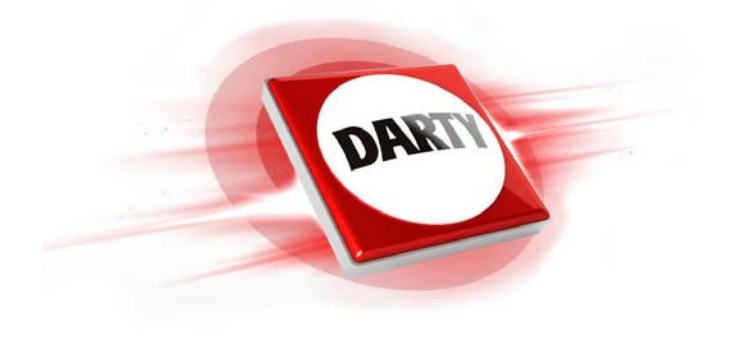

**MARQUE: YAMAHA CODIC: 4256468** 

**REFERENCE: MUSICCAST YSP2700 BL** 

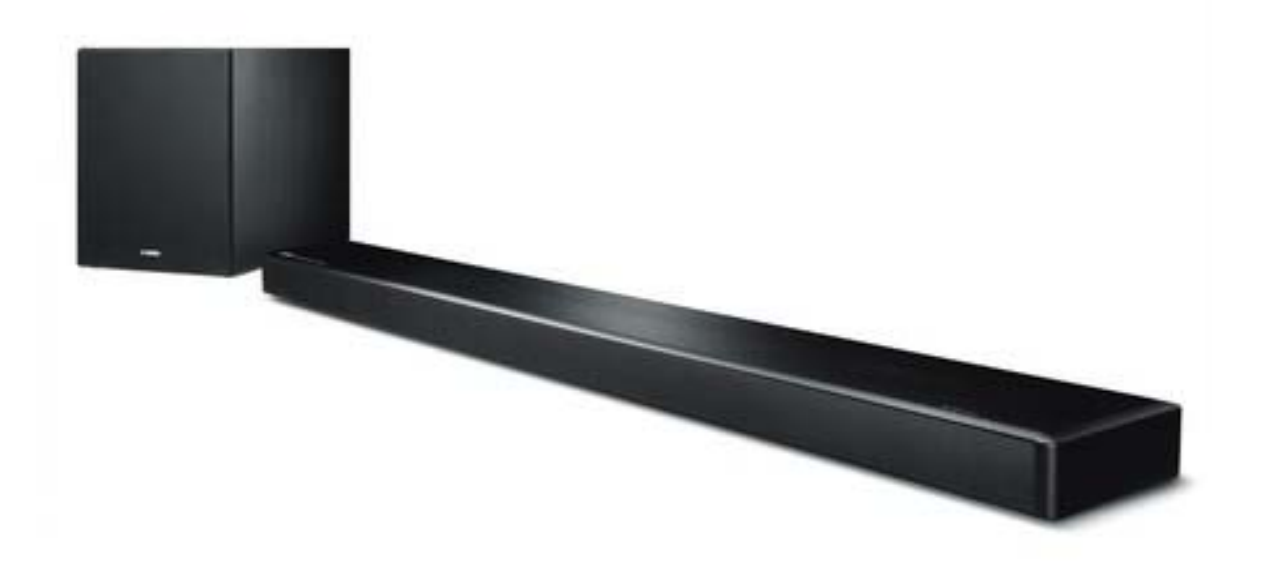

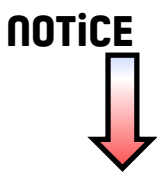

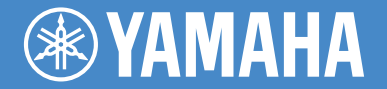

**Digital Sound Projector Projecteur Numérique de Son**

# **YSP-2700**

# **[YSP-CU2700 + NS-WSW121]**

**Quick Reference Guide Guide de référence rapide Kurzanleitung Snabbreferensguide Guida rapida Guía de referencia rápida Snelgids Краткое руководство**

**MusicCast** 

 $\boxed{G}$ 

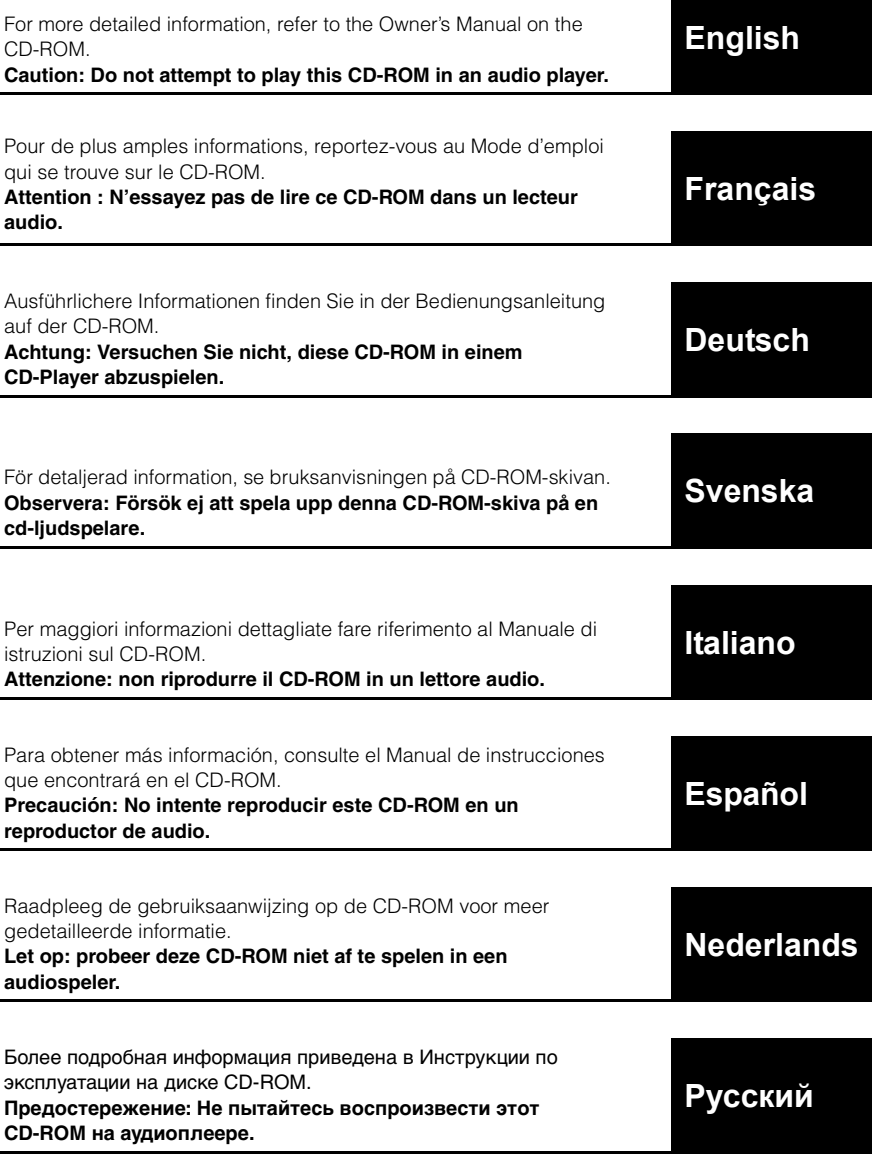

# **ATTENTION : VEUILLEZ LIRE CE QUI SUIT AVANT D'UTILISER L'APPAREIL.**

- 1 Pour utiliser l'appareil au mieux de ses possibilités, lisez attentivement ce mode d'emploi. Conservez-le soigneusement pour référence.
- 2 Installez cet ensemble audio dans un endroit bien aéré, frais, sec et propre veillez à ce qu'il soit à l'abri de la lumière directe du soleil, des sources de chaleur, des vibrations, des poussières, de l'humidité et/ou du froid. Pour une ventilation correcte, ménagez l'espace minimum suivant. Au-dessus : 5 cm, À l'arrière : 5 cm, Sur les côtés : 5 cm
- 3 Placez l'appareil loin des équipements, moteurs et transformateurs électriques, pour éviter les ronflements parasites.
- 4 N'exposez pas l'appareil à des variations brutales de température, ne le placez pas dans un environnement très humide (par exemple dans une pièce contenant un humidificateur) car cela peut entraîner la condensation d'humidité à l'intérieur de l'appareil qui elle-même peut être responsable de décharge électrique, d'incendie, de dommage à l'appareil ou de blessure corporelle.
- 5 Evitez d'installer l'appareil dans un endroit où des objets peuvent tomber, ainsi que là où l'appareil pourrait être exposé à des éclaboussures ou des gouttes d'eau. Sur le dessus de l'appareil, ne placez pas :
	- d'autres appareils qui peuvent endommager la surface de l'appareil ou provoquer sa décoloration.
	- des objets se consumant (par exemple, une bougie) qui peuvent être responsables d'incendie, de dommage à l'appareil ou de blessure corporelle.
	- des récipients contenant des liquides qui peuvent être à l'origine de décharge électrique ou de dommage à l'appareil.
- 6 Ne couvrez pas l'appareil d'un journal, d'une nappe, d'un rideau, etc. car cela empêcherait l'évacuation de la chaleur. Toute augmentation de la température intérieure de l'appareil peut être responsable d'incendie, de dommage à l'appareil ou de blessure corporelle.
- 7 Ne branchez pas la fiche du câble d'alimentation de l'appareil sur une prise secteur aussi longtemps que tous les raccordements n'ont pas été effectués.
- 8 Ne pas faire fonctionner l'appareil à l'envers. Il risquerait de chauffer et d'être endommagé.
- 9 N'exercez aucune force excessive sur les commutateurs, les boutons et les cordons.
- 10 Pour débrancher la fiche du cordon d'alimentation au niveau de la prise secteur, saisissez la fiche et ne tirez pas sur le cordon.
- 11 Ne nettoyez pas l'appareil au moyen d'un solvant chimique, ce qui pourrait endommager la finition. Utilisez un chiffon sec et propre.
- 12 N'alimentez l'appareil qu'à partir de la tension prescrite. Alimenter l'appareil sous une tension plus élevée est dangereux et peut être responsable d'incendie, de dommage à l'appareil ou de blessure corporelle. Yamaha ne saurait être tenue responsable des dommages résultant de l'alimentation de l'appareil sous une tension autre que celle prescrite.
- 13 Pour empêcher tout dommage causé par les éclairs, déconnectez le câble d'alimentation et toute antenne extérieure de la prise murale pendant un orage.
- 14 Ne tentez pas de modifier ni de réparer l'appareil. Consultez le service Yamaha compétent pour toute réparation qui serait requise. Le coffret de l'appareil ne doit jamais être ouvert, quelle que soit la raison.
- 15 Si vous envisagez de ne pas vous servir de l'appareil pendant une longue période (par exemple, pendant les vacances), débranchez la fiche du câble d'alimentation au niveau de la prise secteur.
- 16 Veuillez vous reporter à la section « Guide de dépannage » du mode d'emploi sur le CD-ROM concernant les erreurs de fonctionnement courantes avant d'en conclure que l'appareil est défectueux.
- 17 Avant de déplacer l'appareil, appuyez sur  $\circledcirc$  pour placer l'appareil en veille puis débranchez la fiche du câble d'alimentation au niveau de la prise secteur.
- 18 La condensation se forme lorsque la température ambiante change brusquement. En ce cas, débranchez la fiche du câble d'alimentation et laissez l'appareil reposer.
- 19 La température de l'appareil peut augmenter en raison d'une utilisation prolongée. En ce cas, coupez l'alimentation de l'appareil et laissez-le au repos pour qu'il refroidisse.
- 20 Installez cet appareil à proximité de la prise secteur et à un emplacement où la fiche du câble d'alimentation est facilement accessible.
- 21 Les piles ne doivent pas être exposées à une chaleur extrême, par exemple au soleil, à une flamme, etc. Lors de la mise au rebut des piles, suivez vos réglementations locales.
- 22 Tenez ce produit hors de la portée des enfants afin d'éviter qu'ils n'avalent les petites pièces.
- 23 Une pression excessive du son par les écouteurs et le casque d'écoute peut entraîner la perte de l'ouïe.
- 24 Ne placez pas la main ou un corps étranger dans l'orifice du caisson de basse.
- 25 Lorsque vous déplacez le caisson de basse, ne le tenez pas par l'orifice sous peine de provoquer des blessures corporelles et/ou des dommages à cet appareil.
- 26 Ne placez pas d'objet fragile près de l'orifice du caisson de basse. Si l'objet tombe en raison de la pression de l'air, il peut provoquer des blessures corporelles et/ou des dommages au caisson de basse et à l'objet.

Cet appareil n'est pas déconnecté du secteur tant qu'il reste branché à la prise de courant, même si l'appareil en soi est éteint par la touche  $\phi$ . Il se trouve alors « en veille ». En mode veille, l'appareil consomme une très faible quantité de courant.

#### **AVERTISSEMENT**

#### POUR RÉDUIRE LES RISQUES D'INCENDIE OU DE DÉCHARGE ÉLECTRIQUE, N'EXPOSEZ PAS CET APPAREIL À LA PLUIE OU À L'HUMIDITÉ.

Ne pas utiliser cet appareil à moins de 22 cm de personnes ayant un stimulateur cardiaque ou un défibrillateur.

Les ondes radio peuvent avoir une incidence sur les équipements électroniques médicaux. N'utilisez pas cet appareil à proximité d'équipements médicaux ou à l'intérieur d'institutions médicales.

La plaque signalétique pour le YSP-CU2700 se trouve au bas de l'appareil.

#### **Attention**

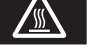

Ne touchez pas la surface indiquée par cette étiquette. La surface peut chauffer durant l'utilisation.

#### ■ **Remarques à propos des télécommandes et piles**

- Ne renversez aucun liquide sur le boîtier de télécommande.
- Ne laissez pas tomber le boîtier de télécommande.
- Ne laissez pas et ne rangez pas le boîtier de télécommande dans les endroits suivants:
- très humides, par exemple près d'un bain
- très chauds, par exemple près d'un poêle ou d'un appareil de chauffage
- exposés à des températures très basses
- poussiéreux
- Installez la pile en respectant les repères de polarité (+ et –).
- Si les piles sont vieilles, la portée de la télécommande risque de diminuer considérablement. Le cas échéant, remplacez les piles le plus rapidement possible par deux piles neuves.
- Si la pile est plate, retirez-la immédiatement de la télécommande pour éviter tout risque d'explosion ou de fuite d'acide.
- Si vous remarquez une fuite au niveau des piles, mettez-les immédiatement au rebut en prenant soin de ne pas toucher le produit qui a fui. Si le produit qui a fui entre en contact avec votre peau ou vos yeux ou votre bouche, rincez immédiatement et consultez un médecin. Nettoyez soigneusement le logement des piles avant de mettre en place des piles neuves.
- N'utilisez pas à la fois des piles neuves et des piles usagées. Cela risque de réduire la durée de vie des nouvelles piles ou d'entraîner une fuite des piles usagées.
- N'utilisez pas non plus des piles de deux types différents (par exemple, des piles alcalines et des piles au manganèse). Il y a risque d'explosion en cas d'erreur dans la mise en place des piles. Les caractéristiques des piles peuvent être différentes même si elles semblent identiques.
- Avant de mettre la nouvelle pile en place, essuyez soigneusement le compartiment.
- Conservez les piles hors de portée des enfants. SI une pile est avalée accidentellement, contactez immédiatement votre médecin.
- Si vous prévoyez de ne pas utiliser la télécommande pendant une période prolongée, retirez les piles de la télécommande.
- N'essayez pas de charger ou de démonter les piles fournies.

Pour afficher le Mode d'emploi, cliquez sur « Français » sur l'écran qui s'affiche automatiquement lorsque vous insérez le CD-ROM dans votre PC ou cliquez sur le nom du modèle si l'écran pour sélectionner les modèles s'affiche, ensuite, cliquez sur « Français » sur l'écran suivant. Ensuite, suivez les instructions à l'écran.

Si l'écran ne s'affiche pas automatiquement, ouvrez le fichier « index.html » sur le CD-ROM. Vous pouvez télécharger le Mode d'emploi inclus sur le CD-ROM sur le site Web suivant: URL : http://download.yamaha.com/

#### **Informations concernant la collecte et le traitement des piles usagées et des déchets d'équipements électriques et électroniques**

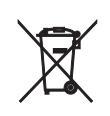

Les symboles sur les produits, l'emballage et/ou les documents joints signifient que les produits électriques ou électroniques usagés ainsi que les piles usagées ne doivent pas être mélangés avec les déchets domestiques habituels.

Pour un traitement, une récupération et un recyclage appropriés des déchets d'équipements électriques et électroniques et des piles usagées, veuillez les déposer aux points de collecte prévus à cet effet, conformément à la réglementation nationale.

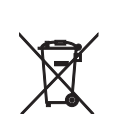

En vous débarrassant correctement des déchets d'équipements électriques et électroniques et des piles usagées, vous contribuerez à la sauvegarde de précieuses ressources et à la prévention de potentiels effets négatifs sur la santé humaine qui pourraient advenir lors d'un traitement inapproprié des déchets.

Pour plus d'informations à propos de la collecte et du recyclage des déchets d'équipements électriques et électroniques et des piles usagées, veuillez contacter votre municipalité, votre service de traitement des déchets ou le point de vente où vous avez acheté les produits.

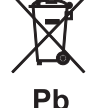

#### **Informations sur la mise au rebut dans d'autres pays en dehors de l'Union européenne :**

Ces symboles sont seulement valables dans l'Union européenne. Si vous souhaitez vous débarrasser de déchets d'équipements électriques et électroniques ou de piles usagées, veuillez contacter les autorités locales ou votre fournisseur et demander la méthode de traitement appropriée.

#### **Note pour le symbole « pile » (deux exemples de symbole ci-dessous) :**

Ce symbole peut être utilisé en combinaison avec un symbole chimique. Dans ce cas, il respecte les exigences établies par la directive européenne relative aux piles pour le produit chimique en question.

#### **À propos de ce Guide de référence rapide**

Ce Guide de référence rapide donne des explications sur la configuration de base à utiliser et une description de l'appareil.

Pour de plus amples informations, reportez-vous au Mode d'emploi sur le CD-ROM fourni.

Lisez les consignes de sécurité décrites dans ce livret avant d'utiliser l'appareil.

Consultez la documentation accompagnant chaque appareil externe pour obtenir des instructions concernant leur fonctionnement ou leur réglage.

# **Accessoires fournis**

Avant d'utiliser l'appareil, vérifiez que vous disposez de tous les éléments suivants.

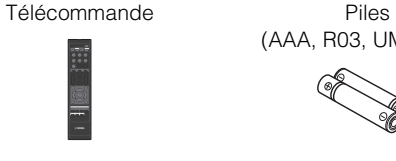

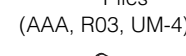

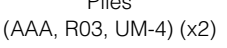

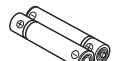

Microphone IntelliBeam (6 m)

Pied du microphone en carton Supports (x2)

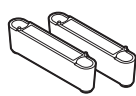

Câble audio numérique optique (1,5 m)

- Mode d'emploi CD-ROM
- Guide de référence rapide (ce livret)
- Guide d'installation MusicCast

#### **Accessoires fournis pour SPM-K20**

Reportez-vous à la page 19 du Mode d'emploi.

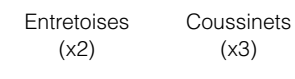

Vis (M4, 22 mm) (x2) Gabarit de fixation

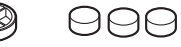

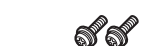

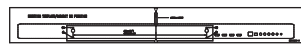

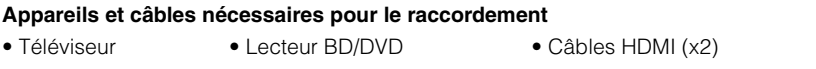

# **Préparation de la télécommande**

Avant de mettre les piles en place ou d'utiliser la télécommande, assurez-vous de lire les précautions au sujet de la télécommande et des piles dans ce livret.

signale des explications supplémentaires permettant une meilleure utilisation. • signale les précautions à prendre concernant l'utilisation de l'appareil et les

# **Insertion des piles**

limites de ses fonctions.

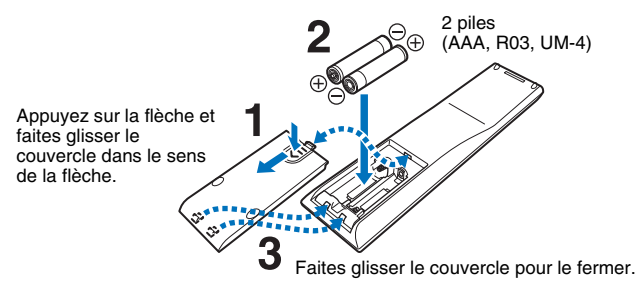

**Portée**

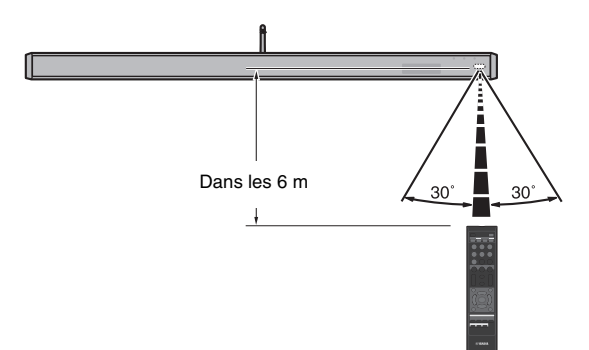

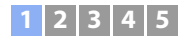

# a **Installation**

Cet appareil réfléchit les faisceaux sonores sur les murs pour créer un effet sonore surround. La position de cet appareil par rapport à la position d'écoute et aux murs est importante pour obtenir les effets sonores surround souhaités. Reportez-vous aux pages 5 à 7 lors de l'installation de l'appareil. Si vous installez cet appareil sur un bâti derrière lequel l'espace est limité, par exemple, il peut s'avérer plus facile de commencer par raccorder les appareils externes à cet appareil. Cela dépend de l'emplacement d'installation. Reportez-vous à la page 8 pour en savoir plus sur le raccordement d'appareils externes.

#### **Notes**

- . Installez l'appareil central sur un grand socle stable de sorte qu'il ne puisse pas tomber s'il venait à être soumis à des vibrations, au cours d'un tremblement de terre par exemple, et qu'il soit hors de la portée des e
- L'enceinte du caisson de basse ne dispose pas d'un blindage magnétique. N'installez pas de disques durs ou d'appareils similaires à proximité du caisson de basse.
- N'empilez pas l'appareil central et le caisson de basse directement au-dessus d'autres appareils de lecture ou inversement. La chaleur et les vibrations peuvent provoquer des dommages et des dysfonctionnements.

# **Endroit recommandé pour l'installation**

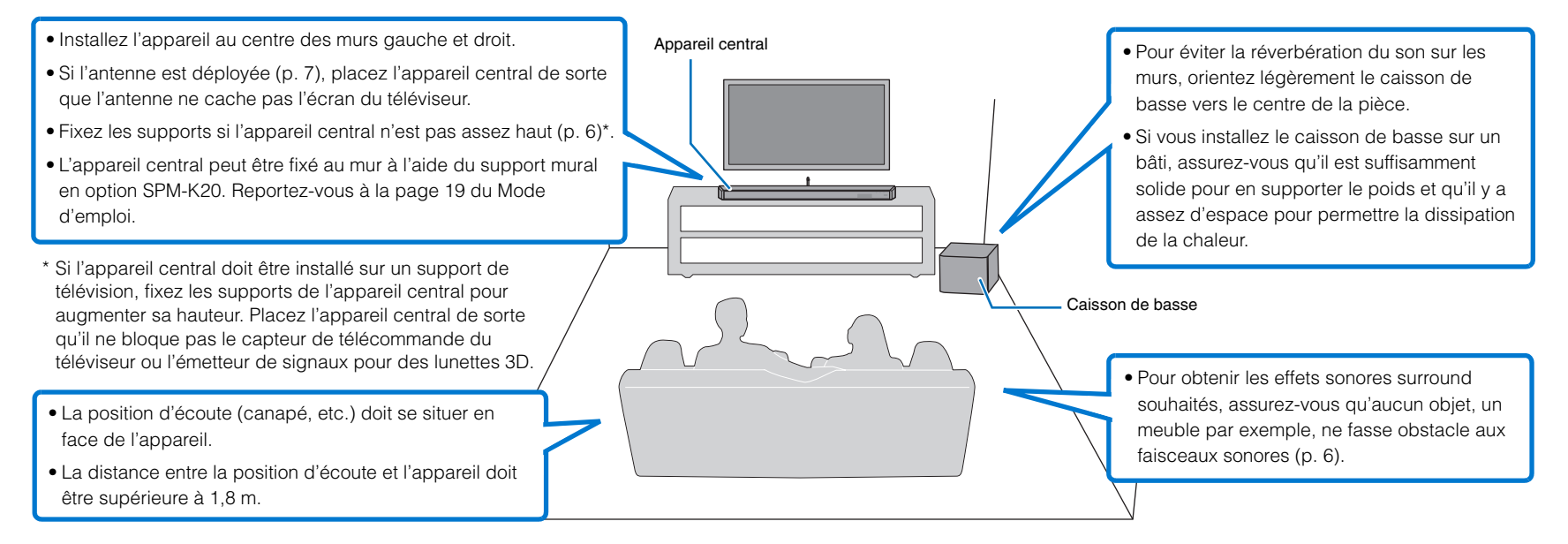

#### ❑ **Connexion de l'appareil central et du caisson de basse via une connexion sans fil**

L'appareil central et le caisson de basse communiquent via une connexion sans fil. Si le caisson de basse est placé sur un bâti métallique ou en cas de présence d'une plaque métallique entre le caisson de basse et l'appareil central, les performances du caisson risquent d'être affectées. Utilisez une connexion câblée pour raccorder le caisson de basse à l'appareil central si le son est saccadé en raison des conditions d'installation. Reportez-vous à la page 29 du Mode d'emploi.

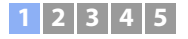

# **Exemple d'installation de l'appareil**

Cet appareil émet des faisceaux sonores, comme illustré ci-dessous. Installez l'appareil de sorte qu'aucun obstacle, des meubles par exemple, n'entrave la réflexion de ces faisceaux. Dans le cas contraire, il est probable que vous ne puissiez obtenir aucun effet sonore surround.

E<sup>v</sup>

• Reportez-vous aux pages 15 à 17 du Mode d'emploi pour des exemples d'installation supplémentaires.

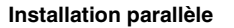

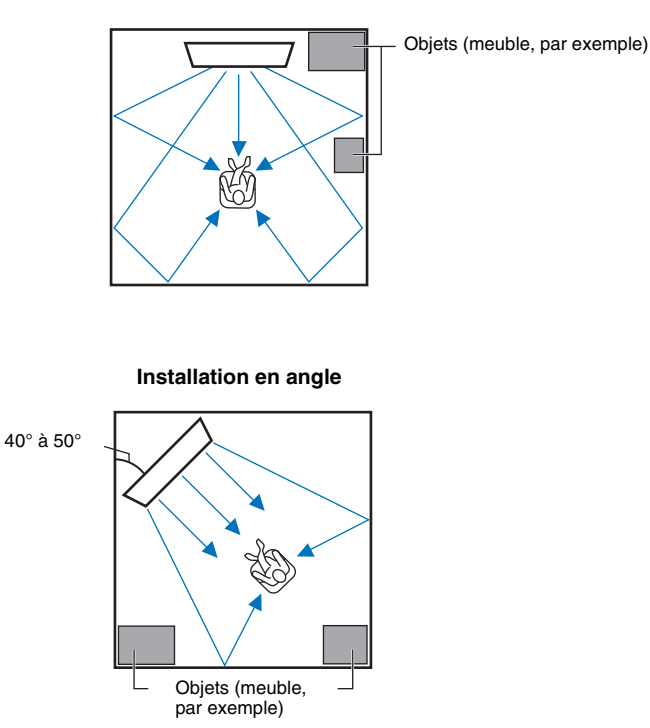

# **Installation des supports**

Si l'appareil central n'est pas assez haut, fixez les supports accompagnant l'appareil sur l'appareil central pour augmenter sa hauteur.

### **1 Retirez le film du support.**

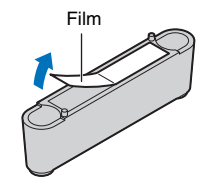

**2 Alignez les saillies du support sur les orifices de la face arrière et insérez-les dans les orifices.**

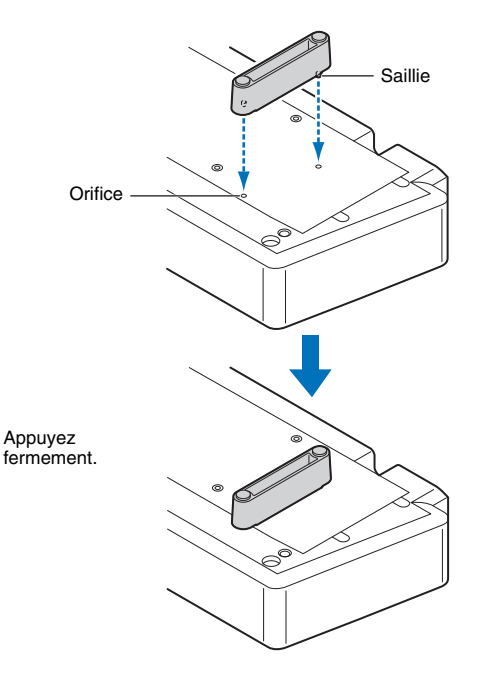

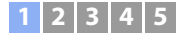

Installez les supports gauche et droit.

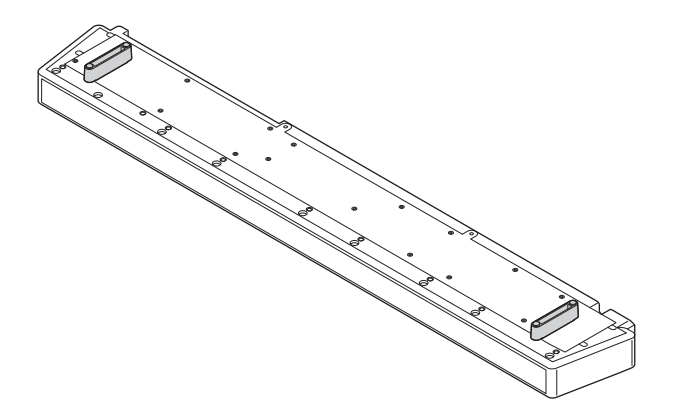

#### ❑ **Retrait des supports**

Tirez droit sur les supports pour les retirer.

# **Déploiement de l'antenne**

Déployez l'antenne sur la face arrière de l'appareil lorsque vous connectez un routeur sans fil (point d'accès) en vue d'utiliser un réseau.

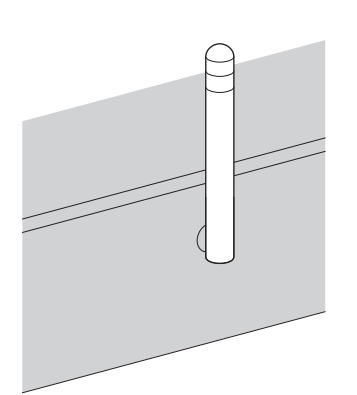

Tenez la base de l'antenne tout en la déployant toute droite.

# J.

- N'exercez pas une force excessive sur l'antenne, sous peine de l'endommager.
- Vérifiez le sens dans lequel l'antenne bouge et dirigez-la dans le bon sens.
- Ne retirez pas l'antenne.

# 23

• Pour en savoir plus sur la connexion sans fil, reportez-vous à la page 27 du Mode d'emploi.

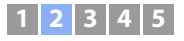

# b **Raccordements**

# **Raccordement d'un téléviseur et d'un lecteur BD/DVD**

Raccordez les câbles en procédant comme suit.

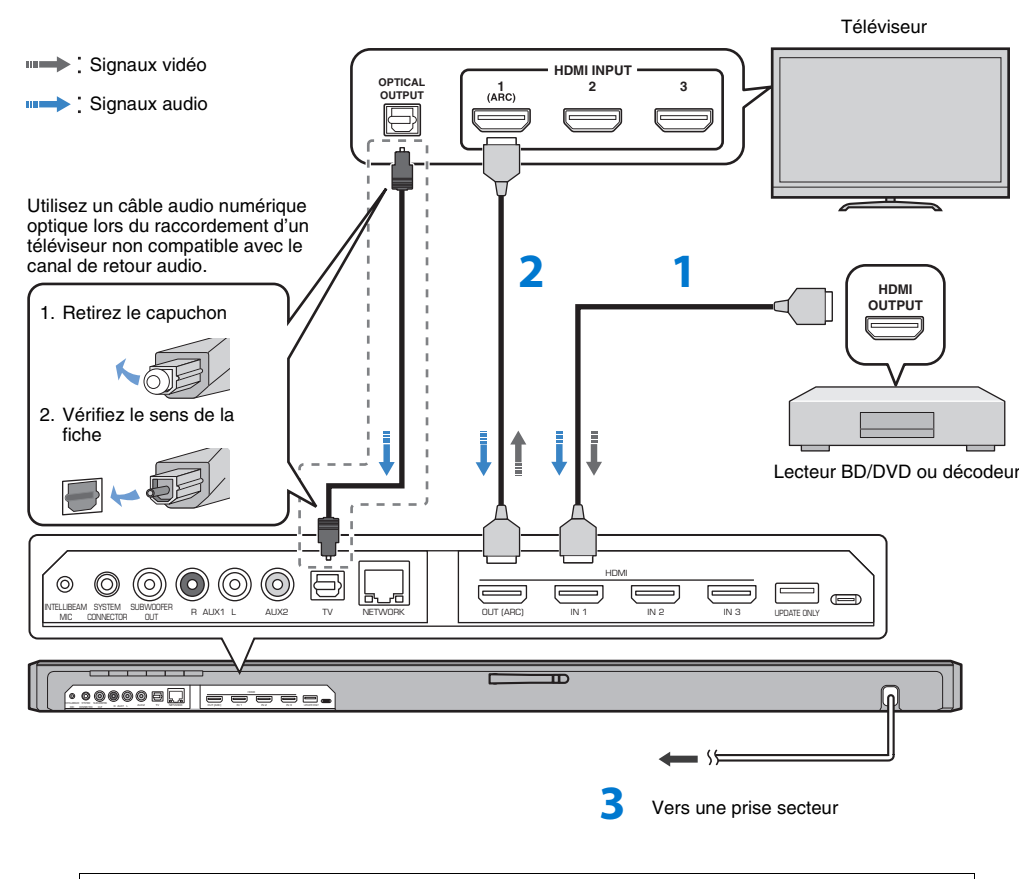

Reportez-vous aux pages 25 à 26 du Mode d'emploi lors du raccordement d'autres appareils de lecture, comme une console de jeux.

### **1 Câble HDMI (en option)**

Les signaux audio/vidéo numériques du lecteur BD/DVD sont reçus sur cet appareil.

• Cet appareil prend en charge HDCP version 2.2, une technologie de protection contre la copie.

#### **2 Câble HDMI (en option)**

La vidéo numérique du lecteur BD/DVD est affichée sur le téléviseur.

T • Raccordez l'appareil à la prise d'entrée HDMI (compatible avec HDCP 2.2) sur un téléviseur conforme HDCP 2.2 pour lire les vidéos 4K.

### **3 Câble d'alimentation**

Une fois que tous les branchements sont terminés, branchez le câble d'alimentation de l'appareil dans une prise secteur.

# 学

п

#### **Téléviseur compatible ARC (Audio return channel, canal de retour audio)**

- Raccordez un câble HDMI à la prise compatible avec le canal de retour audio (prise portant la mention « ARC ») du téléviseur.
- Activez la fonction de contrôle HDMI de cet appareil afin d'activer le canal de retour audio (ARC). Reportez-vous à la page 80 du Mode d'emploi.

#### **Qu'est-ce que le canal de retour audio (ARC) ?**

• Pour que l'appareil puisse lire le son d'un téléviseur, celui-ci doit en principe être connecté à l'appareil via un câble audio ainsi qu'un câble HDMI. Si, toutefois, le téléviseur est compatible avec le canal de retour audio (ARC), les signaux audio du téléviseur peuvent être reçus par l'appareil via le câble HDMI qui émet des signaux vidéo depuis l'appareil vers le téléviseur.

Pour une connexion réseau câblée, raccordez une extrémité du câble réseau à la prise NETWORK sur la face arrière de l'appareil et l'autre extrémité à un routeur. Pour en savoir plus, reportez-vous à la page 27 du Mode d'emploi.

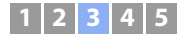

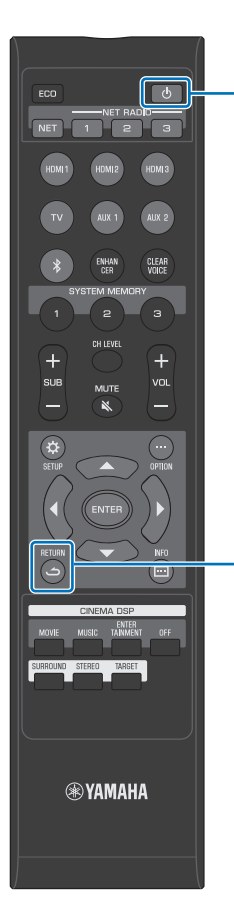

**RETURN ( )**

 $(1)$ 

# $\overline{3}$  **Mise sous tension de l'appareil**

Cette section donne des explications sur la connexion sans fil de l'appareil central et du caisson de basse, ainsi que sur les méthodes de connexion de cet appareil à un réseau.

# **Connexion sans fil du caisson de basse**

Branchez le câble d'alimentation du caisson de basse dans une prise secteur. À la mise sous tension de l'appareil central, le caisson de basse et l'appareil central sont automatiquement connectés via une connexion sans fil.

**1 Branchez le câble d'alimentation du caisson de basse dans une prise secteur.**

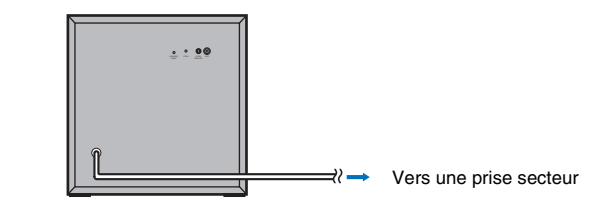

**Appuyez sur la touche**  $\bigcirc$  **pour mettre l'appareil sous tension.**

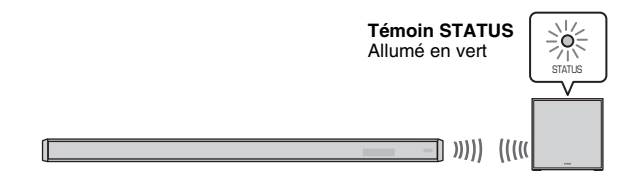

• Si le témoin STATUS ne s'allume pas correctement à la première mise sous tension de l'appareil, appariez manuellement l'appareil central et le caisson de basse. Voir « Appariement de l'appareil central et du caisson de basse » (page 105 du Mode d'emploi).

# **Écran affiché sur un téléviseur lorsque l'appareil est mis sous tension**

Lors de la première mise sous tension de l'appareil après l'achat, l'écran droit s'affiche sur le téléviseur. (« ViewScreen » apparaît sur l'afficheur de la face avant.)

学

- Si l'écran ne s'affiche pas, utilisez la touche d'entrée sur la télécommande du téléviseur pour changer d'entrée de sorte que l'entrée vidéo depuis cet appareil s'affiche. Lorsque l'appareil est raccordé au téléviseur comme illustré à la page 8, sélectionnez « HDMI 1 ».
- La langue utilisée pour l'affichage du menu (Langue OSD) peut être sélectionnée depuis l'écran illustré ci-dessus. Utilisez les touches </>  $\blacklozenge$  pour sélectionner la langue et suivez les instructions à l'écran. La langue OSD peut également être changée à tout

(Wi-Fi) settings of the network with Sound Projector using a device with iOS7 or later. [ENTER]: Start [RETURN]: Cancel

[<br />
<br />
[<br />
<br />
<br />
Language

Share Wi-Fi Settings

You can share the wireless

moment à partir du menu de configuration. Maintenez enfoncée la touche SETUP ( $\hat{\varphi}$ ) jusqu'à ce que le menu « OSD Language »

s'affiche sur le téléviseur et utilisez la touche  $\blacktriangle/\blacktriangledown$  pour sélectionner la langue. Appuyez sur la touche SETUP ( $\hat{\varphi}$ ) pour quitter le menu de configuration.

Suivez les instructions à l'écran pour utiliser un dispositif iOS (iPhone, etc.) afin de connecter l'appareil à un réseau sans fil.

La connexion de l'appareil à un réseau sans fil est plus simple lorsque l'application MusicCast CONTROLLER\* installée sur votre dispositif mobile est utilisée. Appuyez sur la touche RETURN ( $\triangle$ ) pour annuler cet écran, puis consultez la « Connexion avec l'application MusicCast CONTROLLER (enregistrement de l'appareil comme dispositif compatible MusicCast) ».

\* MusicCast CONTROLLER est une application gratuite pour dispositifs mobiles.

学

- Cet écran ne s'affichera pas si l'appareil est connecté à un routeur via sa prise NETWORK (connexion câblée).
- Reportez-vous à la page 50 du Mode d'emploi pour de plus amples informations.

#### **EXAND Connexion avec l'application MusicCast<br>
CONTROLLER (enregistrement de l'appa) EXAMAHA CONTROLLER (enregistrement de l'appareil comme dispositif compatible MusicCast)**

Installez l'application MusicCast CONTROLLER sur votre dispositif mobile pour connecter l'appareil à un réseau et enregistrez-le comme dispositif compatible MusicCast.

Lorsque l'appareil est connecté à un réseau, les stations de radio sur Internet ou les fichiers musicaux sur votre ordinateur (serveur média) peuvent être lus au moyen de l'application MusicCast CONTROLLER.

# 273

- Confirmez que votre dispositif mobile est connecté à votre routeur domestique avant de commencer.
- Cette section prend en exemples les écrans de l'application MusicCast CONTROLLER affichés sur un iPhone.
- Les écrans et les titres de menu de l'application MusicCast CONTROLLER sont susceptibles d'être modifiés sans préavis.

#### **1 Installez l'application MusicCast CONTROLLER sur votre dispositif mobile et ouvrez-la.**

Recherchez « MusicCast CONTROLLER » sur l'App Store ou Google Play.

#### **2 Touchez « Configurer ».**

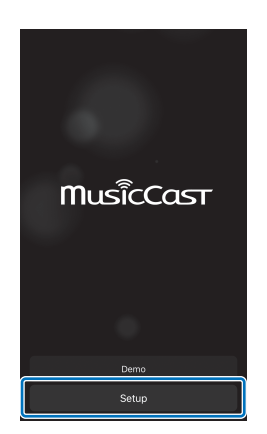

**3 Allumez l'appareil, puis touchez « Suivant ».**

#### **4 Maintenez enfoncée la touche CONNECT sur l'appareil jusqu'à ce que « CONNECT » apparaisse sur l'afficheur de la face avant.**

- 学
- Lorsqu'un écran comme celui ci-dessous s'affiche, suivez les instructions à l'écran pour configurer les réglages réseau.

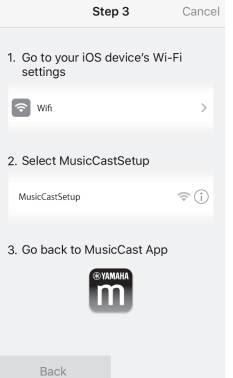

- 1. Utilisez le bouton Home sur votre dispositif mobile pour revenir à l'écran d'accueil.
- 2. Sélectionnez « Wi-Fi » depuis « Settings ».
- 3. Sélectionnez « MusicCastSetup » depuis « CHOOSE A NETWORK... ».
- 4. Utilisez le bouton Home pour revenir à l'application MusicCast CONTROLLER.

• Lorsqu'un écran comme celui à gauche ci-dessous s'affiche, sélectionnez le réseau auquel vous connecterez l'appareil et tapez le mot de passe du routeur.

Le mot de passe du routeur est souvent inscrit sur le routeur lui-même. Consultez la documentation accompagnant le routeur pour en savoir plus.

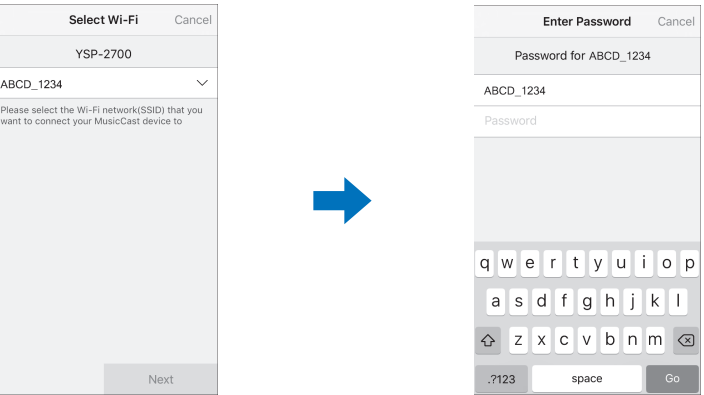

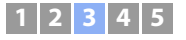

- **5 Pour enregistrer l'appareil comme dispositif compatible MusicCast, configurez les éléments suivants.**
	- Nom de l'emplacement (« maison », « maison de John », etc.)
	- Nom et photo de la pièce où l'appareil est installé

Vous pourrez changer ultérieurement le nom de l'emplacement et le nom et la photo de la pièce où l'appareil est installé.

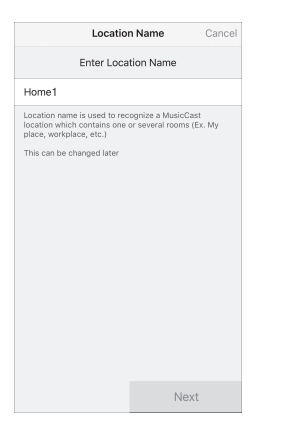

3

• Si un dispositif compatible MusicCast différent est déjà enregistré sur l'application MusicCast CONTROLLER, touchez (Configurer) sur l'écran de sélection de la pièce, puis sélectionnez « Ajouter un nouvel appareil » pour ajouter l'appareil à l'application.

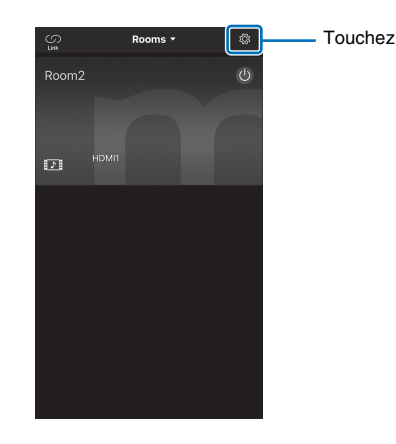

La connexion réseau avec l'application MusicCast CONTROLLER est à présent terminée, et l'appareil a été enregistré comme dispositif compatible MusicCast.

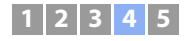

# d**Installation automatique pour des effets surround appropriés (IntelliBeam)**

Commencez par utiliser la fonction « IntelliBeam » pour régler chaque canal de sorte que cet appareil offre un environnement d'écoute et de visionnement optimal.

đ.

• Ne raccordez pas le microphone IntelliBeam à un prolongateur, car l'optimisation du son risque de manquer de précision.

# **Installation du microphone IntelliBeam**

**1 Assemblez le pied de microphone en carton fourni, puis placez le microphone IntelliBeam.**

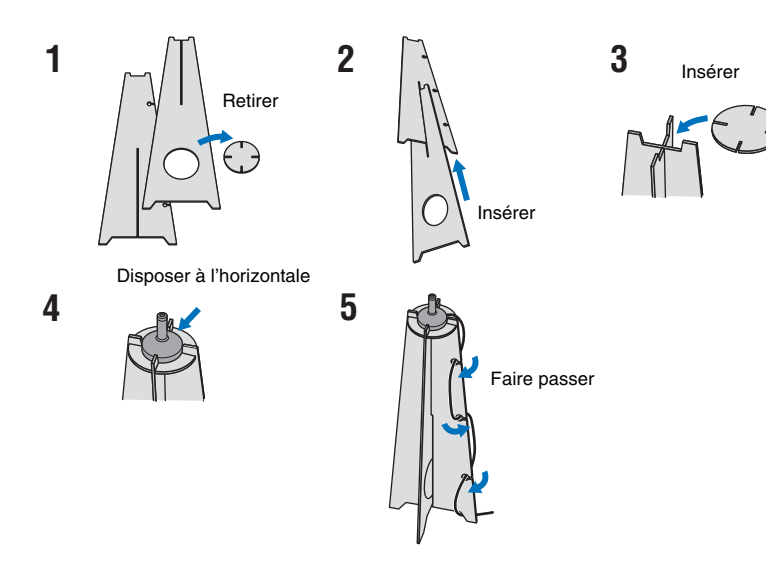

**2 Placez le pied de microphone en carton fourni et le microphone IntelliBeam à votre position d'écoute.**

# 学

- Placez le microphone IntelliBeam à la hauteur correspondant à vos oreilles lorsque vous êtes assis dans votre position d'écoute.
- Placez le microphone IntelliBeam parallèlement au sol.
- Un trépied d'appareil photo ou un tabouret peuvent également être utilisés à la place du pied de microphone en carton fourni.

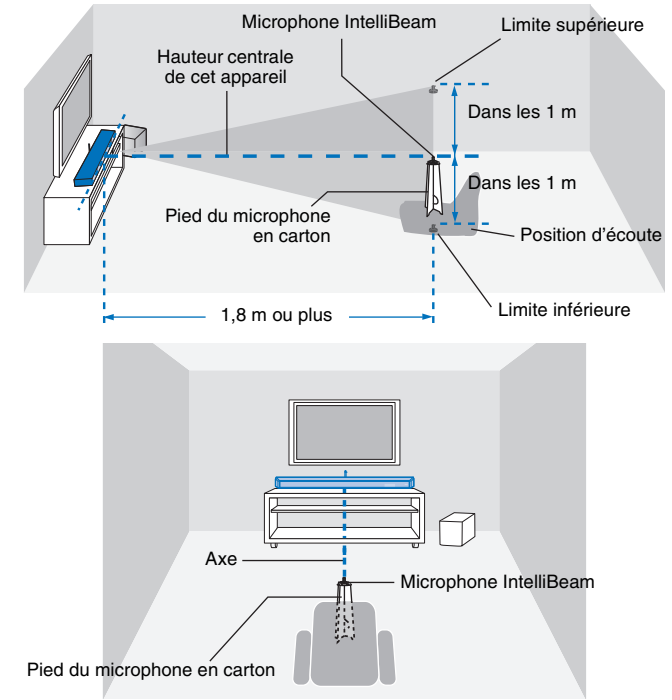

Assurez-vous qu'aucun obstacle ne se trouve entre le microphone IntelliBeam et les murs dans la pièce d'écoute, car cela risque d'empêcher la réverbération des faisceaux sonores.

Néanmoins, tout objet en contact avec les murs sera considéré comme partie saillante de ces derniers.

# **Utilisation de l'INSTALLATION AUTOMATIQUE (IntelliBeam)**

- Les tonalités d'essai émises pendant la mesure sont fortes. Exécutez l'INSTALLATION AUTOMATIQUE en l'absence d'enfants alentour et en vous assurant qu'ils ne pourront pas entrer dans la pièce d'écoute, sous peine d'abîmer leur ouïe.
- Si la pièce d'écoute comporte des rideaux, nous vous conseillons de procéder de la façon suivante.
- **1.** Ouvrez les rideaux pour améliorer la réflexion du son.
- **2.** Exécutez la fonction « Optimisation faisceau » (page 35 du Mode d'emploi).
- **3.** Fermez les rideaux.
- **4.** Exécutez la fonction « Optimisation son » (page 35 du Mode d'emploi).
- La pièce doit être aussi silencieuse que possible. Pour obtenir des mesures plus précises, éteignez les appareils électriques bruyants, tels que les climatiseurs.

**1 Mettez l'appareil et le téléviseur sous tension.**

- **2 Changez l'entrée TV pour la prise d'entrée (HDMI 1, etc.) à laquelle est raccordé l'appareil (page 30 du Mode d'emploi).**
- **3 Raccordez le microphone IntelliBeam à la prise INTELLIBEAM MIC située sur la face arrière de l'appareil.**

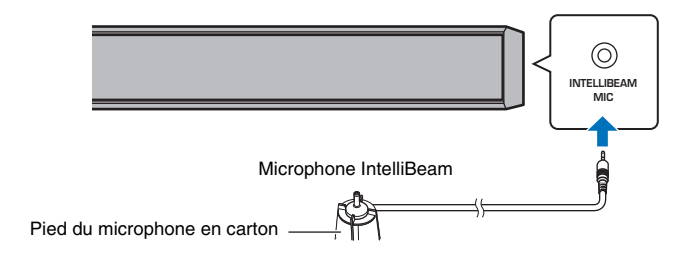

L'écran suivant apparaît après le raccordement du microphone IntelliBeam à l'appareil.

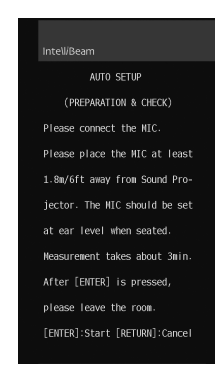

#### « INSTALLATION AUTOMATIQUE » dans le menu « IntelliBeam » peut automatiquement ajuster les deux réglages suivants.

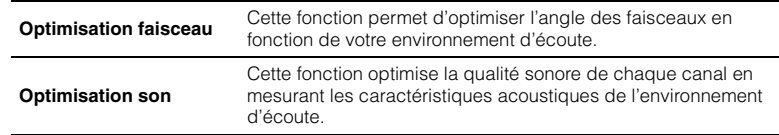

Vous pouvez mesurer « Optimisation faisceau » ou « Optimisation son » séparément dans le menu de configuration (page 35 du Mode d'emploi).

и

• Suivez les instructions suivantes, puis quittez la pièce. Si vous restez dans la pièce, vous risquez de gêner le faisceau ou bien le microphone risque d'enregistrer le bruit que vous ferez, ce qui peut entraîner une mauvaise mesure.

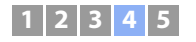

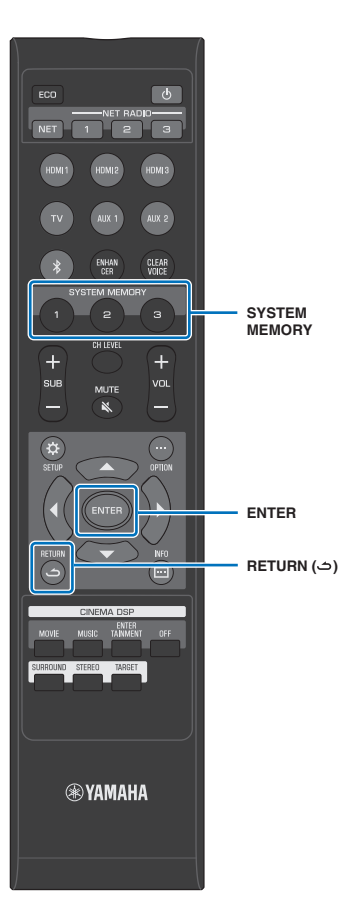

**4 Appuyez sur la touche ENTER pour lancer la procédure d'INSTALLATION AUTOMATIQUE, puis quittez la pièce dans les 10 secondes.**

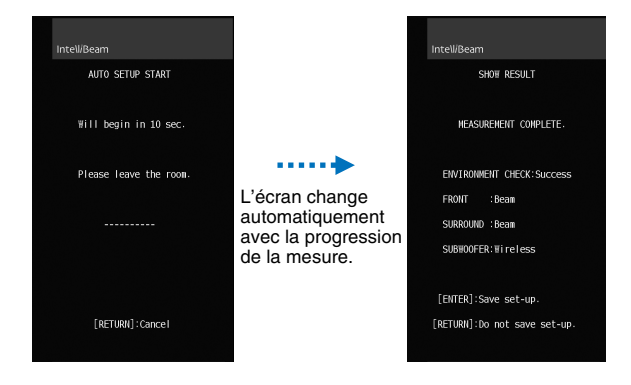

Une fois la procédure d'INSTALLATION AUTOMATIQUE terminée, l'appareil émet un carillon.

# 器

- La procédure d'INSTALLATION AUTOMATIQUE prend environ 3 minutes.
- Pour annuler la procédure d'INSTALLATION AUTOMATIQUE après son lancement ou si vous ne souhaitez pas appliquer les résultats, appuyez sur la touche RETURN (  $\triangle$ ).
- Si une erreur se produit, un signal sonore retentit et un message d'erreur s'affiche. Pour plus de détails sur les messages d'erreur, reportez-vous à la page 36 du Mode d'emploi.

### **5 Appuyez sur la touche ENTER.**

Les résultats de la mesure sont appliqués et sauvegardés dans l'appareil.

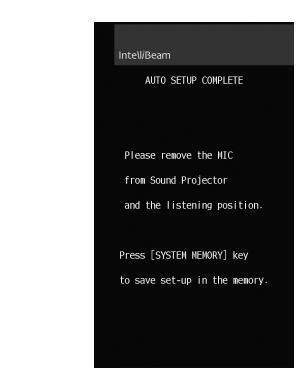

• Vous pouvez sauvegarder plusieurs résultats de mesure en appuyant sur la touche SYSTEM MEMORY 1, 2 ou 3.

Après avoir appuyé sur la touche SYSTEM MEMORY 1, le message « M1 Saving » s'affiche et les réglages sont enregistrés.

• Si des bruits ambiants sont enregistrés après le lancement de la mesure, un message d'erreur s'affiche sur l'écran « INSTALLATION AUTO EFFECTUÉE » vous invitant à recommencer la mesure. Appuyez sur la touche ENTER pour quitter l'écran du message d'erreur, et recommencez la mesure.

#### **SH2** ĸ

• Reportez-vous à la page 46 du Mode d'emploi pour de plus amples informations sur la fonction de mémoire système.

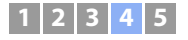

## **6 Retirez le microphone IntelliBeam.**

L'écran « INSTALLATION AUTO EFFECTUÉE » disparaît.

Le microphone IntelliBeam étant sensible à la chaleur, il ne doit pas être placé dans un endroit où il pourrait être exposé aux rayons directs du soleil ou à des températures élevées (au-dessus d'un appareil audiovisuel, par exemple).

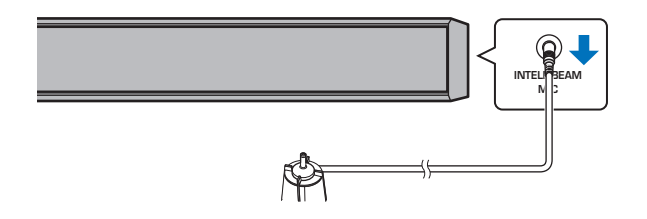

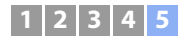

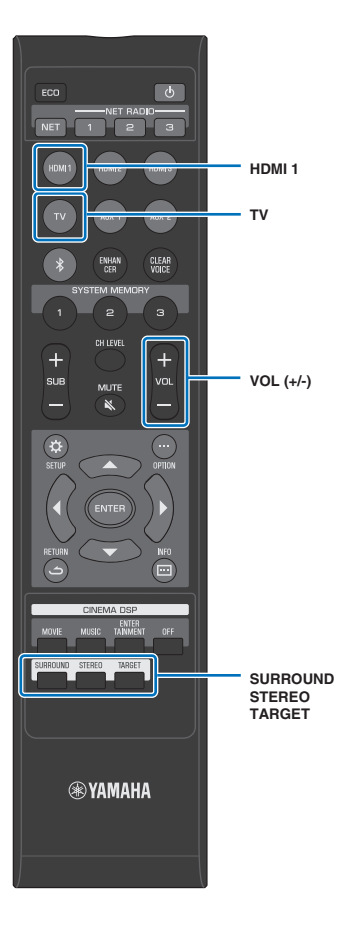

# **E** Lecture

# **Regarder la télévision**

**1 Sélectionnez la chaîne de télévision souhaitée.**

#### **2 Appuyez sur la touche TV.**

- $\mathbb{F}^n$
- Lorsque le son est émis de l'enceinte du téléviseur, réglez la sortie audio du téléviseur sur une option (sortie vers l'appareil) autre que téléviseur. Consultez la documentation accompagnant le téléviseur pour de plus amples informations.
- **Fonction de contrôle HDMI**

 Vous pouvez utiliser la télécommande du téléviseur pour commander l'appareil, à condition que le téléviseur prenne en charge la fonction de contrôle HDMI. Reportez-vous à la page 37 du Mode d'emploi.

# **Lecture d'un DVD ou BD**

La section suivante présente la procédure de lecture lorsque l'appareil est raccordé à un téléviseur et à un lecteur BD/DVD comme illustré dans « Raccordement d'un téléviseur et d'un lecteur  $BD/DVD \times (p. 8)$ .

- **1 Mettez sous tension le téléviseur et le lecteur BD/ DVD raccordés à l'appareil.**
- **2 Appuyez sur la touche HDMI 1 pour sélectionner le lecteur BD/DVD comme source d'entrée.**

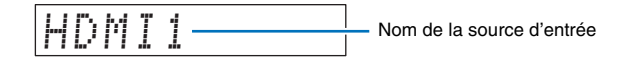

- **3 Utilisez la télécommande du téléviseur pour permuter l'entrée du téléviseur sur HDMI 1.**
- **4 Lisez un DVD ou BD.**
- **5 Appuyez sur la touche VOL (+/-) pour régler le volume.**
- **6 Appuyez sur la touche SURROUND, STEREO ou TARGET selon vos préférences.**

Reportez-vous à la page 40 du Mode d'emploi pour en savoir plus.

# E<sup>v</sup>

**Si la lecture ne démarre pas sur l'appareil, vérifiez les points suivants :**

- L'appareil et le lecteur BD/DVD sont correctement raccordés.
- La sortie audio du lecteur BD/DVD est réglée sur la sortie audio numérique (bitstream).
- L'entrée du téléviseur doit être commutée sur l'appareil.

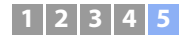

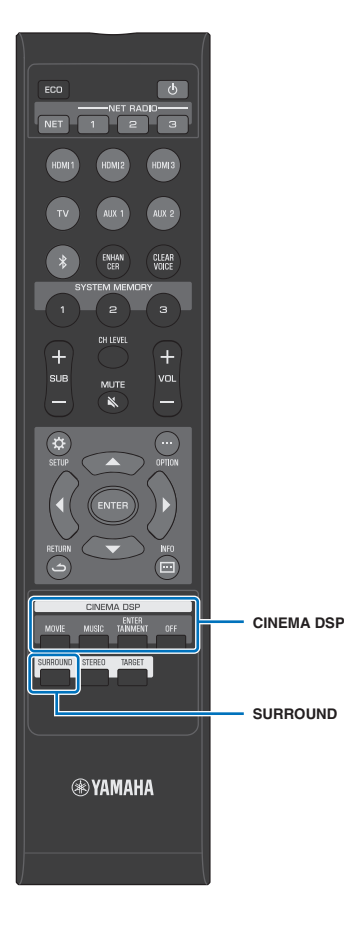

#### **Lecture avec un son surround**

Les faisceaux sonores 5 canaux créent un champ sonore pour la lecture du son surround.

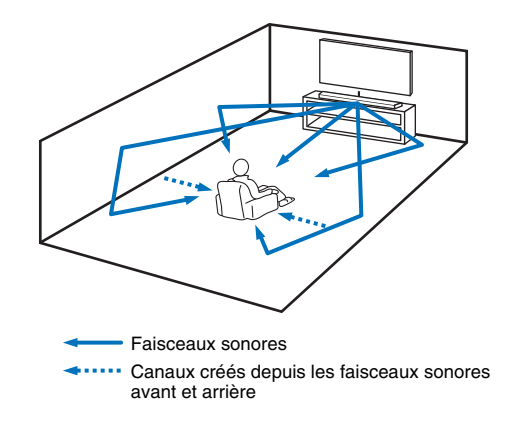

**1 Appuyez sur la touche SURROUND pour passer en mode surround.**

« SURROUND » apparaît sur l'afficheur de la face avant.

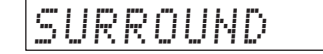

# **Restitution d'un son surround tridimensionnel (CINEMA DSP)**

Sélectionnez le programme CINEMA DSP souhaité selon la source audio et vos préférences. La technologie de reproduction de champ sonore exclusive de Yamaha (CINEMA DSP) restitue des champs sonores réalistes comparables à ceux des salles de cinéma ou de concert, offrant à l'utilisateur un environnement d'écoute naturel en trois dimensions.

**1 Appuyez sur la touche SURROUND pour activer le mode de lecture en son surround.**

#### **2 Appuyez plusieurs fois sur la touche CINEMA DSP (MOVIE, MUSIC ou ENTERTAINMENT) pour sélectionner le programme souhaité.**

Le nom du programme CINEMA DSP est indiqué sur l'afficheur de la face avant.

# 路

- Appuyez sur la touche OFF pour désactiver CINEMA DSP. Le contenu audio est lu en mode surround.
- Reportez-vous à la page 41 du Mode d'emploi pour de plus amples informations.

L'appareil est pourvu d'autres fonctions non décrites dans ce livret. Voir le Mode d'emploi pour en savoir plus.

We, Yamaha Music Europe GmbH hereby declare that this unit is in compliance with the essential requirements and other relevant provisions of Directive 1999/5/EC.

Nous, le fabricant Yamaha Music Europe GmbH, déclarons que cet appareil est conforme aux exigences essentielles et autres dispositions pertinentes de la Directive 1999/5/EC.

Hiermit erklärt die Yamaha Music Europe GmbH, dass dieses Gerät den wesentlichen Anforderungen und anderen relevanten Vorschriften der Richtlinie 1999/5/EC entspricht.

Yamaha Music Europe GmbH intygar härmed att detta system överensstämmer med de nödvändiga kraven och andra relevanta föreskrifter i direktivet 1999/5/EC.

Yamaha Music Europe GmbH dichiara con il presente che questa unità è conforme ai requisiti essenziali e alle normative pertinenti della direttiva 1999/5/CE.

Nosotros, Yamaha Music Europe GmbH, declaramos por la presente que esta unidad cumple con los requisitos esenciales y otras disposiciones pertinentes de la Directiva 1999/5/CE.

Wij, Yamaha Music Europe GmbH verklaren hierbij dat deze eenheid in compliantie is met de essentiële vereisten en andere relevante voorwaarden van de Richtlijn 1999/5/EG.

Vi, Yamaha Music Europe GmbH, erklærer herved, at denne enhed overholder de væsentlige krav og øvrige relevante krav i direktiv 1999/5/EF.

Vi, Yamaha Music Europe GmbH, erklærer herved at denne enheten er i samsvar med de grunnleggende krav og øvrige relevante forskrifter i direktiv 1999/5/EF.

Yamaha Music Europe GmbH vakuuttaa täten että tämä yksikkö täyttää direktiivin 1999/5/EY oleelliset vaatimukset ja muut asiaankuuluvat ehdot.

С настоящето Yamaha Music Europe GmbH декларира, че това устройство е в съответствие със съществените изисквания и другите приложими разпоредби на Директива 1999/5/EC.

Společnost Yamaha Music Europe GmbH tímto prohlašuje, že tato jednotka splňuje základní požadavky a všechna příslušná ustanoveni Směrnice 1999/5/ES.

Käesolevaga kinnitab Yamaha Music Europe GmbH seadme vastavust direktiivi 1999/5/EÜ põhinõuetele ja muudele asjakohastele sätetele.

Η Yamaha Music Europe GmbH δηλώνει δια της παρούσης ότι η συγκεκριμένη μονάδα συμμορφώνεται προς τις βασικές απαιτήσεις και άλλες σχετικές διατάξεις της Οδηγίας 1999/5/ΕΚ.

Ar šo mēs, Yamaha Music Europe GmbH, deklarējam, ka šī iekārta atbilst Direktīvas 1999/5/EK pamatprasībām un citiem attiecīgajiem noteikumiem.

Yamaha Music Europe GmbH deklaruoja, kad šis įrenginys atitinka esminius reikalavimus ir kitas atitinkamas Direktyvos 1999/5/EB nuostatas.

A Yamaha Music Europe GmbH ezennel kijelenti, hogy a jelen egység megfelel az 1999/5/EK irányelv alapvető követelményeinek és egyéb vonatkozó rendelkezéseinek.

Firma Yamaha Music Europe GmbH niniejszym deklaruje, że zakupione urządzenie jest zgodne z zasadniczymi wymaganiami i innymi właściwymi postanowieniami Dyrektywy 1999/5/WE.

Nós, a Yamaha Music Europe GmbH, declaramos que esta unidade cumpre os requisitos essenciais e outras disposições relevantes da Directiva 1999/5/CE.

Prin prezenta, Yamaha Music Europe GmbH declară că această unitate este în conformitate cu cerințele esențiale și cu alte prevederi pertinente ale Directivei 1999/5/CE.

Naša spoločnosť, Yamaha Music Europe GmbH, týmto vyhlasuje, že táto jednotka spĺňa základné požiadavky a všetky príslušné ustanovenia Smernice 1999/5/ES.

Podjetje Yamaha Music Europe GmbH izjavlja, da je ta enota skladna z bistvenimi zahtevami in drugimi zadevnimi določili direktive 1999/5/ES.

Мы, компания Yamaha Music Europe GmbH, объявляем, что это устройство соответствует основным требованиям и другим важным положениям Директивы 1999/5/EC.

# $\epsilon$

**Yamaha Music Europe GmbH**  Siemensstr. 22-34 25462 Rellingen, Germany Tel: +49-4101-303-0

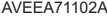

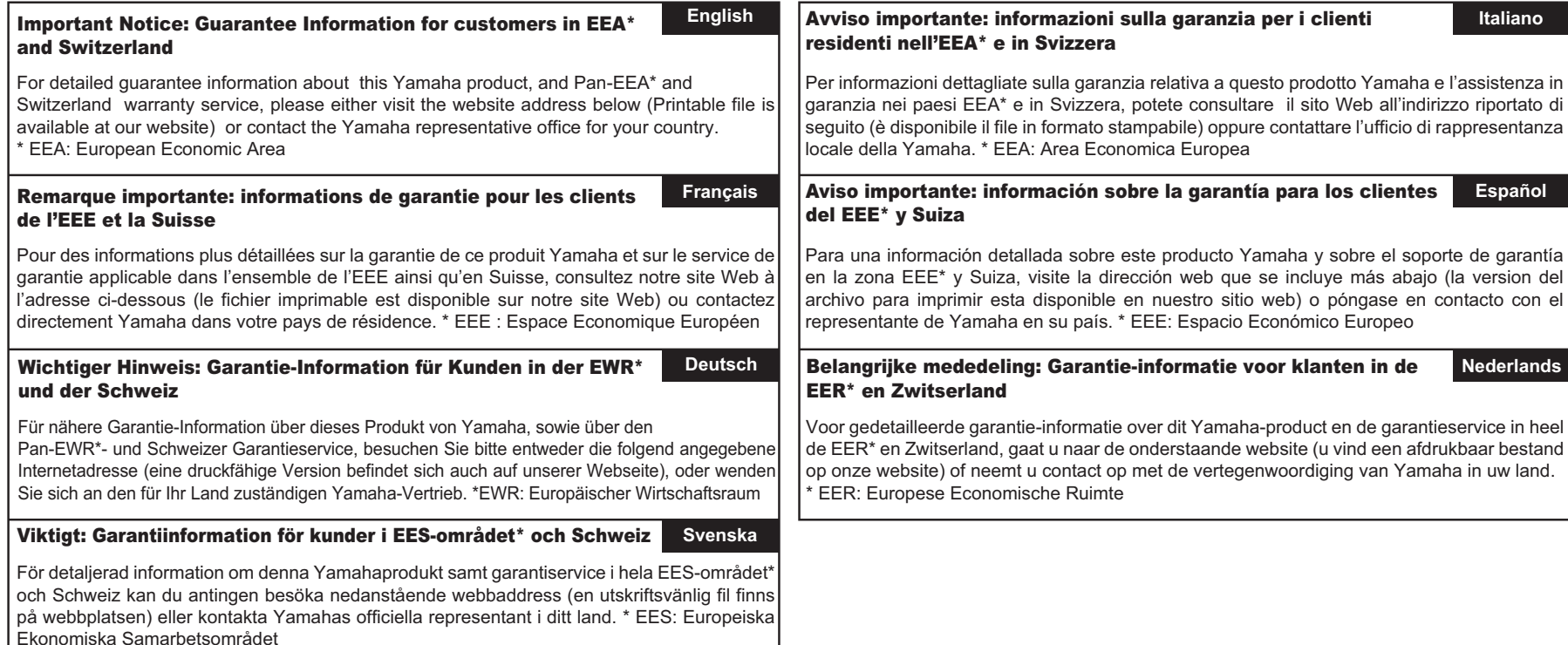

# **http://europe.yamaha.com/warranty/**

Yamaha Global Site **http://www.yamaha.com/**

Yamaha Downloads **http://download.yamaha.com/**

> © 2016 Yamaha Corporation Manual Development Group

Printed in Indonesia Published 06/2016 KS-A0

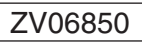

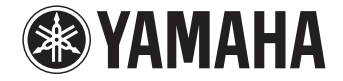

**Projecteur Numérique de Son**

# **YSP-2700** [YSP-CU2700 + NS-WSW121]

**Mode d'emploi**

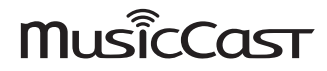

 **Lisez le livret « Guide de référence rapide » fourni avant d'utiliser cet appareil.**

**Français FR**

# **TABLE DES MATIÈRES**

# **DESCRIPTION 4**

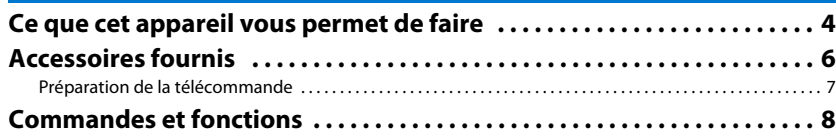

# **PRÉPARATIFS 12**

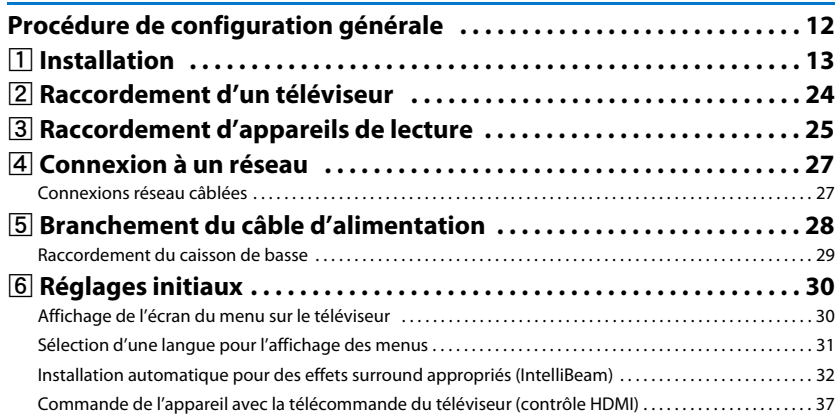

# **LECTURE 39**

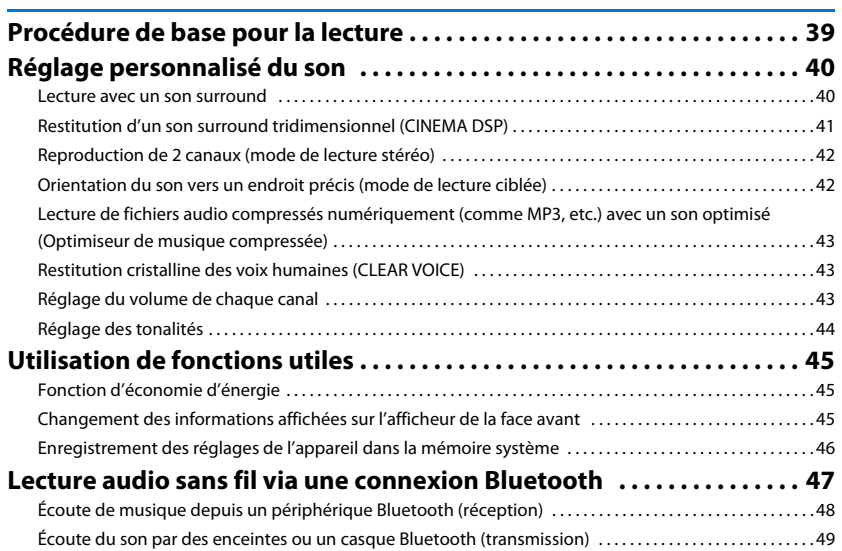

# **RÉSEAUX**

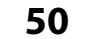

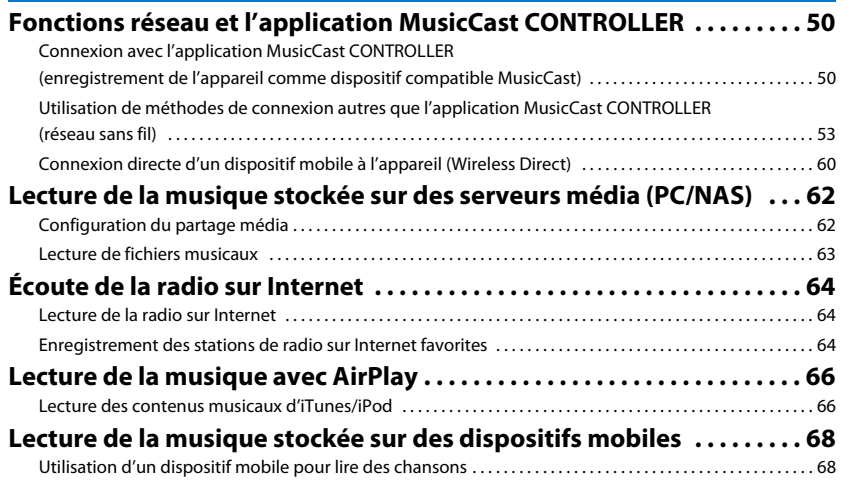

# **CONFIGURATION 69**

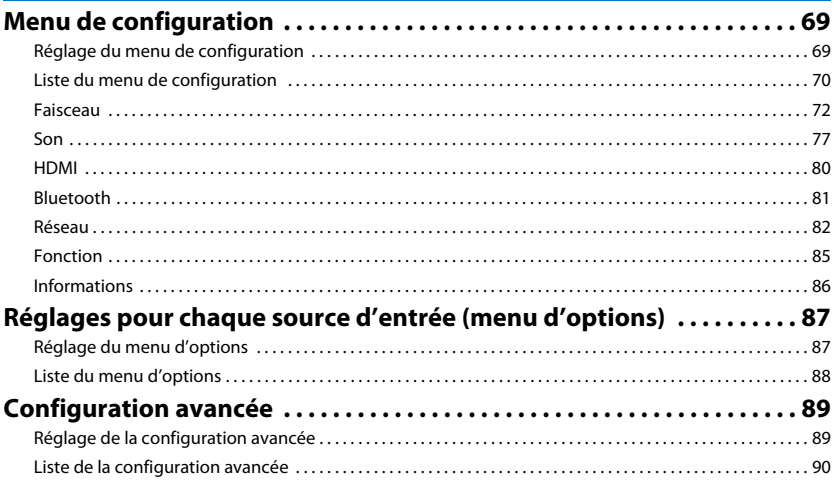

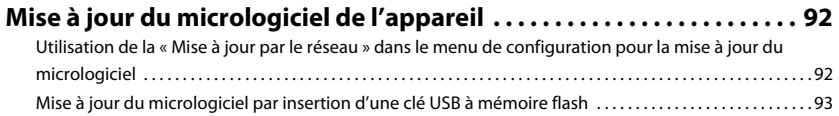

# **APPENDICE**

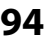

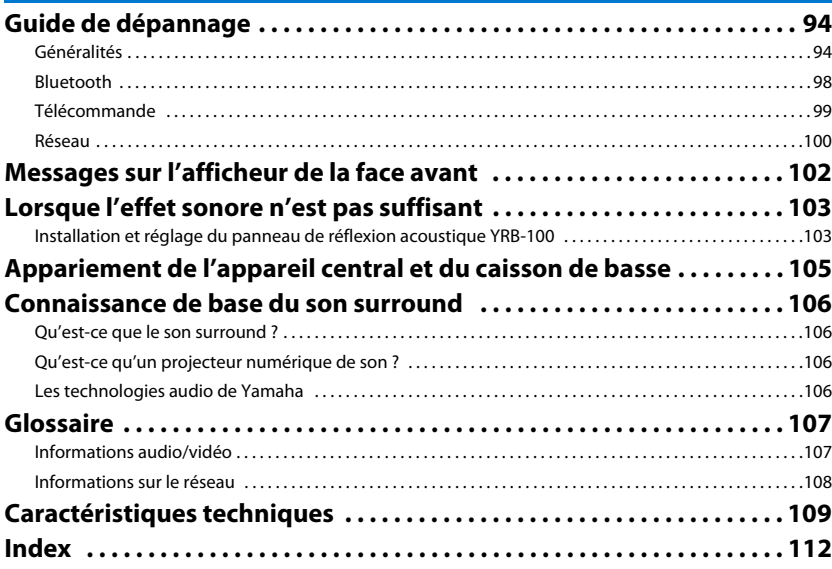

# **DESCRIPTION**

# **Ce que cet appareil vous permet de faire**

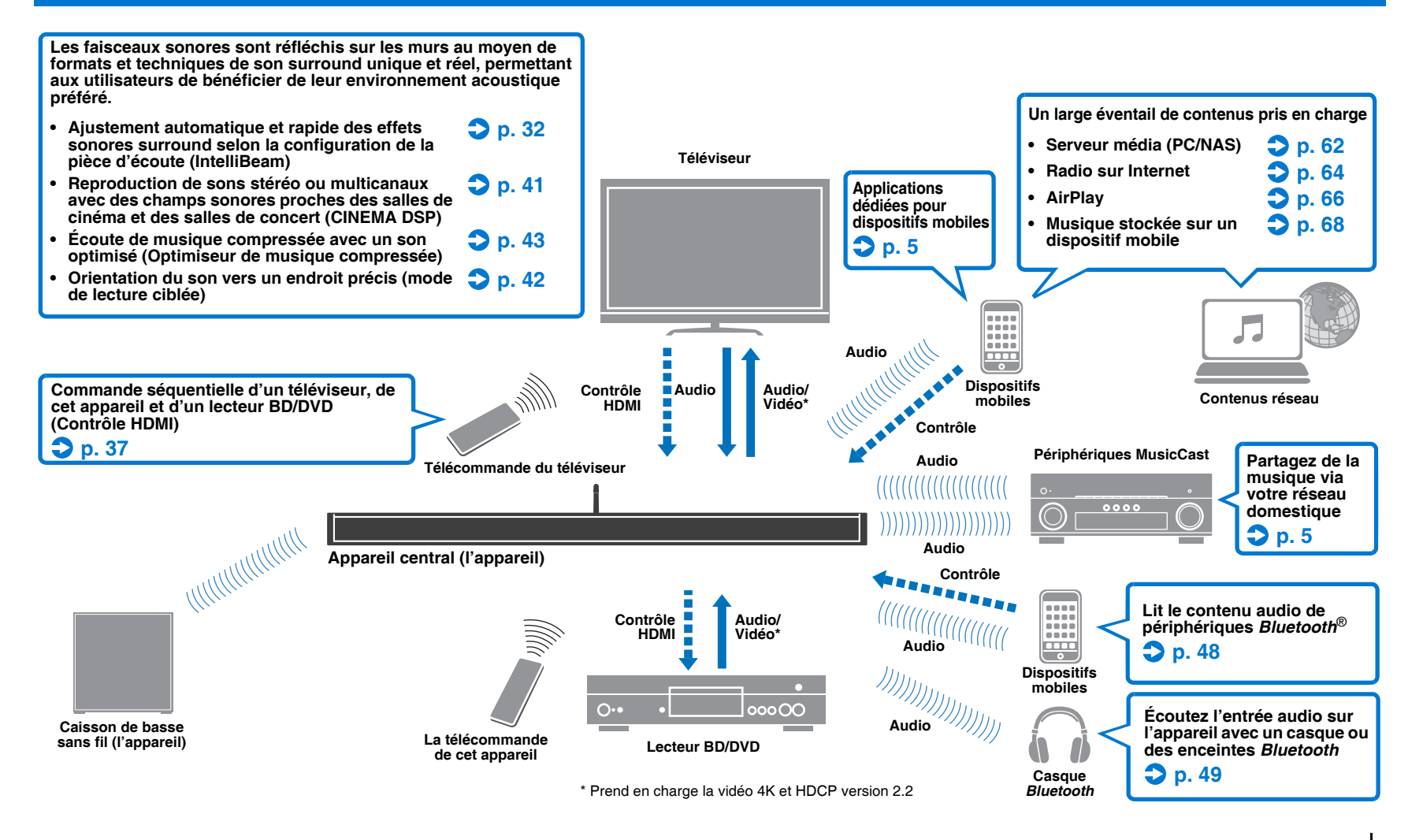

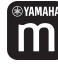

# **Lecture illimitée de musique sur un réseau au moyen de MusicCast CONTROLLER**

L'application dédiée gratuite pour dispositifs mobiles, MusicCast CONTROLLER, vous permet d'écouter la musique stockée sur un dispositif mobile comme un smartphone, ou sur un serveur, ou encore d'écouter des stations de radio sur Internet et les principaux services en streaming.

Cette application vous permet également de distribuer du contenu vers d'autres dispositifs compatibles MusicCast pour une lecture synchronisée.

L'application MusicCast CONTROLLER peut également servir à réaliser des tâches comme sélectionner la source d'entrée et régler le volume.

Consultez le « Guide d'installation MusicCast » ou visitez le site Web Yamaha pour en savoir plus.

Recherchez « MusicCast CONTROLLER » sur l'App Store ou Google Play.

# **Fonctions** *Bluetooth*

Vous pouvez recevoir et lire le son depuis un périphérique *Bluetooth*, comme un dispositif mobile, via une connexion sans fil. Vous pouvez également transmettre l'entrée audio sur l'appareil à un casque *Bluetooth*.

# E<sup>v</sup>

• Dans ce manuel, l'utilisation du terme « dispositif mobile » fait à la fois référence aux dispositifs mobiles iOS et Android. Le type spécifique de dispositif mobile est donné en explication au besoin.

#### **À propos de ce mode d'emploi**

- Dans ce mode d'emploi, les opérations qui peuvent être effectuées aussi bien avec les touches de la face avant qu'avec les touches de la télécommande sont expliquées avec les touches de la télécommande.
- signale des explications supplémentaires permettant une meilleure utilisation.
- signale les précautions à prendre concernant l'utilisation de l'appareil et les limites de ses fonctions.

# **Accessoires fournis**

Avant d'utiliser l'appareil, vérifiez que vous disposez de tous les éléments suivants.

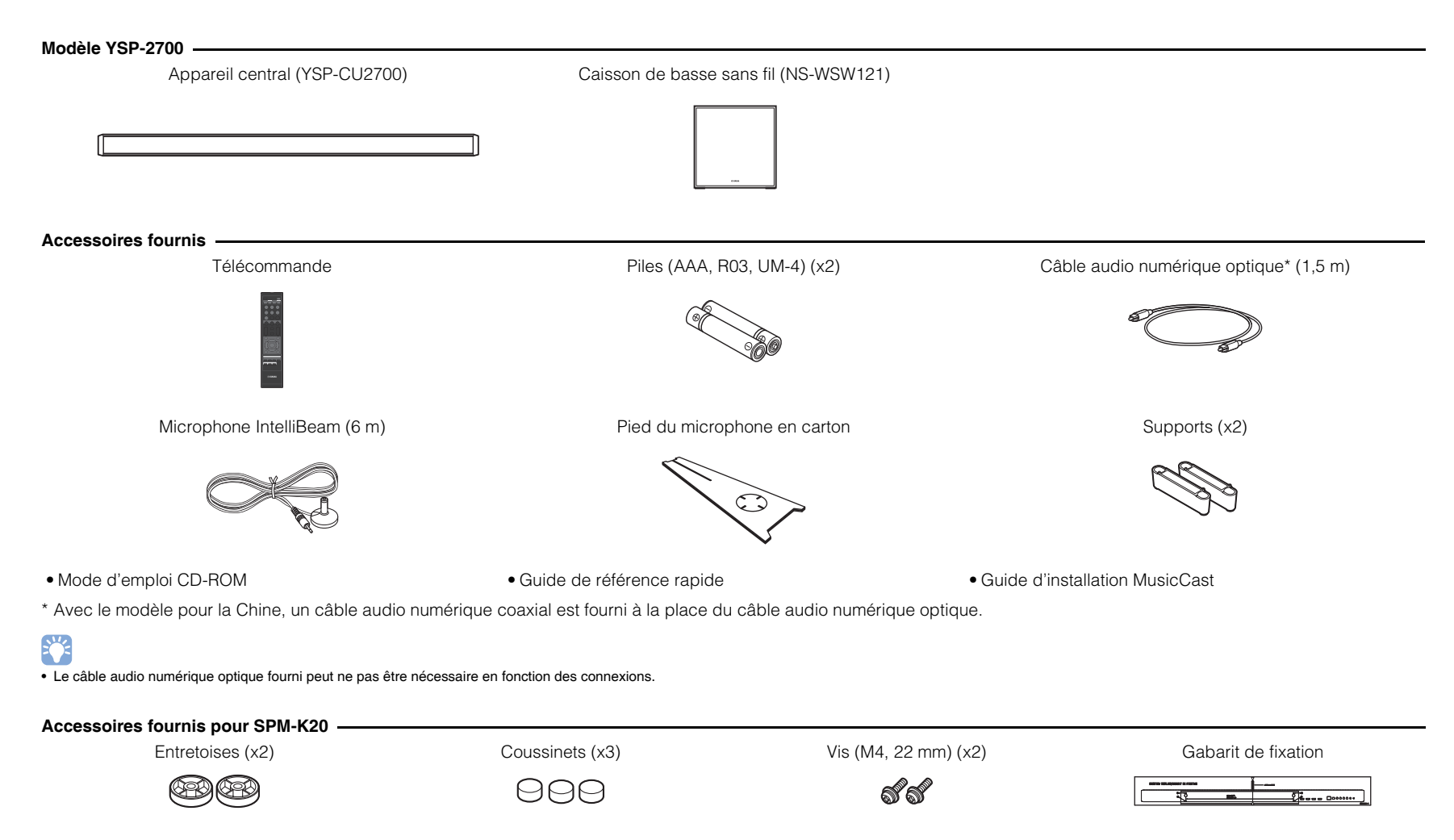

# **Préparation de la télécommande**

Avant de mettre les piles en place ou d'utiliser la télécommande, assurez-vous de lire les précautions au sujet de la télécommande et des piles dans le « Guide de référence rapide » (livret séparé).

# **Insertion des piles**

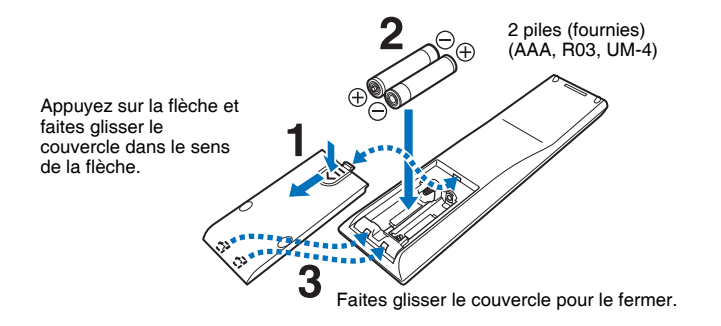

**Portée**

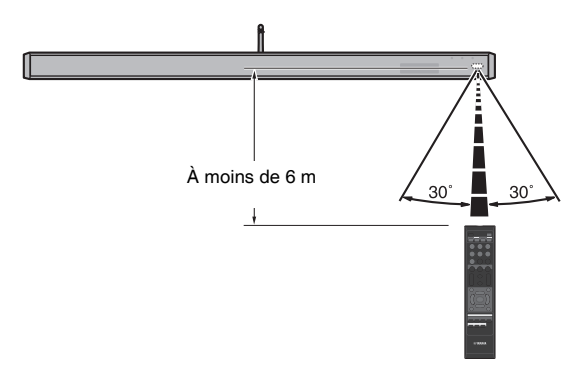

# **Appareil central (face, dessus)**

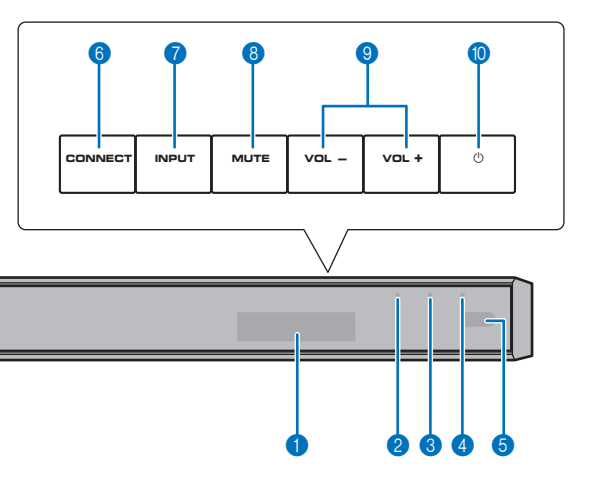

#### **1** Afficheur de la face avant

Affiche les réglages de l'appareil, comme le nom d'une source d'entrée audio ou d'un mode surround (p. 45). Les valeurs de réglage sont également affichées.

#### **2** Témoin **①**

Ce témoin s'allume pour afficher l'état du système. Allumé en vert : sous tension Allumé en rouge : hors tension (lorsque le contrôle HDMI ou la veille réseau est activé) Éteint : hors tension

#### **3 Témoin**  $\hat{\mathbf{\in}}$  **(Wi-Fi)**

Indique le statut de la connexion réseau sans fil (p. 27).

#### 4 **Témoin (***Bluetooth***)**

Indique le statut de la connexion *Bluetooth* (p. 47, 49).

#### 5 **Capteur de la télécommande**

Le capteur reçoit les signaux infrarouges émis par la télécommande (p. 10).

#### 6 **Touche CONNECT**

Sert à connecter l'appareil à un réseau au moyen de l'application MusicCast CONTROLLER (p. 50).

#### **n** Touche INPUT Pour sélectionner une source d'entrée audio.

8 **Touche MUTE**

Cette touche permet de couper le son (p. 39).

#### 9 **Touches VOLUME (+/-)**

Pour régler le volume de l'appareil (p. 39).

#### **0** Touche  $\circlearrowleft$

Pour allumer ou éteindre l'appareil.

# ı

• Lorsque l'appareil est hors tension, il consomme une faible quantité d'électricité pour être en mesure de rechercher les signaux HDMI ou de recevoir les signaux émis par un périphérique réseau.

23

- L'afficheur de la face avant s'allume environ 3 secondes uniquement lorsque l'appareil est commandé.
- « Variateur » permet de régler la luminosité de l'afficheur de la face avant et des témoins dans le menu de configuration (p. 85).

# **Appareil central (arrière)**

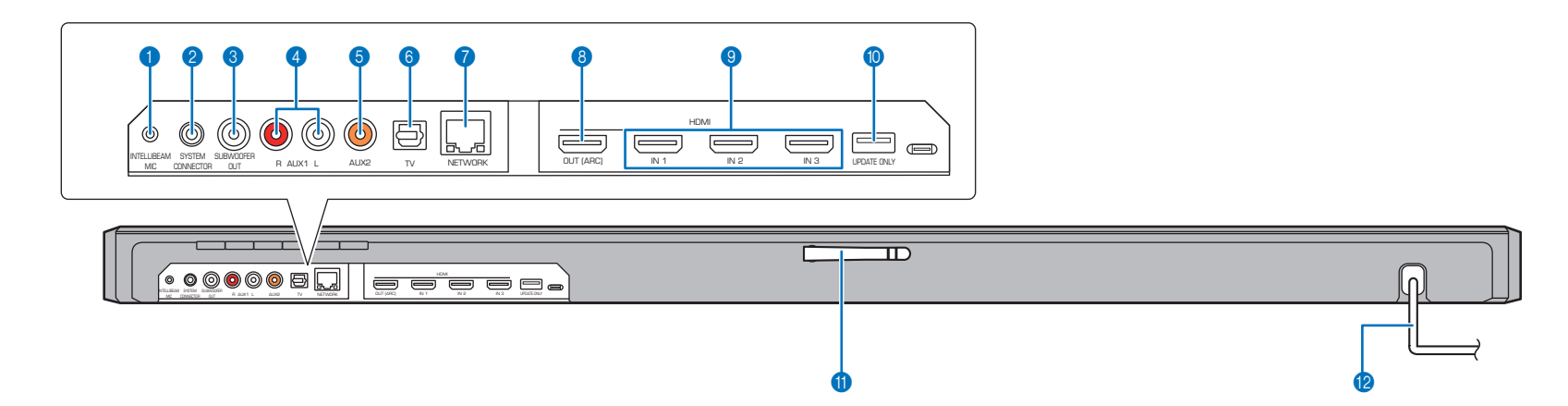

#### **1 Prise INTELLIBEAM MIC**

Cette prise permet de raccorder le microphone IntelliBeam fourni (p. 33).

#### **2** Prise SYSTEM CONNECTOR

Cette prise permet de raccorder le caisson de basse fourni par une connexion câblée (p. 29).

#### **8 Prise SUBWOOFER OUT**

Cette prise permet de raccorder le caisson de basse fourni par une connexion câblée (p. 29).

#### 4 **Prises d'entrée AUX1**

Ces prises permettent de raccorder un appareil de lecture pourvu de prises de sortie audio analogique (p. 26).

#### 5 **Prise d'entrée AUX2**

Cette prise permet de raccorder un appareil de lecture pourvu d'une prise de sortie audio numérique coaxiale (p. 25).

#### 6 **Prise d'entrée TV**

Cette prise permet de raccorder un téléviseur pourvu d'une prise de sortie audio numérique optique (p. 24).

#### *R* Prise NETWORK

Cette prise permet de connecter l'appareil à un réseau au moyen d'un câble réseau (p. 27).

#### 8 **Prise HDMI OUT (ARC)**

Cette prise permet de raccorder un téléviseur compatible HDMI et d'émettre des signaux audio/vidéo (p. 24).

#### 9 **Prises HDMI IN 1–3**

Ces prises permettent de raccorder un appareil de lecture compatible HDMI comme un lecteur BD/DVD, un syntoniseur de télévision par câble/satellite et une console de jeux (p. 25).

#### 0 **Prise UPDATE ONLY**

Utilisez cette prise pour mettre à jour le micrologiciel de l'appareil (p. 92).

#### *Antenne*

Déployez l'antenne une fois que l'appareil est installé (p. 23).

#### B **Câble d'alimentation**

Ce câble permet de brancher l'appareil à une prise secteur (p. 28).

### **Télécommande**

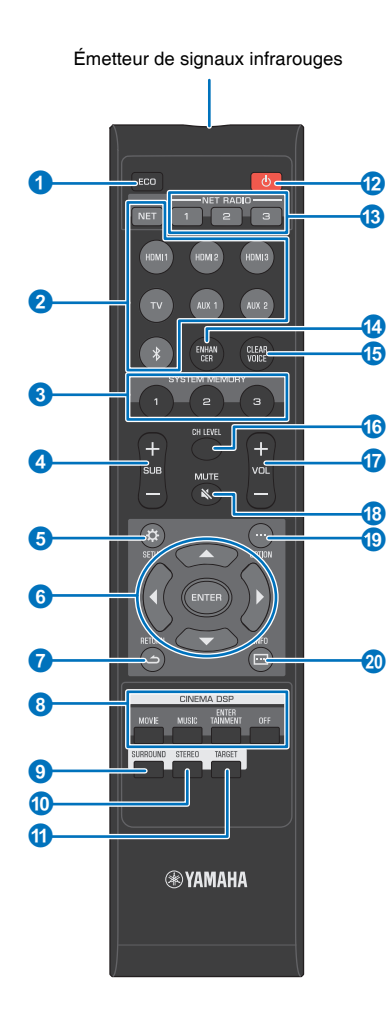

#### **1** Touche ECO

Cette touche permet d'activer ou de désactiver la fonction d'économie d'énergie (p. 45).

#### 2 **Touches de sélection d'entrée**

Sélectionnez une source d'entrée audio à lire (p. 39).

**• Touche NET :** sélectionnez une entrée audio via un réseau (p. 50). Chaque fois que la touche est enfoncée, la source d'entrée est sélectionnée comme suit :  $SFRVER \rightarrow NET$  RADIO  $\rightarrow$  AirPlay  $\rightarrow$  services de musique

en streaming (si disponible)  $\rightarrow$  MusicCast Link  $\rightarrow$  $SERVER \rightarrow ...$ 

**• Touches HDMI 1–3 :** pour les dispositifs raccordés aux prises HDMI 1–3 (p. 39)

**Touche TV :** pour un dispositif raccordé à la prise TV (p. 39)

**Touches AUX 1 et 2 :** pour les dispositifs raccordés aux prises AUX 1 et 2 (p. 39)

• Touche  $\ast$  : pour un périphérique Bluetooth (p. 48)

#### **6** Touches SYSTEM MEMORY

Ces touches permettent d'enregistrer les mesures IntelliBeam, le volume des enceintes, ainsi que d'autres réglages (p. 46).

#### 4 **Touche SUB (+/-)**

Cette touche permet de régler le volume du caisson de basse (p. 39).

#### **6** Touche SETUP ( $\uparrow$ )

Cette touche permet d'afficher le menu de configuration (p. 69).

#### 6 **Touches** S**/**T**/**W**/**X**, touche ENTER**

Ces touches permettent de modifier un réglage (p. 69).

#### 7 **Touche RETURN ( )**

Cette touche permet de retourner à l'écran du menu précédent.

#### 8 **Touches de corrections CINEMA DSP**

Ces touches permettent de sélectionner les programmes CINEMA DSP lors de la lecture en mode surround (p. 41).

#### 9 **Touche SURROUND**

Cette touche permet de sélectionner le mode de lecture surround (p. 41).

#### 0 **Touche STEREO**

Cette touche permet de basculer sur le mode de lecture stéréo (p. 42).

#### A **Touche TARGET**

Cette touche permet de sélectionner le mode de lecture ciblée (p. 42).

#### **B** Touche **C**

Cette touche permet d'allumer ou d'éteindre l'appareil (p. 39).

#### C **Touches NET RADIO (1–3)**

Ces touches permettent d'enregistrer et de lire des services en streaming comme les stations de radio sur Internet via l'appareil (p. 64).

#### **<sup>@</sup>** Touche ENHANCER

Cette touche permet d'activer ou de désactiver la fonction Compressed Music Enhancer (p. 43).

#### **B** Touche CLEAR VOICE

Cette touche permet d'activer ou de désactiver la fonction CLEAR VOICE (p. 43).

#### **6** Touche CH LEVEL

Cette touche permet de régler la balance du volume pendant la lecture (p. 43).

#### G **Touche VOL (+/-)**

Pour régler le volume de l'appareil (p. 39).

#### **B** Touche MUTE ( $\aleph$ )

Cette touche permet de couper le son (p. 39).

#### **B** Touche OPTION (...)

Cette touche permet d'afficher le menu d'options de chaque source d'entrée (p. 87).

#### 20 Touche INFO (m)

Cette touche permet d'afficher les informations sur la face avant (p. 45).

## **Caisson de basse (arrière)**

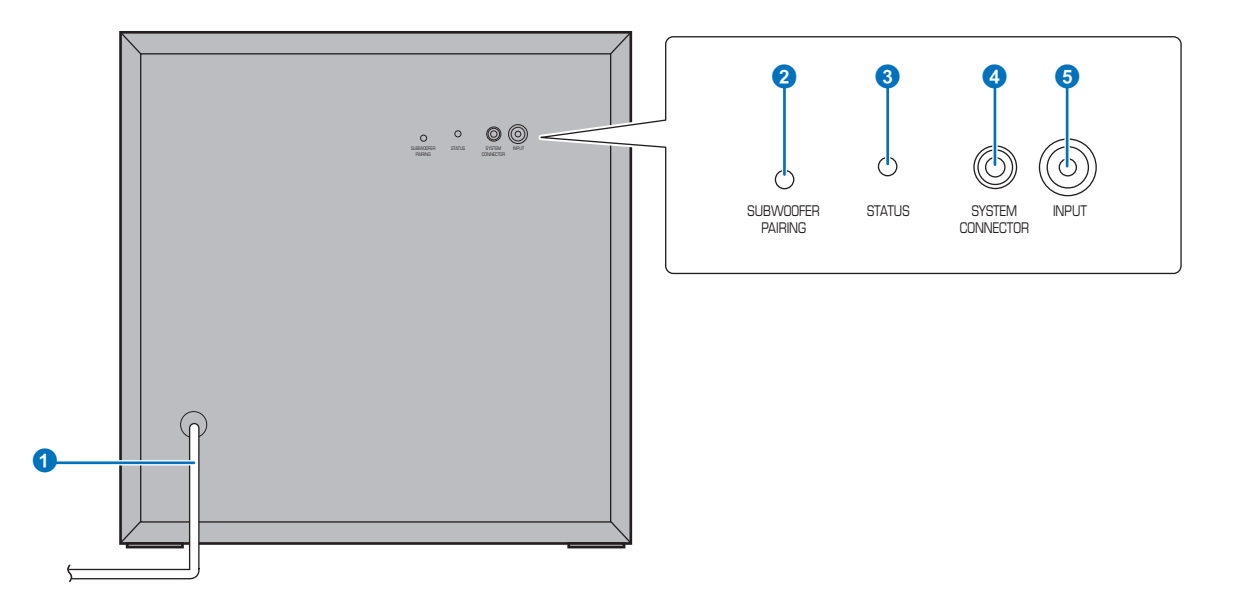

#### 1 **Câble d'alimentation**

Ce câble permet de brancher l'appareil à une prise secteur (p. 28).

#### 2 **Bouton SUBWOOFER PAIRING**

Cette touche sert à apparier manuellement l'appareil central avec le caisson de basse (p. 105). Utilisez une épingle ou un autre objet pointu pour appuyer sur cette touche.

#### 3 **Témoin STATUS**

Ce témoin affiche l'état de la connexion du caisson de basse (p. 29). Allumé en vert : sous tension Allumé en rouge : hors tension

#### 4 **Prise SYSTEM CONNECTOR**

Cette prise permet de raccorder l'appareil central par une connexion câblée (p. 29).

#### **6** Prise INPUT

Cette prise permet de raccorder l'appareil central par une connexion câblée (p. 29).

# **PRÉPARATIFS**

# **Procédure de configuration générale**

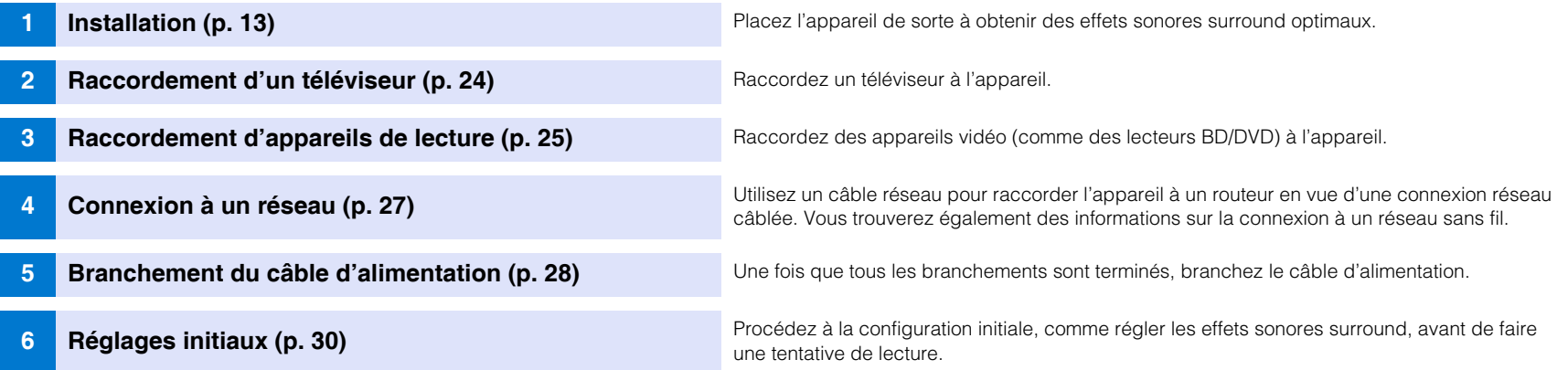

Ceci termine tous les préparatifs. Vous pouvez maintenant regarder des films ou écouter de la musique et d'autres contenus avec votre appareil.

# 3

• Voir « RÉSEAUX » (p. 50) pour en savoir plus sur la connexion réseau et la lecture audio via un réseau.

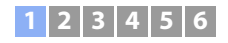

# a **Installation**

Cet appareil réfléchit les faisceaux sonores sur les murs pour créer un effet sonore surround. La position de cet appareil par rapport à la position d'écoute et aux murs est importante pour obtenir les effets sonores surround souhaités. Consultez les pages 13 à 17 lors de l'installation de l'appareil. Si vous installez cet appareil sur un bâti derrière lequel l'espace est limité, par exemple, il peut s'avérer plus facile de commencer par raccorder les appareils externes à cet appareil. Cela dépend de l'emplacement d'installation. Voir pages 24 à 27 pour en savoir plus sur le raccordement d'appareils externes.

#### **Attention**

. Installez l'appareil central sur un grand socle stable de sorte qu'il ne puisse pas tomber s'il venait à être soumis à des vibrations, au cours d'un tremblement de terre par exemple, et qu'il soit hors de la portée des e

#### **Notes**

- L'enceinte du caisson de basse ne dispose pas d'un blindage magnétique. N'installez pas de disques durs ou d'appareils similaires à proximité du caisson de basse.
- N'empilez pas l'appareil central et le caisson de basse directement au-dessus d'autres appareils de lecture ou inversement. La chaleur et les vibrations peuvent provoquer des dommages et des dysfonctionnements.

# **Endroit recommandé pour l'installation**

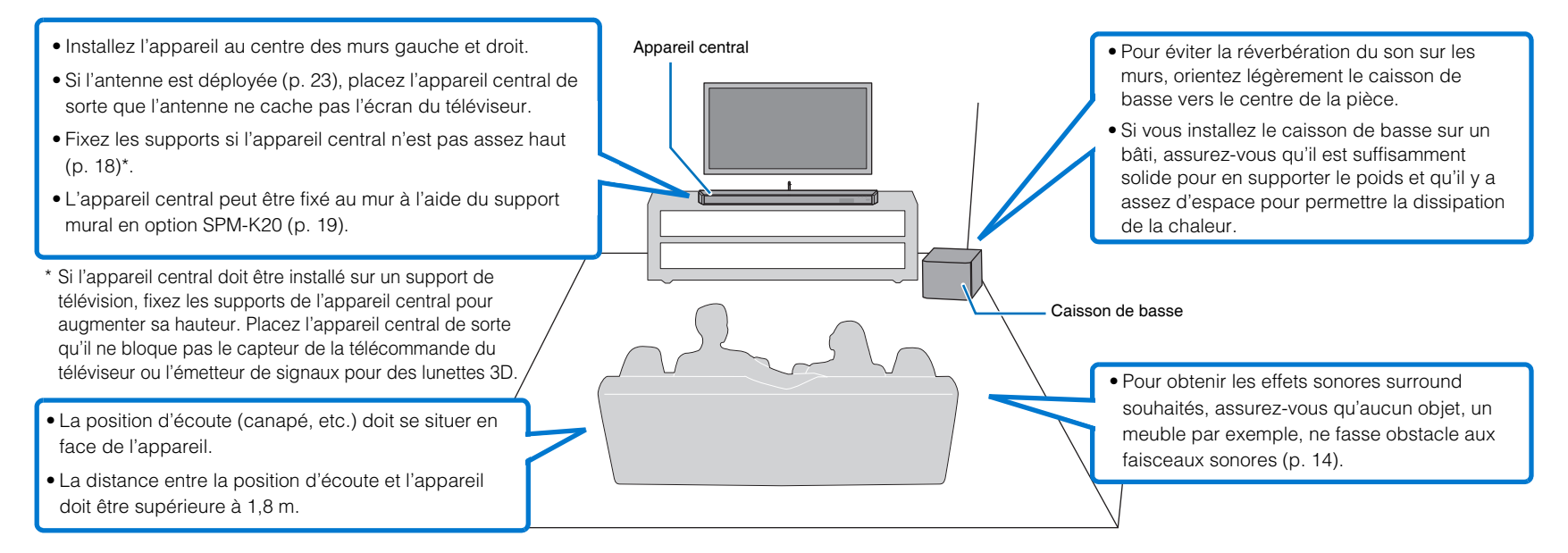

#### ❑ **Connexion de l'appareil central et du caisson de basse via une connexion sans fil**

L'appareil central et le caisson de basse communiquent via une connexion sans fil. Si le caisson de basse est placé sur un bâti métallique ou en cas de présence d'une plaque métallique entre le caisson de basse et l'appareil central, les performances du caisson risquent d'être affectées. Utilisez une connexion câblée pour raccorder le caisson de basse à l'appareil central si le son est saccadé en raison des conditions d'installation (p. 29).

# **1 2 3 4 5 6**

# **Exemple d'installation de l'appareil**

Cet appareil émet des faisceaux sonores, comme illustré ci-dessous. Installez l'appareil de sorte qu'aucun obstacle, des meubles par exemple, n'entrave la réflexion de ces faisceaux. Dans le cas contraire, il est probable que vous ne puissiez obtenir aucun effet sonore surround.

Si l'appareil est installé de manière à être parallèle à un mur, installez-le aussi près que possible du centre exact du mur.

Si l'appareil est installé dans un coin de la pièce, placez-le à un angle compris entre 40 et 50° par rapport aux murs adjacents.

#### Installation parallèle

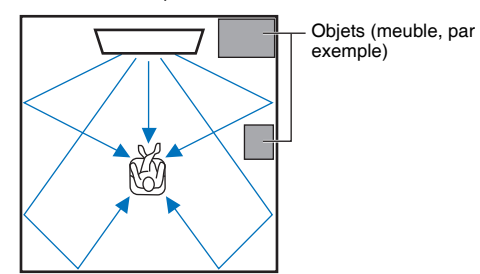

La sortie des faisceaux sonores dépend du réglage surround (p. 40) et du réglage de sortie du canal (p. 75). L'illustration ci-dessus montre la trajectoire des faisceaux sonores lorsque la lecture surround est activée et que « Avant » du paramètre Canal de sortie est réglé sur « Faisceau ».

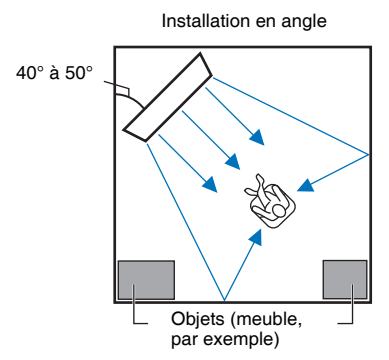

Les illustrations ci-dessus montrent la trajectoire des faisceaux sonores lorsque la lecture surround est activée (p. 40) et que « Avant » du paramètre Canal de sortie est réglé sur « Stéréo » (p. 75).

#### **Installation parallèle**

Installez l'appareil le plus près possible du centre du mur.

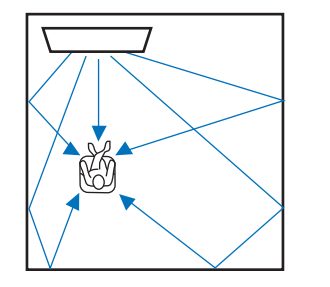

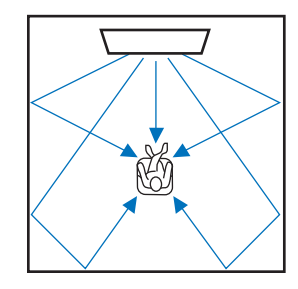

兴

• S'il s'avère impossible d'installer l'appareil à distance égale des murs gauche et droit, les faisceaux sonores peuvent être ajustés pour obtenir des effets sonores surround naturels (p. 17).

#### **Installation idéale**

Installez l'appareil le plus près possible de l'avant de votre position d'écoute normale. La distance entre la position d'écoute et l'appareil doit être supérieure à 1,8 m.

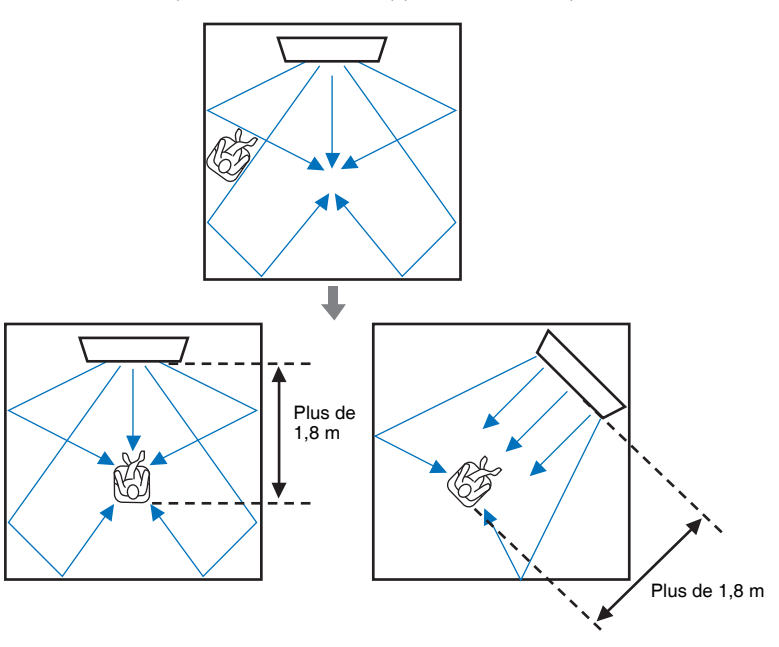

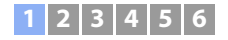

#### **Installation dans une pièce non carrée**

Installez cet appareil de sorte que les faisceaux sonores puissent se réfléchir sur les murs.

#### Pièces de forme irrégulière avec un côté ouvert sur un couloir

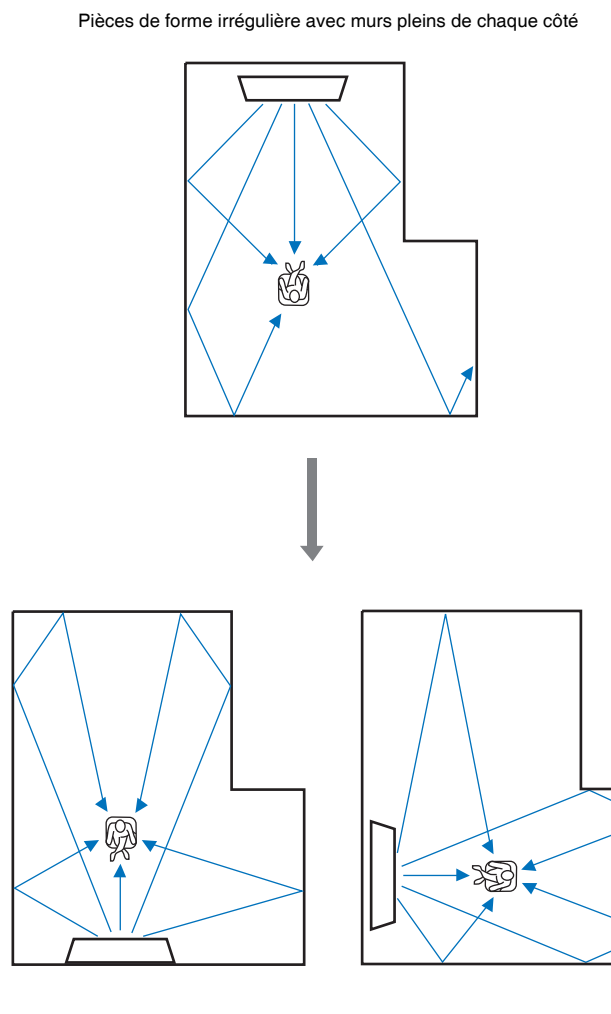

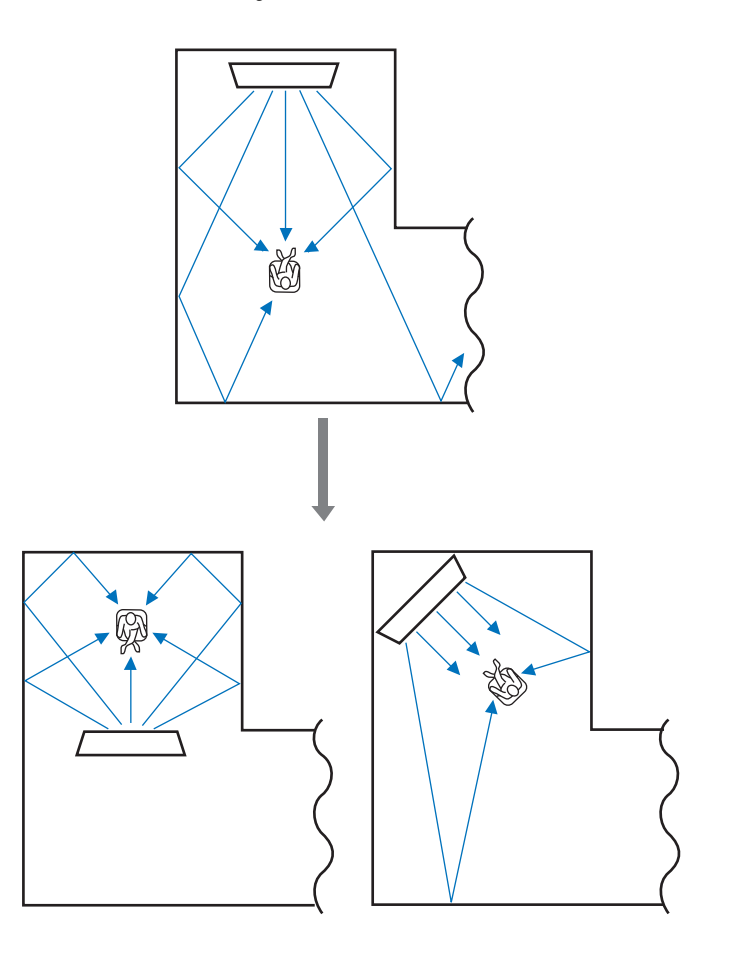

# 83

• S'il est impossible de déplacer l'appareil ou de changer la position d'écoute, le panneau de réflexion acoustique YRB-100 en option peut être installé pour obtenir une meilleure expérience surround (p. 103).

# **1 2 3 4 5 6**

#### **Exemple d'installation de l'appareil dans un salon**

- Les pieds d'une table ne sont pas considérés comme des obstacles, car les faisceaux sonores passent généralement à travers. Un placard positionné contre un mur réfléchit les sons.
- Dans la mesure où des rideaux épais absorbent les sons, les fonctions sonores de la pièce d'écoute sont différentes si les rideaux sont ouverts ou fermés. Utilisez la fonction d'enregistrement des réglages pour enregistrer les réglages optimaux pour chaque situation d'écoute (p. 46).

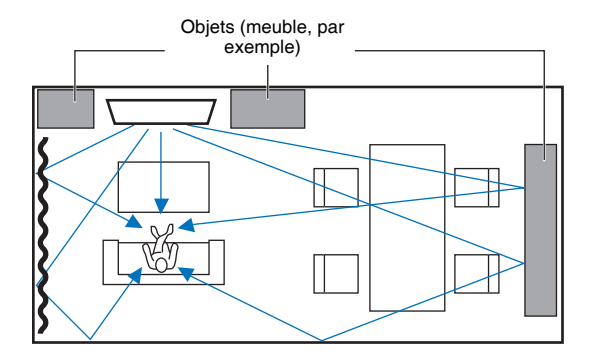

# **Environnements d'écoute déconseillés**

L'appareil crée un son surround en réfléchissant les faisceaux sonores sur les murs de la pièce d'écoute. Les effets du son surround produits par cet appareil peuvent être insuffisants si ce dernier est installé dans les endroits suivants :

- pièces dont les murs ne réfléchissent pas correctement les faisceaux sonores ;
- pièces dont les murs absorbent le son ;
- pièces dont les dimensions excèdent :
- L (3 à 7 m) x H (2 à 3,5 m) x P (3 à 7 m) ;
- pièces dans lesquelles des objets, des meubles par exemple, peuvent empêcher la réflexion des faisceaux sonores ;
- pièces dont la distance entre la position d'écoute et l'appareil est inférieure à 1,8 m ;
- pièces où la position d'écoute est trop proche des murs ;
- pièces où la position d'écoute n'est pas située en face de l'appareil.

# **Profiter des effets surround sans se soucier des conditions (Mon Surround)**

La fonction Mon Surround crée de riches effets sonores surround dans les pièces ne présentant pas des conditions optimales. Consultez la rubrique « Canal de sortie » (p. 75) pour plus d'informations.
### **Réglage des faisceaux sonores en vue d'obtenir des effets sonores surround optimaux**

Le réglage INSTALLATION AUTOMATIQUE de cet appareil (p. 32) peut être utilisé pour régler automatiquement les faisceaux sonores en vue d'obtenir un environnement de lecture surround optimal en fonction de la configuration de la pièce d'écoute. Outre l'utilisation de l'INSTALLATION AUTOMATIQUE, les faisceaux sonores peuvent être réglés manuellement en vue d'obtenir les effets sonores surround le mieux adaptés à la configuration de la pièce d'écoute lorsque l'appareil est installé comme décrit ci-dessous.

#### **Installation de l'appareil près d'un coin de la pièce**

Lorsque vous installez l'appareil près d'un coin de la pièce comme illustré ci-dessous, le son du canal avant peut sembler provenir d'une direction peu naturelle si les réglages des faisceaux sont configurés au moyen de l'INSTALLATION AUTOMATIQUE.

Le cas échéant, réglez les canaux avant gauche et droit au moyen de « Position image » (p. 74) dans le menu de configuration pour obtenir un son plus naturel.

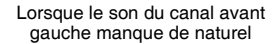

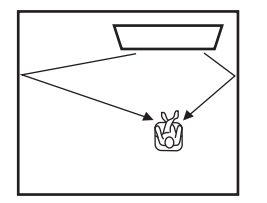

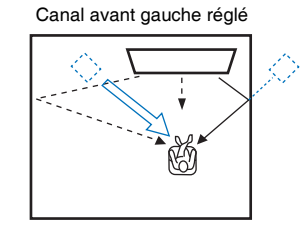

#### **Installation de l'appareil dans une pièce à la forme irrégulière**

Lorsque l'appareil est installé dans une pièce qui n'est pas rectangulaire, les faisceaux sonores peuvent ne pas se réfléchir correctement sur les murs comme illustré ci-dessous.

Le cas échéant, exécutez l'INSTALLATION AUTOMATIQUE, puis réglez l'angle du faisceau par rapport au canal depuis lequel le son n'est pas correctement entendu au moyen de « Angle horizontal » (p. 72) dans le menu de configuration en vue d'obtenir une distribution uniforme du son.

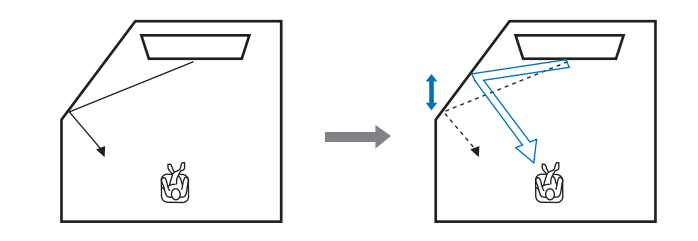

### **Installation des supports**

Si l'appareil central n'est pas assez haut, fixez les supports accompagnant l'appareil sur l'appareil central pour augmenter sa hauteur.

### **1 Retirez le film du support.**

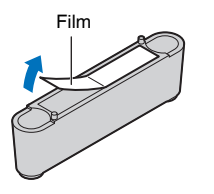

**2 Alignez les saillies du support sur les orifices de la face arrière et insérez-les dans les orifices.**

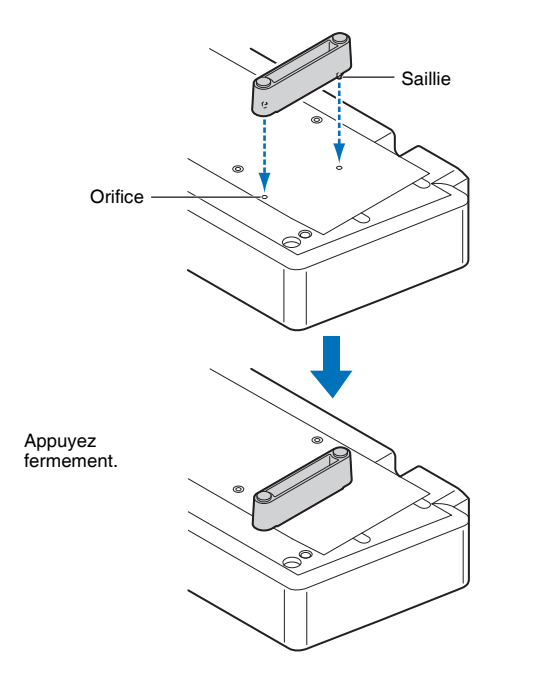

Installez les supports gauche et droit.

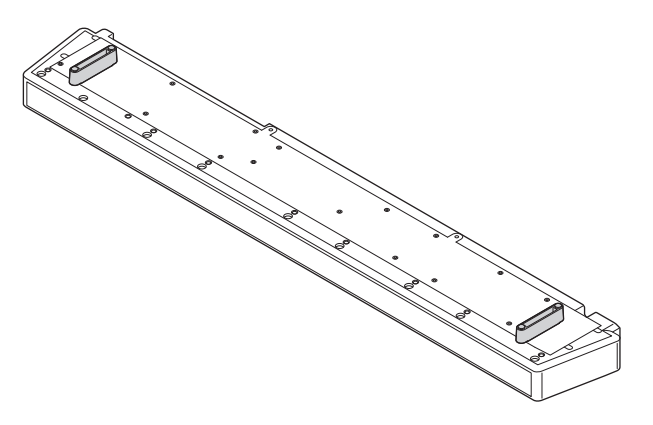

#### ❑ **Retrait des supports**

Tirez droit sur les supports pour les retirer.

### **Fixation de l'appareil central à un mur**

Si votre téléviseur est fixé au mur, le support mural en option SPM-K20 peut servir à fixer cet appareil sur le mur sous le téléviseur.

Consultez la rubrique « Dimensions » (p. 22) pour les dimensions de cet appareil et de SPM-K20.

### -1

- Veillez à lire les « INSTRUCTIONS DE SÉCURITÉ » du guide d'installation fourni avec le SPM-K20 avant de le fixer.
- Le gabarit et les vis fournis avec le SPM-K20 ne sont pas utilisés avec cet appareil.
- SPM-K20 peut ne pas être disponible dans certains pays ou régions.

### 53

• L'espace entre cet appareil et le mur est restreint. Par conséquent, il est vivement recommandé d'utiliser un câble HDMI flexible ou un connecteur à angle droit (non fournis).

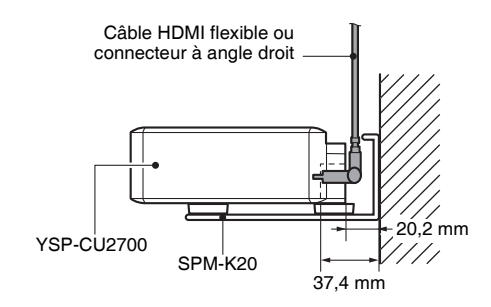

#### ❑ **Installation du SPM-K20**

Assurez-vous qu'il y a assez de place sur le mur pour installer le support mural et cet appareil. Procédez comme suit pour installer les deux.

#### **1 Fixez les trois coussinets fournis au support mural comme illustré.**

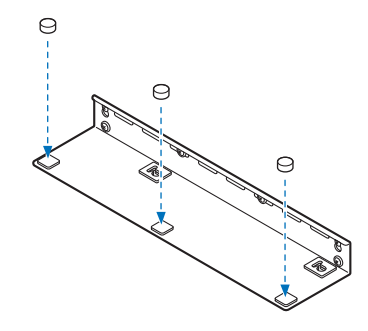

**Suivez les instructions données de cette page à la page 22.**

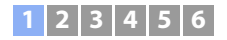

**2 Fixez le gabarit fourni avec cet appareil au mur et utilisez une punaise pour indiquer l'emplacement où les vis seront insérées dans le mur.**

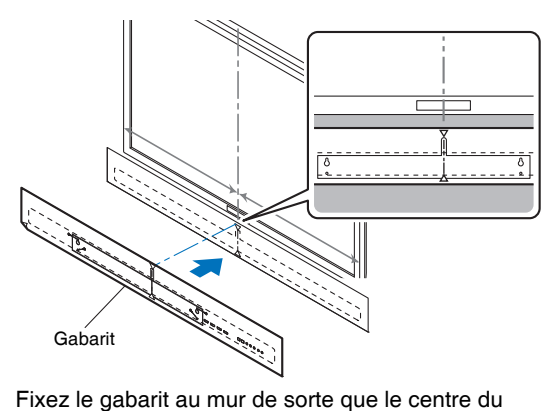

ੇ

Le support mural est conçu pour être légèrement décalé à droite du centre de cet appareil.

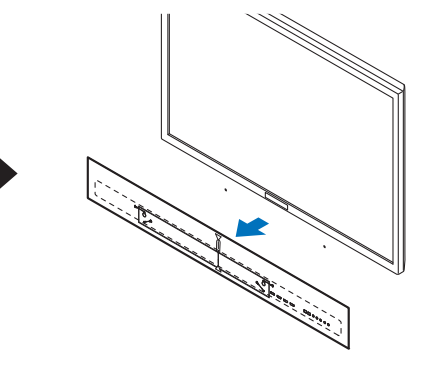

Une fois l'emplacement des vis indiqué, retirez le gabarit.

**3 Installez le support mural sur le mur.**

gabarit soit aligné sur le centre du téléviseur.

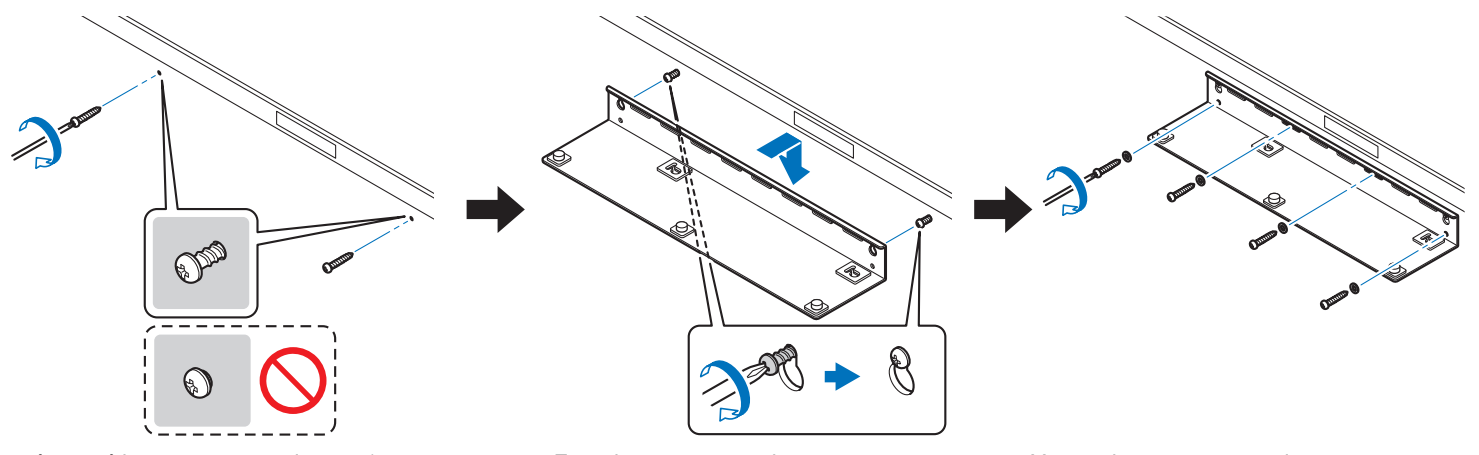

Vissez à moitié les vis autotaraudeuses (non fournies) dans le mur aux emplacements indiqués au moyen du gabarit.

Fixez le support mural sur ces vis, puis serrez les vis.

Vissez des vis autotaraudeuses, au moins six, dont les deux précédemment utilisées, dans autant d'orifices que possible autour des bords extérieurs du support mural pour garantir une force suffisante.

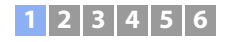

### л

• Veillez à insérer les vis dans un endroit solide du mur ou du pilier. N'installez pas le support sur un mur fait<br>de matériaux comme du mortier ou placage, qui peuvent s'écailler ou s'effriter. Si les vis lâchent, le supp mural tombera également entraînant des dommages ou des blessures.

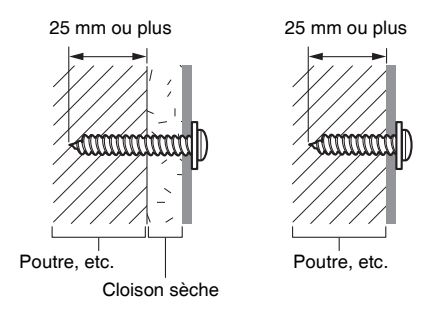

**4 Fixez l'entretoise fournie à l'appareil sur sa partie inférieure au moyen des vis fournies.**

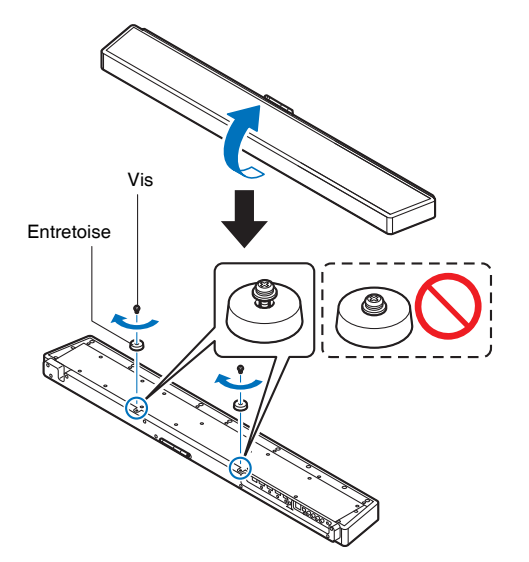

Ne serrez pas les vis tant que cet appareil n'est pas monté sur le support mural.

**5 Raccordez des câbles en vente dans le commerce à cet appareil.**

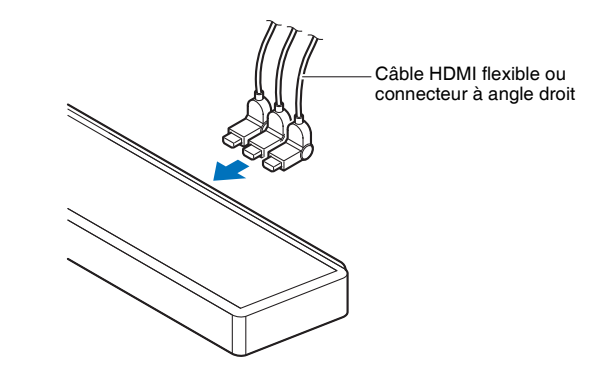

**6 Montez cet appareil sur le mur.**

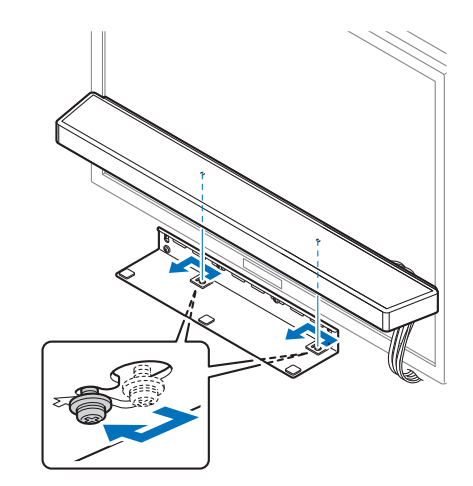

Insérez les vis sur l'appareil dans les orifices de montage sur les côtés gauche et droit du support mural, puis faites glisser l'appareil vers la gauche.

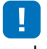

• Lors de la pose ou de la dépose, tenez solidement l'appareil des deux mains. La chute de l'appareil peut entraîner des dommages ou des blessures.

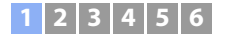

### **7 Serrez les vis.**

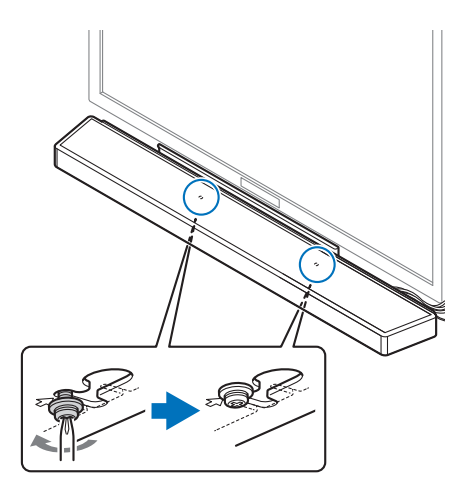

Serrez les vis utilisées pour fixer l'entretoise à l'appareil à l'étape 4.

#### ❑ **Dimensions**

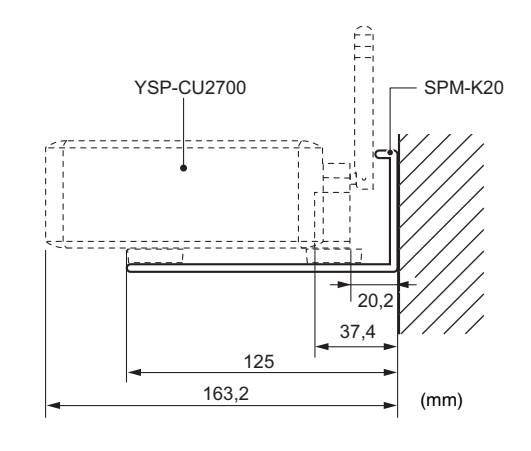

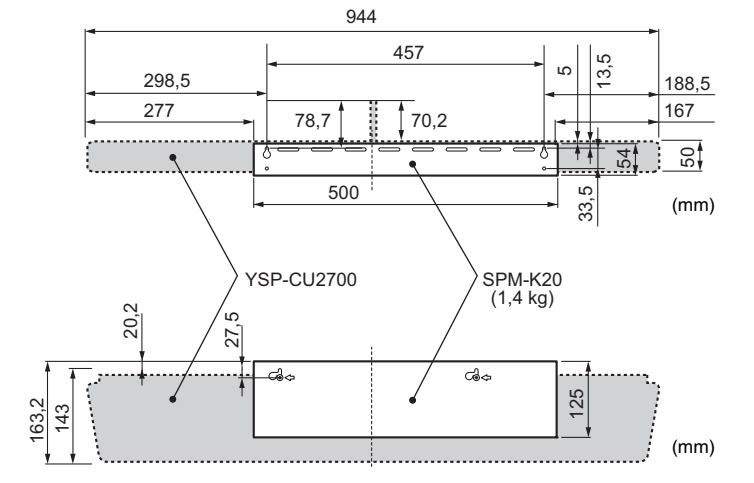

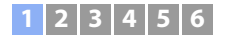

### **Déploiement de l'antenne**

Déployez l'antenne sur la face arrière de l'appareil lorsque vous connectez un routeur sans fil (point d'accès) en vue d'utiliser un réseau.

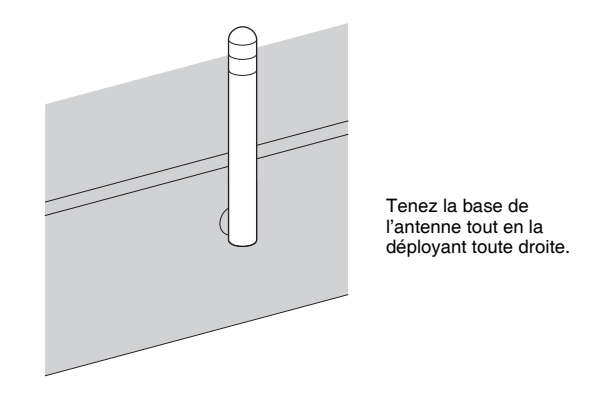

### J.

- N'exercez pas une force excessive sur l'antenne, sous peine de l'endommager.
- Vérifiez le sens dans lequel l'antenne bouge et dirigez-la dans le bon sens.
- Ne retirez pas l'antenne.

### 23

• Pour en savoir plus sur la connexion sans fil, consultez p. 27.

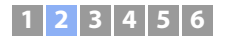

### b **Raccordement d'un téléviseur**

Raccordez un téléviseur à l'appareil de sorte que l'entrée vidéo vers l'appareil puisse être émise vers le téléviseur. Vous pouvez également écouter l'audio du téléviseur sur l'appareil.

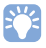

- Utilisez un câble HDMI à 19 broches avec le logo HDMI gravé. Un câble d'une longueur maximum de 5 m est recommandé pour éviter la détérioration de la qualité du signal.
- Pour la lecture de contenus vidéos 3D et 4K, utilisez un câble HDMI haute vitesse.
- Cet appareil prend en charge HDCP version 2.2, une technologie de protection contre la copie. Pour lire les vidéos 4K, raccordez l'appareil à la prise d'entrée HDMI (compatible avec HDCP 2.2) sur un téléviseur conforme  $HDCP$  2.2.
- Pour lire un contenu vidéo 4K (4:4:4), réglez « 4K MODE » dans la configuration avancée sur « MODE 1 » (p. 90).

### **Téléviseurs prenant en charge le canal de retour audio (ARC)**

Raccordez le téléviseur à l'appareil avec un câble HDMI (non fourni).

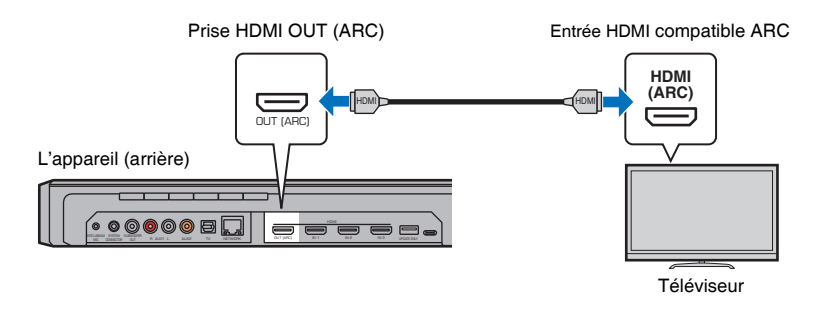

Lorsque vous raccordez un téléviseur prenant en charge le canal de retour audio (ARC), activez la fonction Contrôle HDMI (p. 80).

#### **Qu'est-ce que le canal de retour audio (ARC) ?**

Pour que l'appareil puisse lire le son d'un téléviseur, celui-ci doit en principe être connecté à l'appareil via un câble audio ainsi qu'un câble HDMI. Si, toutefois, le téléviseur est compatible avec le canal de retour audio (ARC), les signaux audio du téléviseur peuvent être reçus par l'appareil via le câble HDMI qui émet des signaux vidéo depuis l'appareil vers le téléviseur.

### 举

• Utilisez un câble HDMI compatible ARC.

### **Téléviseurs ne prenant pas en charge le canal de retour audio (ARC)**

Raccordez le téléviseur à l'appareil avec un câble HDMI (non fourni) et un câble audio numérique optique.

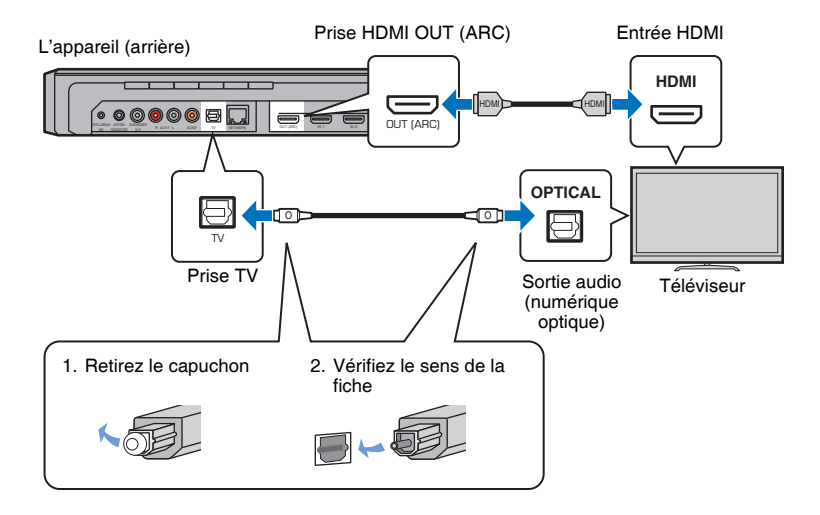

#### **• Si le téléviseur n'est pas pourvu d'une prise optique**

Raccordez la prise de sortie audio sur le téléviseur à la prise d'entrée AUX1 (analogique) ou à la prise AUX2 (numérique coaxiale) sur l'appareil, et réglez « Entrée TV » dans le menu de configuration sur « Analogique [AUX 1] » ou « Coaxial [AUX 2] » conformément (p. 80). Vous pouvez écouter l'audio du téléviseur par le biais de l'appareil en appuyant sur la touche TV de la télécommande.

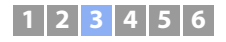

### $\overline{3}$  **Raccordement d'appareils de lecture**

Raccordez des appareils vidéo comme des lecteurs BD/DVD, des décodeurs (STB) et des consoles de jeux à cet appareil. En fonction des prises de sortie vidéo/audio disponibles sur votre appareil vidéo, choisissez l'un des raccordements suivants. Nous vous recommandons d'utiliser une connexion HDMI si l'appareil vidéo possède une prise de sortie HDMI.

### **Connexion HDMI**

Raccordez un appareil vidéo à cet appareil avec un câble HDMI (non fourni).

### -1

• Cet appareil prend en charge HDCP version 2.2, une technologie de protection contre la copie.

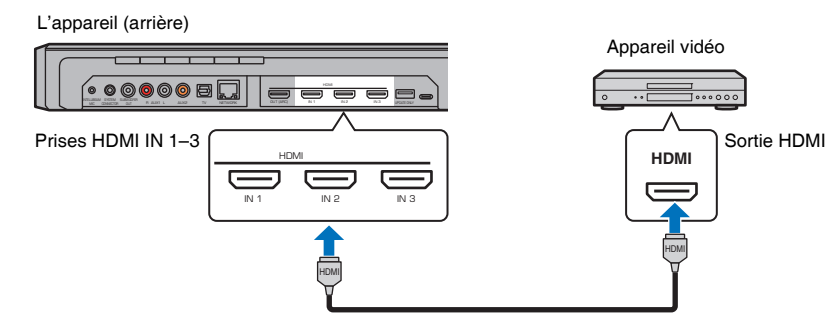

Les signaux audio/vidéo lus sur l'appareil vidéo seront émis par l'appareil en réglant l'entrée sur HDMI 1–3 avec la touche HDMI 1–3 de la télécommande.

### 53

- Une fois la fonction Contrôle HDMI activée (p. 37), le contenu vidéo et audio des appareils de lecture peut être émis depuis le téléviseur lorsque cet appareil est éteint (transmission du signal HDMI).
- Utilisez un câble HDMI à 19 broches avec le logo HDMI gravé. Un câble d'une longueur maximum de 5 m est recommandé pour éviter la détérioration de la qualité du signal.
- Pour la lecture de contenus vidéos 3D et 4K, utilisez un câble HDMI haute vitesse.
- Si le signal audio depuis l'appareil vidéo ne peut pas être émis via la prise HDMI, utilisez un câble audio numérique optique pour raccorder l'appareil vidéo à l'appareil via la prise de sortie numérique optique sur l'appareil vidéo et la prise TV sur l'appareil. Si l'appareil vidéo est raccordé à l'appareil de cette façon, changez « Assign audio » pour « Optique » dans le menu d'options (p. 88).

### **Connexion coaxiale**

Raccordez un appareil vidéo à cet appareil avec un câble numérique coaxial. Ensuite, raccordez la sortie vidéo de l'appareil vidéo à l'entrée vidéo du téléviseur.

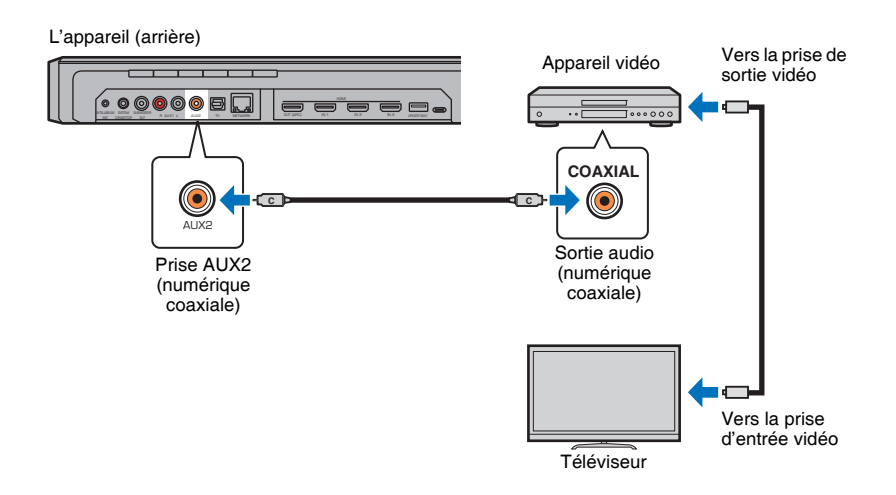

Les signaux audio lus sur l'appareil vidéo seront émis par l'appareil en réglant l'entrée sur AUX2 avec la touche AUX 2 de la télécommande.

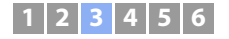

### **Connexion analogique**

Raccordez un appareil vidéo à cet appareil avec un câble stéréo (non fourni). Ensuite, raccordez la sortie vidéo de l'appareil vidéo à l'entrée vidéo du téléviseur.

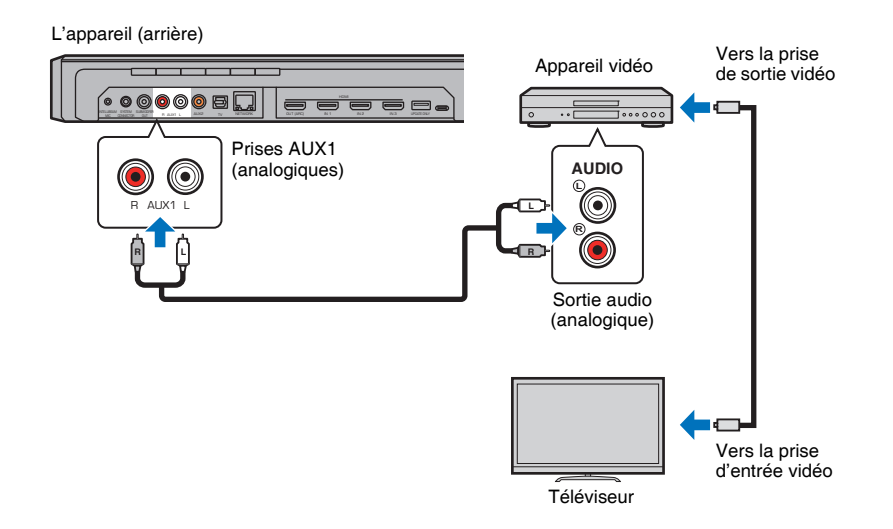

Les signaux audio lus sur l'appareil vidéo seront émis par l'appareil en réglant l'entrée sur AUX1 avec la touche AUX 1 de la télécommande.

### d **Connexion à un réseau**

### **Connexions réseau câblées**

Pour utiliser une connexion réseau câblée, connectez l'appareil à un routeur via un câble réseau STP (câble droit de catégorie 5 ou supérieure ; non fourni).

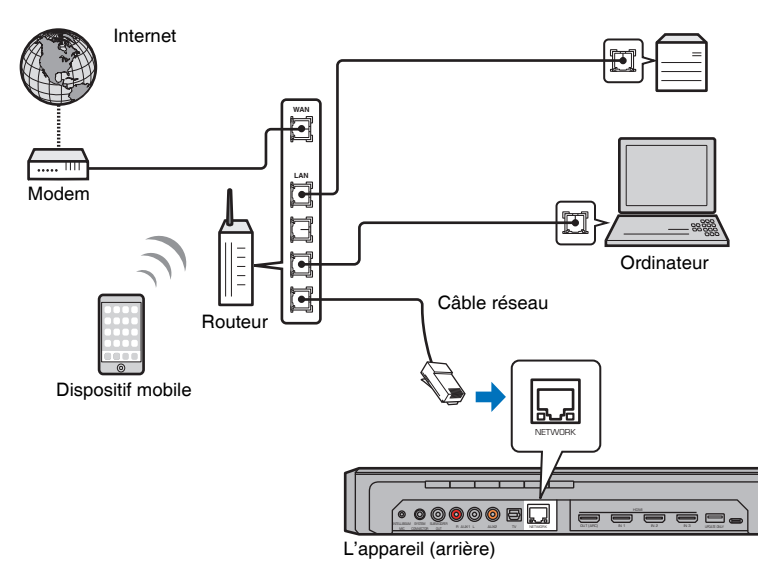

#### Stockage en réseau NAS

#### **Réseau sans fil**

Pour vous connecter à un réseau, assurez-vous que l'appareil est branché sur une prise secteur, puis connectez l'appareil à un routeur sans fil (point d'accès). Reportez-vous aux instructions suivantes pour savoir comment vous connecter à un routeur sans fil (point d'accès).

- Utilisation de l'application MusicCast CONTROLLER (p. 50)
- Utilisation de méthodes de connexion autres que l'application MusicCast CONTROLLER (p. 53 à 59)

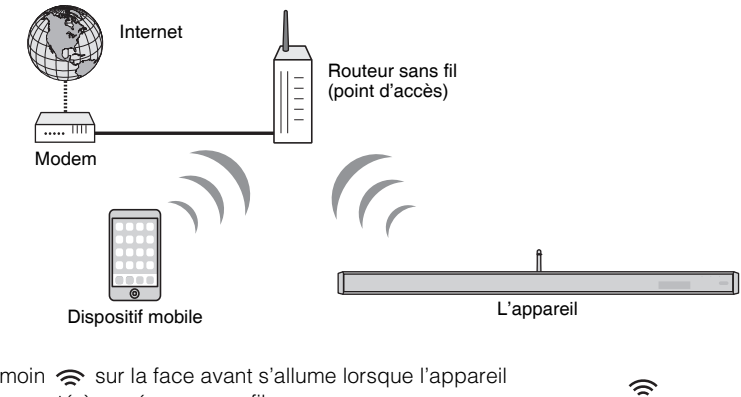

Le témoin  $\hat{\mathbf{S}}$  sur la face avant s'allume lorsque l'appareil est connecté à un réseau sans fil.

Allumé (vert)

- Vous ne pouvez pas utiliser la connexion réseau sans fil simultanément avec la connexion réseau câblée ou Wireless Direct (p. 60).
- Si l'appareil et le routeur sans fil (point d'accès) sont trop éloignés, il se peut que l'appareil ne parvienne pas à se connecter au routeur sans fil (point d'accès). Dans ce cas, rapprochez-les l'un de l'autre.
- 涔

4

• Si l'appareil n'est pas connecté à un routeur sans fil (point d'accès), Wireless Direct (p. 60) peut être utilisé pour connecter l'appareil directement à un dispositif mobile afin de commander l'appareil au moyen de l'application MusicCast CONTROLLER installée sur ce dispositif mobile.

### 53

• Si l'appareil est déjà connecté à un réseau sans fil et vous souhaitez basculer sur une connexion câblée, changez « Réseau » dans le menu de configuration sur « Câblé ».

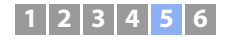

### e **Branchement du câble d'alimentation**

Une fois que tous les branchements sont terminés, branchez le câble d'alimentation de l'appareil central et du caisson de basse.

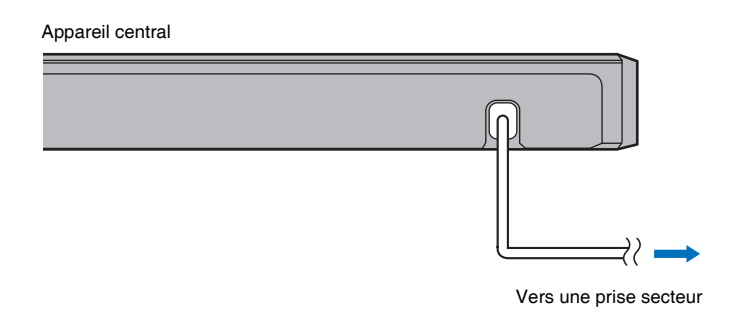

Caisson de basse

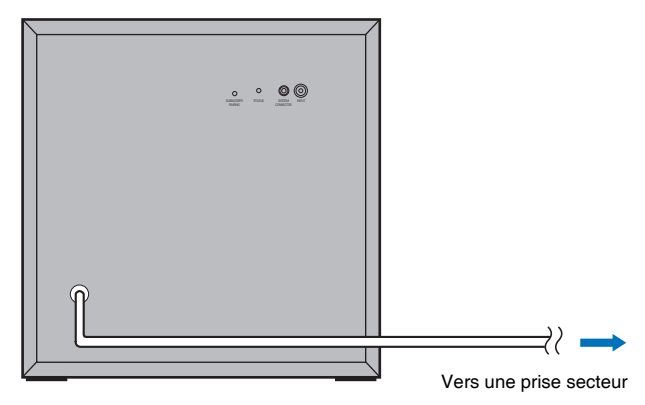

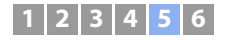

### **Raccordement du caisson de basse**

Branchez le câble d'alimentation du caisson de basse dans une prise secteur. À la mise sous tension de l'appareil central, le caisson de basse et l'appareil central sont automatiquement connectés via une connexion sans fil. Une fois la connexion correctement établie, le témoin STATUS sur le caisson de basse s'allume comme illustré ci-dessous, et l'appareil est prêt pour la lecture.

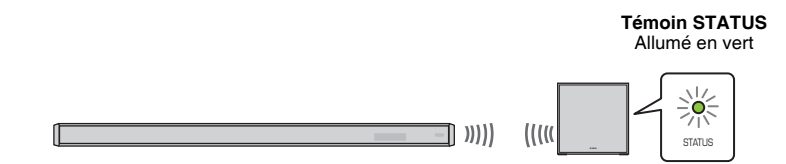

• Si le témoin STATUS ne s'allume pas correctement à la première mise sous tension de l'appareil, appariez manuellement l'appareil central et le caisson de basse. Consultez la rubrique « Appariement de l'appareil central et du caisson de basse » (p. 105).

Si aucun son ne sort du caisson de basse ou si le son est saccadé sous l'influence des ondes radio d'autres dispositifs, raccorder l'appareil central et le caisson de basse par câbles résoudra le problème. Connectez l'appareil central et le caisson de basse via un câble mono RCA et un câble mono à mini-fiche de 3,5 mm. Un câble mono à mini-fiche de 3,5 mm est nécessaire pour mettre sous et hors tension l'appareil central et le caisson de basse simultanément.

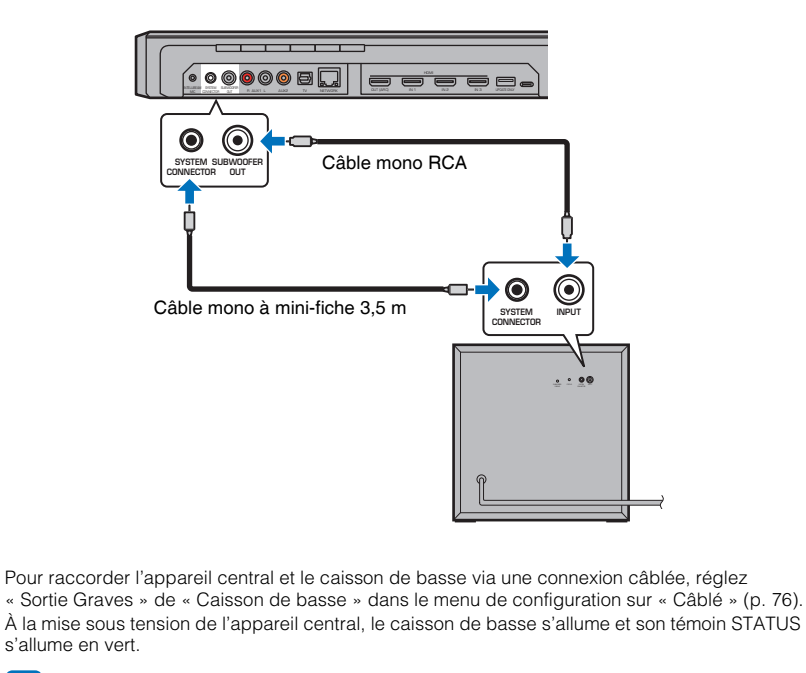

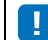

• Assurez-vous que l'appareil central est éteint avant de raccorder le caisson de basse.

• Seul le caisson de basse fourni avec l'appareil peut être connecté.

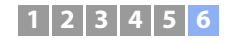

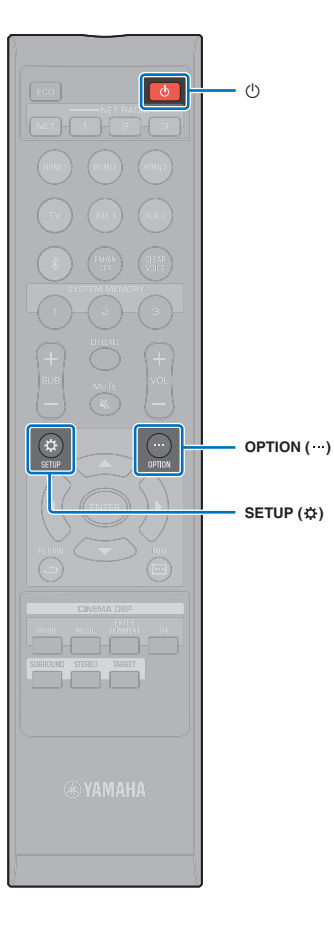

### f **Réglages initiaux**

### **Affichage de l'écran du menu sur le téléviseur**

 $\circ$ 

 $T$  $\sqrt{2}$ 

 $\overline{4}$  $\overline{5}$  $\overline{6}$ 

 $\overline{7}$ 

 $\overline{\text{IC}}$ 

 $\overline{3}$ 

 $\boxed{8}\boxed{9}$ 

 $10|11|12$ 

Vous pouvez commander cet appareil de manière visuelle en affichant l'écran de menu sur le téléviseur.

Mettez l'appareil et le téléviseur sous tension, puis servez-vous de la touche d'entrée de la télécommande du téléviseur pour changer d'entrée afin d'afficher l'entrée vidéo de cet appareil.

Une fois l'appareil raccordé au téléviseur comme illustré ci-dessous, sélectionnez

> MIC COMICOR OUT A ALAN'S AUXD TV NETWORK OUT CATTANY  $\alpha$  and  $\alpha$  in  $\alpha$  and  $\alpha$  in  $\alpha$  and  $\alpha$  in  $\alpha$

 $\bullet$  00000 8  $\Box$ 

L'appareil (arrière)

« HDMI 1 » avec la télécommande du téléviseur.

e e e

#### **Affichage du menu** Télécommande du téléviseur

Basculer entre les sources d'entrée

Le menu s'affiche sur l'écran du téléviseur lorsque vous appuyez sur la touche SETUP ( $\bigstar$ ) ou sur la touche OPTION (...). Si le téléviseur reçoit des signaux HDMI, le menu se superpose au contenu vidéo. Appuyez à nouveau sur la touche SETUP ( $\bigstar$ ) ou sur la touche OPTION (...) pour ne plus afficher le menu.

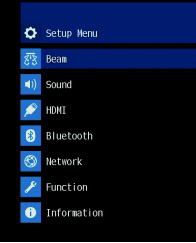

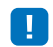

- 
- Le menu de configuration (p. 69) ne peut être affiché que sur un écran de téléviseur. Ce menu ne peut pas apparaître sur l'afficheur de la face avant.

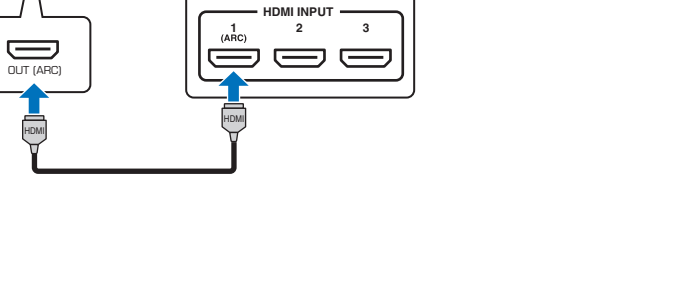

Téléviseur

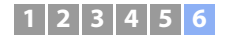

#### **Affichage de l'écran initial**

Lors de la première mise sous tension de l'appareil après l'achat, l'écran ci-dessous s'affiche. (« ViewScreen » apparaît sur l'afficheur de la face avant.)

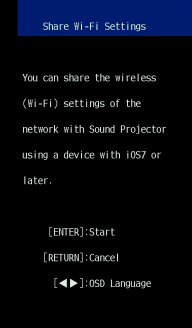

Suivez les instructions à l'écran pour utiliser un dispositif iOS (iPhone, etc.) afin de connecter l'appareil à un réseau sans fil.

La connexion de l'appareil à un réseau sans fil est plus simple lorsque l'application MusicCast CONTROLLER installée sur votre dispositif mobile est utilisée. Appuyez sur la touche RETURN ( $\epsilon$ ) pour annuler cet écran, puis consultez la p. 50.

### FY.

- Cet écran ne s'affichera pas si l'appareil est connecté à un routeur via sa prise NETWORK (connexion câblée).
- Sachez que si le microphone IntelliBeam est connecté alors que l'écran illustré ci-dessus s'affiche (p. 32), la configuration sera annulée et l'écran basculera sur l'écran de mesure automatique.

### **Sélection d'une langue pour l'affichage des menus**

- **1 Mettez l'appareil et le téléviseur sous tension.**
- **2 Basculez entre les entrées du téléviseur pour afficher l'entrée vidéo de l'appareil (p. 30).**
- **3** Maintenez enfoncée la touche SETUP ( $\circ$ ) jusqu'à ce que le menu **« OSD Language » s'affiche sur le téléviseur.**

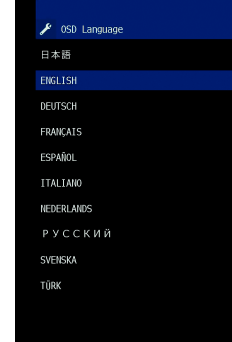

### $\mathbf{S}^{\mathbf{u}}$

#### **Si le menu ne s'affiche pas**

- Vérifiez les points suivants :
- la prise d'entrée HDMI du téléviseur et la prise HDMI OUT (ARC) de l'appareil sont reliées ;
- l'entrée du téléviseur est réglée sur « HDMI 1 » (exemple).

#### **Utilisez les touches ▲/▼ pour sélectionner la langue de votre choix et appuyez sur la touche ENTER.**

#### **Réglages**

日本語, ENGLISH (par défaut), DEUTSCH, FRANÇAIS, ESPAÑOL, ITALIANO, NEDERLANDS, РУССКИЙ, SVENSKA, TÜRK

#### **Appuyez sur la touche SETUP (** $\phi$ **) pour quitter le menu de configuration.**

### **Installation automatique pour des effets surround appropriés (IntelliBeam)**

Commencez par utiliser la fonction « IntelliBeam » pour régler chaque canal de sorte que cet appareil offre un environnement d'écoute et de visionnement optimal.

### ÷

- Il est possible que la procédure d'INSTALLATION AUTOMATIQUE ne s'exécute pas correctement si vous installez l'appareil dans l'une des pièces décrites à la section « Environnements d'écoute déconseillés » (p. 16). Vous pouvez utiliser la fonction Mon Surround pour profiter d'un son surround riche dans ces types de pièce également. Consultez la rubrique « Canal de sortie » (p. 75) pour plus d'informations.
- Ne raccordez pas le microphone IntelliBeam à un prolongateur, car l'optimisation du son risque de manquer de précision.

### **Installation du microphone IntelliBeam**

**1 Assemblez le pied de microphone en carton fourni, puis placez le microphone IntelliBeam.**

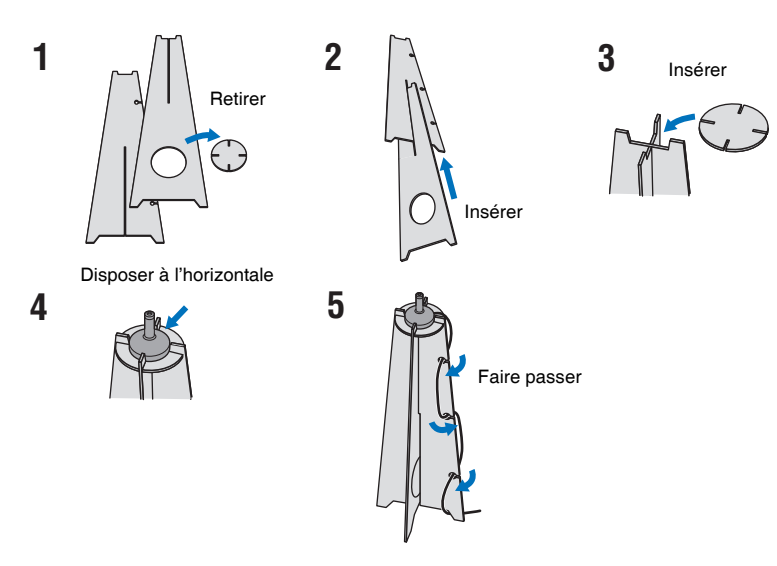

**2 Placez le pied de microphone en carton fourni et le microphone IntelliBeam à votre position d'écoute.**

### 器

- Placez le microphone IntelliBeam à la hauteur correspondant à vos oreilles lorsque vous êtes assis dans votre position d'écoute.
- Placez le microphone IntelliBeam parallèlement au sol.
- Un trépied d'appareil photo ou un tabouret peuvent également être utilisés à la place du pied de microphone en carton fourni.

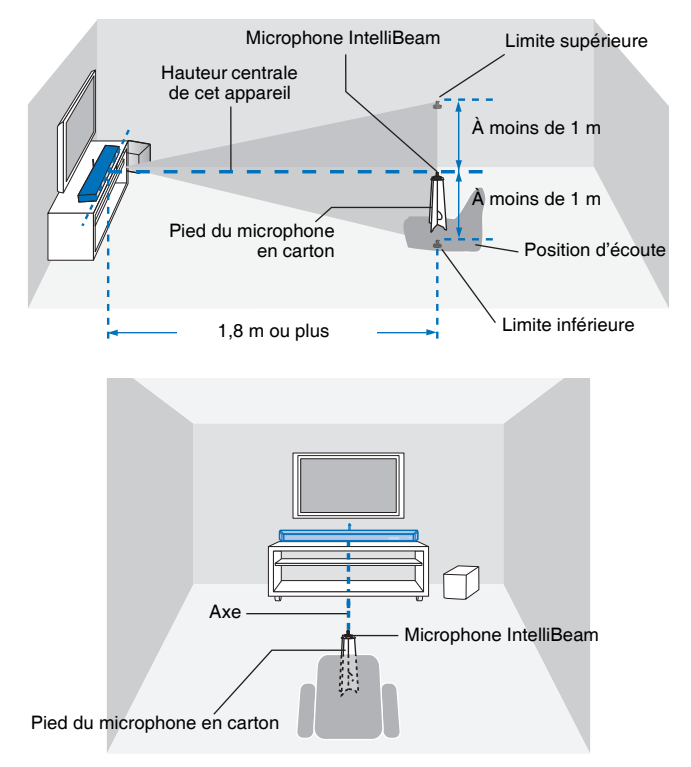

Assurez-vous qu'aucun obstacle ne se trouve entre le microphone IntelliBeam et les murs dans la pièce d'écoute, car cela risque d'empêcher la réverbération des faisceaux sonores. Néanmoins, tout objet en contact avec les murs sera considéré comme partie saillante de ces derniers.

### **Utilisation de l'INSTALLATION AUTOMATIQUE (IntelliBeam)**

- Les tonalités d'essai émises pendant la mesure sont fortes. Exécutez l'INSTALLATION AUTOMATIQUE en l'absence d'enfants alentour et en vous assurant qu'ils ne pourront pas entrer dans la pièce d'écoute, sous peine d'abîmer leur ouïe.
- Si la pièce d'écoute comporte des rideaux, nous vous conseillons de procéder de la façon suivante.
- **1.** Ouvrez les rideaux pour améliorer la réflexion du son.
- **2.** Exécutez la fonction « Optimisation faisceau » (p. 35).
- **3.** Fermez les rideaux.
- **4.** Exécutez la fonction « Optimisation son » (p. 35).
- La pièce doit être aussi silencieuse que possible. Pour obtenir des mesures plus précises, éteignez les appareils électriques bruyants, tels que les climatiseurs.
- **1 Mettez l'appareil et le téléviseur sous tension.**
- **2 Changez l'entrée TV pour la prise d'entrée (HDMI 1, etc.) à laquelle est raccordé l'appareil (p. 30).**
- **3 Raccordez le microphone IntelliBeam à la prise INTELLIBEAM MIC située sur la face arrière de l'appareil.**

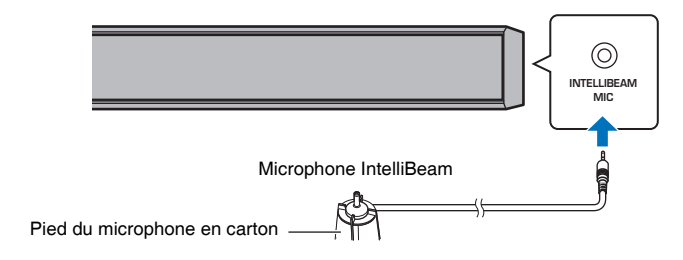

L'écran suivant apparaît après le raccordement du microphone IntelliBeam à l'appareil.

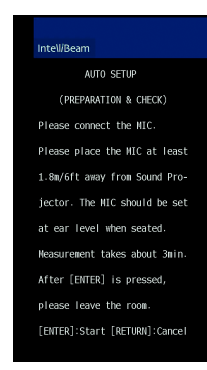

« INSTALLATION AUTOMATIQUE » dans le menu « IntelliBeam » peut automatiquement ajuster les deux réglages suivants.

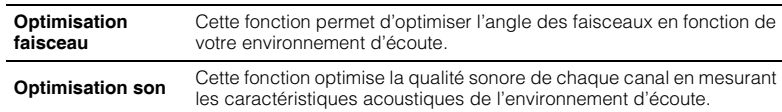

Vous pouvez mesurer « Optimisation faisceau » ou « Optimisation son » séparément dans le menu de configuration (p. 35).

т

• Suivez les instructions suivantes, puis quittez la pièce. Si vous restez dans la pièce, vous risquez de gêner le faisceau ou bien le microphone risque d'enregistrer le bruit que vous ferez, ce qui peut entraîner une mauvaise mesure.

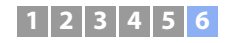

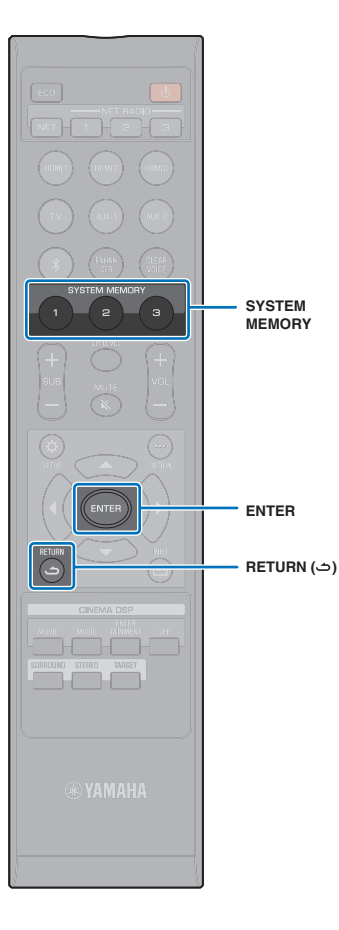

**4 Appuyez sur la touche ENTER pour lancer la procédure d'INSTALLATION AUTOMATIQUE, puis quittez la pièce dans les 10 secondes.**

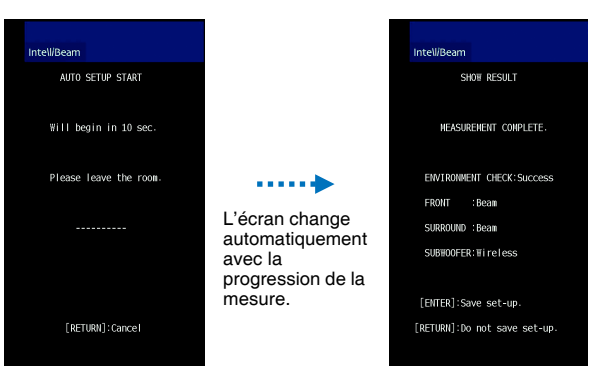

Une fois la procédure d'INSTALLATION AUTOMATIQUE terminée, l'appareil émet un carillon.

- 器
	- La procédure d'INSTALLATION AUTOMATIQUE prend environ 3 minutes.
	- Pour annuler la procédure d'INSTALLATION AUTOMATIQUE après son lancement ou si vous ne souhaitez pas appliquer les résultats, appuyez sur la touche RETURN (  $\triangle$ ).
	- Si une erreur se produit, un signal sonore retentit et un message d'erreur s'affiche. Pour plus de détails sur les messages d'erreur, consultez la rubrique « En cas d'affichage d'un message d'erreur » (p. 36).

#### **5 Appuyez sur la touche ENTER.**

Les résultats de la mesure sont appliqués et sauvegardés dans l'appareil.

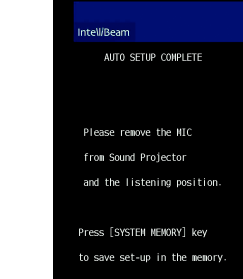

• Vous pouvez sauvegarder plusieurs résultats de mesure en appuyant sur la touche SYSTEM MEMORY 1, 2 ou 3.

Après avoir appuyé sur la touche SYSTEM MEMORY 1, le message « M1 Saving » s'affiche et les réglages sont enregistrés.

• Si des bruits ambiants sont enregistrés après le lancement de la mesure, un message d'erreur s'affiche sur l'écran « INSTALLATION AUTO EFFECTUÉE » vous invitant à recommencer la mesure. Appuyez sur la touche ENTER pour quitter l'écran du message d'erreur, et recommencez la mesure.

#### **SH2** P.

• Consultez la page 46 pour plus d'informations concernant la fonction de mémoire système.

#### **6 Retirez le microphone IntelliBeam.**

L'écran « INSTALLATION AUTO EFFECTUÉE » disparaît.

Le microphone IntelliBeam étant sensible à la chaleur, il ne doit pas être placé dans un endroit où il pourrait être exposé aux rayons directs du soleil ou à des températures élevées (au-dessus d'un appareil audiovisuel, par exemple).

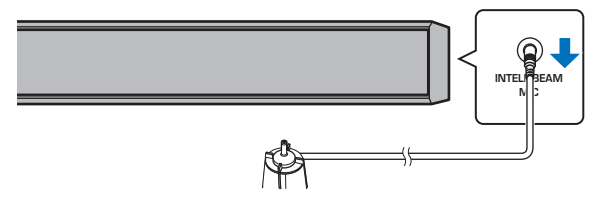

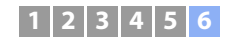

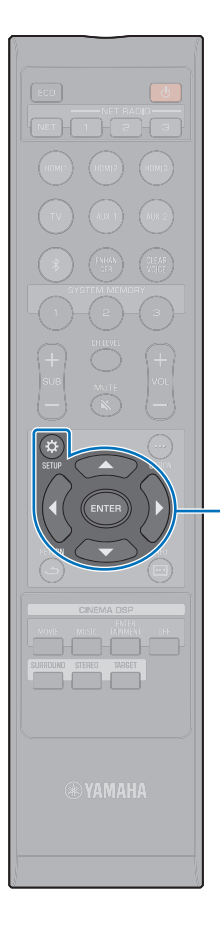

*A*/▼/◀ **ENTER SETUP** ( $\hat{\omega}$ )

#### ❑ **INSTALLATION AUTOMATIQUE via le menu de configuration**

Vous pouvez mesurer « Optimisation faisceau » ou « Optimisation son » séparément dans le menu de configuration.

#### **1 Placez le microphone IntelliBeam à votre position d'écoute habituelle, puis appuyez sur la touche SETUP**  $(\alpha)$ .

Consultez la rubrique « Installation du microphone IntelliBeam » (p. 32) pour obtenir des instructions concernant le positionnement du microphone IntelliBeam.

- **2 Appuyez sur la touche ▲/▼ pour sélectionner « Faisceau », puis appuyez sur la touche ENTER.**
- **Appuyez sur la touche ▲/▼ pour sélectionner « IntelliBeam », puis appuyez sur la touche ENTER.**
- **4 Appuyez sur la touche** S**/**T **pour sélectionner l'un des éléments ci-dessous, puis appuyez sur la touche ENTER.**

#### **Réglages**

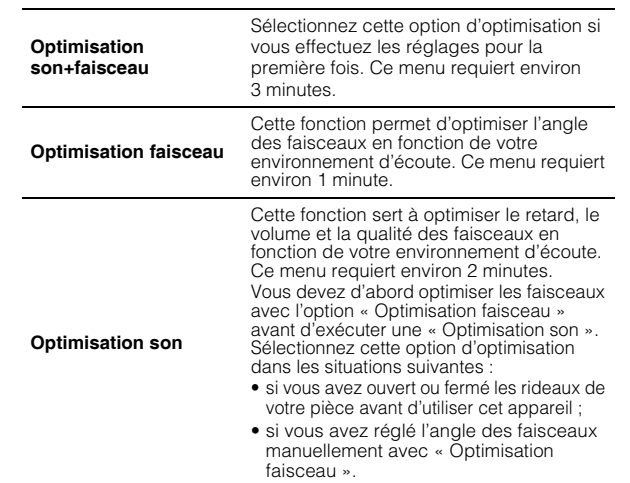

#### **5 Raccordez le microphone IntelliBeam à l'appareil après l'affichage de l'écran « INSTALLATION AUTOMATIQUE (PRÉPARATION & VÉRIFICATION) ».**

Pour plus d'informations concernant le raccordement du microphone IntelliBeam, consultez la rubrique « Utilisation de l'INSTALLATION AUTOMATIQUE (IntelliBeam) » (p. 33).

**6 Procédez aux étapes 4, 5 et 6 sous « Utilisation de l'INSTALLATION AUTOMATIQUE (IntelliBeam) » pour configurer les paramètres, puis retirez le microphone.**

### 学

• Lors de l'exécution de la procédure d'INSTALLATION AUTOMATIQUE à partir du menu de configuration, l'écran de sélection du menu de configuration apparaît. Appuyez sur la touche SETUP ( $\ddot{\chi}$ ) pour quitter le menu de configuration.

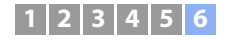

#### ❑ **En cas d'affichage d'un message d'erreur**

En cas d'affichage d'un message d'erreur sur l'écran du téléviseur, consultez la rubrique « Messages d'erreur » ci-dessous pour déterminer la cause du problème et y trouver une solution. Suivez les instructions affichées sur l'écran du téléviseur pour recommencer la mesure.

#### **Messages d'erreur**

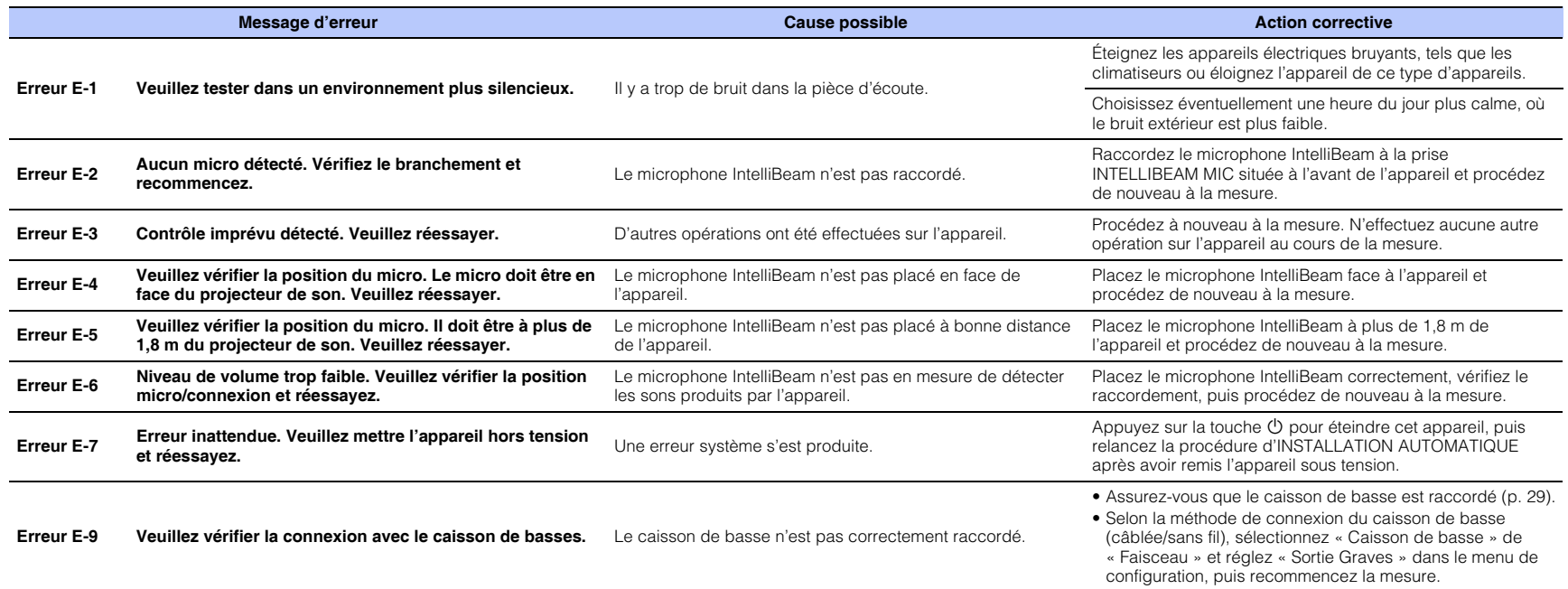

### **Commande de l'appareil avec la télécommande du téléviseur (contrôle HDMI)**

### **Qu'est-ce que la fonction de contrôle HDMI ?**

La fonction de contrôle HDMI (fonction de liaison) coordonne le fonctionnement d'un téléviseur et de l'appareil pour que l'appareil puisse être commandé au moyen de la télécommande du téléviseur.

Lorsqu'un téléviseur est raccordé à l'appareil avec un câble HDMI, la télécommande du téléviseur peut être utilisée pour exécuter les opérations suivantes.

#### **Fonctions coordonnées via la télécommande du téléviseur**

Télécommande du téléviseur (exemple)

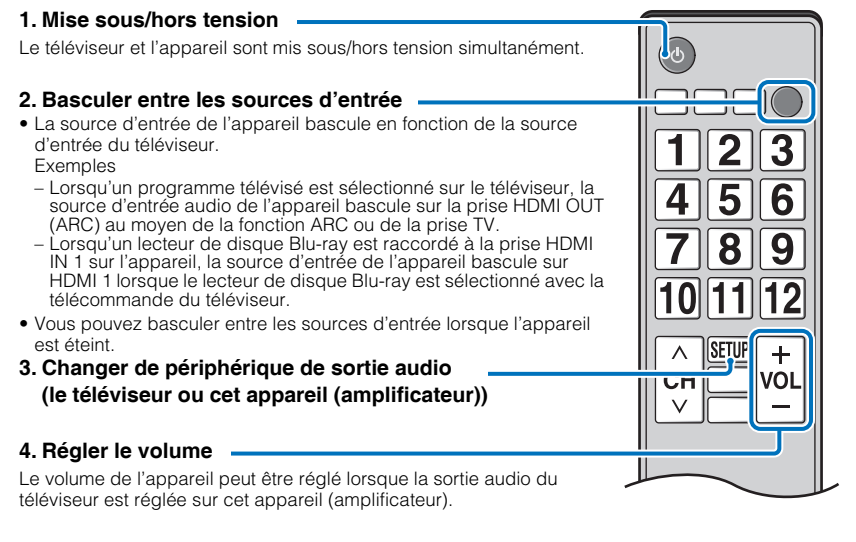

### FY.

• Si, après plusieurs tentatives, vous n'êtes pas en mesure de commander l'appareil avec la télécommande de votre téléviseur, changez le réglage du contrôle HDMI pour l'appareil, le téléviseur et tout autre appareil de lecture (p. 38).

Outre les fonctions de la colonne de gauche, les menus de l'appareil affichés sur le téléviseur peuvent être commandés avec certains téléviseurs.

### 3

- Même si votre téléviseur est compatible avec la fonction de contrôle HDMI, il se pourrait que certaines fonctions ne soient pas disponibles. Pour en savoir plus, consultez la documentation accompagnant le téléviseur.
- Nous vous conseillons d'utiliser des appareils (téléviseur, lecteur BD/DVD, etc.) du même fabricant.

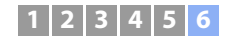

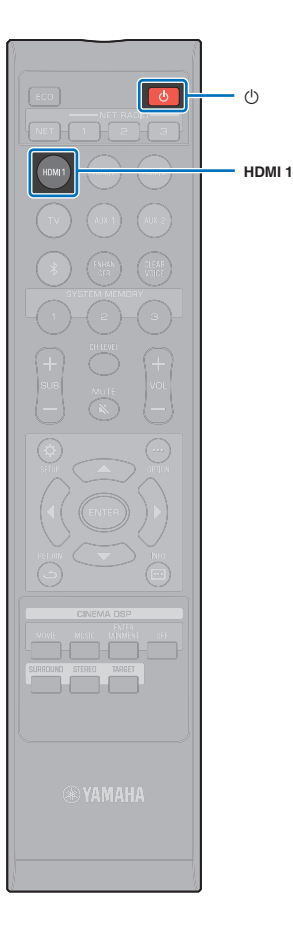

### **Modification de la fonction de contrôle HDMI**

Si vous n'êtes pas en mesure de commander l'appareil avec la télécommande de votre téléviseur, configurez la fonction de contrôle HDMI comme suit.

**1 Mettez l'appareil, le téléviseur et les appareils de lecture sous tension.**

#### **2 Activez la fonction de contrôle HDMI sur l'appareil, le téléviseur et les appareils de lecture comme les lecteurs BD/DVD prenant en charge cette fonction.**

Pour cet appareil, confirmez que « Contrôle HDMI » est réglé sur « On » (réglage par défaut) (p. 80).

Activez la fonction de contrôle HDMI sur le téléviseur et les appareils de lecture. Consultez la documentation accompagnant le téléviseur ou les appareils de lecture pour en savoir plus.

**3 Éteignez le téléviseur avec le bouton d'alimentation principale, puis éteignez l'appareil et les appareils de lecture.**

- **4 Allumez l'appareil et les appareils de lecture, puis allumez le téléviseur.**
- **5 Changez l'entrée TV pour la prise d'entrée (HDMI 1, etc.) à laquelle est raccordé l'appareil.**
- **6 Sélectionnez HDMI 1–3 comme source d'entrée et confirmez que la vidéo de l'appareil de lecture est affichée sur le téléviseur.**

Lorsque l'appareil de lecture est connecté à la prise HDMI IN 1, appuyez sur la touche HDMI1.

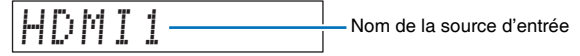

**7 Vérifiez que l'appareil est correctement coordonné avec le téléviseur en éteignant ce dernier ou en réglant le volume du téléviseur avec sa télécommande.**

#### **Si les appareils ne sont pas coordonnés**

Confirmez que les réglages sont correctement configurés comme décrit ci-dessous.

- « Contrôle HDMI » (p. 80) est réglé sur « On » dans le menu de configuration.
- La fonction de contrôle HDMI est activée sur le téléviseur.

#### **Exemples de réglages du téléviseur**

- Dans le menu de configuration du téléviseur, sélectionnez « Réglage liaison » « Réglage contrôle HDMI », puis réglez une fonction du type « Contrôle HDMI » sur « On ».
- Réglez la sortie audio sur toute autre option que TV.
- Contactez le fabricant de votre télévision pour connaître les réglages du téléviseur.

Si les appareils ne se coordonnent pas même après que les réglages décrits ci-dessus ont été correctement appliqués :

- mettez cet appareil et le téléviseur hors tension, puis de nouveau sous tension ;
- débranchez le câble d'alimentation de l'appareil et déconnectez les appareils externes raccordés à l'appareil via un câble HDMI ; patientez 30 secondes environ, puis raccordez à nouveau ces équipements ;
- si les appareils ne se coordonnent pas après la réception de TV, AUX1 ou AUX2, répétez les étapes 5 et 6 de
- « Modification de la fonction de contrôle HDMI ».

### **Changement de la méthode de raccordement et des équipements raccordés**

Lorsque vous changez d'équipements raccordés ou les prises par lesquelles les équipements sont raccordés, reconfigurez les réglages comme suit.

- **1 Désactivez la fonction de contrôle HDMI du téléviseur et du lecteur BD/DVD, mettez hors tension tous les appareils raccordés et effectuez les nouveaux raccordements.**
- **2 Procédez aux étapes 1 à 7 de la rubrique « Modification de la fonction de contrôle HDMI ».**

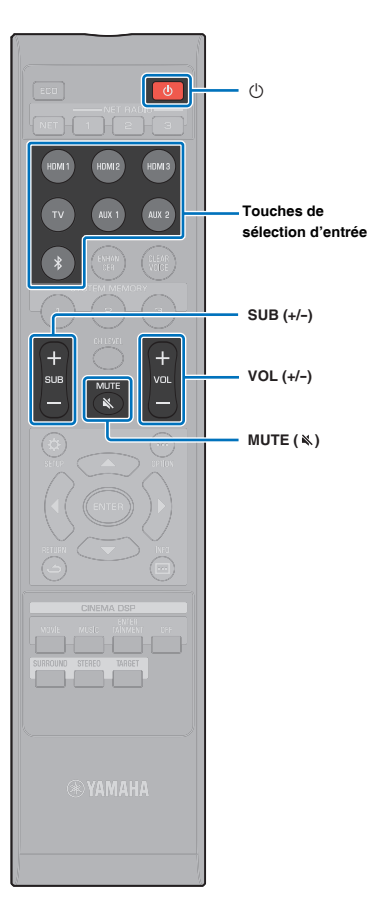

# **LECTURE**

### **Procédure de base pour la lecture**

**Appuyez sur la touche**  $\circled{}$  **pour mettre l'appareil sous tension.**

La lecture du son depuis l'appareil central et le caisson de basse après la mise sous tension de l'appareil peut prendre quelques secondes.

- **2 Mettez sous tension les périphériques (téléviseur, lecteur BD/DVD, console de jeux, etc.) raccordés à l'appareil.**
- **3 Sélectionnez un périphérique en appuyant sur la touche de sélection d'entrée ou sur la touche NET correspondant à la borne à laquelle est raccordé l'appareil externe.**

Appuyez sur la touche HDMI1 pour lire le contenu audio/ vidéo depuis un lecteur BD/DVD raccordé via la prise HDMI IN1.

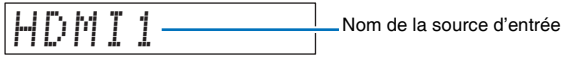

Pour la lecture depuis un périphérique *Bluetooth*, consultez p. 47. Pour la lecture audio via un réseau, consultez p. 62 à 68.

# <sup>® TANAHA</sup>

• Vous pouvez également sélectionner une source d'entrée avec l'application MusicCast CONTROLLER installée sur votre dispositif mobile (p. 50).

**4 Démarrez la lecture sur l'appareil sélectionné à l'étape 3.**

- **5 Appuyez sur la touche VOL (+/-) pour régler le volume. Appuyez sur la touche SUB (+/-) pour régler le volume du caisson de basse.**
	- Lorsque le son est émis à la fois par les enceintes du téléviseur et par l'appareil, coupez le son du téléviseur.
	- Lorsque le son provenant de la prise HDMI IN est émis sur les enceintes du téléviseur, le niveau de volume ne change pas, même si vous appuyez sur la touche VOL  $(+/-)$  ou sur la touche MUTE  $(\aleph)$ .
	- Pour couper le son, appuyez sur la touche MUTE  $(\&)$ . « MUTE ON » apparaît sur l'afficheur de la face avant. Pour rétablir le son, appuyez une nouvelle fois sur la touche MUTE  $(\aleph)$  ou appuyez sur la touche VOL  $(+/-)$ . Lorsque vous appuyez sur la touche MUTE  $(\aleph)$ , « MUTE OFF » est indiqué sur l'afficheur de la face avant.

### 路

- Il est possible de régler le volume du caisson de basse indépendamment du volume général.
- Nous vous recommandons de diminuer le volume du caisson de basse en soirée.

### **EXAMPLE**

• Vous pouvez également régler le volume avec l'application MusicCast CONTROLLER installée sur votre dispositif mobile (p. 50).

**6 Sélectionnez le mode de lecture surround, stéréo ou ciblée et configurez le réglage sonore selon vos préférences (p. 40).**

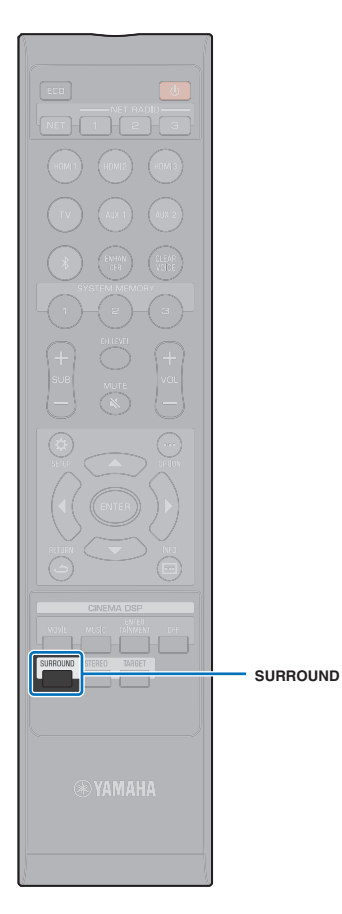

### **Réglage personnalisé du son**

Pour profiter au mieux du réglage personnalisé du son, l'appareil prend en charge les fonctionnalités suivantes.

- Mode de lecture en son surround (p. 40)
- CINEMA DSP (p. 41)
- Mode de lecture en son stéréo (p. 42)
- Mode de lecture ciblée (p. 42)
- Optimiseur de musique compressée (p. 43)
- CLEAR VOICE (p. 43)
- Réglage du volume de chaque canal (p. 43)

#### **Lecture avec un son surround**

Les faisceaux sonores 5 canaux créent un champ sonore pour la lecture du son surround.

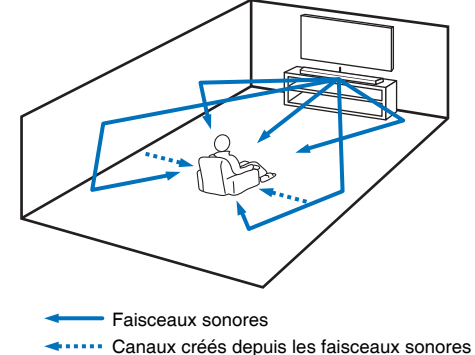

avant et arrière (p. 75)

#### **1 Appuyez sur la touche SURROUND pour passer en mode surround.**

« SURROUND » apparaît sur l'afficheur de la face avant.

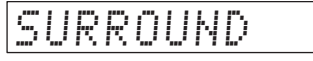

### E<sup>v</sup>

• Configurer les réglages Canal de sortie (p. 75) dans le menu de configuration vous permet d'obtenir une configuration plus précise des réglages de faisceau en fonction de la source audio et de la configuration de la pièce d'écoute.

### **Restitution d'un son surround tridimensionnel (CINEMA DSP)**

Sélectionnez le programme CINEMA DSP souhaité selon la source audio et vos préférences. La technologie de reproduction de champ sonore exclusive de Yamaha (CINEMA DSP) restitue des champs sonores réalistes comparables à ceux des salles de cinéma ou de concert, offrant à l'utilisateur un environnement d'écoute naturel en trois dimensions.

#### **1 Appuyez plusieurs fois sur la touche CINEMA DSP (MOVIE, MUSIC ou ENTERTAINMENT) pour sélectionner le programme souhaité.**

Le nom du programme CINEMA DSP apparaît sur l'afficheur de la face avant.

### 学

**CINEMA DSP**

- Les programmes CINEMA DSP ne sont pas disponibles dans les cas suivants.
- En mode de lecture stéréo (p. 42) ou en mode de lecture ciblée (p. 42)
- Lecture de signaux audio d'une fréquence d'échantillonnage de plus de 48 kHz
- La fonction Mon Surround est utilisée (p. 76).

• Cet appareil mémorise le programme affecté à chaque source d'entrée. Lorsque vous basculez sur une autre entrée, l'appareil rappelle automatiquement le dernier programme de l'entrée sélectionnée.

### **Options CINEMA DSP**

#### **MOVIE (utilisez la touche MOVIE pour sélectionner cette option)**

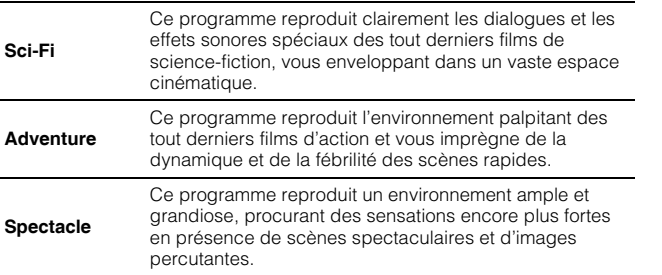

#### **MUSIC (utilisez la touche MUSIC pour sélectionner cette option)**

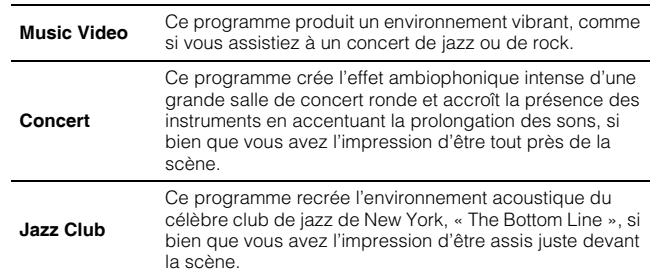

#### **ENTERTAINMENT (utilisez la touche ENTERTAINMENT pour sélectionner cette option)**

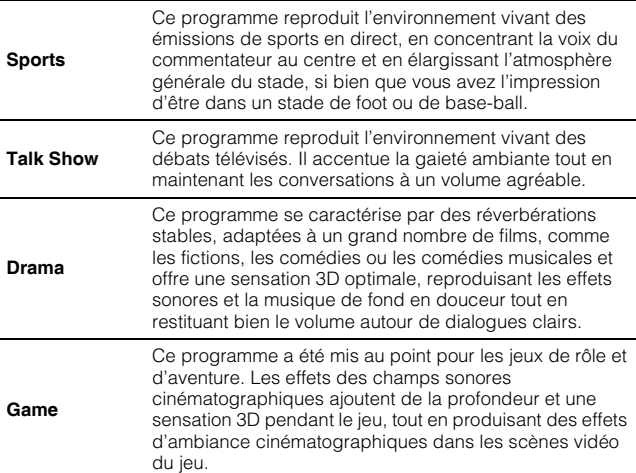

#### **Lecture sans utiliser CINEMA DSP (appuyez sur la touche OFF)**

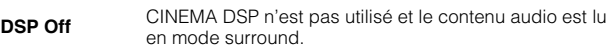

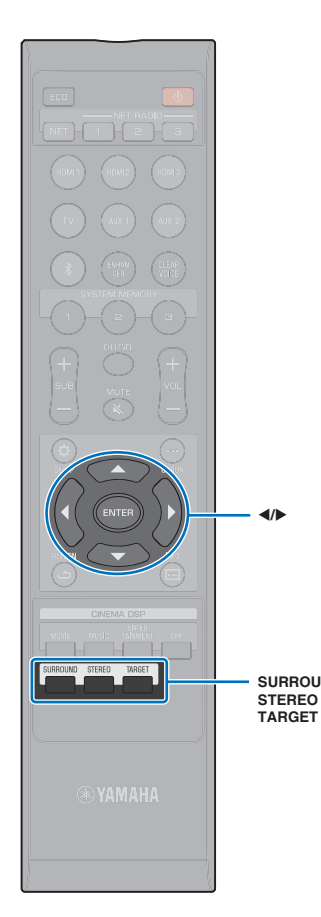

### **Reproduction de 2 canaux (mode de lecture stéréo)**

La reproduction stéréo de 2 canaux au moyen des canaux avant droit et avant gauche est possible. Lorsque des signaux audio multicanaux sont reçus, ils sont down-mixés en 2 canaux.

#### **1 Appuyez sur la touche STEREO pour passer en mode de lecture stéréo.**

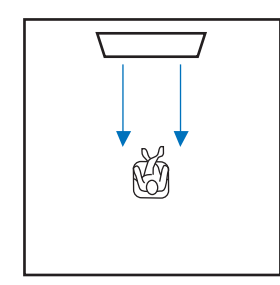

### **Orientation du son vers un endroit précis (mode de lecture ciblée)**

Avec le mode de lecture ciblée, les signaux sonores sont émis par un seul canal pour offrir à l'utilisateur une qualité d'écoute optimale à un endroit précis.

Reportez-vous aux illustrations ci-dessous.

Pour écouter à faible volume, la nuit par exemple

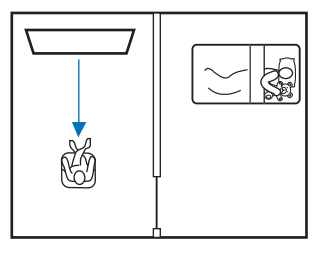

#### Pour un son clair à une certaine distance du système

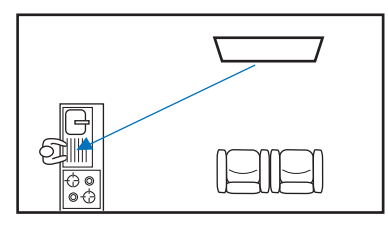

Lisez une source d'entrée, puis ajustez l'angle des faisceaux.

**1 Appuyez sur la touche TARGET.**

#### **2** Utilisez la touche ◀/▶ pour ajuster l'angle des **faisceaux.**

Appuyez sur la touche  $\blacktriangleleft$  pour orienter l'angle de 2 degrés sur la gauche ou sur la touche  $\blacktriangleright$  pour orienter l'angle de 2 degrés sur la droite.

L'angle ne peut pas être supérieur à 90 degrés, dans les deux sens.

Angle des faisceaux ajusté de 16 degrés vers la gauche **SURROUND**

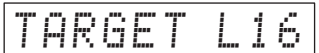

#### **Désactivation du mode de lecture ciblée**

Appuyez sur la touche SURROUND ou sur la touche STEREO pour désactiver le mode de lecture ciblée.

器

- Les programmes CINEMA DSP ne sont pas activés en mode de lecture ciblée.
- La sortie des graves est contrôlée pour empêcher les sons de s'éparpiller dans tous les sens.

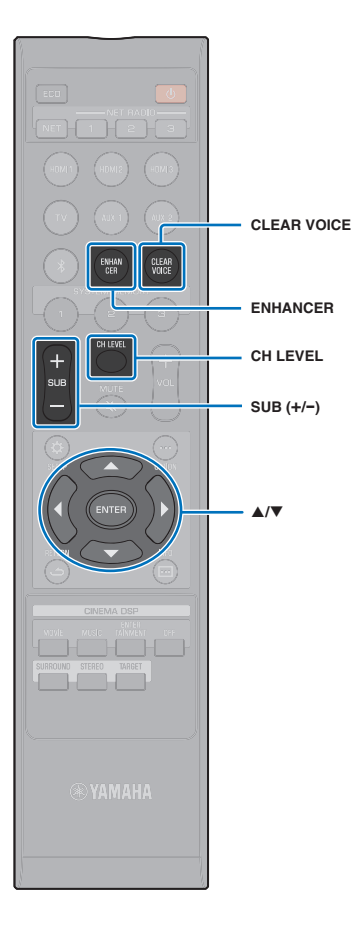

### **Lecture de fichiers audio compressés numériquement (comme MP3, etc.) avec un son optimisé (Optimiseur de musique compressée)**

Vous pouvez lire des fichiers audio compressés numériquement, tels que MP3, en accentuant les graves et les aigus pour des effets sonores dynamiques amplifiés.

#### **1 Appuyez sur la touche ENHANCER pour activer la fonction Optimiseur de musique compressée.**

Appuyez à nouveau sur la touche pour désactiver la fonction.

## 路

- L'Optimiseur de musique compressée est désactivé si un signal audionumérique avec un taux d'échantillonnage supérieur à 48 kHz est reçu.
- Par défaut, cette fonction est réglée sur « ON » lorsque la source d'entrée est *Bluetooth*. Elle est réglée sur « OFF » pour toutes les autres sources d'entrée.
- Cet appareil mémorise le réglage « ON » ou « OFF » affecté à chaque source d'entrée. Lorsque vous basculez sur une autre entrée, l'appareil rappelle automatiquement le dernier réglage de l'entrée sélectionnée.

### **Restitution cristalline des voix humaines (CLEAR VOICE)**

Les voix humaines, comme les dialogues de film ou de série télé, ou les infos et les commentaires sportifs, sont lues très clairement.

**1 Appuyez sur la touche CLEAR VOICE pour activer la fonction CLEAR VOICE.**

Appuyez à nouveau sur la touche pour désactiver la fonction.

### **Réglage du volume de chaque canal**

Réglez le volume de lecture de chaque canal (audio dans chaque direction) de sorte que les sons soient distribués uniformément dans leur direction respective.

• Consultez la rubrique « Niveau de sortie » (p. 77) lors du réglage du volume de chaque canal à l'aide du test de son.

#### **1 Maintenez enfoncée la touche CH LEVEL pendant plus de 3 secondes.**

#### **2 Appuyez sur la touche CH LEVEL pour sélectionner le canal.**

- FL : Avant gauche
- FR : Avant droit
- C : Centre
- SL : Surround gauche
- SR : Surround droit
- SUB : Caisson de basse

### 573

- Le réglage du niveau du canal n'est pas disponible en mode de lecture ciblée.
- Le volume de SUB (caisson de basse) ne peut être réglé qu'en mode de lecture stéréo (p. 42).
- Le volume pour les canaux suivants peut être réglé lorsque « Mon Surround » est réglé sur « On » (p. 76).
- C : Centre

SL/SR : Surround (gauche/droite)

SUB : Caisson de basse

#### **Appuyez sur la touche ▲/▼ pour régler le volume.**

Plage réglable : -20 à +20

### E<sup>v</sup>

#### **Exemples de réglage de balance du volume**

- Lorsque vous n'entendez pas correctement les dialogues : sélectionnez C (centre) pour augmenter le niveau. Lorsque le son restitué n'est pas un son surround : sélectionnez SL (surround gauche) ou SR (surround droit) pour augmenter le niveau.
- Il est également possible de régler le volume du caisson de basse à l'aide de la touche SUB (+/-).

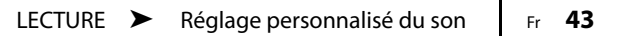

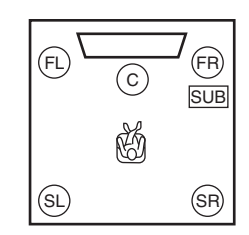

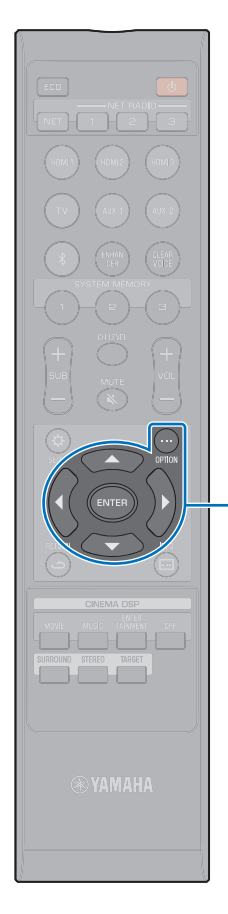

*A*/▼/◀ **ENTER OPTION** (  $\cdots$  )

### **Réglage des tonalités**

Utilisez le menu d'option pour régler le niveau auquel les tonalités élevées (aiguë) et basses (grave) sont émises lorsque vous écoutez le son.

Les tonalités peuvent être réglées pour chacune des sources d'entrée suivantes.

HDMI 1–3, TV, AUX 1–2, *Bluetooth*, NET

### 路

• Le menu d'options s'affiche sur et s'utilise depuis l'écran du téléviseur ou l'afficheur de la face avant. Cette section fournit en exemples les illustrations de l'afficheur de la face avant.

**1** Appuyez sur la touche OPTION (...).

**2 Appuyez sur la touche ▲/▼ pour sélectionner « TREBLE » ou « BASS », et appuyez sur la touche ENTER.**

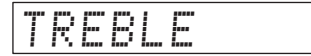

**3** Appuyez sur la touche ▲/▼ pour régler le niveau de **sortie.**

La plage réglable est comprise entre -12 et +12 (par défaut : 0).

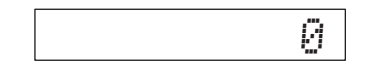

**4 Appuyez sur la touche 4.** 

**5 Répétez les étapes 2 et 3 pour régler le niveau de sortie pour les aiguës et les graves.**

**6** Appuyez sur la touche OPTION (...) pour quitter le **menu d'options.**

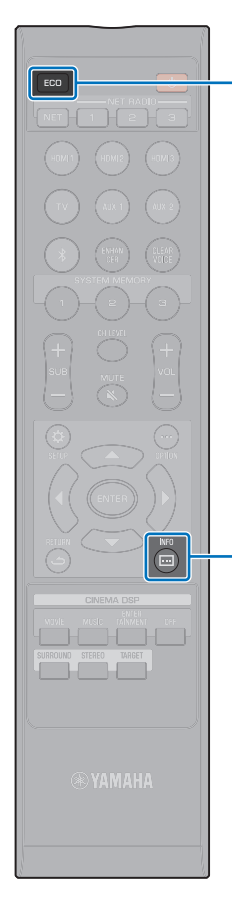

### **Utilisation de fonctions utiles**

### **Fonction d'économie d'énergie**

L'utilisation de la fonction d'économie d'énergie permet de réduire la quantité d'électricité consommée par cet appareil.

Lorsque cette fonction est activée, la luminosité de l'afficheur de la face avant est réduite et le volume maximum est baissé.

#### **1 Appuyez sur la touche ECO.**

Le message « ECO ON » s'affiche et l'afficheur de la face avant s'éteint.

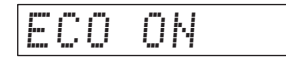

 $\mathsf{INFO}(\mathbb{m})$  and  $\mathbb{N}$  is the internet of  $\mathsf{Unif}(\mathbb{m})$  of  $\mathbb{N}$  in  $\mathbb{N}$  is the internet of  $\mathbb{N}$  in  $\mathbb{N}$ 

**ECO**

#### **Désactivation de la fonction d'économie d'énergie**

La luminosité du témoin STATUS diminue.

Appuyez sur la touche ECO.

Le message « ECO OFF » s'affiche sur l'afficheur de la face avant.

### U.

• Désactivez cette fonction pour une lecture à volume élevé.

• Lorsque cette fonction est activée, « Variateur » dans le menu de configuration (p. 85) et « MAX VOLUME » dans le menu de configuration avancée (p. 89) ne peuvent pas être configurés.

### **Changement des informations affichées sur l'afficheur de la face avant**

Les informations sur la source d'entrée, le son surround et le caisson de basse sont affichées.

### **Appuyez sur la touche INFO (** $\Box$ **).**

Appuyez sur la touche INFO  $(\square)$  pour modifier l'affichage comme indiqué ci-dessous. Les informations varient en fonction de la source d'entrée.

Input : Nom de la source d'entrée (« BLUETOOTH » ou le nom de l'appareil connecté s'affiche avec l'entrée *Bluetooth*.)  $\blacktriangledown$ Beam : Mode de lecture  $\blacktriangledown$ Decoder : Décodeur actuellement utilisé (p. 78)  $\blacktriangledown$ Cinema DSP : Programme CINEMA DSP (p. 41)  $\blacktriangledown$ SUB Status : Statut du caisson de basse

### E<sup>v</sup>

- Affichage en mode de lecture (Beam)
- SURROUND : Lecture en mode surround (p. 40)
- MY SUR. : Lecture avec la fonction Mon Surround (p. 76)
- STEREO : Lecture stéréo (p. 42)
- TARGET : Lecture en mode de lecture ciblée (p. 42)
- Affichage du statut du caisson de basse (SUB Status)
- Wireless : L'appareil central est connecté au caisson de basse via une connexion sans fil (p. 29).
- None : Aucun caisson de basse n'est connecté à l'appareil.
- Wired : Lorsque « Sortie Graves » dans le menu de configuration est réglé sur « Câblé » (p. 76).

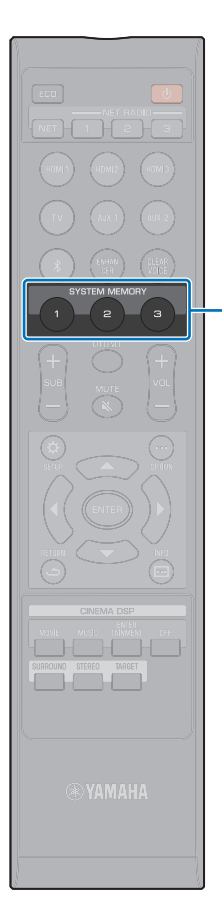

**SYSTEM MEMORY**

### **Enregistrement des réglages de l'appareil dans la mémoire système**

Vous pouvez enregistrer trois groupes de réglages dans la mémoire système de l'appareil, ce qui vous permet de charger rapidement des réglages optimisés pour certains utilisateurs ou certaines conditions d'écoute. Consultez les exemples suivants pour enregistrer des réglages et des résultats de mesure IntelliBeam tels que le réglage du surround dans la mémoire système, ou pour charger des réglages prédéfinis.

#### **Exemple 1 Enregistrement des mesures IntelliBeam pour différents environnements dans la mémoire système**

Si des éléments absorbant les sons, des rideaux par exemple, obstruent les faisceaux sonores, l'efficacité de ces faisceaux diminue. Procédez à la mesure avec les rideaux ouverts, puis à nouveau avec les rideaux fermés. Enregistrez ces deux groupes de réglages dans SYSTEM MEMORY 1 et 2 et chargez les réglages appropriés selon la situation.

#### **Exemple 2 Enregistrement des réglages régulièrement utilisés dans la mémoire système**

- **SYSTEM MEMORY 1** : réglage surround
- **SYSTEM MEMORY 2** : réglage du mode de lecture ciblée projetant les faisceaux sonores en direction de la cuisine

**SYSTEM MEMORY 3** : réglage du mode de lecture ciblée projetant les faisceaux sonores en direction du salon

#### **Exemple 3 Enregistrement des réglages favoris de l'utilisateur dans la mémoire système**

**SYSTEM MEMORY 1** : réglages configurés pour papa **SYSTEM MEMORY 2** : réglages configurés pour maman

**SYSTEM MEMORY 3** : réglages configurés pour faire la fête

#### **Les réglages suivants peuvent être enregistrés dans la mémoire système.**

• Résultats de mesure IntelliBeam (p. 33)

Consultez la page 35 pour les instructions sur l'enregistrement des résultats de mesure pour IntelliBeam.

(Si les réglages « Angle horizontal », « Longueur trajet faisceau », « Longueur focale », « Position image » et « Niveau de sortie » sont configurés dans le menu de configuration (p. 69), ils peuvent être appliqués aux mesures de l'INSTALLATION AUTOMATIQUE de l'IntelliBeam.)

• Mode lecture surround (p. 40), lecture stéréo (p. 42) ou lecture ciblée (p. 42)

(Les réglages Canal de sortie (p. 75) peuvent également être sauvegardés pour le mode de lecture surround.)

- Surround : CINEMA DSP (p. 41)
- Contrôle tonalité (p. 44)
- Réglages du caisson de basse (p. 76)

#### **Enregistrement des réglages dans la mémoire système**

**1 Maintenez enfoncée la touche SYSTEM MEMORY 1, 2 ou 3 jusqu'à l'affichage de « M1 Save? », « M2 Save? » ou « M3 Save? », selon la touche utilisée.**

#### **2 Appuyez à nouveau sur la même touche SYSTEM MEMORY.**

Après avoir appuyé sur la touche SYSTEM MEMORY 1, le message « M1 Saving » s'affiche et les réglages sont enregistrés.

FY.

- Si des réglages système ont déjà été sauvegardés sous le numéro de mémoire sélectionné, ils seront remplacés par les nouveaux.
- La fonction de mémoire système ne peut être définie si la « MEMORY PROTECT » est définie sur « ON » dans le menu de configuration avancée (p. 89).

### **Chargement des réglages**

#### **1 Appuyez sur la touche SYSTEM MEMORY 1, 2 ou 3 correspondant aux réglages à charger.**

Si vous appuyez sur la touche SYSTEM MEMORY 1, le message « M1 Load? » s'affiche.

#### **2 Appuyez à nouveau sur la même touche SYSTEM MEMORY.**

Lorsque vous appuyez sur la touche SYSTEM MEMORY 1, le message « M1 Loading » s'affiche ; les réglages sont chargés.

### **Lecture audio sans fil via une connexion** *Bluetooth*

L'appareil peut être utilisé pour recevoir et lire le son d'un périphérique *Bluetooth* et pour transmettre le son pour la lecture sur un périphérique *Bluetooth*.

Consultez la documentation accompagnant votre périphérique *Bluetooth* pour en savoir plus.

#### ❑ **Réception du son d'un périphérique** *Bluetooth*

Le son depuis un périphérique *Bluetooth*, comme un dispositif mobile ou un baladeur numérique, peut être lu via une connexion sans fil.

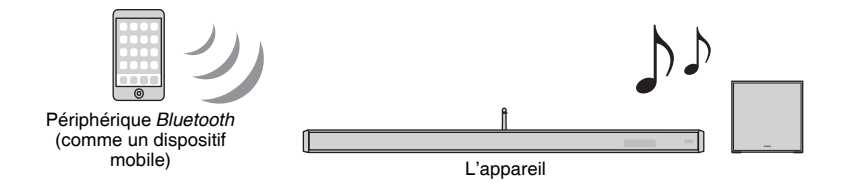

#### ❑ **Transmission du son à un périphérique** *Bluetooth*

Utilisez un casque *Bluetooth* sans fil ou similaire pour écouter le son.

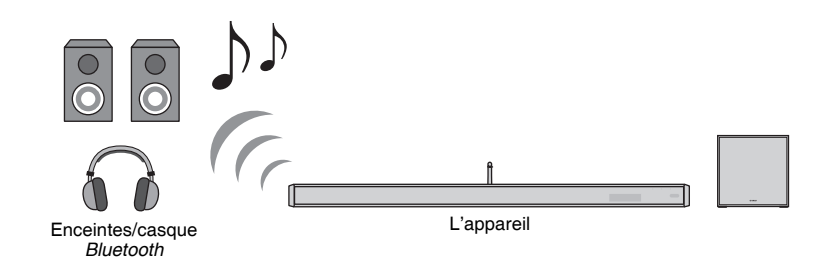

### $\overline{\mathbf{I}}$

• La réception audio par l'appareil depuis un dispositif mobile ou similaire et la transmission vers des enceintes ou un casque ne sont pas possibles simultanément.

### 器

- « Bluetooth » dans le menu de configuration doit être réglé sur « On » (par défaut ; p. 81) pour utiliser les fonctions *Bluetooth*.
- Un périphérique *Bluetooth* dont le code (PIN) n'est pas « 0000 » ne peut pas être connecté à l'appareil.
- Assurez-vous que le périphérique *Bluetooth* n'est pas éloigné de plus de 10 m de l'appareil lorsque vous connectez les deux ensemble.
- Consultez « Bluetooth » (p. 98) dans « Guide de dépannage » si la connexion *Bluetooth* ne peut pas être établie.
- Réglez le volume du périphérique *Bluetooth* au besoin.

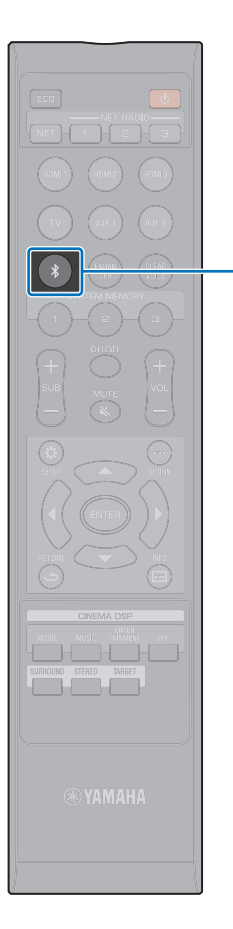

∗

### **Écoute de musique depuis un périphérique** *Bluetooth* **(réception)**

#### Appuyez sur la touche  $\hat{x}$  de la télécommande.

*Bluetooth* est sélectionné comme source d'entrée, et « BLUETOOTH » apparaît sur l'afficheur de la face avant.

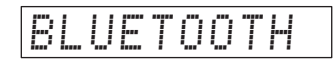

### 兴

• Si un périphérique *Bluetooth* a été connecté auparavant, l'appareil se connectera au dernier périphérique connecté lorsque vous appuyez sur la touche  $\angle$ . Mettez fin à cette connexion pour connecter un nouveau périphérique.

#### **2 Activez la fonction** *Bluetooth* **sur le périphérique**  *Bluetooth***.**

L'opération dépend du périphérique. Consultez la documentation accompagnant le périphérique.

#### **3 Sélectionnez « YSP-2700 »\* dans la liste des périphériques** *Bluetooth* **sur le périphérique.**

\* Si l'appareil est enregistré comme un dispositif compatible MusicCast (p. 50), le nom de la pièce (nom du réseau) s'affiche.

Si un code (PIN) est nécessaire, tapez le numéro « 0000 ».

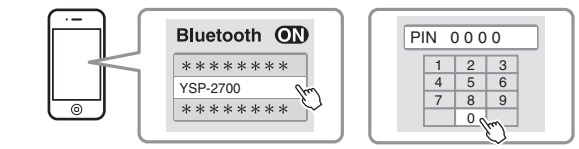

Le témoin  $\frac{1}{2}$  sur l'afficheur de la face avant clignote pendant la connexion de l'appareil et du périphérique *Bluetooth* et reste allumé une fois la connexion établie.

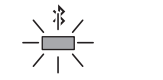

Clignote pendant que la connexion est établie.

∦  $\overline{\phantom{a}}$ 

S'allume une fois que la connexion est établie.

« Connect » apparaît sur l'afficheur de la face avant. Le témoin  $*$  ou un message de fin de connexion apparaît

sur le périphérique *Bluetooth*.

#### **4 Lisez une chanson sur le périphérique** *Bluetooth***.**

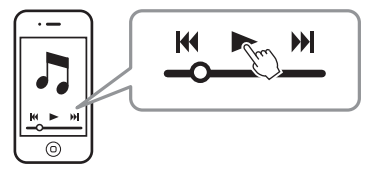

### **PY**

- Avec certains périphériques *Bluetooth*, l'appareil doit être spécifié comme destination de la sortie audio.
- Si vous réglez « Veille réseau » dans le menu de configuration sur « On », l'appareil s'allumera et s'éteindra en commandant le périphérique *Bluetooth* (p. 84).

### **Mettre fin à la connexion** *Bluetooth*

Exécutez l'une des opérations suivantes pour mettre fin à la connexion *Bluetooth*.

Le témoin  $\hat{x}$  sur la face avant de l'appareil s'éteint lorsque la connexion est terminée.

- **Désactivez la fonction** *Bluetooth* **sur le périphérique**  *Bluetooth***.**
- **Appuyez sur la touche pendant plus de 3 secondes.**
- **Changez la source d'entrée de l'appareil pour une autre source d'entrée que** *Bluetooth***.**
- **Éteignez l'appareil.**

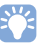

• Si la connexion *Bluetooth* est terminée, « Disconnect » est indiqué sur l'afficheur de la face avant.

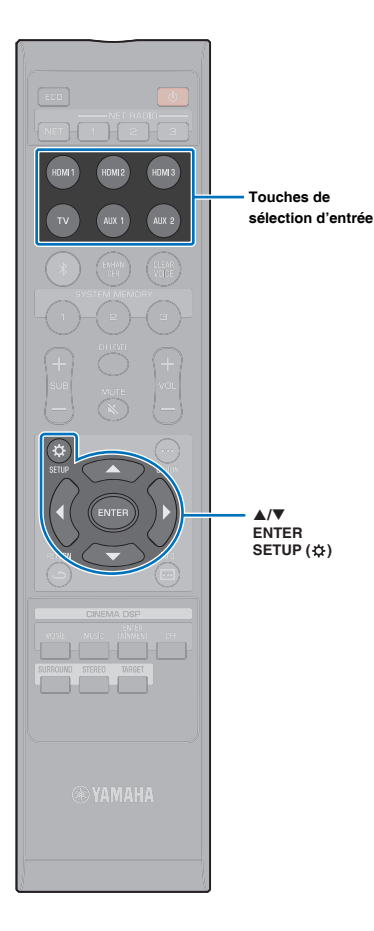

### **Écoute du son par des enceintes ou un casque** *Bluetooth* **(transmission)**

Œ.

学

• La musique reçue via AirPlay ne peut pas être émise vers les périphériques *Bluetooth*.

- L'application MusicCast CONTROLLER installée sur votre dispositif mobile (p. 50) peut également servir à transmettre le son vers un périphérique *Bluetooth*.
	- **1 Allumez le périphérique** *Bluetooth***.**
- **2 Sélectionnez la source d'entrée (autre que**  *Bluetooth***) avec les touches de sélection d'entrée.**
- Si un périphérique *Bluetooth* a été connecté auparavant, l'appareil se connectera au dernier périphérique connecté lorsque la source d'entrée est sélectionnée à l'étape 2. Mettez fin à cette connexion pour connecter un nouveau périphérique.
- **Appuyez sur la touche SETUP (** $\circ$ **).** Le menu de configuration s'affiche sur l'écran du téléviseur.
- **4** Utilisez les touches **A/▼** pour sélectionner **« Bluetooth », puis appuyez sur la touche ENTER.**
- **5** Utilisez les touches ▲/▼ pour sélectionner **« Transmission », puis appuyez sur la touche ENTER.**
- **6** Utilisez les touches  $\triangle/\nabla$  pour sélectionner « On », **puis appuyez sur la touche ENTER.**
- **Utilisez les touches ▲/▼ pour sélectionner « Dispositif de recherche », puis appuyez sur la touche ENTER.**
- **8** Utilisez les touches ▲/▼ pour sélectionner un **périphérique** *Bluetooth***, puis appuyez sur la touche ENTER.**

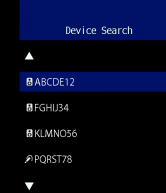

Le témoin  $\hat{x}$  sur l'afficheur de la face avant clignote pendant la connexion de l'appareil et du périphérique *Bluetooth* et reste allumé une fois la connexion établie.

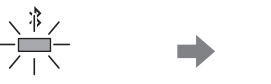

Clignote pendant que la connexion est établie.

S'allume une fois que la connexion est établie.

 $\ast$ 

- « Completed » apparaît sur l'afficheur de la face avant.
- **9 Lisez une source audio et écoutez la musique via le périphérique** *Bluetooth***.**

### 路

- « Non trouvé » s'affiche à l'écran à l'étape 8 si l'appareil n'a pas pu trouvé de périphérique auquel se connecter.
- « No Device Name » remplace le nom du périphérique à l'écran à l'étape 8 si l'appareil ne peut pas reconnaître le nom du périphérique.
- Le son sera également émis de l'appareil.

### **Mettre fin à la connexion** *Bluetooth*

Exécutez l'une des opérations suivantes pour mettre fin à la connexion *Bluetooth*.

Le témoin  $\frac{1}{2}$  sur la face avant de l'appareil s'éteint lorsque la connexion est terminée.

- **Mettez fin à la connexion** *Bluetooth* **depuis le périphérique**  *Bluetooth* **ou éteignez le périphérique** *Bluetooth***.**
- **Réglez « Transmission » dans le menu de configuration sur « Off ».**
- **Éteignez l'appareil.**

# **RÉSEAUX**

### **Fonctions réseau et l'application MusicCast CONTROLLER**

Une connexion réseau vous permet d'écouter des stations de radio sur Internet ou des services de musique en streaming et d'utiliser AirPlay pour lire des fichiers musicaux ou de lire des fichiers musicaux stockés sur votre ordinateur (serveur média) via cet appareil.

Pour la plupart des lectures, l'application « MusicCast CONTROLLER » dédiée pour dispositif mobile est nécessaire. Installez et utilisez l'application MusicCast CONTROLLER sur votre dispositif mobile pour lire les fichiers musicaux.

## T

- Pour utiliser la fonction réseau, l'appareil, votre ordinateur et le dispositif mobile doivent être connectés au même routeur. Assurez-vous que les paramètres réseau (comme l'adresse IP) sont correctement attribués à l'appareil dans « Informations » (p. 82) dans le menu de configuration.
- Si vous utilisez un routeur à SSID multiple, l'accès à l'appareil peut être restreint selon le SSID à connecter. Connectez l'appareil et le dispositif mobile au même SSID.
- Certains logiciels de sécurité installés sur votre ordinateur ou les réglages du périphérique réseau (comme un pare-feu) peuvent bloquer l'accès de l'appareil à votre ordinateur ou aux stations de radio sur Internet. Le cas échéant, modifiez les réglages du logiciel de sécurité et/ou du périphérique réseau.
- Une connexion réseau ne peut pas être établie si le filtre d'adresse MAC sur votre routeur est activé. Vérifiez les réglages de votre routeur.
- Pour configurer manuellement le masque de sous-réseau de votre routeur, appliquez le même sous-réseau utilisé par cet appareil à tous les périphériques.
- Il est recommandé d'utiliser une connexion haut débit lorsque vous utilisez les services Internet.

### EY.

- Si votre routeur prend en charge DHCP, les réglages réseau pour l'appareil doivent être configurés. Les paramètres réseau (comme l'adresse IP) seront automatiquement attribués. Si votre routeur ne prend pas en charge DHCP ou si vous préférez configurer manuellement les paramètres réseau, vous devrez configurer vous-même les réglages réseau (p. 83).
- Vous pouvez vérifier que les paramètres réseau (comme l'adresse IP) ont été correctement attribués à l'appareil en sélectionnant « Informations » (p. 82) dans le menu de configuration.

### **Connexion avec l'application MusicCast CONTROLLER (enregistrement de l'appareil comme dispositif compatible MusicCast)**

Installez l'application MusicCast CONTROLLER sur votre dispositif mobile pour connecter l'appareil à un réseau et enregistrez-le comme dispositif compatible MusicCast.

### 23

- Confirmez que votre dispositif mobile est connecté à votre routeur domestique avant de commencer.
- Cette section prend en exemples les écrans de l'application MusicCast CONTROLLER affichés en anglais sur un iPhone.
- Les écrans et les titres de menu de l'application MusicCast CONTROLLER sont susceptibles d'être modifiés sans préavis.

#### **1 Installez l'application MusicCast CONTROLLER sur votre dispositif mobile et ouvrez-la.**

Recherchez « MusicCast CONTROLLER » sur l'App Store ou Google Play.

#### **2 Touchez « Configurer ».**

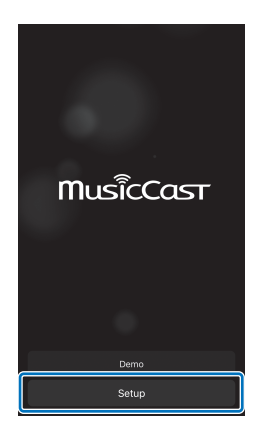

**3 Allumez l'appareil, puis touchez « Suivant ».**

**4 Maintenez enfoncée la touche CONNECT sur l'appareil jusqu'à ce que « CONNECT » apparaisse sur l'afficheur de la face avant et touchez « Suivant ».**

### $\mathbf{M}_{\ell}$

• Lorsqu'un écran comme celui ci-dessous s'affiche, suivez les instructions à l'écran pour configurer les réglages réseau.

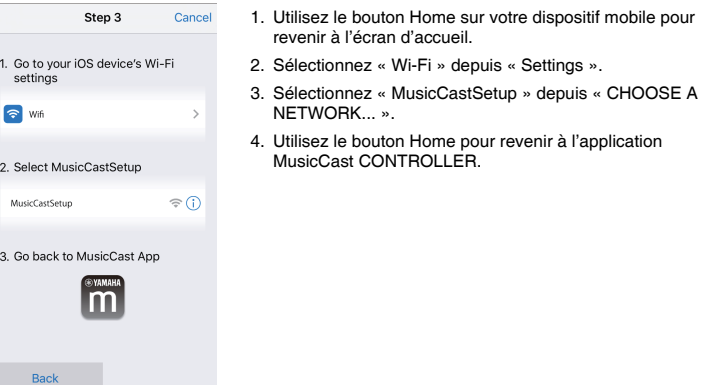

• Lorsqu'un écran comme celui à gauche ci-dessous s'affiche, sélectionnez le réseau auquel vous connecterez l'appareil et tapez le mot de passe du routeur.

Le mot de passe du routeur est souvent inscrit sur le routeur lui-même. Consultez la documentation accompagnant le routeur pour en savoir plus.

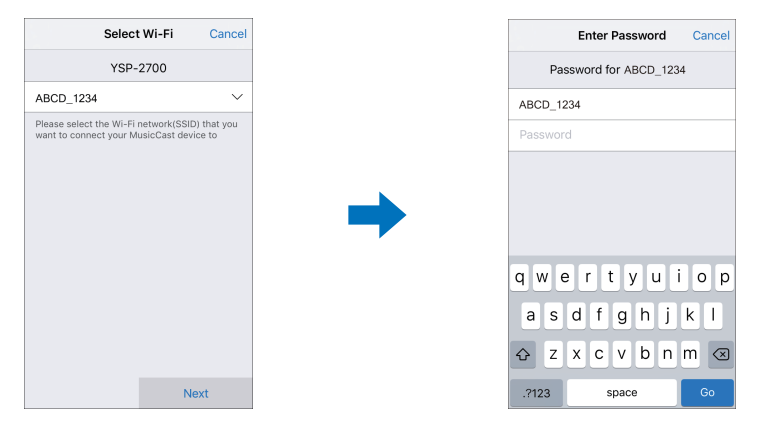

#### **5 Pour enregistrer l'appareil comme dispositif compatible MusicCast, configurez les éléments suivants.**

- Nom de l'emplacement (« maison », « maison de John », etc.)
- Nom et photo de la pièce où l'appareil est installé

Vous pourrez changer ultérieurement le nom de l'emplacement et le nom et la photo de la pièce où l'appareil est installé.

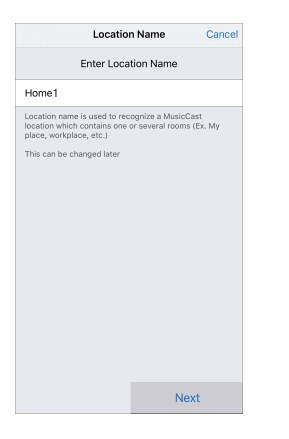

3

• Si un dispositif compatible MusicCast différent est déjà enregistré sur l'application MusicCast CONTROLLER, touchez (Configurer) sur l'écran de sélection de la pièce, puis sélectionnez « Ajouter un nouvel appareil » pour ajouter l'appareil à l'application.

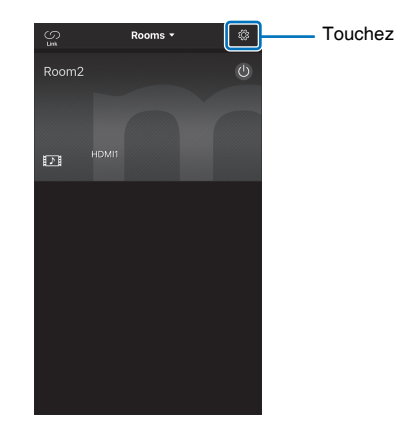

La connexion réseau avec l'application MusicCast CONTROLLER est à présent terminée, et l'appareil a été enregistré comme dispositif compatible MusicCast.
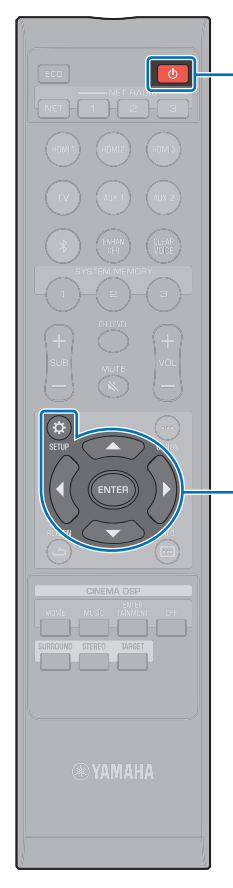

### **Utilisation de méthodes de connexion autres que l'application MusicCast CONTROLLER (réseau sans fil)**

Utilisez le menu de configuration sur l'appareil pour vous connecter à un réseau sans fil sans utiliser l'application MusicCast CONTROLLER.

- Partage des réglages du dispositif iOS (p. 53)
- Utilisation de la configuration avec bouton-poussoir WPS (p. 54)
- Recherche d'un routeur sans fil (point d'accès) (p. 55)
- Configuration manuelle de la connexion sans fil (p. 57)
- Utilisation du code PIN WPS (p. 59)

# ÷

- Une fois que l'appareil est connecté à un réseau sans fil au moyen d'une des méthodes décrites ci-dessus, les réglages réseau changent lorsque la connexion à un réseau sans fil est établie avec l'application MusicCast CONTROLLER.
- AirPlay est la seule fonction réseau qui peut être utilisée sans l'application MusicCast CONTROLLER.

### **Partage des réglages du dispositif iOS**

Vous pouvez facilement configurer une connexion sans fil en appliquant les réglages de connexion sur les dispositifs iOS (comme un iPhone).

Avant de continuer, confirmez que votre dispositif iOS est connecté à un routeur sans fil (point d'accès).

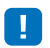

- Vous devez avoir un dispositif iOS avec iOS 7 ou ultérieur.
- Les réglages de connexion sur les dispositifs iOS ne peuvent pas être appliqués à l'appareil pour établir une connexion sans fil si votre routeur sans fil (point d'accès) utilise le cryptage WEP. Voir « Recherche d'un routeur sans fil (point d'accès) » (p. 55) pour établir une connexion.

**1 Appuyez sur la touche** z **pour mettre l'appareil sous tension.**

**2 Allumez le téléviseur et changez l'entrée TV pour afficher la vidéo depuis l'appareil (prise HDMI OUT ; p. 30).**

**3** Appuyez sur la touche SETUP  $(\phi)$ .

Le menu de configuration s'affiche sur l'écran du téléviseur.

- **Utilisez les touches ▲/▼ pour sélectionner « Réseau » et appuyez sur la touche ENTER.**
- **Utilisez les touches ▲/▼ pour sélectionner « Connexion réseau » et appuyez sur la touche ENTER.**
- **6** Utilisez les touches  $\triangle$ /**V** pour sélectionner « Sans **fil (Wi-Fi) » et appuyez sur la touche ENTER.**

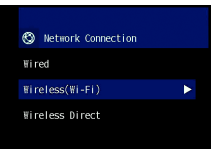

**Utilisez les touches ▲/▼ pour sélectionner « Partager param Wi-Fi (iOS) » et appuyez sur la touche ENTER.**

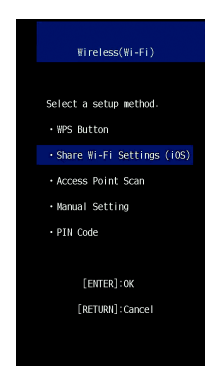

 $\triangle/\blacktriangledown$ **ENTER SETUP** ( $\uparrow$ )

 $\circ$ 

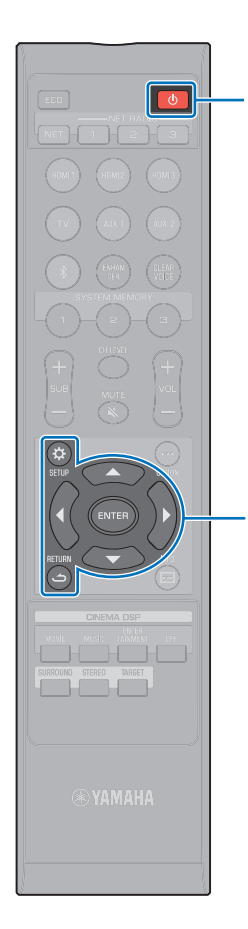

### **8 Lorsque l'écran suivant s'affiche, appuyez sur la touche ENTER.**

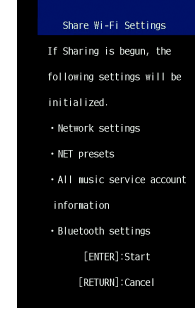

E<sup>v</sup>E

**ENTER**  $SETUP(  $\Omega$ )$ **RETURN ( )**

 $\triangle/\blacktriangledown$ 

 $(1)$ 

• Les réglages qui seront supprimés (réinitialisés) s'afficheront. Si vous ne souhaitez pas supprimer ces réglages, appuyez sur la touche RETURN ( ) pour mettre fin à la connexion.

**9 Lorsque l'écran suivant s'affiche, appuyez sur la touche ENTER.**

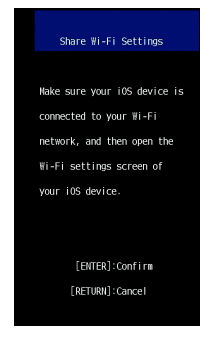

**10 Affichez l'écran de réglage Wi-Fi sur le dispositif iOS et sélectionnez l'appareil depuis « SETUP A NEW AIRPLAY SPEAKER... ».**

Suivez les instructions à l'écran affichées sur le dispositif iOS.

### **Utilisation de la configuration avec bouton-poussoir WPS**

Une connexion sans fil peut être établie en appuyant sur le bouton WPS sur le routeur sans fil (point d'accès).

- **1 Appuyez sur la touche** z **pour mettre l'appareil sous tension.**
- **2 Allumez le téléviseur et changez l'entrée TV pour afficher la vidéo depuis l'appareil (prise HDMI OUT ; p. 30).**
- **3** Appuyez sur la touche SETUP ( $\hat{\varphi}$ ).

Le menu de configuration s'affiche sur l'écran du téléviseur.

- **4** Utilisez les touches **A/▼** pour sélectionner **« Réseau », puis appuyez sur la touche ENTER.**
- **5** Utilisez les touches  $\triangle$ /**V** pour sélectionner **« Connexion réseau », puis appuyez sur la touche ENTER.**
- **6** Utilisez les touches ▲/▼ pour sélectionner « Sans **fil (Wi-Fi) », puis appuyez sur la touche ENTER.**

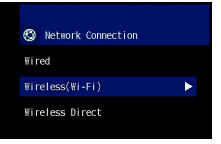

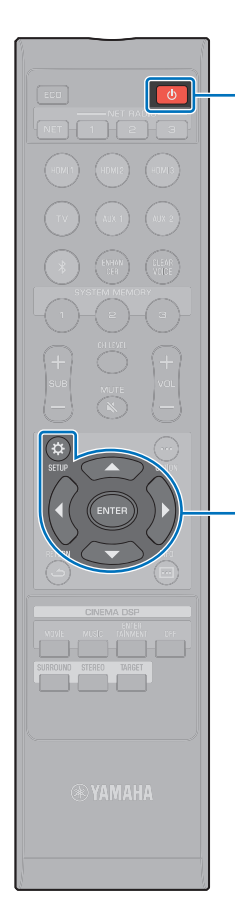

 $\triangle/\blacktriangledown$ **ENTER SETUP** ( $\alpha$ )

 $\circlearrowleft$ 

*Utilisez les touches ▲/▼ pour sélectionner « Bouton* **WPS », puis appuyez sur la touche ENTER.**

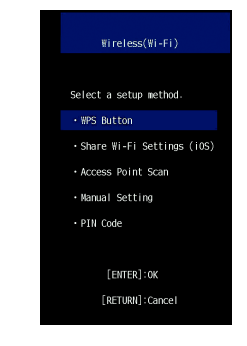

**8 Enfoncez le bouton WPS sur le routeur sans fil (point d'accès).**

Une fois que la connexion a été établie, « Terminé » apparaît sur l'écran du téléviseur.

Si « Introuvable » s'affiche, appuyez sur la touche ENTER pour répéter la procédure commençant par l'étape 6 ou consultez les informations ci-dessous pour essayer une autre méthode de connexion.

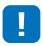

- Le bouton WPS ne peut pas être utilisé pour établir une connexion sans fil si votre routeur sans fil (point d'accès) utilise le cryptage WEP ou si le filtre d'adresse MAC du routeur est activé. Voir « Recherche d'un routeur sans fil (point d'accès) » (p. 55) pour établir une connexion.
- Le bouton WPS ne peut pas être utilisé pour établir une connexion sans fil si votre routeur sans fil (point d'accès) est configuré pour ne pas divulguer son SSID. Voir « Configuration manuelle de la connexion sans fil » (p. 57) pour établir une connexion.

### **Appuyez sur la touche SETUP (** $\circ$ **) pour quitter le menu de configuration.**

#### **À propos de WPS**

WPS (Wi-Fi Protected Setup) est une norme établie par la Wi-Fi Alliance, qui permet d'établir facilement un réseau domestique sans fil.

### **Recherche d'un routeur sans fil (point d'accès)**

Trouvez un routeur sans fil (point d'accès) à proximité et connectez-vous-y.

- **1 Appuyez sur la touche** z **pour mettre l'appareil sous tension.**
- **2 Allumez le téléviseur et changez l'entrée TV pour afficher la vidéo depuis l'appareil (prise HDMI OUT ; p. 30).**
- **Appuyez sur la touche SETUP (** $\phi$ **).**

Le menu de configuration s'affiche sur l'écran du téléviseur.

- **Utilisez les touches ▲/▼ pour sélectionner « Réseau », puis appuyez sur la touche ENTER.**
- **Utilisez les touches ▲/▼ pour sélectionner « Connexion réseau », puis appuyez sur la touche ENTER.**
- **6** Utilisez les touches  $\triangle$ /**V** pour sélectionner « Sans **fil (Wi-Fi) », puis appuyez sur la touche ENTER.**

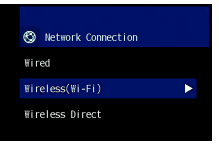

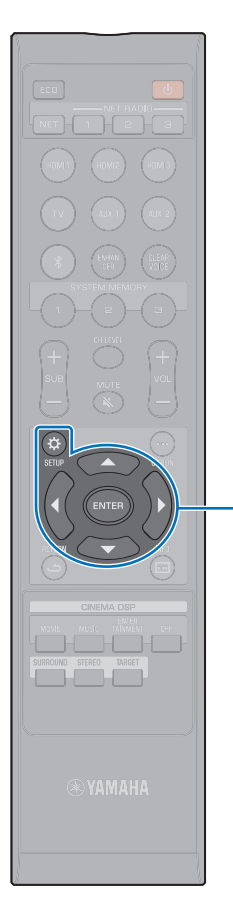

-**/// ENTER SETUP** ( $\alpha$ ) *Utilisez les touches ▲/▼ pour sélectionner* **« Analyse du point d'accès », puis appuyez sur la touche ENTER.**

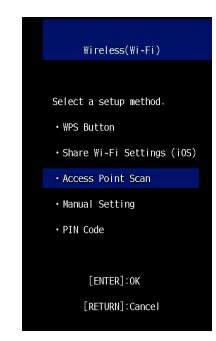

La liste des points d'accès disponibles apparaît sur l'écran du téléviseur.

**8** Utilisez les touches ▲/▼ pour sélectionner le point **d'accès de votre choix et appuyez sur la touche ENTER.**

L'écran de réglage de connexion sans fil apparaît sur le téléviseur.

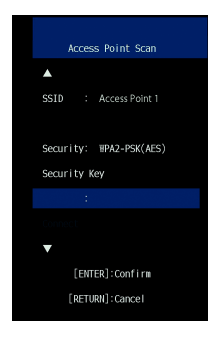

**9 Appuyez sur la touche ENTER.**

**10** Utilisez les touches ◀/▶/▲/▼ et ENTER pour entrer **la clé de sécurité.**

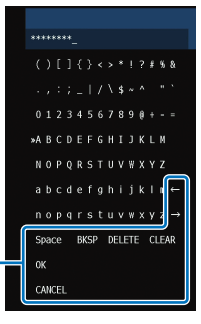

[← $|/|$  + ] : Pour déplacer le curseur à gauche et à droite. [Space] : Pour entrer un espace. [BKSP] : Pour supprimer le caractère à gauche du caractère sélectionné. [DELETE] : Pour supprimer le caractère sélectionné. [CLEAR] : Pour supprimer tous les caractères saisis. [CANCEL] : Pour annuler la saisie de caractères et revenir à l'écran précédent.

Une fois que la clé de sécurité est entrée, sélectionnez « OK » et appuyez sur la touche ENTER. L'écran affiché à l'étape 8 sera rétabli.

### **Utilisez les touches ▲/▼ pour sélectionner « Connexion » et appuyez sur la touche ENTER pour démarrer le processus de connexion.**

Une fois que la connexion a été établie, « Terminé » apparaît sur l'écran du téléviseur.

Si « Introuvable » s'affiche, appuyez sur la touche ENTER pour répéter la procédure commençant par l'étape 6 ou consultez les informations ci-dessous pour essayer une autre méthode de connexion.

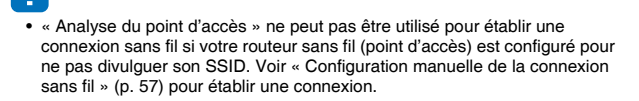

**12** Appuyez sur la touche SETUP ( $\circ$ ) pour quitter le **menu de configuration.**

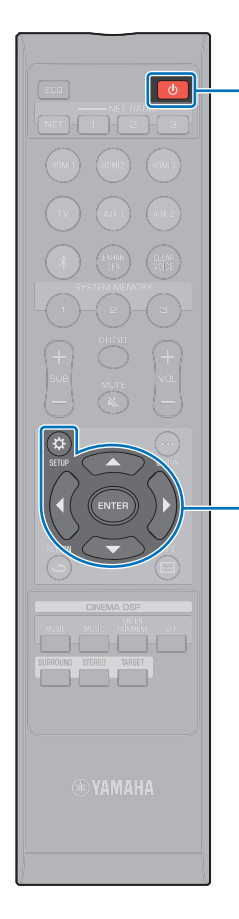

-**/// ENTER**  $SETUP(\phi)$ 

 $\circ$ 

### **Configuration manuelle de la connexion sans fil**

Configurez manuellement le SSID (nom du réseau), la méthode de cryptage et la clé de sécurité pour votre réseau.

- **1 Appuyez sur la touche** z **pour mettre l'appareil sous tension.**
- **2 Allumez le téléviseur et changez l'entrée TV pour afficher la vidéo depuis l'appareil (prise HDMI OUT ; p. 30).**
- **3** Appuyez sur la touche SETUP ( $\hat{\varphi}$ ). Le menu de configuration s'affiche sur l'écran du téléviseur.
- **4** Utilisez les touches ▲/▼ pour sélectionner **« Réseau », puis appuyez sur la touche ENTER.**
- **5** Utilisez les touches ▲/▼ pour sélectionner **« Connexion réseau », puis appuyez sur la touche ENTER.**
- **6** Utilisez les touches  $\triangle$ /**V** pour sélectionner « Sans **fil (Wi-Fi) », puis appuyez sur la touche ENTER.**

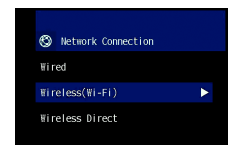

*Utilisez les touches ▲/▼ pour sélectionner* **« Configuration manuelle », puis appuyez sur la touche ENTER.**

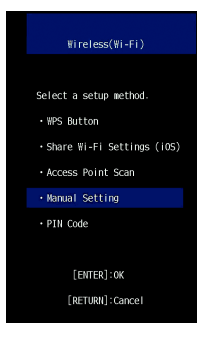

### **8** Utilisez les touches ▲/▼ pour sélectionner « SSID ».

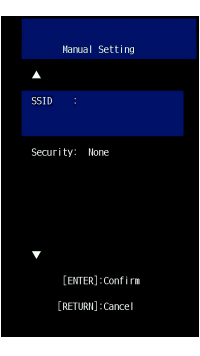

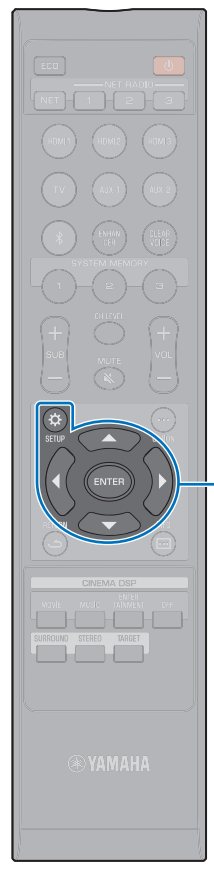

**9** Utilisez les touches **4/▶/▲/▼** et la touche ENTER **pour entrer le SSID du point d'accès.**

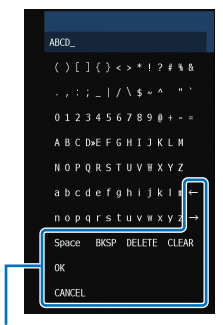

[←]/[→] : Pour déplacer le curseur à gauche et à droite. [Space] : Pour entrer un espace. [BKSP] : Pour supprimer le caractère à gauche du caractère sélectionné. [DELETE] : Pour supprimer le caractère sélectionné. [CLEAR] : Pour supprimer tous les caractères saisis. [CANCEL] : Pour annuler la saisie de caractères et revenir à l'écran précédent.

Une fois que la clé de sécurité est entrée, sélectionnez

« OK » et appuyez sur la touche ENTER. L'écran affiché à l'étape 8 sera rétabli.

#### **10** Utilisez les touches ▲/▼ pour sélectionner

**« Sécurité » et les touches** W**/**X **pour sélectionner la méthode de cryptage.**

#### **Réglages**

Aucun, WEP, WPA2-PSK (AES), Mode Mixé

• Étant donné que les communications ne sont pas cryptées lorsque « Aucun » est sélectionné, la sélection de cette option présente le risque que des tierces parties puissent accéder à l'appareil sans votre autorisation.

**11** Utilisez les touches ▲/▼ pour sélectionner « Clé **sécurité » et appuyez sur la touche ENTER.**

• Si vous sélectionnez « Aucun » à l'étape 10, cet élément n'est pas disponible.

#### **12** Utilisez les touches ◀/▶/▲/▼ et ENTER pour entrer **la clé de sécurité.**

Si vous sélectionnez « WEP » à l'étape 10, entrez une chaîne de 5 ou 13 caractères ou bien 10 ou 26 clés hexadécimales (base 16).

Si vous sélectionnez une autre méthode que « WEP », entrez une chaîne de 8 ou 63 caractères ou bien 64 clés hexadécimales (base 16).

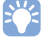

• Les clés hexadécimales (base 16) utilisent des combinaisons de chiffres de 0 à 9 et des lettres a à f. Les lettres ne sont pas sensibles à la casse.

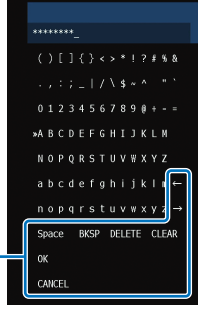

[←]/[→] : Pour déplacer le curseur à gauche et à droite.

[Space] : Pour entrer un espace. [BKSP] : Pour supprimer le caractère à gauche du caractère sélectionné.

- [DELETE] : Pour supprimer le caractère sélectionné.
- [CLEAR] : Pour supprimer tous les caractères saisis.
- [CANCEL] : Pour annuler la saisie de caractères et revenir à l'écran précédent.

Une fois que la clé de sécurité est entrée, sélectionnez

« OK » et appuyez sur la touche ENTER. L'écran affiché à l'étape 8 sera rétabli.

# **13** Utilisez les touches ▲/▼ pour sélectionner

#### **« Connexion » et appuyez sur la touche ENTER pour démarrer le processus de connexion.**

Une fois que la connexion a été établie, « Terminé » apparaît sur l'écran du téléviseur.

Si « Introuvable » s'affiche, appuyez sur la toucheENTER pour répéter la procédure commençant par l'étape 6.

#### **14** Appuyez sur la touche SETUP ( $\circ$ ) pour quitter le **menu de configuration.**

**ENTER**  $SETUP(0)$ 

-**///**

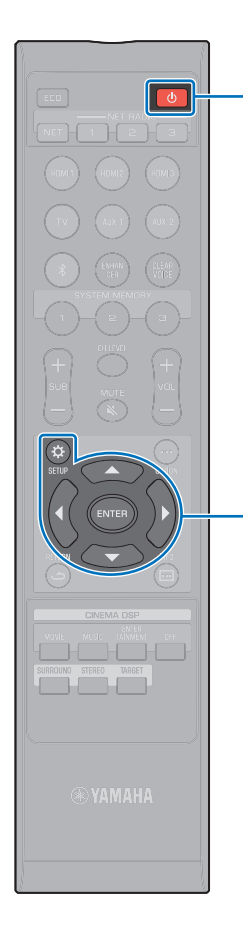

-**/// ENTER**  $SETUP(0)$ 

 $(1)$ 

## **Utilisation du code PIN WPS**

Enregistrez le code PIN de l'appareil auprès du routeur sans fil (point d'accès) pour établir une connexion. Cette procédure s'applique si votre routeur sans fil (point d'accès) prend en charge la fonctionnalité WPS PIN.

- **1 Appuyez sur la touche** z **pour mettre l'appareil sous tension.**
- **2 Allumez le téléviseur et changez l'entrée TV pour afficher la vidéo depuis l'appareil (prise HDMI OUT ; p. 30).**
- **3 Appuyez sur la touche SETUP** ( $\phi$ ). Le menu de configuration s'affiche sur l'écran du téléviseur.
- **4** Utilisez les touches **A/▼** pour sélectionner **« Réseau », puis appuyez sur la touche ENTER.**
- **5** Utilisez les touches ▲/▼ pour sélectionner « Connexion **réseau », puis appuyez sur la touche ENTER.**
- **Utilisez les touches ▲/▼ pour sélectionner « Sans fil (Wi-Fi) », puis appuyez sur la touche ENTER.**

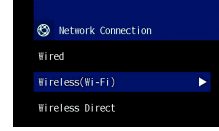

*Utilisez les touches ▲/▼ pour sélectionner « Code* **PIN », puis appuyez sur la touche ENTER.**

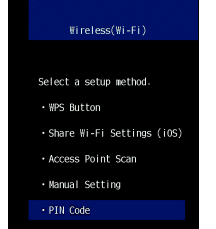

La liste des points d'accès disponibles apparaît sur l'écran du téléviseur.

#### **8** Utilisez les touches ▲**/**▼ pour sélectionner le point **d'accès de votre choix et appuyez sur la touche ENTER.**

Le code PIN de l'appareil apparaît sur l'écran du téléviseur.

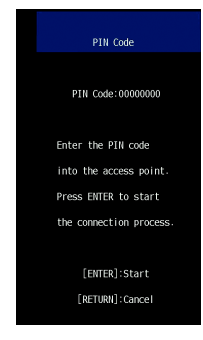

#### **9 Entrez le code PIN de l'appareil dans le routeur sans fil (point d'accès).**

Pour en savoir plus sur les réglages, consultez la documentation accompagnant le routeur sans fil (point d'accès).

#### **10 Appuyez sur la touche ENTER pour démarrer le processus de connexion.**

Une fois que la connexion a été établie, « Terminé » apparaît sur l'écran du téléviseur.

Si « Introuvable » s'affiche, appuyez sur la touche ENTER pour répéter la procédure commençant par l'étape 6 ou consultez les informations ci-dessous pour essayer une autre méthode de connexion.

• Le code PIN ne peut pas être utilisé pour établir une connexion sans fil si votre routeur sans fil (point d'accès) utilise le cryptage WEP ou si le filtre d'adresse MAC du routeur est activé. Voir « Recherche d'un routeur sans fil (point d'accès) » (p. 55) pour établir une connexion.

**Appuyez sur la touche SETUP (** $\phi$ **) pour quitter le menu de configuration.**

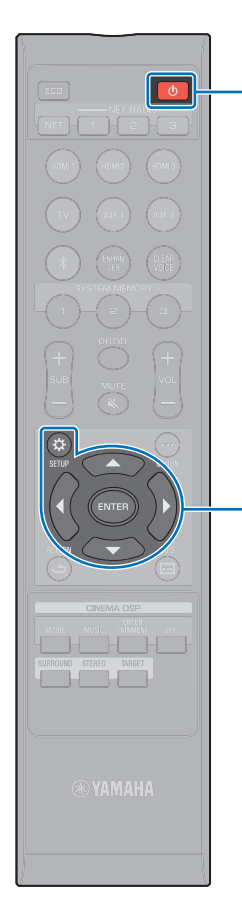

-**/// ENTER SETUP** ( $\phi$ )

 $\circ$ 

### **Connexion directe d'un dispositif mobile à l'appareil (Wireless Direct)**

Connectez directement un dispositif mobile à l'appareil sans utiliser de routeur sans fil (point d'accès).

Wireless Direct prend en charge les opérations suivantes.

- Commande de l'appareil au moyen d'un dispositif mobile sur lequel est installée l'application MusicCast CONTROLLER dédiée.
- Utilisation de AirPlay pour lire des fichiers musicaux stockés sur un dispositif iOS.

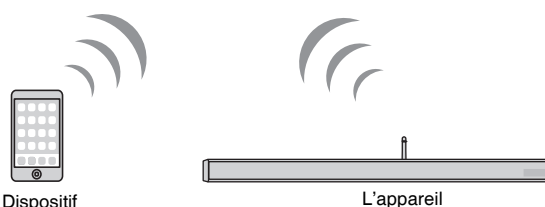

mobile

- Vous ne pouvez pas utiliser Wireless Direct simultanément avec la connexion réseau câblée (p. 27) ou la connexion réseau sans fil (p. 27).
- Lorsque Wireless Direct est activé, le dispositif mobile et l'appareil ne peuvent pas se connecter à Internet. Par conséquent, vous ne pouvez utiliser aucun type de service Internet, comme la radio sur Internet.

**Appuyez sur la touche**  $\circlearrowright$  **pour mettre l'appareil sous tension.**

**2 Allumez le téléviseur et changez l'entrée TV pour afficher la vidéo depuis l'appareil (prise HDMI OUT ; p. 30).**

**Appuyez sur la touche SETUP (** $\phi$ **).** 

Le menu de configuration s'affiche sur l'écran du téléviseur.

- **4** Utilisez les touches **A/▼** pour sélectionner **« Réseau », puis appuyez sur la touche ENTER.**
- **Utilisez les touches ▲/▼ pour sélectionner « Connexion réseau », puis appuyez sur la touche ENTER.**
- **Utilisez les touches ▲/▼ pour sélectionner « Wireless Direct », puis appuyez sur la touche ENTER.**

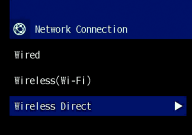

**Utilisez les touches ▲/▼ pour sélectionner « Sécurité » et les touches** W**/**X **pour sélectionner la méthode de cryptage.**

#### **Réglages**

器

Aucun, WPA2-PSK (AES)

Dans la plupart des cas, « WPA2-PSK (AES) » doit être sélectionné. Si votre dispositif mobile ne prend pas en charge « WPA2-PSK (AES) », sélectionnez « Aucun ».

Ţ • Étant donné que les communications ne sont pas cryptées lorsque « Aucun » est sélectionné, la sélection de cette option présente le risque que des tierces parties puissent accéder à l'appareil sans votre autorisation.

**Utilisez les touches ▲/▼ pour sélectionner « Clé sécurité » et appuyez sur la touche ENTER.**

• Si vous sélectionnez « Aucun » à l'étape 7, cet élément n'est pas disponible.

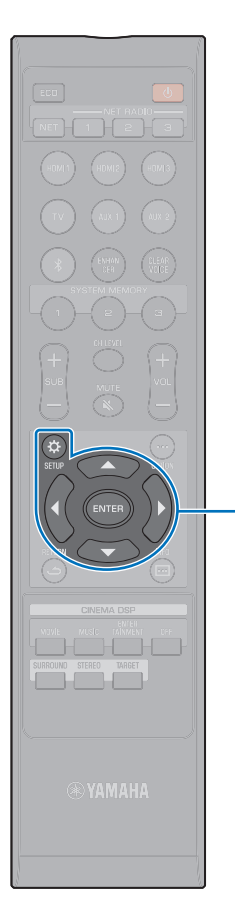

-**/// ENTER**  $SETUP(2)$ 

### **9** Utilisez les touches **∢/▶/▲/▼** et ENTER pour entrer **la clé de sécurité.**

Entrez une chaîne de 8 à 63 caractères ou 64 clés hexadécimales (base 16).

## 兴

• Les clés hexadécimales (base 16) utilisent des combinaisons de chiffres de 0 à 9 et des lettres a à f. Les lettres ne sont pas sensibles à la casse.

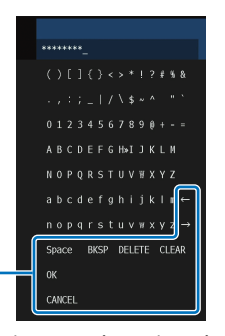

[←]/ $\rightarrow$ ] : Pour déplacer le curseur à gauche et à droite. [Space] : Pour entrer un espace. [BKSP] : Pour supprimer le caractère à gauche du caractère sélectionné. [DELETE] : Pour supprimer le caractère sélectionné. [CLEAR] : Pour supprimer tous les caractères saisis. [CANCEL] : Pour annuler la saisie de caractères et revenir à l'écran précédent.

Une fois que la clé de sécurité est entrée, sélectionnez « OK » et appuyez sur la touche ENTER. L'écran ci-dessous s'affiche.

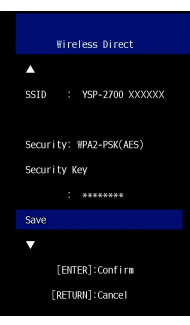

### 路

- Avant de passer à l'étape suivante, notez les informations suivantes. Ces informations seront nécessaires pour configurer le réglage Wi-Fi d'un dispositif mobile.
- Le SSID affiché sur l'écran du téléviseur
- La clé de sécurité que vous venez d'entrer

#### **10** Utilisez les touches ▲/▼ pour sélectionner **« Enregistrer » et appuyez sur la touche ENTER pour enregistrer le réglage.**

Ceci termine les réglages et « Veuillez paramétrer le dispositif mobile. » s'affiche sur l'écran du téléviseur. L'appareil fonctionne comme un point d'accès.

Ensuite, configurez les réglages Wi-Fi d'un dispositif mobile.

### **11 Configurez les réglages Wi-Fi d'un dispositif mobile.**

Pour en savoir plus sur les réglages de votre dispositif mobile, consultez la documentation accompagnant le dispositif mobile.

- $\Omega$  Activez la fonction Wi-Fi sur le dispositif mobile.
- b Sélectionnez le SSID affiché à l'étape 9 dans la liste des points d'accès disponibles.
- c Lorsque vous êtes invité à saisir un mot de passe, entrez la clé de sécurité affichée à l'étape 9.

12 Appuyez sur la touche SETUP ( $\phi$ ) pour quitter le **menu de configuration.**

## **Lecture de la musique stockée sur des serveurs média (PC/NAS)**

Vous pouvez lire les fichiers musicaux stockés sur votre ordinateur ou stockage en réseau NAS compatible DLNA via l'appareil.

# -1

• Le son peut être saccadé pendant que vous utilisez la connexion réseau sans fil. Dans ce cas, utilisez la connexion réseau câblée.

### ❑ **Formats de fichier pris en charge**

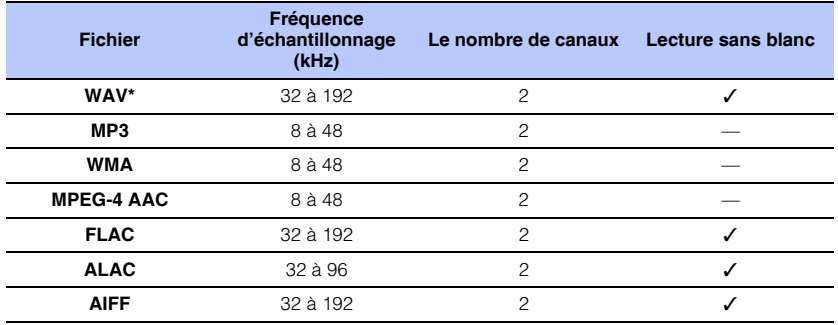

\* Format PCM linéaire uniquement

# -1

- Pour lire des fichiers FLAC stockés sur un ordinateur ou un stockage en réseau NAS, il est nécessaire d'installer un logiciel de serveur compatible avec le partage de fichiers FLAC via DLNA sur votre ordinateur ou d'utiliser un stockage en réseau NAS acceptant les fichiers FLAC.
- Les contenus DRM (Digital Rights Management) ne peuvent pas être lus.

### **Configuration du partage média**

Pour lire les fichiers musicaux stockés sur votre ordinateur ou stockage en réseau NAS compatible DLNA, vous devez commencer par configurer le réglage de partage média sur chaque serveur de musique.

### **Pour un ordinateur sur lequel est installé Windows Media Player**

Cet appareil est compatible avec Windows Media Player 11 ou ultérieur. Cette section prend en exemple la configuration de Windows Media Player 12.

- п
- Les opérations peuvent être différentes selon l'ordinateur ou les réglages. Consultez la documentation fournie par le fabricant de votre ordinateur ou l'Aide de Windows Media Player pour en savoir plus.
- **1 Démarrez Windows Media Player 12 sur votre ordinateur.**
- **2 Sélectionnez « Stream », puis « Turn on media streaming ».**
- **3 Cliquez sur « Turn on media streaming ».**
- **4 Sélectionnez « Allowed » dans la liste déroulante à côté du nom de modèle de l'appareil.**
- **5 Cliquez sur « OK » pour quitter.**

### **Pour un ordinateur ou un stockage en réseau NAS sur lequel est installé un autre logiciel de serveur DLNA**

Consultez la documentation accompagnant le dispositif ou le logiciel et configurez les réglages de partage média.

## **Lecture de fichiers musicaux**

Utilisez l'application MusicCast CONTROLLER installée sur votre dispositif mobile pour lire les fichiers musicaux.

# U

• Enregistrez l'appareil comme dispositif compatible MusicCast (p. 50) avant de lire les fichiers musicaux.

- **1 Utilisez l'application MusicCast CONTROLLER pour sélectionner la pièce de l'appareil (Pièce 1, etc.).**
- **2 Touchez (Serveur).**
- **3 Suivez les instructions à l'écran pour sélectionner une chanson.**

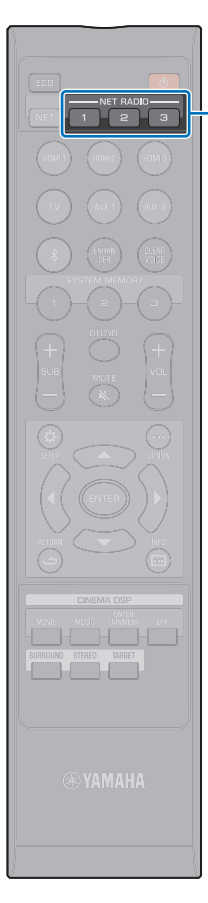

## **Écoute de la radio sur Internet**

**NET RADIO 1−3**

4

Vous pouvez écouter les stations de radio sur Internet du monde entier.

- Il se peut que vous ne soyez pas en mesure de capter certaines stations de radio sur Internet.
- L'appareil utilise le service de base de données de station de radio sur Internet vTuner. Ce service peut être interrompu sans préavis.

### **Lecture de la radio sur Internet**

Utilisez l'application MusicCast CONTROLLER installée sur votre dispositif mobile pour sélectionner une station de radio sur Internet.

• Enregistrez l'appareil comme dispositif compatible MusicCast (p. 50) avant d'écouter la radio sur Internet.

**1 Utilisez l'application MusicCast CONTROLLER pour sélectionner la pièce de l'appareil (Pièce 1, etc.).**

**2 Touchez (Net Radio).**

**3 Sélectionnez une station parmi « Locations », « Genres », etc.**

### **Enregistrement des stations de radio sur Internet favorites**

Les stations de radio sur Internet peuvent être attribuées aux touches NET RADIO de la télécommande ou elles peuvent également être enregistrées dans les favoris de l'application MusicCast CONTROLLER.

### **Attribution d'une station à une touche NET RADIO**

- **1 Sélectionnez la station de radio sur Internet souhaitée.**
- **2 Maintenez enfoncée l'une des touches NET RADIO 1, 2 ou 3 pendant au moins 3 secondes.**
- ❑ **Syntonisation sur les stations de radio sur Internet attribuées**
	- **1 Appuyez sur la touche NET RADIO 1, 2 ou 3 à laquelle est attribuée la station de radio sur Internet souhaitée.**

• Lorsqu'une station de radio sur Internet est attribuée à la touche NET RADIO 1, 2 ou 3 de la télécommande, la même station est également enregistrée avec les numéros 1, 2 ou 3 dans « Favoris » de l'application MusicCast CONTROLLER. Lorsqu'une station de radio sur Internet est enregistrée avec les numéros 1, 2 ou 3 dans « Favoris » avec l'application MusicCast CONTROLLER, la même station est également attribuée à la touche NET RADIO 1, 2 ou 3 de la télécommande.

<sup>«</sup> NET RADIO » apparaît sur l'afficheur de la face avant, et le streaming commence.

### **Utilisation de l'application MusicCast CONTROLLER pour enregistrer une station dans les favoris**

**1 Sélectionnez la station de radio sur Internet souhaitée.**

**2 Touchez sur l'écran de lecture, puis touchez « Ajouter Favori ».**

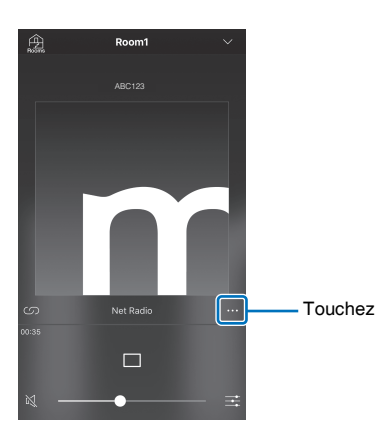

# 23

- Vous pouvez utiliser le navigateur Web sur votre ordinateur pour accéder au site Web vTuner (http://yradio.vtuner.com/) et modifier les favoris.
- Lorsque vous accédez au site Web vTuner, un dialogue permettant de saisir l'ID vTuner de l'appareil s'affiche. Confirmez au préalable l'ID vTuner de l'appareil dans « Réseau » de « Informations » dans le menu de configuration (p. 82).

### ❑ **Syntonisation sur les stations de radio sur Internet enregistrées**

**1 Touchez « Bookmarks », puis touchez « My\_Favorites » pour sélectionner la station de radio sur Internet souhaitée.**

# **Lecture de la musique avec AirPlay**

La fonction AirPlay vous permet de lire la musique d'iTunes ou de l'iPod sur l'appareil via un réseau.

# 器

- Cette section décrit « iPod touch », « iPhone » et « iPad » comme l'« iPod ». « iPod » renvoie à « iPod touch », « iPhone » et « iPad », sauf mention contraire.
- Si aucun routeur n'est disponible, vous pouvez connecter directement votre iPod à l'appareil via une connexion sans fil pour la lecture (Wireless Direct). Consultez p. 60 pour obtenir des instructions sur la connexion avec Wireless Direct.

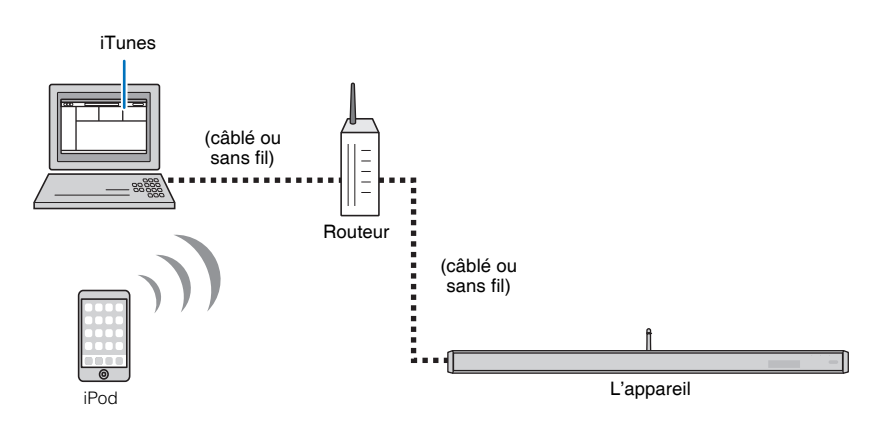

• AirPlay fonctionne avec iPhone, iPad et iPod touch avec iOS 4.3.3 ou ultérieur, Mac avec OS X Mountain Lion ou ultérieur, et Mac et PC avec iTunes 10.2.2 ou ultérieur.

### **Lecture des contenus musicaux d'iTunes/iPod**

Procédez comme indiqué ci-dessous pour lire les contenus musicaux d'iTunes/iPod sur l'appareil.

### **1 Allumez l'appareil et démarrez iTunes sur l'ordinateur ou affichez l'écran de lecture sur l'iPod.**

Si l'iTunes/iPod reconnaît l'appareil, l'icône AirPlay ((a) s'affiche.

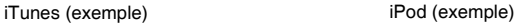

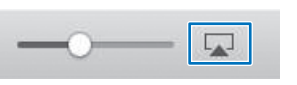

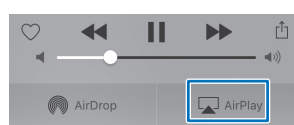

#### ц

• Si l'icône ne s'affiche pas, vérifiez que l'appareil et l'ordinateur/iPod sont connectés correctement au routeur.

#### **2 Sur l'iTunes/iPod, cliquez (touchez) l'icône AirPlay et sélectionnez l'appareil comme périphérique de sortie audio.**

iTunes (exemple) iPod (exemple)

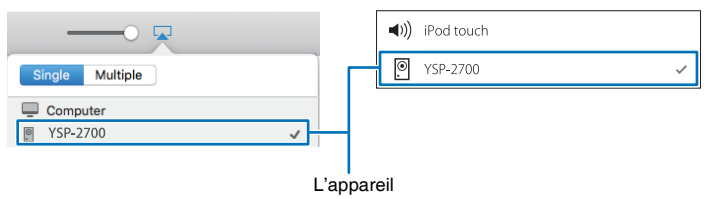

### **3 Sélectionnez une chanson et lancez la lecture.**

Pour commander la lecture, utilisez l'application Musique sur l'iPod ou iTunes sur l'ordinateur.

« AirPlay » apparaît sur l'afficheur de la face avant, et la lecture commence.

# 83

- Vous pouvez allumer automatiquement l'appareil au démarrage de la lecture sur iTunes ou l'iPod en réglant « Veille réseau » (p. 84) dans le menu de configuration sur « On ».
- Vous pouvez régler le volume de l'appareil depuis iTunes/iPod pendant la lecture.

#### **Attention**

• Lorsque vous utilisez les commandes d'iTunes/iPod pour régler le volume, celui-ci peut être tout à coup fort. Ceci pourrait endommager l'appareil ou les enceintes. Si le volume augmente brusquement pendant la lecture, arrêtez la lecture sur iTunes/iPod immédiatement.

# **Lecture de la musique stockée sur des dispositifs mobiles**

Utilisez cette fonction pour lire la musique stockée sur votre dispositif mobile via un Utilisez cette fonction pour lire la musique stockée sur votre dispositif mobile via un **Utilisation d'un dispositif mobile pour lire des chansons** 

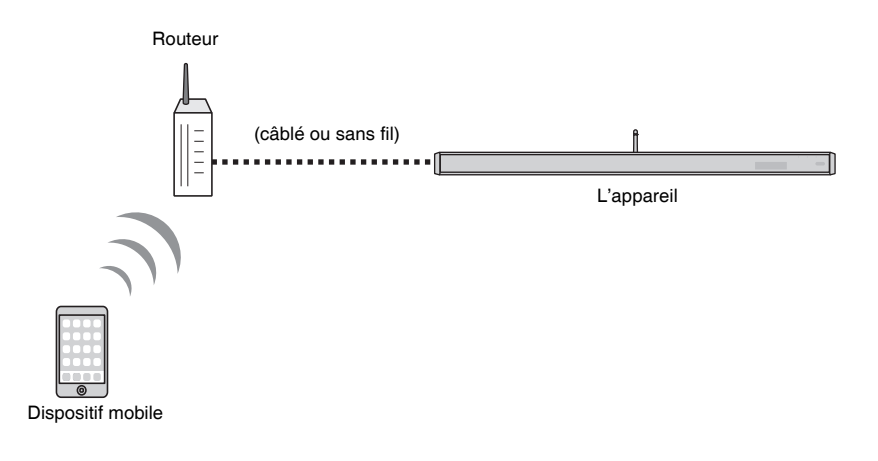

Utilisez l'application MusicCast CONTROLLER installée sur votre dispositif mobile pour commander la lecture.

H.

• Enregistrez l'appareil comme dispositif compatible MusicCast (p. 50) avant de lire les fichiers musicaux.

**1 Utilisez l'application MusicCast CONTROLLER pour sélectionner la pièce de l'appareil (Pièce 1, etc.).**

 $\overline{2}$  Touchez  $\overline{\phantom{a}}$ .

**3 Sélectionnez une chanson parmi « Playlists », « Artistes », etc.**

#### **Attention**

• Lorsque vous utilisez les commandes du dispositif mobile pour régler le volume, celui-ci peut être tout à coup fort. Ceci pourrait endommager l'appareil ou les enceintes. Si le volume augmente brusquement pendant la lecture, arrêtez la lecture sur le dispositif mobile immédiatement.

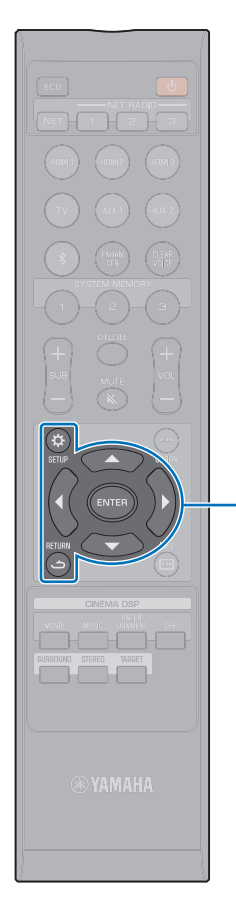

-**/// ENTER SETUP** ( $\phi$ ) **RETURN ( )**

# **CONFIGURATION**

## **Menu de configuration**

De nombreux réglages de l'appareil peuvent être configurés et ajustés depuis le menu de configuration. Parmi les options disponibles, on trouve notamment la méthode de sortie des faisceaux sonores pour des effets sonores surround optimaux, la commande du niveau sonore des canaux et les réglages HDMI.

Le menu de configuration s'affiche sur l'écran du téléviseur (il n'est pas possible de l'afficher sur l'afficheur de la face avant). Consultez la rubrique « Affichage de l'écran du menu sur le téléviseur » (p. 30) pour savoir comment afficher le menu de configuration sur le téléviseur.

## **Réglage du menu de configuration**

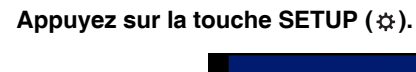

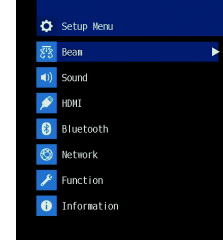

- 
- Maintenez la touche SETUP ( $\bigstar$ ) enfoncée pour afficher « Langue OSD » directement sur l'écran (p. 31, 85).
- Si la mise à jour du micrologiciel de l'appareil est disponible, une icône d'enveloppe ( () s'affiche dans le menu de configuration (p. 92).

**2 Appuyez sur la touche ▲/▼ pour sélectionner un menu, puis appuyez sur la touche ENTER ou sur la touche ▶.** 

Répétez ces étapes pour afficher le menu de votre choix.

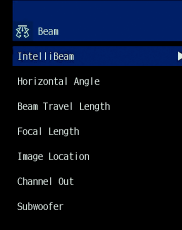

Appuyez sur la touche  $\triangleleft$  ou sur la touche RETURN ( $\triangle$ ) pour revenir au menu précédent.

- **3** Appuyez sur la touche ▲/▼ pour modifier la valeur **de réglage de chaque menu.**
- **4** Appuyez de nouveau sur la touche SETUP ( $\phi$ ) pour **quitter le menu de configuration.**

# **Liste du menu de configuration**

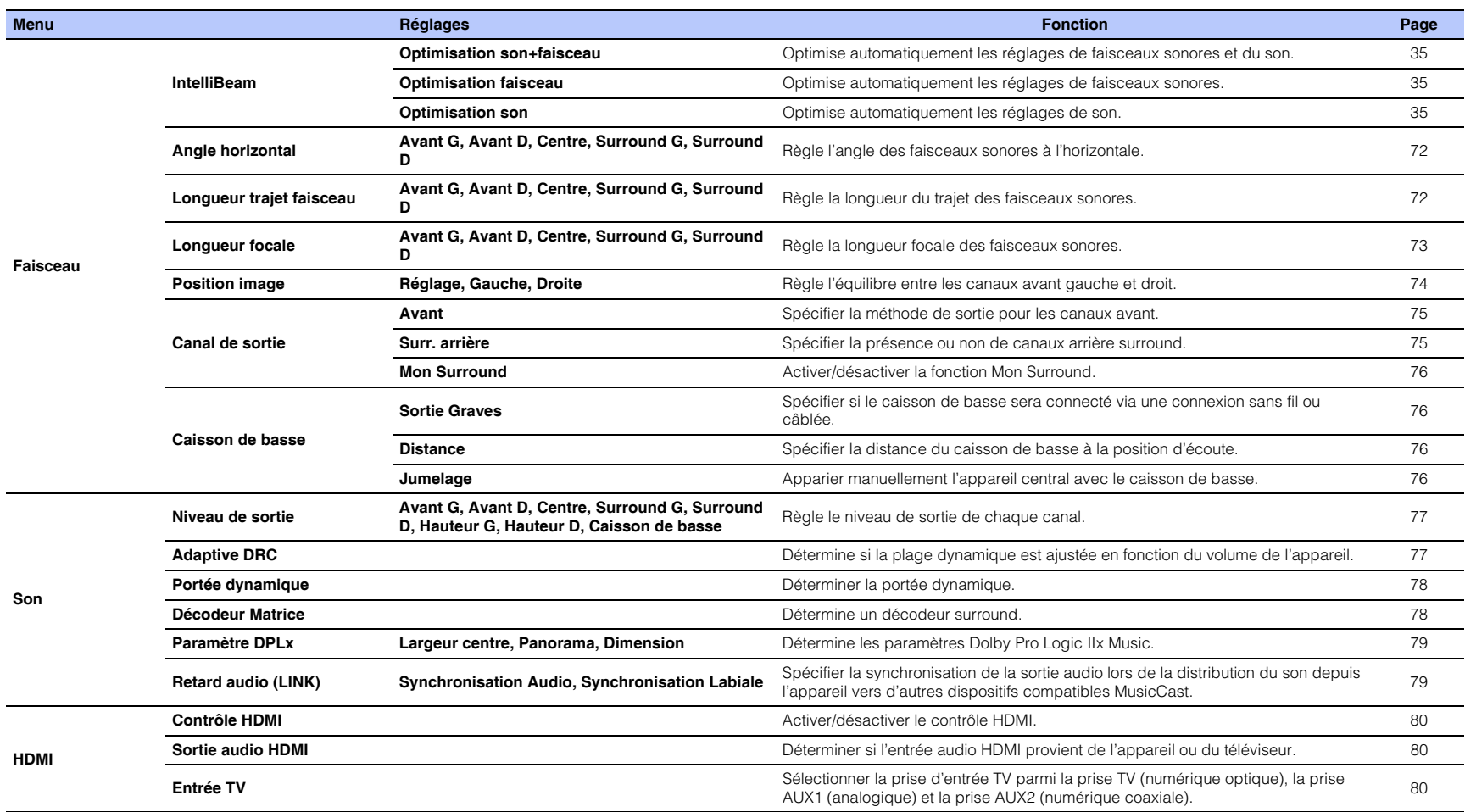

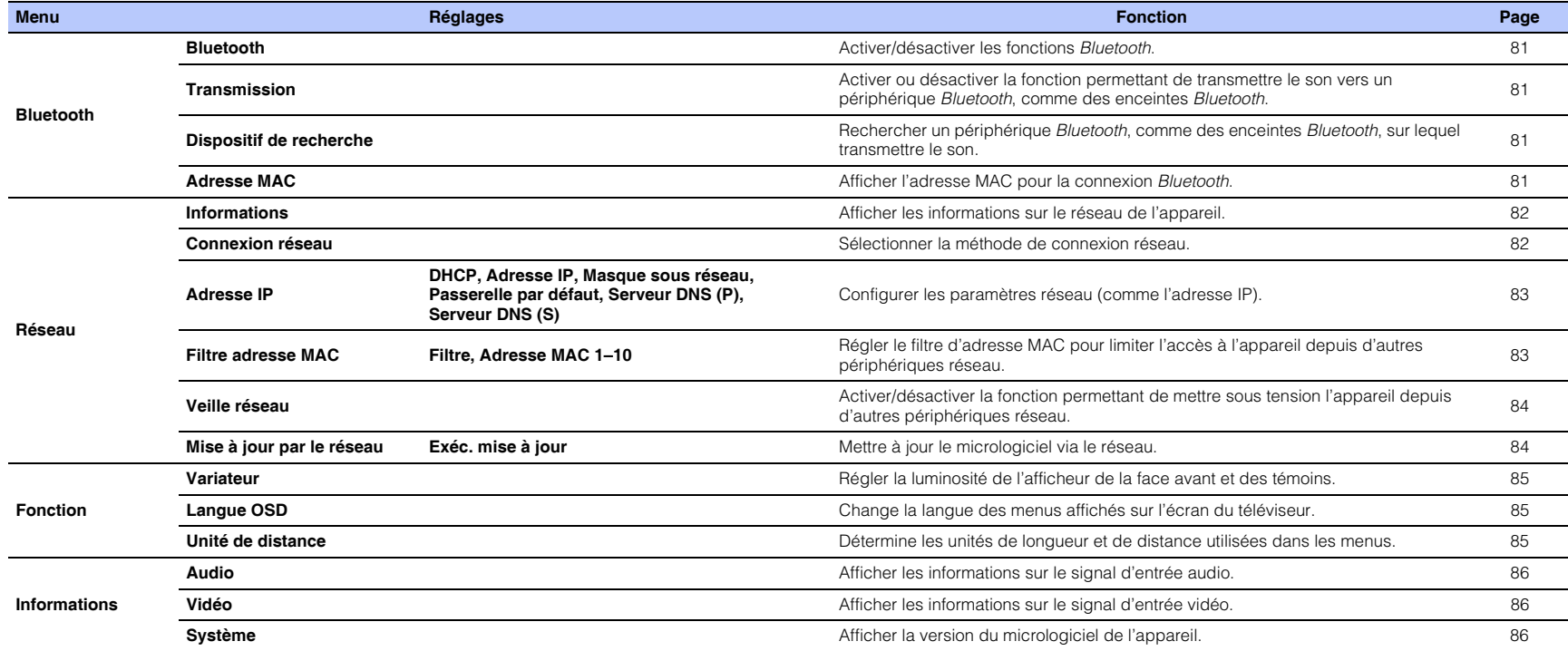

### **Faisceau**

En cas d'utilisation de la fonction « INSTALLATION AUTOMATIQUE » du menu « IntelliBeam » (p. 33), les réglages de faisceaux recommandés sont automatiquement appliqués par l'appareil. Toutefois, les réglages « Angle horizontal », « Longueur trajet faisceau », « Longueur focale » (sauf « Centre ») et « Position image » peuvent être affinés ultérieurement. La méthode de sortie pour chaque canal peut également être spécifiée dans le menu « Faisceau ».

### ÷

• Lors du réglage manuel des faisceaux sonores pour les canaux avant, réglez « Avant » pour « Canal de sortie » sur « Faisceau » ou « Mix ». Le réglage n'est pas possible si « Avant » est réglé sur « Stéréo ».

### **Angle horizontal**

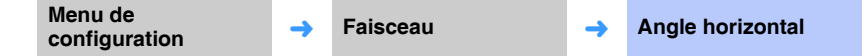

Réglez l'angle dans le plan horizontal pour chaque canal à l'aide de tonalités d'essai. Réglez vers la gauche (G) pour diriger la sortie vers la gauche et vers la droite (D) pour la diriger vers la droite.

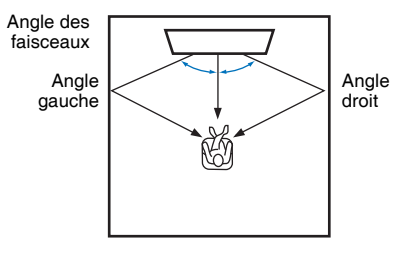

#### **Réglages**

Avant G, Avant D, Centre, Surround G, Surround D

#### **Plage réglable**

L90° à R90°

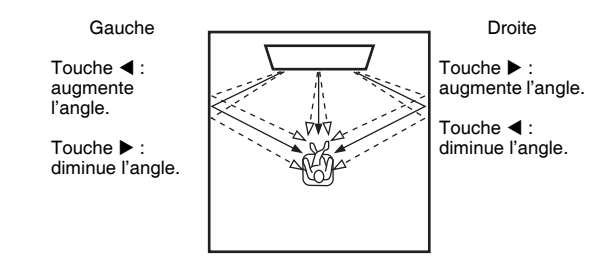

### **Longueur trajet faisceau**

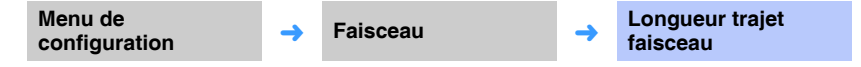

Indiquez la distance parcourue par les faisceaux sonores pour chaque canal. La distance est calculée entre l'appareil et la position d'écoute (réflexion du son sur les murs comprise). Le retard audio est ajusté et le son en provenance de chaque canal atteint simultanément la position d'écoute.

#### **Réglages**

Avant G, Avant D, Centre, Surround G, Surround D

#### **Plage réglable**

0,3 m à 24,0 m

Chaque flèche indique la distance parcourue par un faisceau.

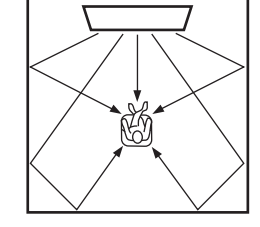

• Effectuez ce réglage uniquement après avoir réglé « Angle horizontal ».

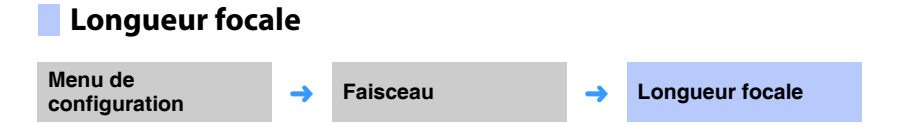

Étend la zone d'écoute optimale (zone idéale).

L'illustration ci-dessous montre comment la sortie de l'ensemble des canaux se concentre en un point focal avant d'être diffusée à partir de ce point. Appliquez des valeurs négatives (-) pour élargir la zone idéale ou des valeurs positives (+) pour la réduire.

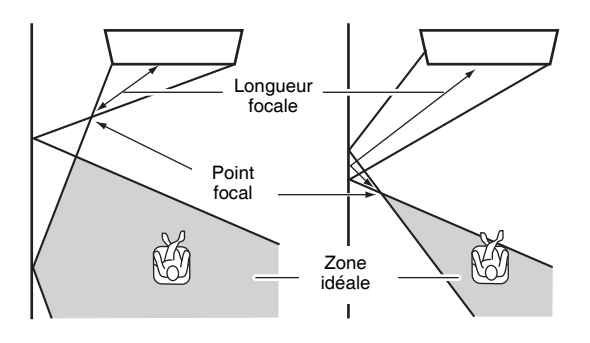

#### **Réglages**

Avant G, Avant D, Surround G, Surround D

#### **Plage réglable**

-1,0 m à +13,0 m

#### **Réglage**

**Centre** 

#### **Plage réglable**

-1,0 m à +13,0 m (par défaut : -0,5 m)

Nous vous conseillons d'utiliser le réglage par défaut (-0,5 m) pour « Centre ».

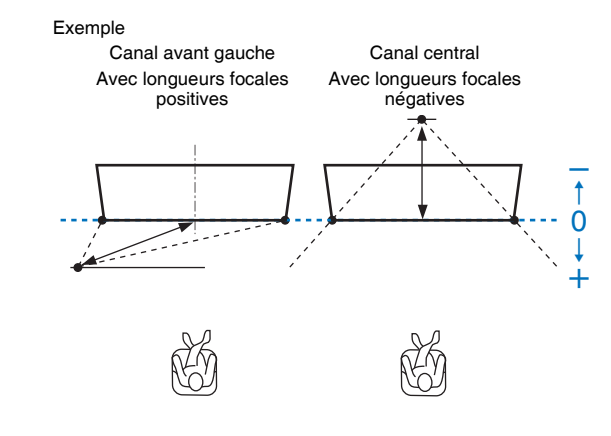

# 器

• « INSTALLATION AUTOMATIQUE » (p. 33) active automatiquement une plage d'écoute optimale (zone idéale), plus large que celle de l'appareil.

### **Position image**

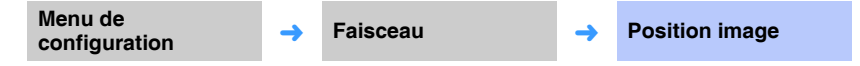

Si le son en provenance des canaux droit et gauche manque de naturel, commencez par régler le volume de chaque canal (p. 43, 77).

Si le problème persiste, réglez la position d'image du canal droit et gauche.

Ce paramètre sert à ajuster la provenance du son transmis par les canaux avant gauche et droit, tel qu'on l'entend, pour qu'il semble le plus proche possible du canal central.

### ❑ **Réglage**

#### **Réglages**

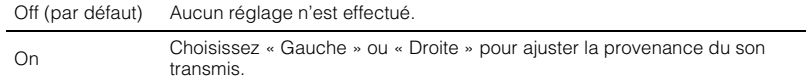

#### ❑ **Gauche**

Plus le pourcentage est élevé, plus le son du canal central est puissant. Une fois que « Réglage » est réglé sur « On », ce réglage peut être sélectionné.

#### **Plage réglable**

0% (par défaut) à 95%

Le son en provenance du canal avant gauche n'est pas naturel

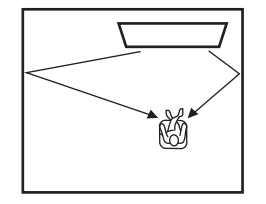

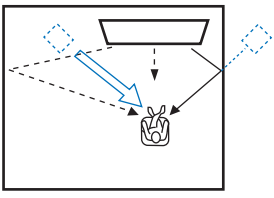

Lorsque le canal avant gauche est ajusté

### ❑ **Droite**

Plus le pourcentage est élevé, plus le son du canal central est puissant. Une fois que « Réglage » est réglé sur « On », ce réglage peut être sélectionné.

#### **Plage réglable**

0% (par défaut) à 95%

Le son en provenance du canal avant droit n'est pas naturel

Lorsque le canal avant droit est ajusté

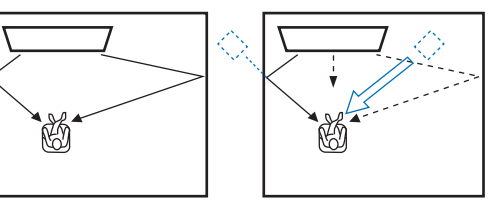

### **Canal de sortie**

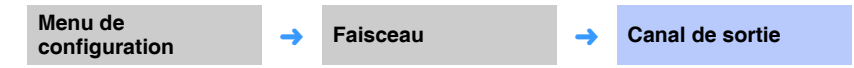

Spécifiez la méthode de sortie pour chaque canal.

### ❑ **Avant**

Spécifiez si les faisceaux sonores ou des sons normaux sont émis des canaux avant.

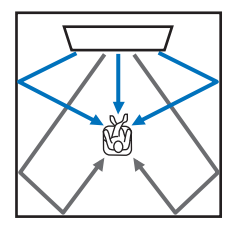

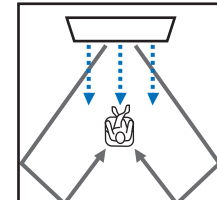

Son émis avec « Faisceau » Son émis avec « Stéréo » Son émis avec « Mix »

#### **Réglages**

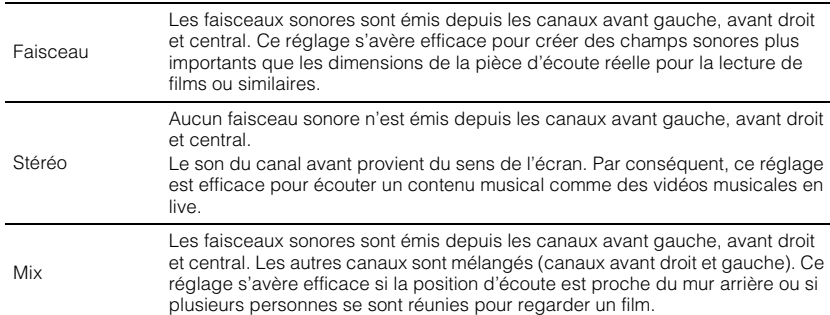

# d.

• Ce réglage n'est pas disponible lorsque « Mon Surround » est sélectionné.

### ❑ **Surr. arrière**

Spécifiez la présence ou non de canaux arrière surround.

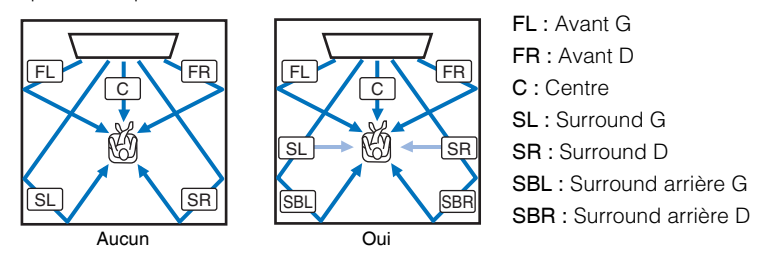

#### **Réglages**

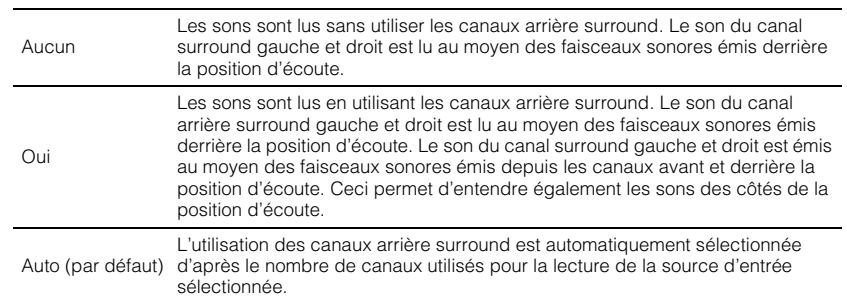

#### ❑ **Mon Surround**

Spécifiez si « Mon Surround » est activé pour restituer une sensation de son surround même dans une pièce ne convenant pas à la lecture du son surround au moyen de faisceaux sonores.

#### **Réglages**

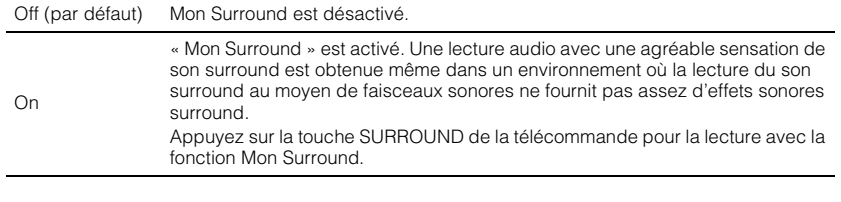

# 器

• Pour utiliser « Mon Surround », placez la position d'écoute directement devant l'appareil pour une meilleure sensation de son surround.

# ÷

• Lorsque « Mon Surround » est réglé sur « On », CINEMA DSP est désactivé.

### **Caisson de basse**

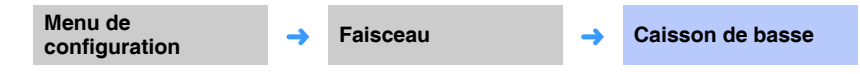

Appliquez ou ajustez les réglages du caisson de basse, comme la méthode de connexion et la distance du caisson de basse par rapport à la position d'écoute.

#### ❑ **Sortie Graves**

Spécifiez comment le caisson de basse est connecté.

#### **Réglages**

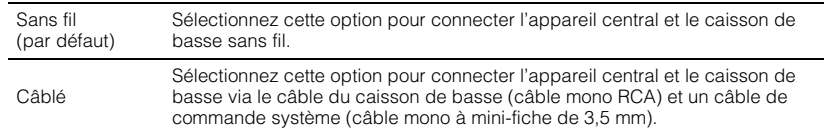

#### ❑ **Distance**

Spécifiez la distance du caisson de basse à la position d'écoute.

#### **Plage réglable**

0,3 m à 15,0 m (par défaut : 2,5 m)

#### ❑ **Jumelage**

Appariez manuellement l'appareil central avec le caisson de basse.

Après avoir sélectionné « Jumelage », appuyez sur la touche SUBWOOFER PAIRING du caisson de basse pendant trois secondes. Pour en savoir plus, consultez « Appariement de l'appareil central et du caisson de basse » (p. 105).

## $f^{\prime\prime}$

• « Jumelage » peut être sélectionné lorsque « Sortie Graves » est réglé sur « Sans fil ».

### **Son**

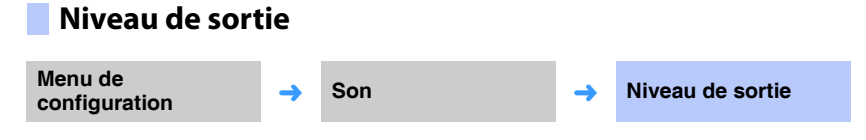

Réglez le niveau sonore de chaque canal pour équilibrer les niveaux de sortie. Utilisez la sortie des sons de test de chaque canal pour régler au mieux la balance du son.

#### **Réglages**

Avant G, Avant D, Centre, Surround G, Surround D, Caisson de basse

#### **Plage réglable**

 $-20$  à  $+20$ 

# 52

- Lorsque « Mon Surround » de « Canal de sortie » est réglé sur « On », les éléments suivants peuvent être configurés (p. 76).
- Centre
- Surround G/D
- Caisson de basse

### **Adaptive DRC**

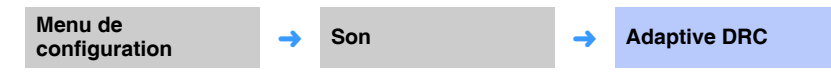

Réglez le volume et la plage dynamique de l'appareil pour une balance du son optimale. Lorsque l'option « On » est sélectionnée, la plage dynamique est réglée comme suit pour offrir une qualité d'écoute optimale à faible volume (la nuit, par exemple).

Quand le volume est faible :

La plage dynamique rétrécit. Les sons forts sont réduits et les sons difficilement audibles sont augmentés.

Quand le volume est élevé :

La plage dynamique s'élargit. Que les sons soient bas ou forts, la source sonore est reproduite sans réglage du volume.

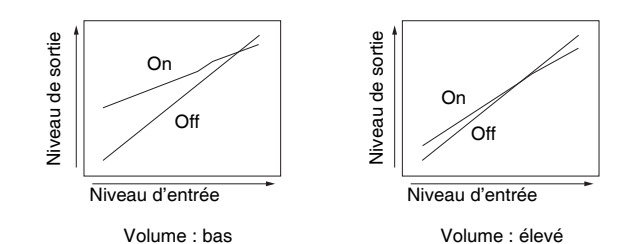

#### **Réglages**

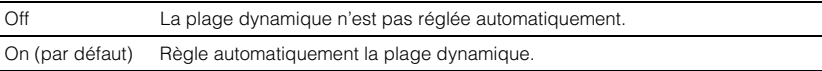

# 器

• Lorsque le paramètre « On » est sélectionné, l'option « Portée dynamique » est automatiquement réglée sur « Max ».

### **Portée dynamique**

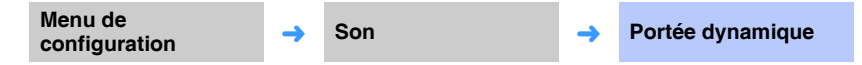

Ajustez la portée dynamique de l'appareil (différence entre les volumes maximum et minimum).

#### **Réglages**

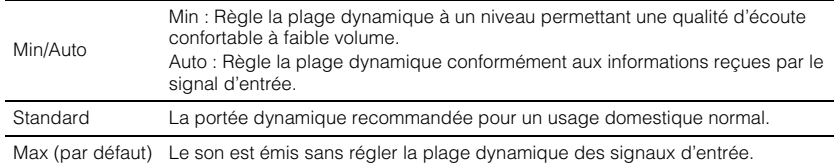

# $\mathbb{R}^n$

• L'option « Adaptive DRC » est automatiquement réglée sur « Off » si un réglage autre que « Max » est sélectionné.

### **Décodeur Matrice**

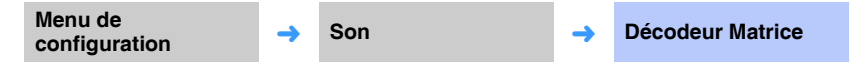

Réglez le décodeur surround.

Lorsque l'appareil reproduit des sources à 2 ou à 5.1 canaux en mode surround, le décodeur surround permet de les lire à 7.1 canaux. Vous pouvez profiter d'une grande variété d'effets sonores surround en changeant de décodeur.

Pour activer le décodeur surround, appuyez sur la touche CINEMA DSP pour sélectionner « DSP Off ».

#### **Réglages**

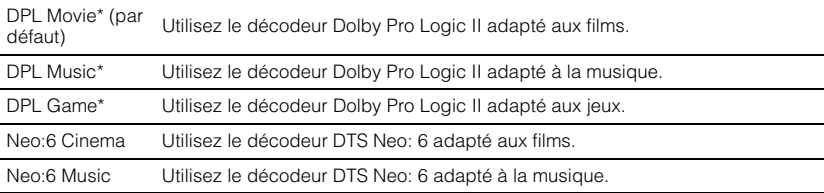

\* Le décodeur surround Dolby Pro Logic IIx est utilisé lorsque le son à 7.1 canaux est émis d'après le réglage « Canal de sortie » sélectionné (p. 75).

#### **SM2** ĸ

- Les décodeurs sont désactivés lorsque le mode de lecture stéréo (p. 42), Mon Surround (p. 76) ou ciblée (p. 42) est activé.
- Les paramètres Dolby Pro Logic IIx Music (Largeur centre, Panorama et Dimension) peuvent être réglés à partir du menu de configuration (p. 79).

### ❑ **À propos du décodeur surround prenant en charge les sources à 5.1 canaux**

Lorsque vous réglez « Surr. arrière » de « Canal de sortie » (p. 75) sur « Oui » ou « Auto », cet appareil décode des sources à 5.1 canaux, puis restitue un son surround jusqu'à 7.1 canaux. L'un des décodeurs suivants est sélectionné automatiquement en fonction des signaux entrés.

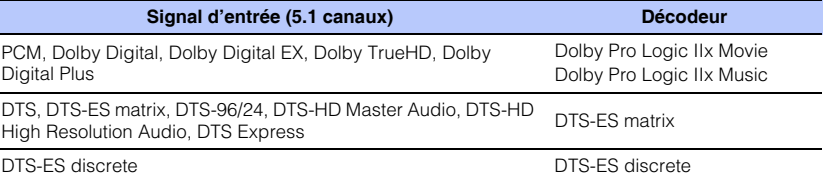

### **Paramètre DPLx**

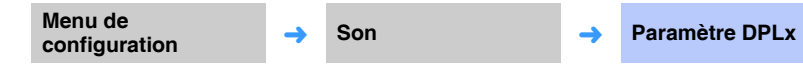

Règle les paramètres du décodeur surround Dolby Pro Logic IIx Music.

### H.

• Ce réglage peut être configuré uniquement lorsque « Décodeur Matrice » (p. 78) est réglé sur « DPL Music ».

#### ❑ **Largeur centre**

Plus la valeur est élevée, plus la plage sonore s'étend à droite et à gauche. Plus la valeur est faible, plus le son se concentre au centre.

#### **Plage réglable**

0 à 7 (par défaut : 3)

#### ❑ **Panorama**

Lorsque vous sélectionnez « On », le son en provenance des canaux avant droit et gauche est orienté vers la gauche et la droite pour offrir un effet surround panoramique.

#### **Réglages**

Off (par défaut), On

#### ❑ **Dimension**

Ce réglage permet d'ajuster la différence de niveaux entre les canaux avant et surround. Plus la valeur est élevée, plus le son du canal central est puissant. Plus la valeur est faible, plus le son des canaux surround est puissant.

#### **Plage réglable**

 $-3$  à  $+3$  (par défaut : 0)

### **Retard audio (LINK)**

**Menu de configuration** → Son **→ Retard audio (LINK)** 

Spécifiez si la sortie du son de l'appareil est synchronisée avec d'autres dispositifs compatibles MusicCast lors de la distribution du son depuis cet appareil vers d'autres dispositifs compatibles MusicCast.

# Ţ

• Ce réglage ne peut être configuré que lorsque « Link Control » est réglé sur « Standard (par défaut) » ou « Boost de vitesse » avec l'application MusicCast CONTROLLER.

#### **Réglages**

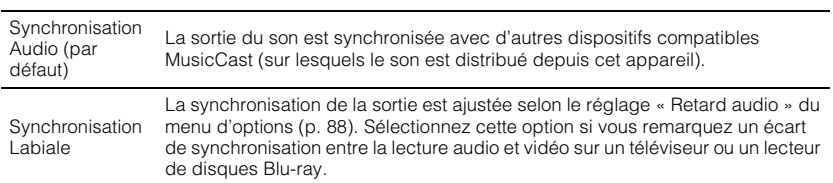

### **HDMI**

Permet de configurer les réglages relatifs aux signaux HDMI et à la fonction de contrôle HDMI.

### **Contrôle HDMI**

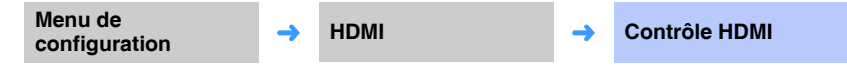

Activez ou désactivez le contrôle HDMI (p. 37).

#### **Réglages**

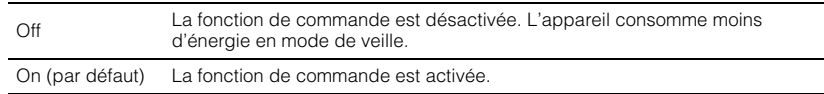

# 路

• Réglez la fonction de contrôle HDMI sur « On » si un téléviseur prenant en charge le canal de retour audio (ARC) est utilisé (p. 24), ou si vous utilisez la fonction de transmission du signal HDMI (p. 25).

### **Sortie audio HDMI**

**Ce réglage peut être configuré uniquement lorsque « Contrôle HDMI » est réglé sur « Off ».**

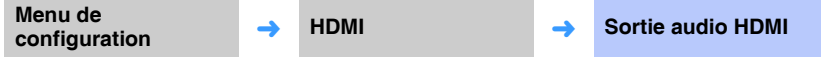

Permet de sélectionner un appareil qui reproduira les signaux audio HDMI.

#### **Réglages**

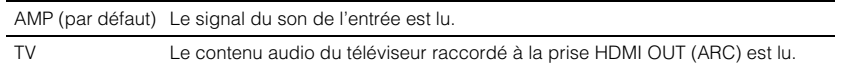

# 类

- Lorsque « Contrôle HDMI » est réglé sur « On », sélectionnez le périphérique de sortie audio d'après les réglages configurés pour le téléviseur raccordé à cet appareil.
- Les signaux vidéo HDMI reçus via l'une des prises HDMI IN de l'appareil sont toujours émis par la prise HDMI OUT (ARC).

### **Entrée TV**

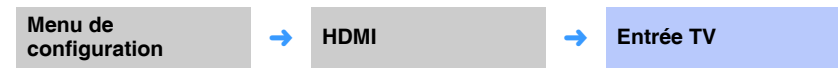

Si votre téléviseur n'est pas compatible ARC (ou si la fonction ARC a été désactivée), le signal audio du téléviseur est émis par le biais de la prise TV (numérique optique) (par défaut). La source d'entrée de l'appareil peut être basculée sur la prise AUX2 (numérique coaxiale) ou la prise AUX1 (analogique).

#### **Réglages**

Optique [TV] (par défaut), Analogique [AUX1], Coaxial [AUX2]

# EQE

• Si la source d'entrée de cet appareil est basculée sur « Coaxial [AUX2] » :

Le signal audio est émis à partir du périphérique (téléviseur) raccordé à la prise AUX2 (numérique coaxiale) sur l'appareil lorsque vous appuyez sur la touche TV. Le signal audio est émis à partir du périphérique raccordé à la prise TV (numérique optique) sur l'appareil lorsque vous appuyez sur la touche AUX2.

• Si la source d'entrée de cet appareil est basculée sur « Analogique [AUX1] » :

Le signal audio est émis à partir du périphérique (téléviseur) raccordé à la prise AUX1 (analogique) sur l'appareil lorsque vous appuyez sur la touche TV. Le signal audio est émis à partir du périphérique raccordé à la prise TV (numérique optique) sur l'appareil lorsque vous appuyez sur la touche AUX1.

### **Bluetooth**

Permet de configurer les réglages *Bluetooth*.

# Active/désactive la fonction *Bluetooth*. **Réglages** Transmettez le son provenant de l'appareil vers des enceintes ou un casque *Bluetooth*. **Réglages Bluetooth Menu de a ← Bluetooth** → **Bluetooth** → **Bluetooth** → **Bluetooth** Off La fonction *Bluetooth* est désactivée. On (par défaut) La fonction *Bluetooth* est activée. **Transmission Menu de configuration**<br>
→ **Bluetooth** → **Transmission**

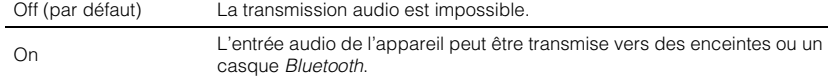

### **Dispositif de recherche**

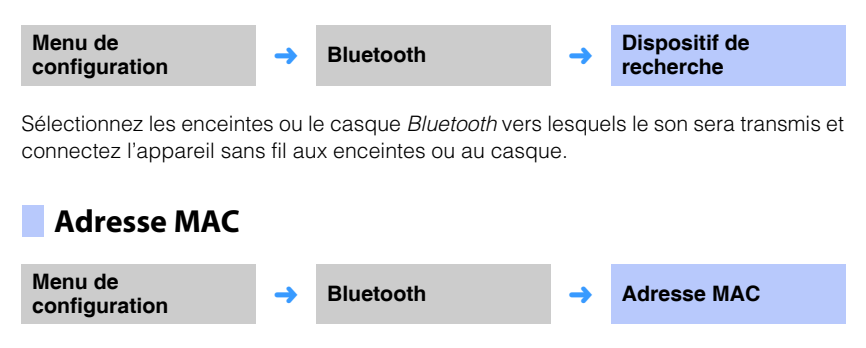

Affichez l'adresse MAC pour la connexion *Bluetooth*.

### **Réseau**

Configure les réglages réseau.

### **Informations**

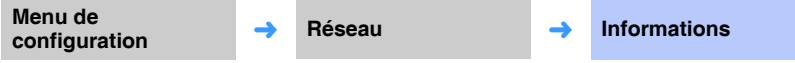

Affiche les informations sur le réseau sur l'appareil.

# 3

• Les options affichées varient selon le type de la connexion réseau (Câblé/Sans fil (Wi-Fi)/Wireless Direct).

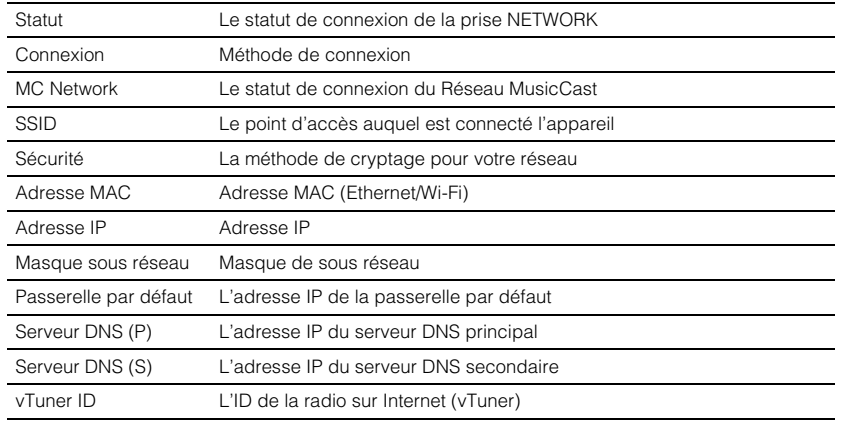

### **Connexion réseau**

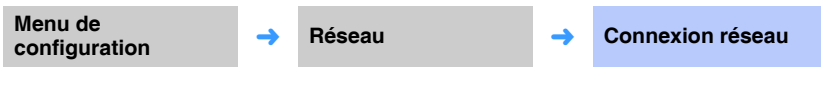

Sélectionnez la méthode de connexion réseau.

#### **Réglages**

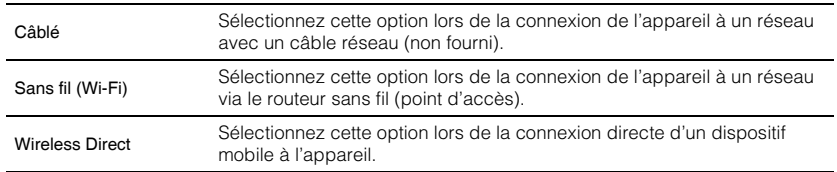

### **Adresse IP**

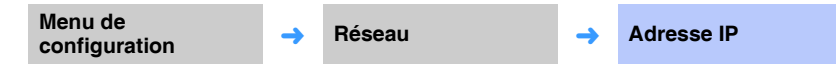

Configurez les paramètres réseau (comme l'adresse IP).

### ❑ **DHCP**

Sélectionnez d'utiliser ou non un serveur DHCP.

#### **Réglages**

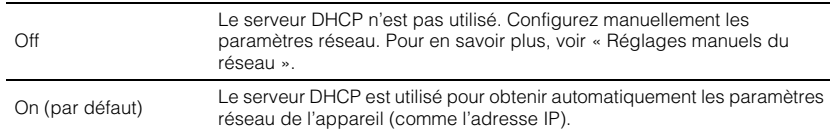

#### **Réglages manuels du réseau**

**1 Réglez « DHCP » sur « Off ».**

### **2** Utilisez les touches ▲/▼ pour sélectionner un type de paramètre.

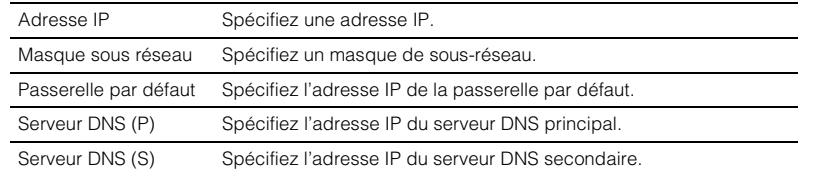

- **3** Utilisez les touches ◀/▶ pour déplacer la position de modification et **les touches ▲/▼ pour sélectionner une valeur.**
- **4 Appuyez sur la touche ENTER.**

### **Filtre adresse MAC**

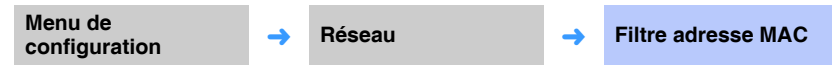

Le filtre d'adresse MAC limite les périphériques réseau utilisables pour commander l'appareil. Lorsque vous commandez l'appareil via une application sur un dispositif mobile, spécifiez l'adresse MAC du dispositif.

# 路

• La commande de la fonction AirPlay (p. 66) ou d'un appareil compatible DLNA (p. 62) n'est pas limitée par ce réglage.

#### ❑ **Filtre**

Activez ou désactivez le filtre d'adresse MAC.

#### **Réglages**

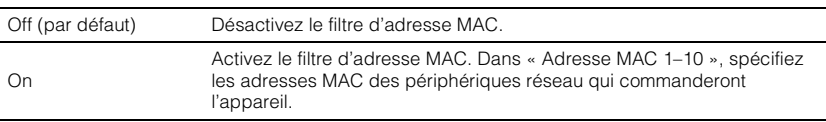

### ❑ **Adresse MAC 1–10**

Spécifiez les adresses MAC (10 maximum) des périphériques réseau qui commandent l'appareil lorsque « Filtre » est réglé sur « On ».

### **Utilisez les touches ▲/▼ pour sélectionner un numéro d'adresse MAC (1 à 10).**

- **2** Utilisez les touches  $\triangleleft$  pour déplacer la position de modification et **les touches ▲/▼ pour sélectionner une valeur.**
- **3 Appuyez sur la touche ENTER.**

### **Veille réseau**

**Menu de configuration**<br>
→ **Réseau**<br>
→ **Veille réseau** 

Activez ou désactivez la fonction qui commande l'alimentation de l'appareil (Veille réseau) lorsqu'un dispositif mobile ou un périphérique *Bluetooth* est commandé.

#### **Réglages**

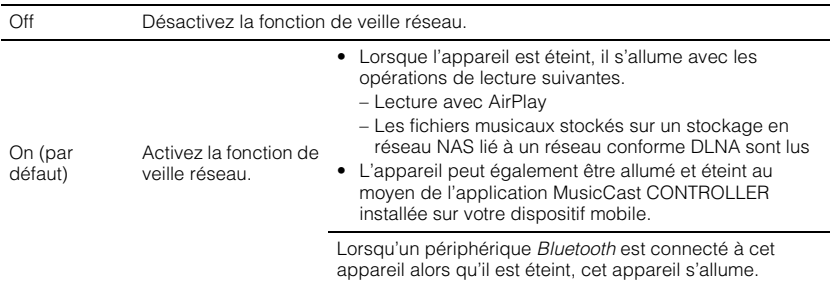

# 53

• L'appareil consomme plus d'énergie lorsque « Veille réseau » est réglé sur « On » que lorsqu'il est réglé sur « Off ».

### **Mise à jour par le réseau**

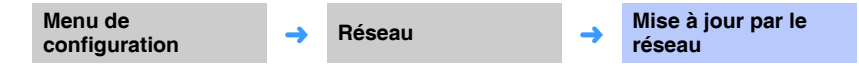

Mettez à jour le micrologiciel via le réseau.

#### **Exéc. mise à jour**

Cette option est disponible après la mise à jour du micrologiciel. Pour en savoir plus, voir « Mise à jour du micrologiciel de l'appareil » (p. 92).

### **Fonction**

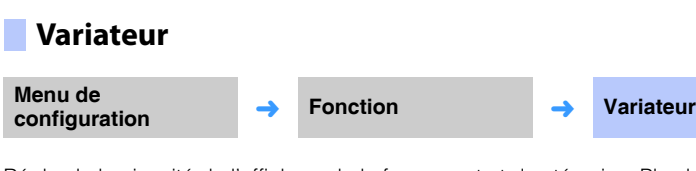

Réglez la luminosité de l'afficheur de la face avant et des témoins. Plus la valeur est faible et moins l'affichage et les témoins sont lumineux.

#### **Réglages**

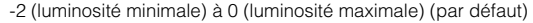

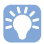

- Lorsque le témoin  $\circlearrowleft$  s'allume en rouge, l'affichage est à sa luminosité maximale indépendamment de ce réglage.
- Lorsque la fonction d'économie d'énergie est activée, cette fonction ne peut pas être configurée (p. 45).

### **Langue OSD**

**Menu de configuration** → **Fonction** → **Langue OSD** 

Permet de sélectionner la langue des menus affichés sur l'écran du téléviseur.

#### **Réglages**

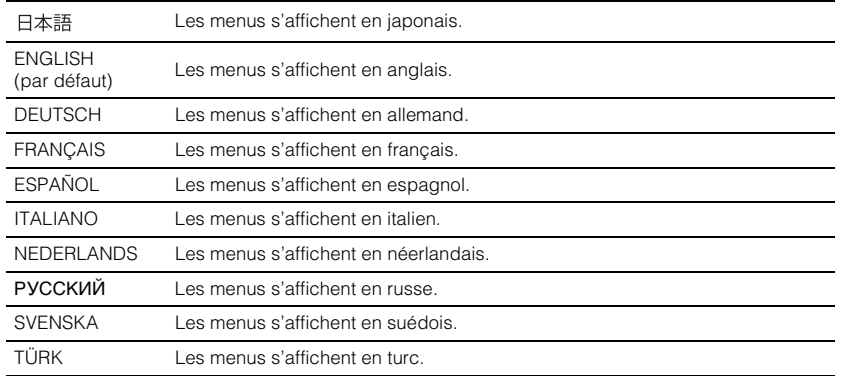

# 23

- Maintenez la touche SETUP (☆) enfoncée pour afficher « Langue OSD » directement sur l'écran du téléviseur.
- Les réglages peuvent être modifiés automatiquement en cas d'utilisation d'un téléviseur prenant en charge la fonction de contrôle HDMI.
- La langue d'affichage peut uniquement être sélectionnée pour les menus affichés sur l'écran du téléviseur. Les informations sur l'afficheur de la face avant s'affichent en anglais.

### **Unité de distance**

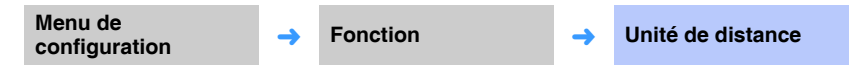

Utilisez ce menu pour changer l'unité de mesure affichée.

#### **Réglages**

Mètre (réglage par défaut pour les modèles autres que pour les États-Unis et le Canada), Pied (réglage par défaut pour les modèles pour les États-Unis et le Canada)

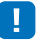

• Si l'unité utilisée avec les affichages des mesures change de « Mètre » à « Pied », ou inversement, configurez à nouveau les réglages pour refléter le changement d'unités. Le changement ne se reflétera pas avec les réglages actuels.

### **Informations**

Permet d'afficher sur l'appareil les informations concernant l'entrée du signal audio et vidéo.

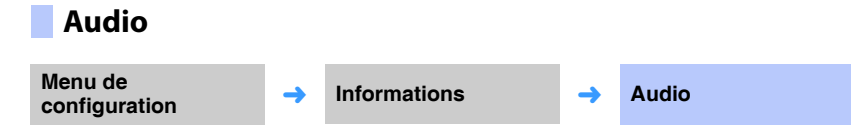

Les informations suivantes concernant le signal d'entrée audio en cours s'affichent.

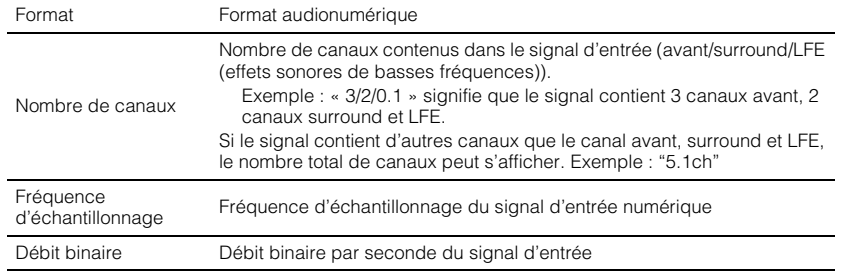

**Système**

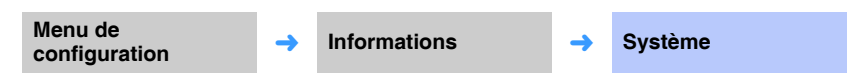

Affiche la version du micrologiciel actuellement installé sur l'appareil.

# 3

• Le débit binaire audio peut ne pas s'afficher pour certains signaux d'entrée.

### **Vidéo**

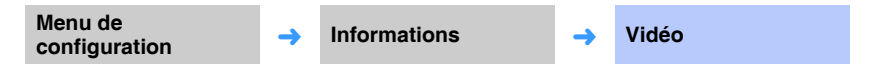

Les informations suivantes concernant le signal d'entrée vidéo en cours s'affichent.

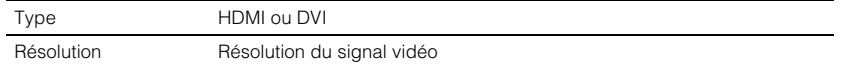

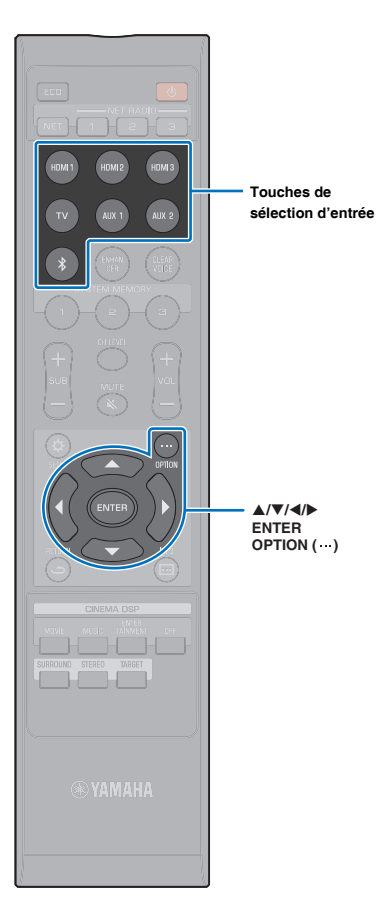

# **Réglages pour chaque source d'entrée (menu d'options)**

Configurez les fonctions relatives à la source d'entrée lisant actuellement le contenu.

Le menu d'options s'affiche sur et s'utilise depuis l'écran du téléviseur. Consultez la rubrique « Affichage de l'écran du menu sur le téléviseur » (p. 30) pour savoir comment afficher le menu d'options sur le téléviseur.

### **Réglage du menu d'options**

- **1 Appuyez sur la touche de sélection d'entrée pour la source d'entrée à configurer.**
- **2 Appuyez sur la touche OPTION** (...).

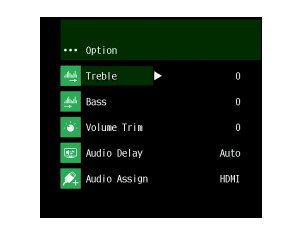

**3 Sélectionnez les éléments en appuyant sur la**  touche **A/V**, puis sur la touche ENTER ou sur la **touche ▶.** 

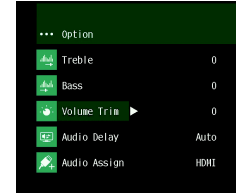

**4 Pour modifier la valeur d'un réglage, appuyez sur la**  touche  $\triangle/\nabla$ .

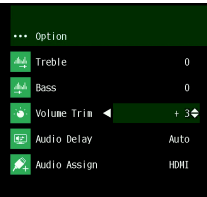

- **5** Appuyez sur la touche OPTION (...) pour quitter le **menu d'options.**
- 学
- Les éléments configurables varient selon la source d'entrée sélectionnée.

### **Liste du menu d'options**

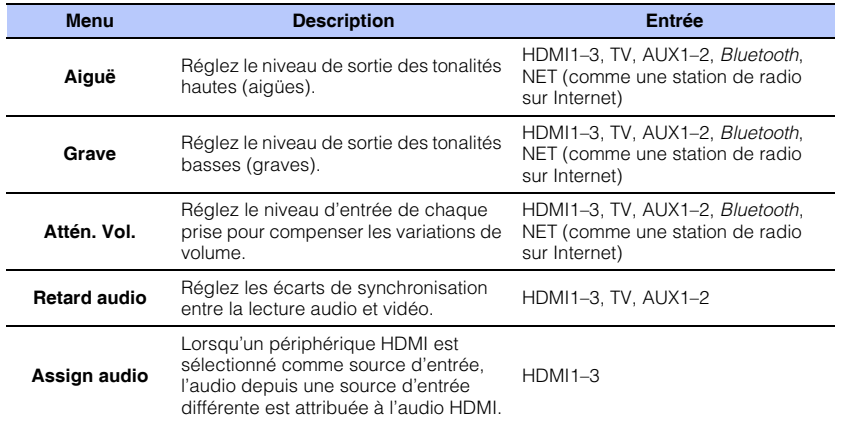

### **Réglage des tonalités (Aiguë, Grave)**

Réglez le niveau de sortie des tonalités hautes (aiguës) et basses (graves).

#### **Plage réglable**

 $-12$  à  $+12$  (par défaut : 0)

### **Réglage du niveau d'entrée de chaque prise (Attén. Vol.)**

Réglez le niveau d'entrée de chaque prise pour compenser les variations de volume.

#### **Plage réglable**

 $-12$  à  $+12$  (par défaut : 0)

### **Commande du retard audio (Retard audio)**

Les images des téléviseurs sont parfois décalées par rapport au son. Vous pouvez utiliser cette fonction pour décaler le son afin de le synchroniser avec l'image vidéo.

# Ţ

• Le retard audio peut uniquement être réglé lorsque « Retard audio (LINK) » (p. 79) est réglé sur « Synchronisation Labiale ».

#### **Plage réglable**

HDMI1–3 : AUTO (par défaut), 0 ms à 500 ms, incréments de 5 ms TV, AUX1–2 : 0 ms (par défaut) à 500 ms, incréments de 5 ms

Lorsque vous sélectionnez « AUTO », la synchronisation de sortie s'ajuste automatiquement. Ce réglage est disponible uniquement lorsque le téléviseur raccordé via un câble HDMI prend en charge la fonction de réglage automatique du retard audio.

### **Affectation des signaux audio HDMI à une autre prise d'entrée (Assign audio)**

Lorsque la source d'entrée sélectionnée est HDMI1–3, le son peut provenir de la prise TV (optique) au lieu de la prise HDMI IN.

Utilisez cette fonction pour écouter le son d'un appareil de lecture différent tout en regardant la vidéo du lecteur BD/DVD.

#### **Réglages**

HDMI (par défaut), OPTICAL
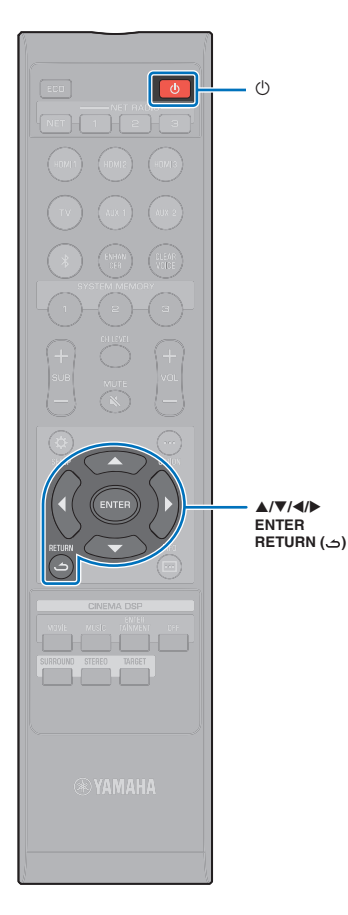

## **Configuration avancée**

La configuration avancée permet de configurer de manière plus précise la fonction de l'appareil. Par exemple, il est possible de spécifier le volume maximum et de désactiver la touche INPUT sur le panneau supérieur.

## **Réglage de la configuration avancée**

- **Appuyez sur la touche**  $\circlearrowright$  **pour mettre l'appareil hors tension.**
- **2 Tout en maintenant enfoncée la touche INPUT sur le panneau supérieur, appuyez sur la touche**  $\circlearrowright$  **de la télécommande pour mettre l'appareil sous tension.**

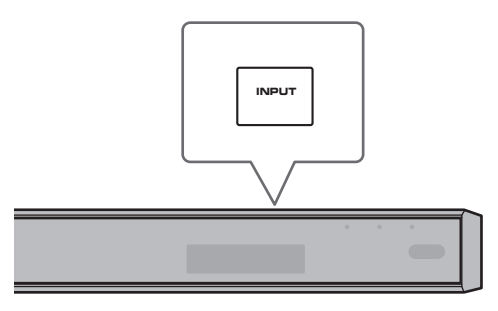

Le message « ADVANCED » apparaît sur l'afficheur de la face avant.

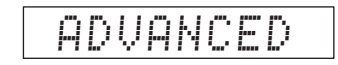

## 哭

• Le menu de configuration avancée ne s'affiche pas sur l'écran du téléviseur.

**3 Relâchez la touche INPUT sur le panneau supérieur.**

**Utilisez la touche ▲/▼ pour afficher le menu de votre choix sur l'afficheur de la face avant, puis appuyez sur la touche** X **ou sur la touche ENTER .**

## 器

- Pour revenir au menu précédent, appuyez sur la touche < ou sur la touche RETURN ( ث.).
- **Utilisez la touche ▲/▼ pour modifier le réglage.**
- **6** Appuyez sur la touche  $\circledcirc$  pour mettre l'appareil hors **tension.**

Le nouveau réglage prend effet lors de la prochaine mise sous tension de l'appareil avec la touche  $\circlearrowleft$ .

## **Liste de la configuration avancée**

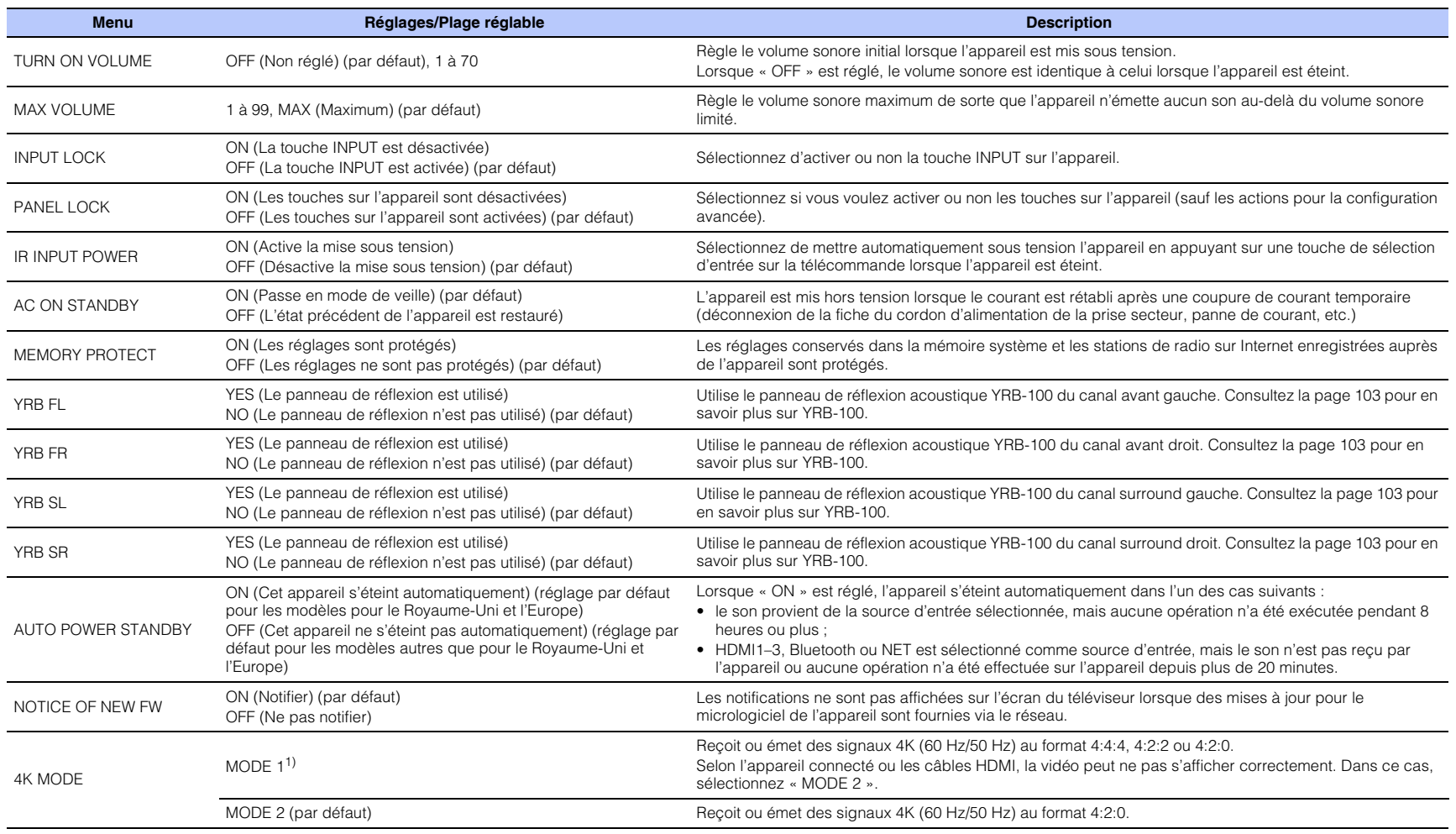

1) Lorsque « MODE 1 » est sélectionné, utilisez un câble HDMI haute vitesse acceptant 18 Gbit/s.

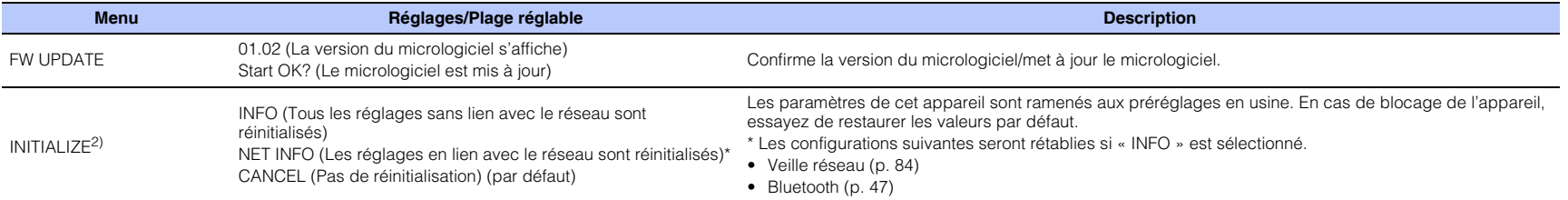

<sup>2)</sup> La réinitialisation de cet appareil réinitialise également les résultats de la mesure avec IntelliBeam et les réglages conservés dans la mémoire système. Exécutez à nouveau « INSTALLATION<br>AUTOMATIQUE » depuis le menu

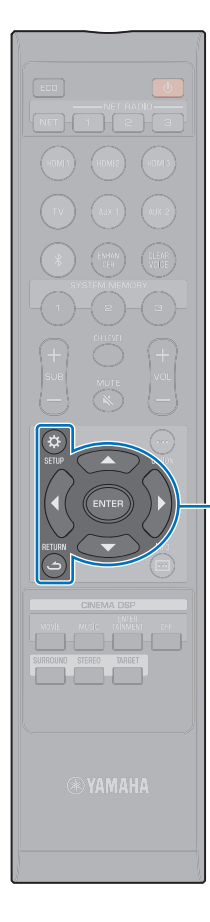

 $\triangle/\blacktriangledown$ **ENTER SETUP** ( $\hat{\omega}$ ) **RETURN ( )** 

## **Mise à jour du micrologiciel de l'appareil**

De nouveaux micrologiciels fournissant des fonctionnalités supplémentaires ou des améliorations seront publiés si nécessaire. Si l'appareil est connecté à Internet, vous pouvez télécharger le micrologiciel via le réseau et le mettre à jour.

Le micrologiciel de l'appareil peut être mis à jour comme suit.

- Mettre à jour le micrologiciel depuis « Mise à jour par le réseau » dans le menu de configuration.
- Mettre à jour le micrologiciel en insérant une clé USB à mémoire flash sur laquelle la mise à jour du micrologiciel de l'appareil a été sauvegardée (p. 93).
- Mettre à jour le micrologiciel au moyen de l'application MusicCast CONTROLLER dédiée installée sur un dispositif mobile. Suivez les guides MusicCast CONTROLLER pour commander l'application et mettre à jour le micrologiciel.

#### **Notes**

- Ne commandez pas l'appareil ni ne débranchez le câble d'alimentation ou le câble réseau pendant la mise à jour du micrologiciel. La mise à jour du micrologiciel dure environ 20 minutes ou plus (selon la vitesse de connexion Internet).
- Si la vitesse de connexion Internet est lente, ou si l'appareil est connecté au réseau sans fil, la mise à jour par le réseau peut se révéler impossible selon l'état de la connexion réseau. Dans ce cas, mettez à jour le micrologiciel au moyen de la clé USB à mémoire flash (p. 93).
- Pour effectuer la procédure suivante, votre téléviseur doit être connecté à l'appareil par HDMI.
- Pour en savoir plus sur la mise à jour, consultez le site Web Yamaha.

## **Utilisation de la « Mise à jour par le réseau » dans le menu de configuration pour la mise à jour du micrologiciel**

Lors de la première mise sous tension de l'appareil après le lancement d'un nouveau micrologiciel, le message pour la mise à jour du micrologiciel s'affiche sur l'écran du téléviseur.

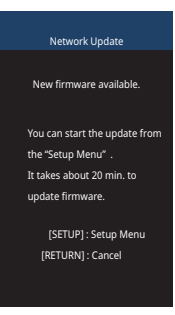

- Pour mettre à jour ultérieurement le micrologiciel, appuyez sur la touche RETURN ( ) lorsque l'écran « Mise à jour par le réseau » apparaît sur l'écran du téléviseur.
- **Appuyez sur la touche SETUP (** $\hat{\varphi}$ **).**
- **2 Utilisez les touches ▲/▼ pour sélectionner « Réseau », puis appuyez sur la touche ENTER.**
- **Utilisez les touches ▲/▼ pour sélectionner « Mise à jour par le réseau », puis appuyez sur la touche ENTER.**

## **4 Appuyez sur la touche ENTER.**

L'écran du téléviseur devient noir et la mise à jour du micrologiciel commence.

La progression de la mise à jour apparaît sur l'afficheur de la face avant pendant que le micrologiciel est mis à jour.

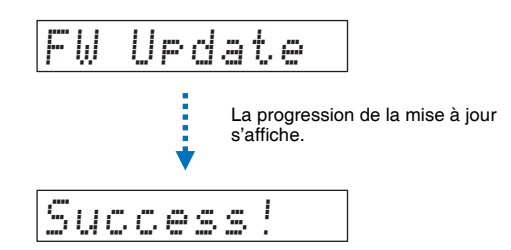

**5 Lorsque « Success! » apparaît sur l'afficheur de la face avant, appuyez sur la touche** z **de la face supérieure de l'appareil.**

La mise à jour du micrologiciel est terminée.

## ÷

- $\bullet$  En cas d'échec de la mise à jour du micrologiciel, utilisez la touche  $\circlearrowright$  pour éteindre puis allumer l'appareil, et répétez la procédure depuis l'étape 1.
- Si « XXXXSumError » s'affiche, un problème de communications sur le réseau a eu lieu. Vérifiez le statut des communications, utilisez la touche  $\circlearrowright$  pour éteindre puis allumer l'appareil, et répétez la procédure depuis l'étape 1.

## **Mise à jour du micrologiciel par insertion d'une clé USB à mémoire flash**

Téléchargez la version la plus récente du micrologiciel depuis le site Web Yamaha sur une clé USB à mémoire flash, qui sera utilisée pour mettre à jour le micrologiciel de l'appareil.

Voir les informations fournies lors de la mise à jour du micrologiciel pour en savoir plus.

### **1 Sauvegardez le micrologiciel de l'appareil sur une clé USB à mémoire flash.**

**2 Éteignez l'appareil.**

- **3 Insérez la clé USB à mémoire flash dans la prise UPDATE ONLY sur la face arrière de l'appareil.**
- **4 Sélectionnez « FW UPDATE » dans le menu de configuration avancée, et appuyez sur la touche ENTER.**
- **Utilisez la touche ▲/▼ pour sélectionner « Start OK? » et appuyez sur la touche ENTER.**

La mise à jour du micrologiciel débute.

La progression de la mise à jour apparaît sur l'afficheur de la face avant pendant que le micrologiciel est mis à jour.

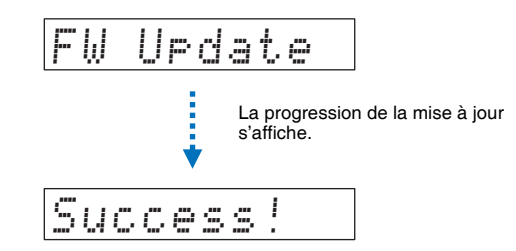

**6 Lorsque « Success! » apparaît sur l'afficheur de la face avant, appuyez sur la touche** z **de la face supérieure de l'appareil.**

La mise à jour du micrologiciel est terminée.

Ţ

- $\bullet$  En cas d'échec de la mise à jour du micrologiciel, utilisez la touche  $\circlearrowright$  pour éteindre puis allumer l'appareil, et répétez la procédure depuis l'étape 1. En cas de nouvel échec de la mise à jour du micrologiciel, confirmez que la clé USB à mémoire flash est correctement insérée dans la prise UPDATE ONLY.
- Si l'un des messages suivants s'affiche, un problème a eu lieu pendant la mise à jour.
- « Non trouvé » :

La clé USB à mémoire flash ne contient pas de données du micrologiciel. Utilisez un ordinateur pour correctement sauvegarder une nouvelle fois les données du micrologiciel sur la clé USB à mémoire flash.

– « XXXXSumError » :

Il y a un problème avec les données stockées sur la clé USB à mémoire flash. Utilisez un ordinateur pour confirmer les données sur la clé USB à mémoire flash.

# **APPENDICE**

## **Guide de dépannage**

Si vous avez le sentiment que l'appareil ne fonctionne pas convenablement, consultez le tableau ci-dessous. Si votre problème n'est pas mentionné dans la liste, ou si la solution proposée ne résout pas le problème, mettez l'appareil hors tension, débranchez le câble d'alimentation secteur et contactez le revendeur ou le service après-vente agréé Yamaha le plus proche.

## **Généralités**

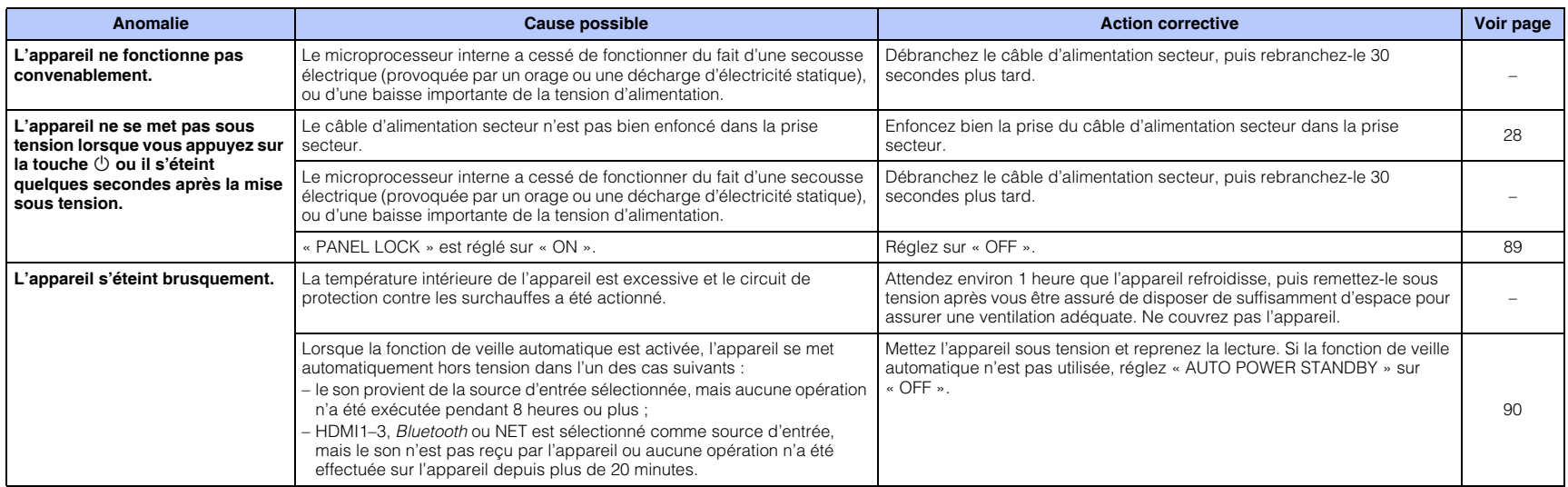

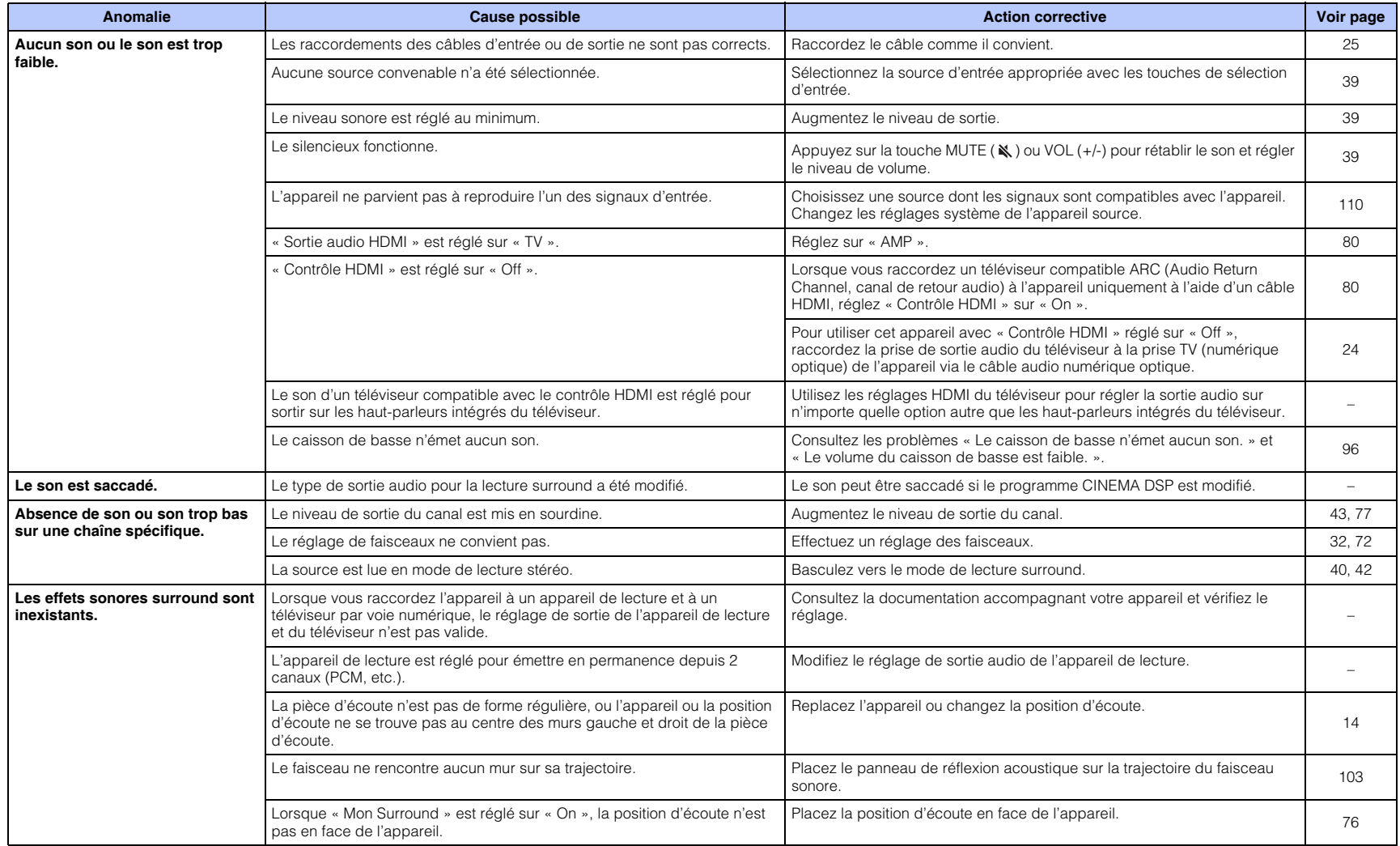

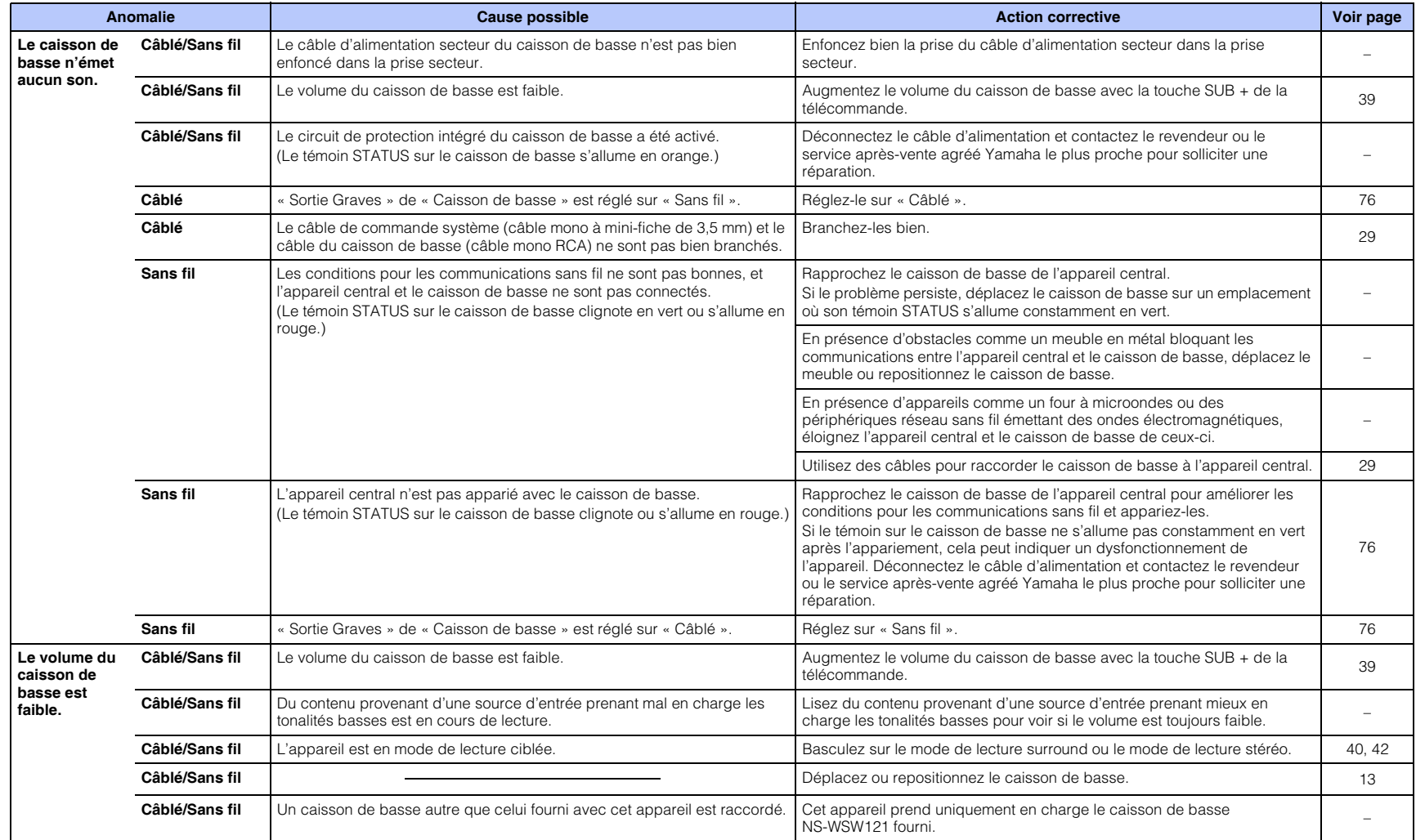

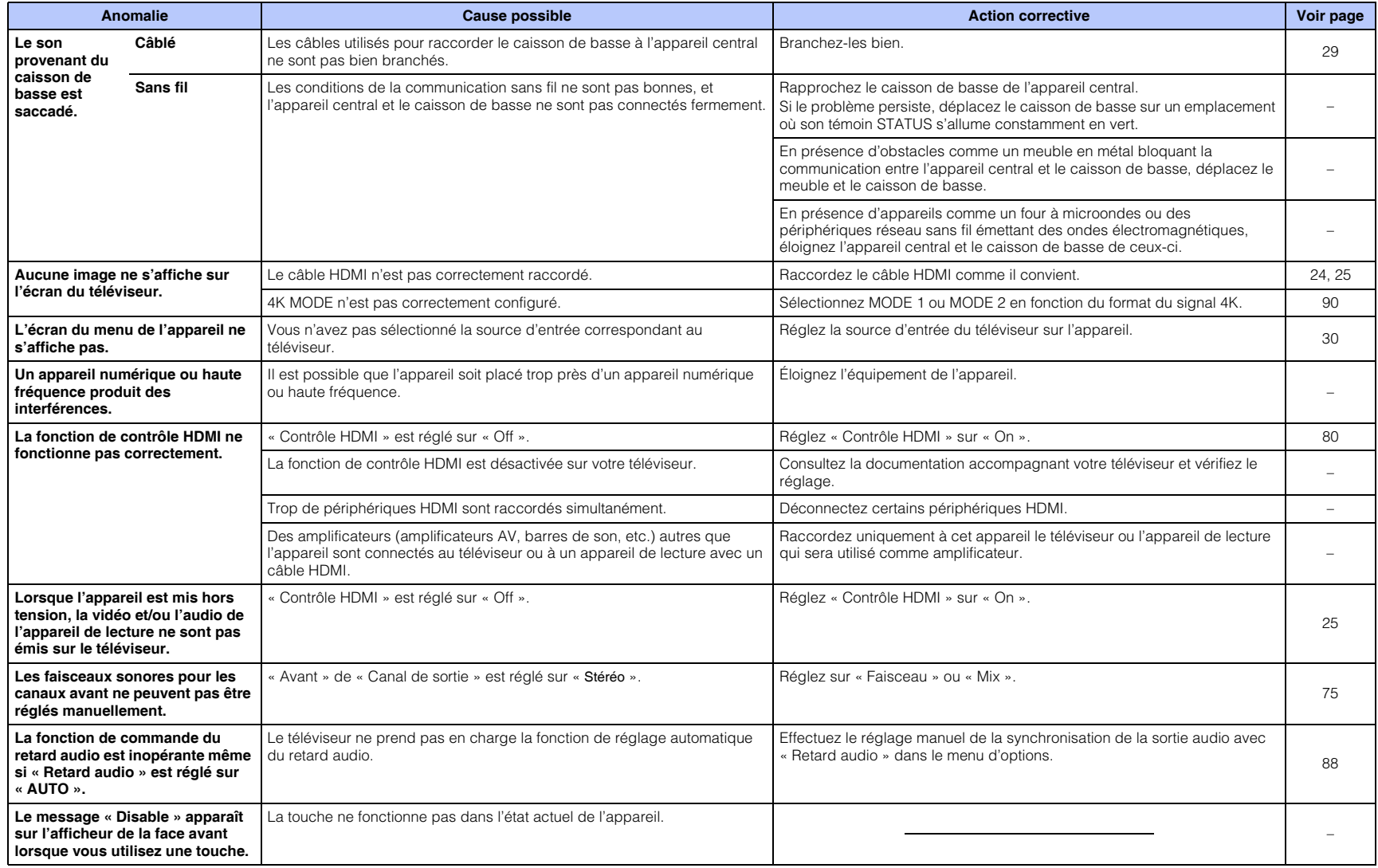

## **Bluetooth**

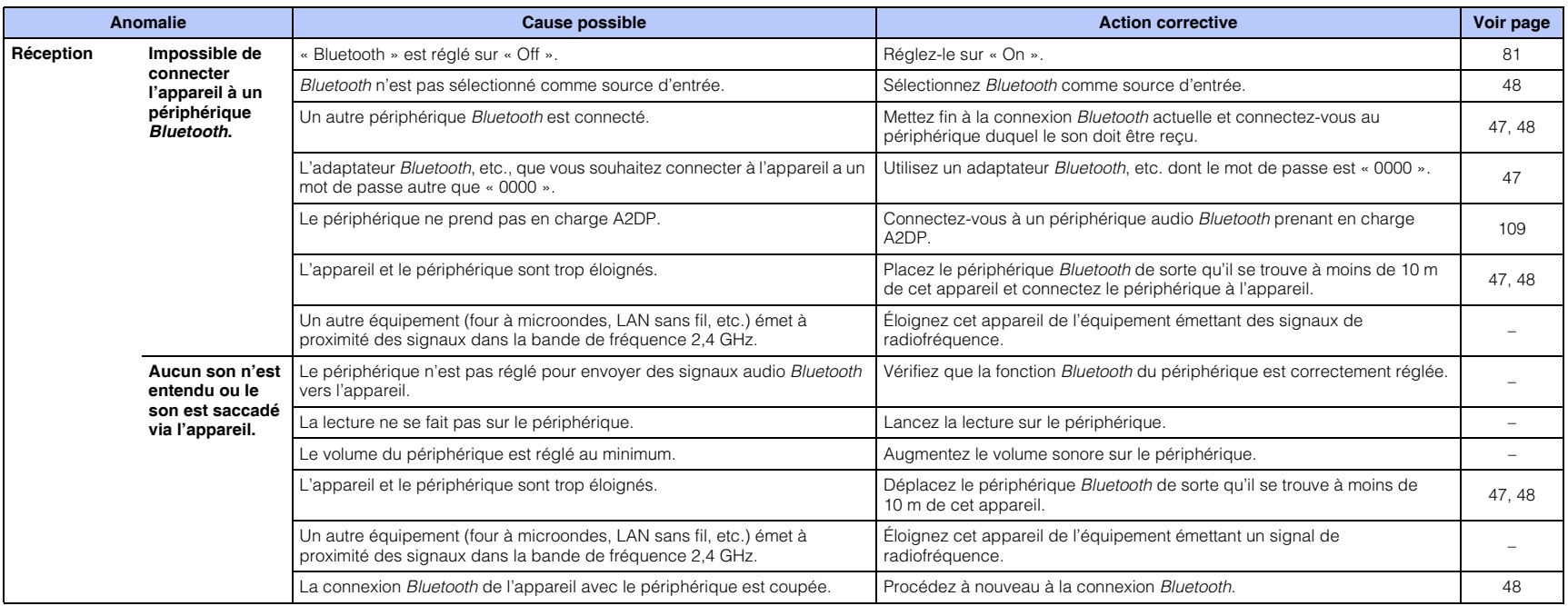

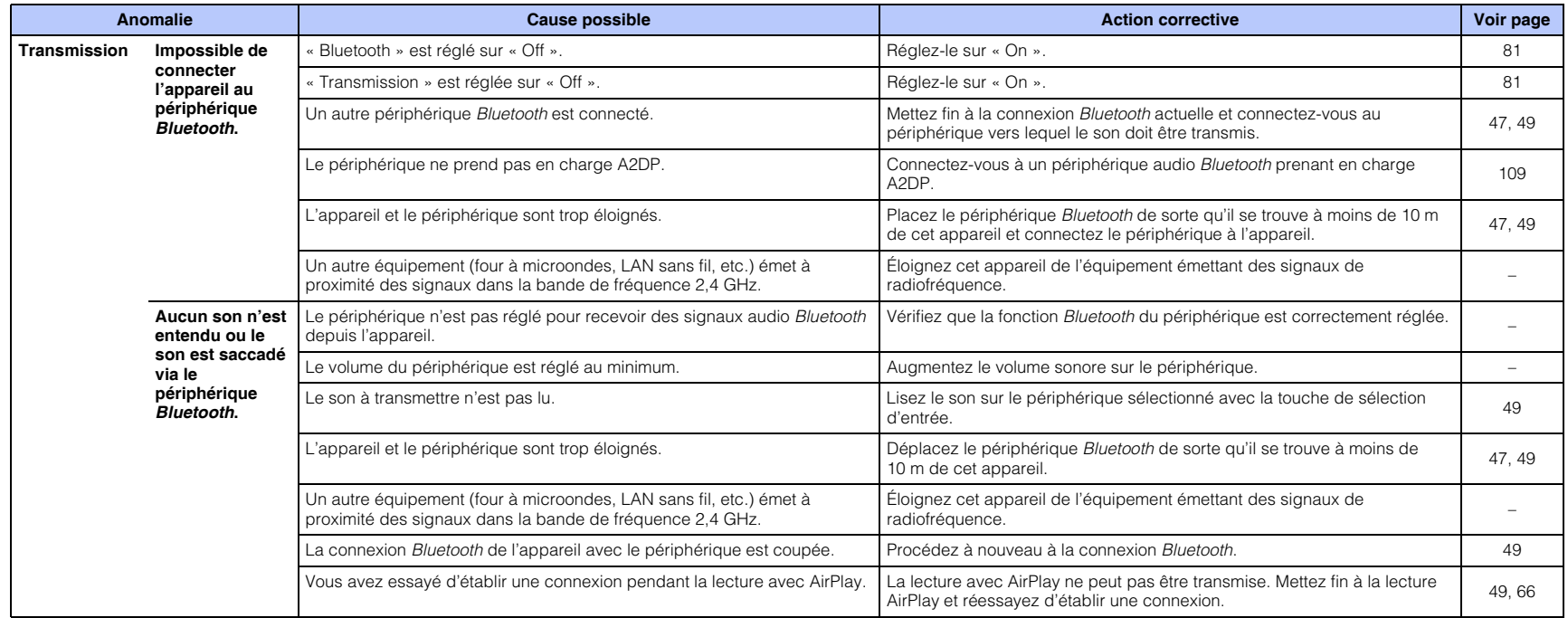

## **Télécommande**

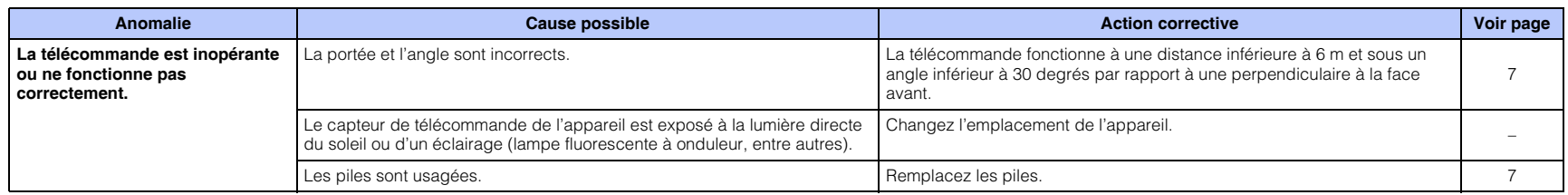

## **Réseau**

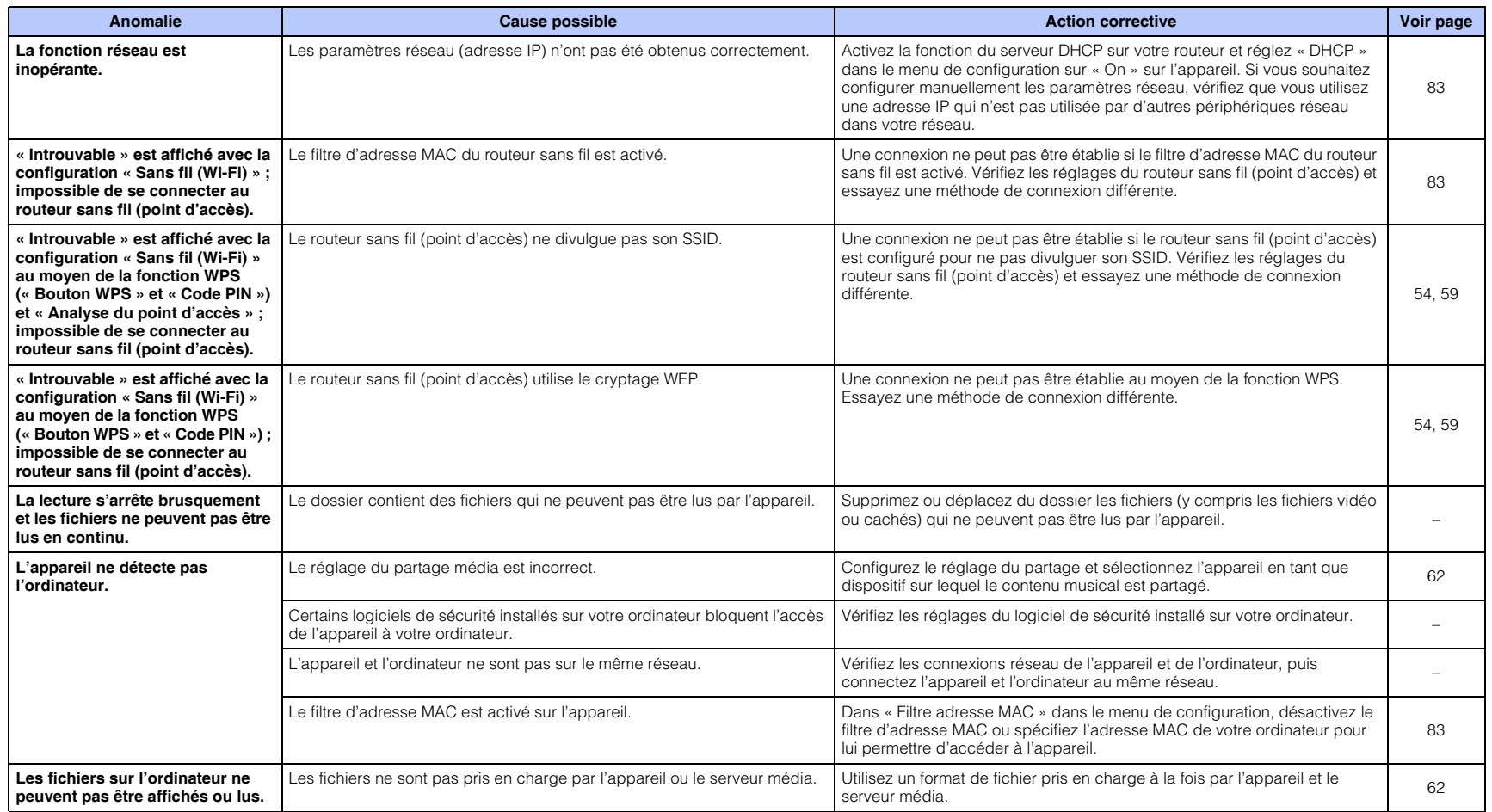

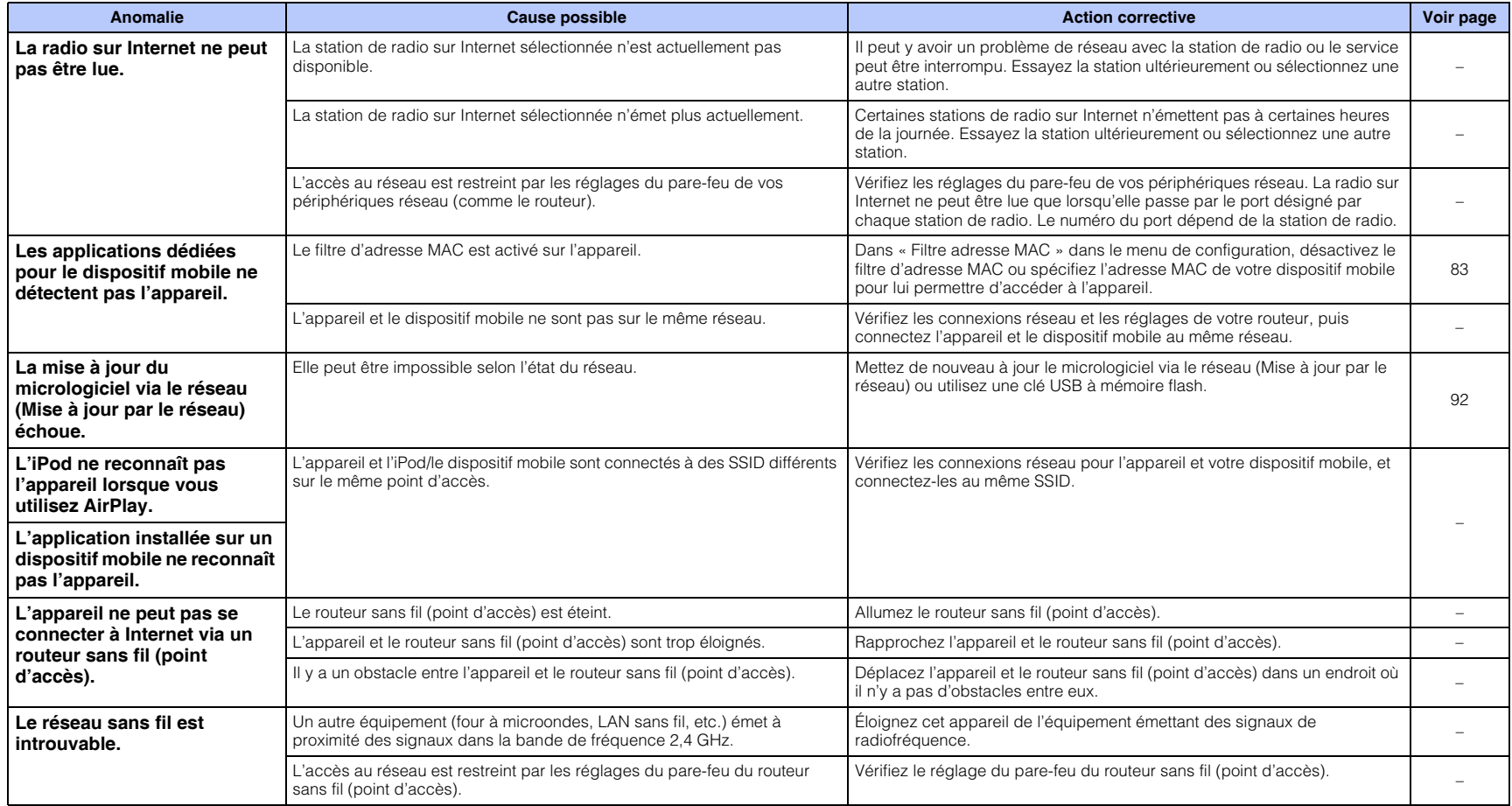

# **Messages sur l'afficheur de la face avant**

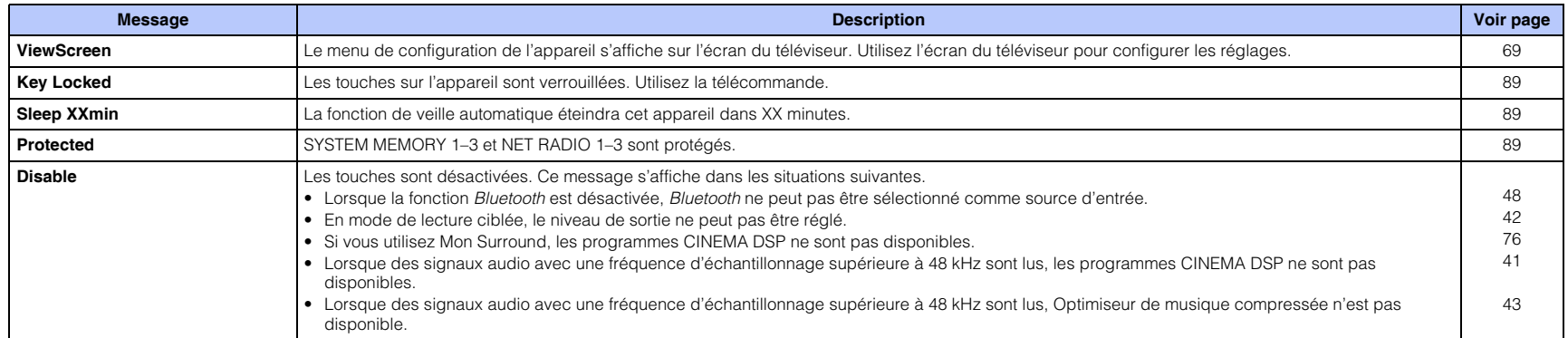

## **Lorsque l'effet sonore n'est pas suffisant**

L'appareil obtient des effets sonores surround en projetant des faisceaux sonores qui se réfléchissent sur les murs. Les faisceaux sonores ne se réfléchissent pas en direction de la position d'écoute à cause de meubles, etc. sur la trajectoire des faisceaux sonores ou de la forme de la pièce. Dans ce cas, le son peut être déséquilibré.

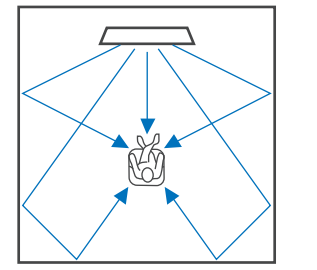

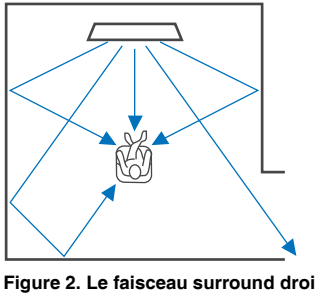

**Figure 1. Condition idéale Figure 2. Le faisceau surround droit ne se réfléchit pas en l'absence de mur.** Le surround droit est plus silencieux que le surround (gauche) ou le surround droit est devant l'emplacement adéquat.

Si les faisceaux sonores ne se réfléchissent pas en direction de la position d'écoute (figure 2), vous pouvez y remédier en installant le panneau de réflexion acoustique YRB-100 en option.

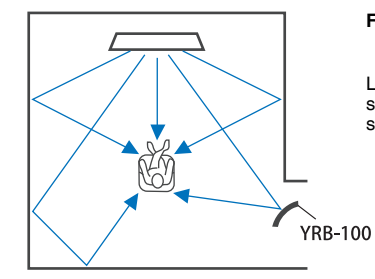

#### **Figure 3. Lorsqu'un panneau de réflexion acoustique est installé**

Le faisceau sonore pour le surround droit se réfléchit correctement et un effet sonore surround correct est obtenu.

## **Installation et réglage du panneau de réflexion acoustique YRB-100**

### **1 Déterminez l'emplacement du panneau de réflexion acoustique.**

Installez le panneau de réflexion acoustique comme illustré sur l'image.

## Ţ.

• Tenez toujours le poteau lors du déplacement du panneau de réflexion acoustique.

## 学

• Utilisez « Niveau de sortie » dans le menu de configuration (p. 77) pour déterminer le sens précis duquel les sons sont difficiles à entendre.

#### **Emplacement recommandé pour l'installation**

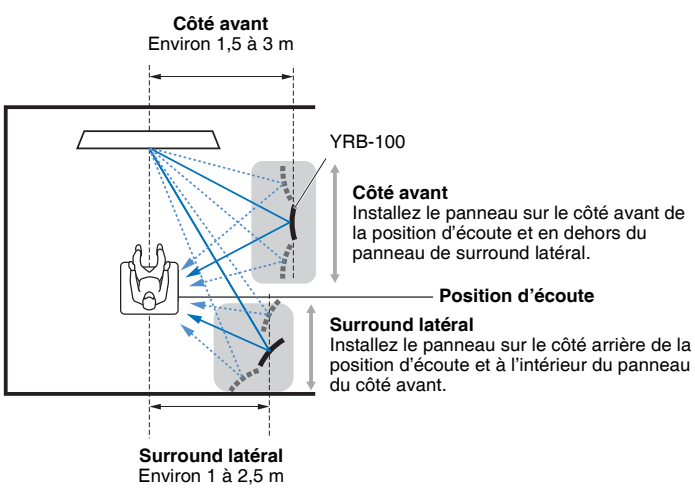

• YRB-100 peut ne pas être disponible dans certains pays ou régions.

### **2 Utilisez la configuration avancée (p. 89) pour configurer le panneau de réflexion acoustique.**

Réglez « YRB FL » (FL), « YRB FR » (FR), « YRB SL » (SL) et « YRB SR » (SR) à « YES » selon la position du panneau de réflexion acoustique à installer.

Des barres de couleur s'affichent sur l'ensemble de l'écran du téléviseur. Ceci permet de voir plus facilement si l'écran du téléviseur se réfléchit sur le panneau lorsque vous déterminez l'angle correct du panneau à l'étape 4 vers la gauche ou la droite.

## **3 Ajustez la hauteur.**

Ajustez la hauteur du panneau de réflexion acoustique en fonction de l'emplacement de l'appareil et du panneau de réflexion acoustique, ainsi que de la position d'écoute.

Consultez le mode d'emploi YRB-100 pour de plus amples informations.

### **4 Ajustez l'angle du panneau à gauche ou à droite.**

Ajustez l'angle du panneau de sorte que les faisceaux sonores se réfléchissent en direction de la position d'écoute.

Allumez le téléviseur et diminuez les lumières dans la pièce. Si vous voyez l'écran du téléviseur (affichage des barres de couleur) réfléchi sur le panneau depuis votre position d'écoute, l'angle du panneau est correctement réglé.

Consultez le mode d'emploi YRB-100 pour de plus amples informations.

**Appuyez sur la touche**  $\circled{}$  **pour mettre l'appareil hors tension. Enfoncez à nouveau la touche pour le rallumer.**

### **6 Branchez le microphone IntelliBeam dans cet appareil, puis exécutez « INSTALLATION AUTOMATIQUE » (Optimisation son+faisceau) depuis le menu « IntelliBeam » (p. 33).**

Assurez-vous que les canaux (FL, FR, SL et SR) configurés pour le panneau de réflexion acoustique s'affichent pour « YRB » sur l'écran AFFICHAGE RÉSULTAT.

Un astérisque (\*) s'affiche si un canal présente une réflexion médiocre des faisceaux sonores.

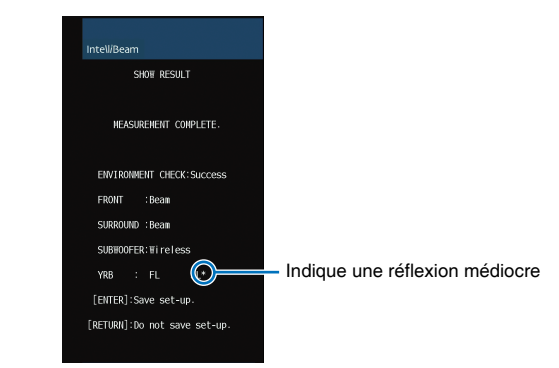

Le cas échéant, suivez les instructions ci-dessous pour ajuster à nouveau le panneau.

- a Ajustez la hauteur et l'angle du panneau de réflexion acoustique conformément aux conditions d'installation.
- b Utilisez « Niveau de sortie » dans le menu de configuration (p. 77) pour confirmer que la tonalité d'essai est correctement réfléchie.

Pour une plus grande précision, exécutez « INSTALLATION AUTOMATIQUE » dans le menu « IntelliBeam », puis confirmez que l'astérisque (\*) ne s'affiche plus en regard du canal.

Si l'astérisque (\*) continue à apparaître, ou en l'absence de tonalité d'essai réfléchie depuis la direction du panneau de réflexion acoustique, suivez les instructions du mode d'emploi YRB-100 pour ajuster manuellement les faisceaux sonores.

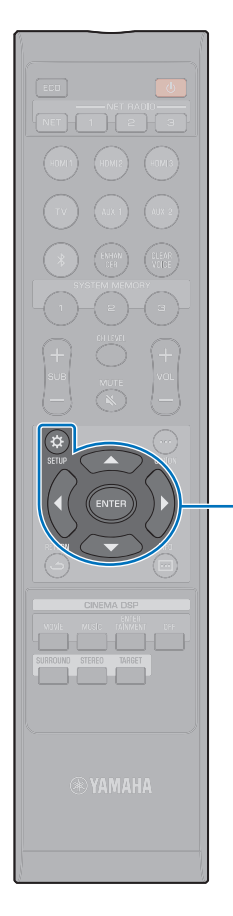

 $\triangle/\blacktriangledown$ **ENTER SETUP** ( $\alpha$ )

## **Appariement de l'appareil central et du caisson de basse**

• Assurez-vous que « Sortie Graves » de « Caisson de basse » dans le menu de configuration est réglé sur « Sans fil » (p. 76).

L'appariement consiste à établir une connexion sans fil entre l'appareil central et le caisson de basse. Lors de la première mise sous tension de l'appareil central, l'appareil central et le caisson de basse sont en général appariés automatiquement. En cas de problème (par ex., le témoin STATUS ne s'allume pas en vert), suivez les instructions ci-dessous pour apparier manuellement l'appareil central et le caisson de basse.

### **1 Allumez l'appareil central.**

H.

- **Appuyez sur la touche SETUP (** $\phi$ **).**
- **3** Utilisez les touches **A/▼** pour sélectionner **« Faisceau », puis appuyez sur la touche ENTER.**
- **Utilisez les touches ▲/▼ pour sélectionner « Caisson de basse », puis appuyez sur la touche ENTER.**
- **Utilisez les touches ▲/▼ pour sélectionner** 
	- **« Jumelage », puis appuyez sur la touche ENTER.**

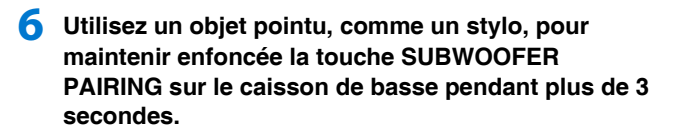

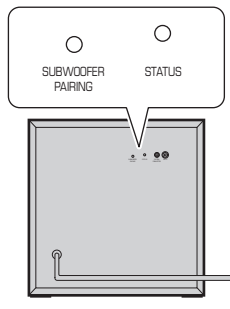

Face arrière du caisson de basse

Le témoin STATUS du caisson de basse clignote rapidement en vert.

Une fois l'appariement terminé et la liaison entre l'appareil central et le caisson de basse rétablie, le témoin STATUS s'allume en vert. Le message « Terminé » apparaît sur l'écran du téléviseur.

• Si « Introuvable » s'affiche sur l'écran du téléviseur ou si le témoin STATUS du caisson de basse ne s'allume pas en vert au bout de 30 secondes, répétez la procédure depuis l'étape 2. Si le problème persiste, consultez « Le caisson de basse n'émet aucun son. » dans « Guide de dépannage » (p. 96).

## **Qu'est-ce que le son surround ?**

Le son surround apporte la sensation d'être entouré de sons, une expérience courante dans les salles de concert et de cinéma. Ceci peut être obtenu en entourant le public de plusieurs enceintes à partir desquelles le son est émis uniformément dans toutes les directions. Cette technologie de son surround plonge l'utilisateur au cœur du son avec les enceintes placées non seulement devant lui, mais également derrière lui et sur les côtés, lui donnant la sensation d'être réellement immergé.

Pour un contrôle directionnel précis et une restitution sonore de qualité, les sons doivent être divisés en canaux audio séparés avec sortie sur chaque enceinte. Les systèmes de son surround pour une utilisation domestique normale (systèmes d'enceinte à 7.1 canaux) produisent un son surround au moyen de sept enceintes et d'un caisson de basse, comme illustré ci-dessous :

Système d'enceintes à 7.1 canaux standard

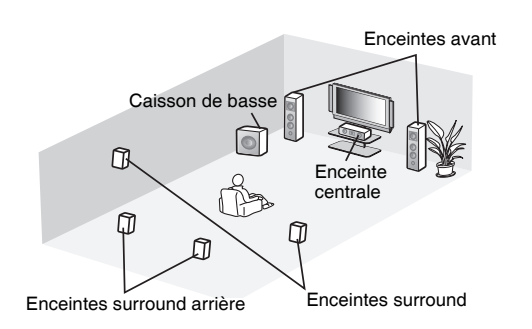

Un champ sonore très réaliste peut être créé en installant plusieurs enceintes autour de la position d'écoute comme illustré ci-dessus. Toutefois, ceci peut être difficile à réaliser dans un salon. L'appareil utilise la technologie « Projecteur de son numérique », lui permettant de fournir une expérience de son surround réaliste et agréable.

## **Qu'est-ce qu'un projecteur numérique de son ?**

Un projecteur de son numérique fournit un contrôle optimal sur le retard pour chaque enceinte compacte installée en rangée ordonnée, et pilote l'amplificateur pour chacune de ces enceintes, en synthétisant la sortie des signaux audio depuis chaque enceinte sous la forme de sons hautement concentrés (faisceaux sonores).

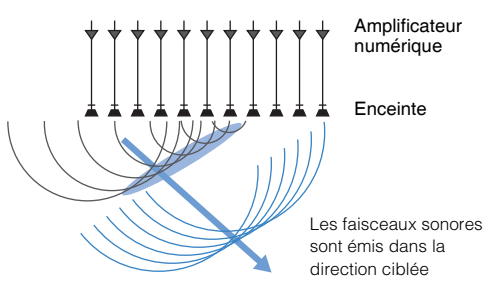

Ces sons concentrés possèdent les caractéristiques des ondes. Lorsqu'ils rencontrent un mur dur, ils se réfléchissent sur le mur. Un projecteur numérique de son émet des faisceaux sonores depuis cinq canaux, dont les canaux avant (gauche/droit), central et surround (gauche/droit), en réfléchissant ces faisceaux sur les murs de sorte que le son atteigne l'utilisateur depuis la direction appropriée. Il intègre une technologie permettant un véritable son surround sans avoir à installer des enceintes derrière ou sur les côtés de l'utilisateur.

En combinant des faisceaux sonores provenant de l'avant (gauche/ droit) et de l'arrière (gauche/droit), il peut également créer deux nouveaux canaux audio pour la lecture du son surround au moyen de 7 canaux. Avec cette configuration, les nouveaux canaux audio émettent des sons depuis les canaux de son surround, tandis que les faisceaux sonores provenant de l'arrière de la position d'écoute (gauche/droit) émettent des sons depuis les canaux arrière surround.

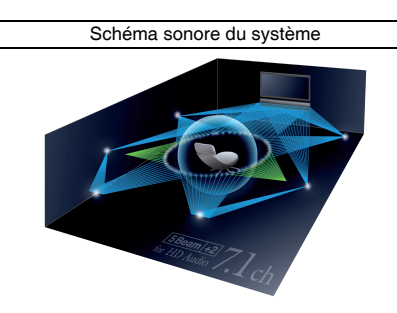

## **Les technologies audio de Yamaha**

Cet appareil intègre bien d'autres fonctions basées sur les technologies audio supérieures de Yamaha.

## sont émis dans la **direction ciblée Continuent de musique compressée**

Cette technologie améliore et élargit les graves et les aigües, qui ont tendance à être faibles dans les formats compressés numériquement comme le MP3 utilisés avec les lecteurs portables audio numériques et les ordinateurs. Elle rend le son compressé musicalement plus dynamique.

## **CINEMA DSP**

Cette technologie permet de restituer numériquement avec précision les environnements acoustiques réels propres aux salles de concert célèbres et aux salles de cinéma. Ceci est obtenu grâce aux corrections du champ sonore exclusives de Yamaha, qui reposent sur les données mesurées dans différents champs sonores et avec lesquelles l'amplitude, la profondeur et le volume des sons ont été ajustés.

## **Informations audio/vidéo**

#### **Fréquence d'échantillonnage et profondeur d'échantillonnage**

Il s'agit des valeurs représentant la quantité d'informations utilisée pour convertir les signaux analogiques en signaux numériques. Elles peuvent être exprimées sous la forme 48 kHz/24 bits, par exemple.

#### **• Fréquence d'échantillonnage**

Il s'agit du nombre d'échantillonnages par seconde (échantillonnage d'un ensemble fini de valeurs discrètes dans un signal analogique). Plus le taux d'échantillonnage est élevé, plus la plage des fréquences lisibles est étendue.

#### **• Profondeur d'échantillonnage**

Il s'agit de la valeur d'amplitude des sons lors de la quantification des signaux analogiques en tant que valeurs finies. Plus la profondeur d'échantillonnage est élevée, plus les sons sont reproduits en profondeur.

#### **Deep Color**

Il s'agit d'une technologie vidéo prise en charge par la norme HDMI. Elle traite les signaux RVB ou YCbCr à des profondeurs d'échantillonnage de 10, 12 ou 16 bits par couleur, tandis que les formats traditionnels utilisent uniquement le traitement 8 bits, ce qui permet la reproduction de plus de couleurs. Sa gamme est comprise entre un milliard ou plus de couleurs, tandis que la gamme des formats traditionnels ne comprend que quelques millions de couleurs ou moins. Cette gamme élargie de couleurs offre une reproduction plus précise des couleurs et de plus grands détails dans les portions sombres.

#### **Dolby Digital**

Il s'agit du format audio compressé pour 5.1 canaux. Il a été mis au point par Dolby Laboratories et est largement utilisé avec les disques DVD.

#### **Dolby Digital EX**

Cette technologie permet la lecture de 6.1 canaux pour les sources codées au format Dolby Digital EX. Elle pousse encore plus loin la configuration Dolby Digital à 5.1 canaux avec un canal surround arrière supplémentaire.

#### **Dolby Digital Plus**

Il s'agit du format audio compressé pour 7.1 canaux mis au point par Dolby Laboratories. Il est entièrement compatible avec Dolby Digital et est disponible pour la lecture sur des systèmes audio Dolby Digital. Il est largement utilisé avec les disques Blu-ray.

#### **Dolby Pro Logic II**

Cette technologie convertit le signal audio enregistré sur 2 canaux en signal à 5 canaux. Trois modes sont disponibles : le « mode Music » pour la musique en stéréo, le « mode Movie » pour les films et le « mode Game » pour les jeux vidéo.

#### **Dolby Pro Logic IIx**

Cette technologie convertit non seulement l'audio enregistré sur 2 canaux, mais également les signaux audio enregistrés sur plusieurs canaux en un son discret à 7 canaux. Trois modes sont disponibles : le « mode Music » pour la musique, le « mode Movie » pour les films et le « mode Game » pour les jeux vidéo.

#### **Dolby TrueHD**

Cette technologie audio avancée sans perte a été mise au point par Dolby Laboratories et conçue pour les disques haute définition permettant de fournir un son identique aux masters des studios d'enregistrement (au bit près) pour une expérience home cinéma incroyable. Elle fournit jusqu'à 8 canaux discrets 24 bits/96 kHz (jusqu'à 6 canaux discrets 24 bits/192 kHz) simultanément et est largement utilisée avec les disques Blu-ray.

#### **DTS Digital Surround**

Il s'agit du format audio compressé pour 5.1 canaux mis au point par DTS. Il est largement utilisé avec les disques DVD.

#### **DTS Express**

Il s'agit du format audio compressé pour 5.1 canaux. Il offre un taux de compression meilleur que le format audio DTS Digital Surround et a été mis au point spécialement pour le streaming en réseau et la piste audio secondaire des disques Blu-ray.

#### **DTS-HD High Resolution Audio**

Il s'agit d'un format audio compressé pour une qualité sonore supérieure de 24 bits/96 kHz avec 7.1 canaux mis au point par DTS. Il est entièrement compatible avec DTS Digital Surround et est largement utilisé avec les disques Blu-ray.

#### **DTS-HD Master Audio**

Cette technologie audio avancée sans perte a été mise au point par DTS et est conçue pour les disques haute définition permettant de fournir un son identique aux masters des studios d'enregistrement (au bit près) pour une expérience home cinéma incroyable. Elle fournit jusqu'à 8 canaux discrets 24 bits/96 kHz (jusqu'à 6 canaux discrets 24 bits/192 kHz) simultanément et est largement utilisée avec les disques Blu-ray.

#### **DTS Neo:6**

Cette technologie permet la lecture de 6 canaux discrets depuis des sources à 2 canaux. Deux modes sont disponibles : le « mode Music » pour la musique et le « mode Cinema » pour les films. Elle offre un effet de séparation des canaux semblables aux sources enregistrées comme son surround discret.

#### **HDMI**

HDMI (High-Definition Multimedia Interface) est l'interface audio et vidéo numérique devenue la norme de l'industrie partout dans le monde. Elle est capable de transmettre à la fois des signaux audio et vidéo numériques intacts via un seul câble. Elle est également compatible avec la norme HDCP (High-bandwidth Digital Content Protection). Consultez http://www.hdmi.org pour plus d'informations.

#### **PCM (Pulse Code Modulation)**

Cette technologie enregistre des signaux audio analogiques sous une forme numérique, convertit les signaux audio analogiques en signaux audio numériques et transmet les signaux audio analogiques sous une forme numérique. Il s'agit de la technologie à la base de tous les systèmes numériques de signaux audio et elle est largement utilisée avec les CD, les disques Blu-ray et beaucoup d'autres types de supports sous le format audio non compressé connu sous le nom de PCM linéaire.

#### **x.v.Color**

Il s'agit de l'espace colorimétrique pris en charge par HDMI. Il est devenu une norme internationale pour la vidéo et offre une gamme de couleurs plus étendue que la norme sRVB pour la restitution de couleurs jamais vues jusqu'à présent. Il élargit l'espace colorimétrique tout en garantissant la compatibilité avec la norme sRVB pour des images plus naturelles et éclatantes.

## **Informations sur le réseau**

#### **SSID**

SSID (Service Set Identifier) est un nom qui identifie un point d'accès LAN sans fil particulier.

#### **Wi-Fi**

Wi-Fi est une technologie qui permet à un appareil électronique d'échanger des données ou de se connecter à Internet sans fil au moyen des ondes radio. Le Wi-Fi offre l'avantage d'éliminer la complexité d'établir des connexions avec des câbles réseau en utilisant une connexion sans fil. Seuls les produits ayant passé les essais d'interopérabilité de la Wi-Fi Alliance peuvent porter la marque « Wi-Fi Certifided ».

#### **WPS**

WPS (Wi-Fi Protected Setup) est une norme établie par la Wi-Fi Alliance, qui permet d'établir facilement un réseau domestique sans fil.

## **Caractéristiques techniques**

### **YSP-CU2700**

### **Amplificateur**

- Puissance de sortie nominale Haut-parleur d'aigus (1 kHz, 1 % DHT, 4 Ω)................. 27,2 W
- Puissance de sortie effective maximale Haut-parleur d'aigus (1 kHz, 10 % DHT,  $4 Ω$ ).................. 32 W

### **Enceintes**

• Type d'enceinte ......................... Suspension acoustique/Blindage magnétique

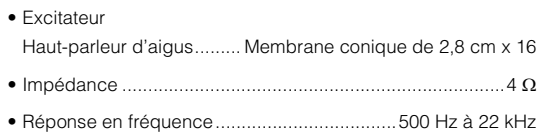

### **Prises d'entrée**

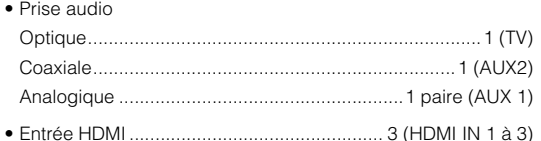

### **Prises de sortie**

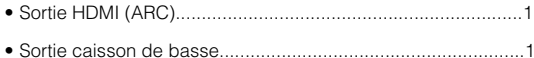

### **Autres prises**

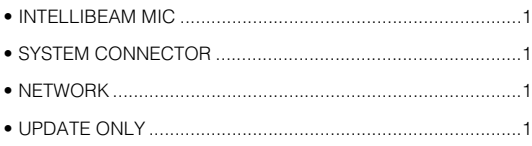

### **Réseau**

- Norme Ethernet : 100BASE-T/10BASE-T
- Compatible avec DLNA ver. 1.5
- Codecs pris en charge WAV (format PCM uniquement) /AIFF/FLAC : jusqu'à 192 kHz ALAC : jusqu'à 96 kHz MP3/WMA/MPEG-4 AAC : jusqu'à 48 kHz
- AirPlay pris en charge
- Radio sur Internet

### **LAN sans fil (Wi-Fi)**

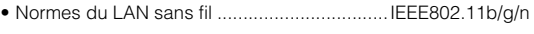

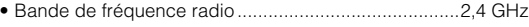

- WPS (Wi-Fi Protected Setup) .......................... Méthode par bouton-poussoir, Méthode PIN
- Type de sécurité ............. WEP, WPA2-PSK (AES), Mode Mixé

### **LAN sans fil (Wireless Direct)**

• Connexion directe avec dispositifs mobiles

### *Bluetooth*

- Version *Bluetooth* Ver. 2.1 +EDR
- Bande de fréquence radio ...........................................2,4 GHz • Protocoles pris en charge
- Réception : A2DP, AVRCP Transmission : A2DP
- Codecs pris en charge Réception : SBC, MPEG-4 AAC Transmission : SBC
- Sortie sans fil ...............................................Classe 2 *Bluetooth*
- Plage (ligne de mire)............................................Environ 10 m
- Méthode de protection du contenu prise en charge

.................................................................. SCMS-T (réception)

### **Généralités**

• Alimentation

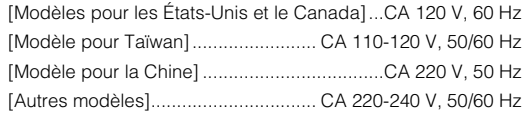

- Consommation..................................................................24 W
- Consommation en veille Contrôle HDMI Off, Veille réseau Off ...............................0,3 W Contrôle HDMI On, Veille réseau Off ...............................0,8 W Contrôle HDMI Off, Veille réseau On (Câblé/Wi-Fi/Wireless Direct/*Bluetooth*).........1,8/1,8/1,9/1,7 W Contrôle HDMI On, Veille réseau On ..............................2,3 W • Dimensions (L x H x P)

## Antenne déployée............................944 x 91 (110)\* x 154 mm

- Antenne rabattue ...............................944 x 51 (70)\* x 154 mm
- \* Les valeurs entre parenthèses correspondent aux hauteurs avec les supports fixés.
- Poids ............................................................................... 4,0 kg

### **NS-WSW121**

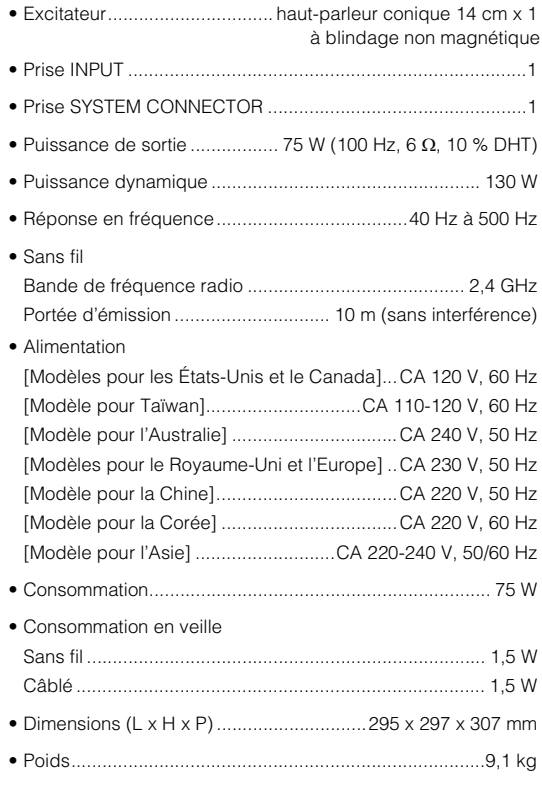

### **YSP-CU2700 + NS-WSW121**

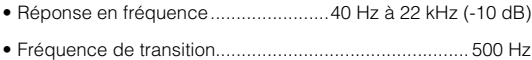

Le contenu de ce mode d'emploi s'applique aux dernières caractéristiques techniques connues à la date de publication du manuel. Pour obtenir la version la plus récente du manuel, accédez au site Web de Yamaha puis téléchargez le fichier du manuel concerné.

## **Signal HDMI**

#### **• Signaux audio**

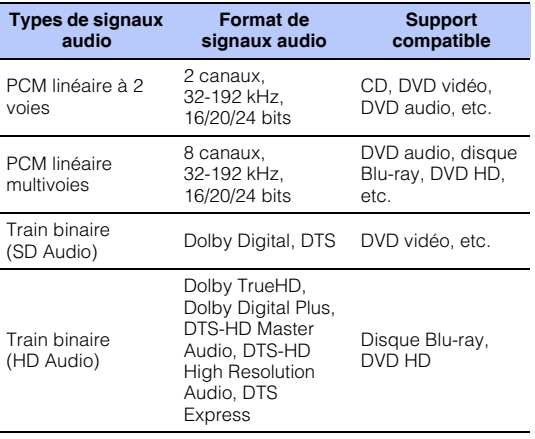

器

- Consultez la documentation accompagnant l'appareil de lecture et réglez l'appareil en conséquence.
- Lors de la lecture d'un DVD audio CPPM protégé contre la copie, il est possible que les signaux vidéo et audio ne soient pas diffusés selon le type de lecteur DVD.
- Cet appareil ne prend pas en charge les périphériques HDMI ou DVI incompatibles HDCP. Consultez la documentation accompagnant le périphérique HDMI ou DVI pour plus d'informations sur la compatibilité HDCP.
- Pour décoder les signaux audio bitstream sur cet appareil, réglez le périphérique de source d'entrée correctement de façon à ce qu'il émette les signaux audio bitstream directement (ne décode pas les signaux bitstream sur le périphérique). Consultez la documentation accompagnant le périphérique pour en savoir plus.

#### **• Signaux vidéo**

Cet appareil est compatible avec les signaux vidéo suivants.

- Deep Color
- x.v.Color
- Signal vidéo en 3D
- Vidéo HDR (High Dynamic Range)

#### Cet appareil est compatible avec les résolutions suivantes.

- VGA • 720p/60 Hz, 50 Hz
- 480i/60 Hz • 1080i/60 Hz, 50 Hz
- 480p/60 Hz • 1080p/60 Hz, 50 Hz, 30 Hz, 25 Hz,
- 576i/50 Hz 24 Hz
- 576p/50 Hz
- 4K (4:4:4, 4:2:2, 4:2:0)/60 Hz, 50 Hz, 30 Hz, 25 Hz, 24 Hz

## 器

• La résolution du signal vidéo émis varie selon les spécifications du téléviseur raccordé à l'appareil.

### **Signal audionumérique**

#### **• Optique/coaxial**

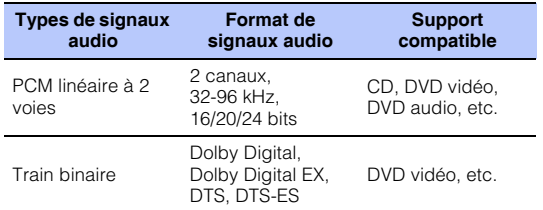

#### **• HDMI (ARC)**

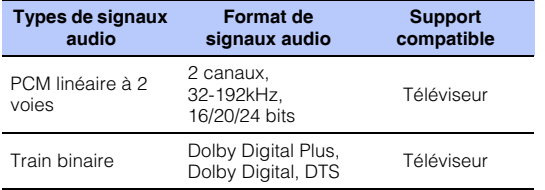

## **MusicCast**

MusicCast est une marque ou une marque déposée de Yamaha Corporation.

### **CINEMADSP**

Le logo « | сімемдовр » et « Cinema DSP » sont des marques déposées de Yamaha Corporation.

## IntelliBeam

Le logo « IntelliBeam » et « IntelliBeam » sont des marques commerciales de Yamaha Corporation.

## **TTI DOLBY AUDIO**

Fabriqué sous licence de Dolby Laboratories. Dolby, Dolby Audio, Pro Logic et le symbole double-D sont des marques déposées de Dolby Laboratories.

## **Sdfc.un**

Pour brevets DTS, consulter http://patents.dts.com.Fabriqué sous licence de DTS Licensing Limited. DTS, DTS-HD, le symbole, & DTS et le symbole sont des marques déposées de DTS, Inc. © DTS, Inc. tous droits réservés.

## HOMI

Les termes HDMI, le logo HDMI et High-Definition Multimedia Interface sont des marques de commerce ou des marques déposées de HDMI Licensing LLC aux États-Unis et dans d'autres pays.

# x.v.Color

« x.v.Color » et le logo « x.v.Color » sont des marques déposées de Sony Corporation.

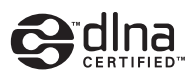

DLNA™ et DLNA CERTIFIED™ sont des marques ou des marques déposées de Digital Living Network Alliance. Tous droits réservés. L'utilisation non autorisée est strictement interdite.

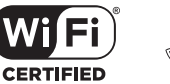

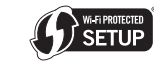

Le logo Wi-Fi CERTIFIED est une marque de certification de la Wi-Fi Alliance.

L'identificateur de marque Wi-Fi Protected Setup est une marque de certification de la Wi-Fi Alliance.

Wi-Fi, Wi-Fi Alliance, Wi-Fi CERTIFIED, Wi-Fi Protected Setup, WPA et WPA2 sont des marques ou des marques déposées de la Wi-Fi Alliance.

# **83 Bluetooth**

Le mot et logo *Bluetooth*® est une marque déposée et enregistrée propriété de *Bluetooth* SIG, Inc. et toute utilisation de ces marques par Yamaha Corporation est soumise à licence.

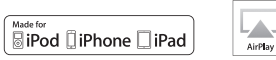

« Made for iPod », « Made for iPhone » et « Made for iPad » signifient qu'un accessoire électronique a été spécialement conçu pour être raccordé respectivement à un iPod, iPhone ou iPad et qu'il a été certifié par le développeur comme répondant aux normes de performances d'Apple. Apple n'est pas responsable du bon fonctionnement de cet appareil ou de sa conformité aux normes de sécurité et à la réglementation en vigueur. Veuillez noter que l'utilisation de cet accessoire avec les iPod, iPhone ou iPad peut affecter la performance sans fil.

Configuration Accessoire Sans-Fil fonctionne avec iOS 7 ou plus.

iTunes, AirPlay, iPad, iPhone, iPod, iPod nano, iPod touch et Safari sont des marques d'Apple Inc., déposées aux États-Unis et dans d'autres pays.

#### **AppStore**

App Store est une marque de service d'Apple Inc.

#### **Android/Google Play**

Android et Google Play sont des marques de Google Inc.

#### **Blu-ray**

« Blu-ray Disc™ », « Blu-ray™ » et les logos sont des marques de la Blue-ray Disc Association.

#### **Explications à propos de GPL**

Ce produit utilise des logiciels libres GPL/LGPL dans certaines sections. Vous avez le droit d'obtenir, de copier, de modifier et de redistribuer ce code source libre uniquement. Pour des informations sur les logiciels libres GPL/LGPL, leur obtention et la licence GPL/ LGPL, consultez le site Web Yamaha Corporation (http://download.yamaha.com/sourcecodes/musiccast/).

#### **Pile de protocoles** *Bluetooth* **(Blue SDK)**

Copyright 1999-2014 OpenSynergy GmbH Tous droits réservés. Tous droits inédits réservés.

#### **Google Noto Fonts**

Ce produit utilise les polices suivantes. Copyright © June 2015, Google (https://www.google.com/get/noto/#sans-lgc), with Reserved Font Name Noto Sans Version 1.004.

Copyright © June 2015, Google (https://www.google.com/get/noto/help/cjk/), with Reserved Font Name Noto Sans CJK Version 1.004.

This Font Software is licensed under the SIL Open Font License, Version1.1.

This license is available with a FAQ at: http://scripts.sil.org/OFL

#### **Windows**

Windows est une marque commerciale de Microsoft Corporation déposée aux États-Unis et dans d'autres pays. Internet Explorer, Windows Media Audio et Windows Media Player sont des marques ou des marques déposées de Microsoft Corporation aux États-Unis et/ou dans d'autres pays.

## **Index**

## **Valeurs numériques**

5.1ch 78 7.1ch 78

## **A**

Adaptive DRC 77 Adresse IP 82, 83 Adresse MAC 82 ADVANCED 89 Affectation des signaux audio HDMI 88 Aiguë 44, 88 AirPlay 66 Analyse du point d'accès 55 Antenne 23 Appariement 76, 105 Application MusicCast CONTROLLER 5, 50 Assign audio 88 Attén. Vol. 88 AUTO POWER STANDBY 90

## **B**

*Bluetooth* 47 *Bluetooth* (réception audio) 48 *Bluetooth* (transmission audio) 49

## **C**

Câble d'alimentation 9, 11, 28 Câble HDMI 24, 25 Canal de retour audio (ARC) 24 Canal de sortie 75 Capteur de la télécommande 8 CINEMA DSP 106 Clé de sécurité 58, 60 Clé USB à mémoire flash (mise à jour du micrologiciel) 93

#### CLEAR VOICE 43 Code PIN WPS 59 Configuration du partage média 62 Configuration manuelle (connexion sans fil) 57 Connexion sans fil (appareil central et caisson de basse) 29 Connexions du caisson de basse 29, 105 Contrôle HDMI 37, 80

## **D**

Décodeur Matrice 78 Deep Color 107 DHCP 50, 83 Divertissement 41  $DINA$  62 Dolby Digital 78, 107 Dolby Digital EX 107 Dolby Digital Plus 78, 107 Dolby Pro Logic II 107 Dolby Pro Logic IIx 107 Dolby Pro Logic IIx Music 79 Dolby TrueHD 107 DTS Digital Surround 107 DTS Express 107 DTS Neo:6 107 DTS-HD High Resolution Audio 107 DTS-HD Master Audio 107

## **E**

Écran du menu 30 Entrée audio du téléviseur 80

## **F**

Face arrière (appareil central) 9 Face arrière (caisson de basse) 11 Film 41 Filtre d'adresse MAC 50, 83 Fonction d'économie d'énergie 45 Fréquence d'échantillonnage 41, 86

### **G**

Grave 44, 88

## **H**

HDCP version 2.2 24 HDMI 107

### **I**

Informations sur le réseau 82 Informations sur le signal audio 86 Informations sur le signal vidéo 86 Installation automatique (IntelliBeam) 32 Installation de l'appareil 13 IntelliBeam 32

## **L**

Langue (OSD) 31 Langue d'affichage des menus 85 Langue OSD 85 Lecture en son stéréo 42 Logiciel de sécurité 50 Longueur trajet faisceau 72

## **M**

Masque de sous réseau 50, 82 Mémoire système 46 Menu d'options 87 Menu de configuration 69 Menu de configuration avancée 89 Message d'erreur 36 Méthode de cryptage 55, 58, 59, 60 Micrologiciel de l'appareil 86, 91 Microphone IntelliBeam 32 Mise à jour du micrologiciel 84, 92 MODE 4K 90 Mode de lecture ciblée 42 MP3 43 Musique 41 Musique d'iTunes (AirPlay) 66 Musique de l'iPod (AirPlay) 66 Musique du dispositif mobile 68

## **N**

Niveau de sortie 43

## **O**

Optimisation faisceau 35 Optimisation son 35 Optimisation son+faisceau 35 Optimiseur de musique compressée 43

### **P**

Panneau avant (appareil central) 8 Panneau de réflexion 103 Panneau de réflexion acoustique 103 Panneau supérieur (appareil central) 8 Paramètre Dolby PLIIx 78, 79 Partage des réglages Wi-Fi (dispositif iOS) 31, 53 Passerelle par défaut 82, 83 PCM (Pulse Code Modulation) 107 Portée dynamique 78

Prise INTELLIBEAM MIC 9 Projecteur Numérique de Son 106

## **R**

Radio sur Internet 64 Réglage de la luminosité (afficheur de la face avant et témoins) 85 Réglage de la synchronisation de sortie (image et son) 88 Réglage de la tonalité 44, 88 Réglage du niveau de sortie du canal (test de son) 77 Réglages *Bluetooth* 81 Réglages du caisson de basse 76 Reproduction de 2 canaux 42 Réseau câblé 27 Réseau sans fil 27 Retard audio 88

### **S**

Sécurité 82 Serveur DNS (P) 82, 83 Serveur DNS (S) 82, 83 Signal d'erreur 34 Son surround 40 Sortie audio HDMI 80 SSID 55, 56, 82, 108 Support mural 19 Supports 18 Synchronisation de la sortie du son (dispositifs compatibles MusicCast) 79

## **T**

Télécommande 7, 10 Téléviseur 30, 37 Test du son 77

## **U**

Unité de distance 85

### **V**

Variateur 85 Veille réseau 84 Vidéo 3D 24 Vidéo 4K 24 Volume 39 Volume du caisson de basse 39 vTuner 64 vTuner ID 82

## **W**

Wi-Fi 108 Wireless Direct 60 WPS 108

## **X**

x.v.Color 107

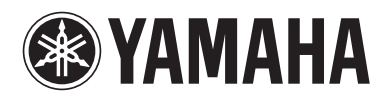

Yamaha Global Site **http://www.yamaha.com/**

Yamaha Downloads **http://download.yamaha.com/**

> Manual Development Group © 2016 Yamaha Corporation

Published 06/2016 KS-A0

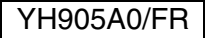

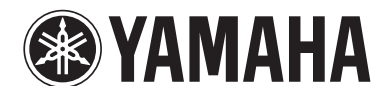

## **YSP-270** BG

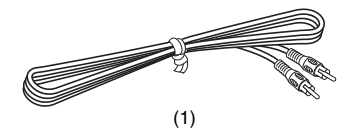

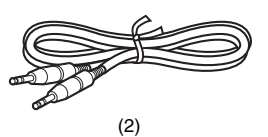

**English**

## **Additional information regarding supplied accessories**

In addition to the accessories mentioned in the Owner's Manual, the following cables are also supplied.

- (1) Subwoofer cable
- (2) System control cable

Use these cables to connect the wireless subwoofer and center unit as shown in the illustration above if sounds from the subwoofer are intermittent or cannot be heard with wireless connection.

See pages 29 and 76 in the Owner's Manual for details.

## **Informations complémentaires concernant les accessoires fournis**

**Français**

Outre les accessoires mentionnés dans le Mode d'emploi, les câbles suivants sont également fournis.

- (1) Câble du caisson de basse
- (2) Câble de commande du système

Servez-vous de ces câbles pour connecter le caisson de basse sans fil et l'appareil central comme illustré ci-dessus si les sons provenant du caisson de basse sont saccadés ou si vous ne pouvez pas les entendre avec une connexion sans fil. Voir pages 29 et 76 du Mode d'emploi pour en savoir plus.

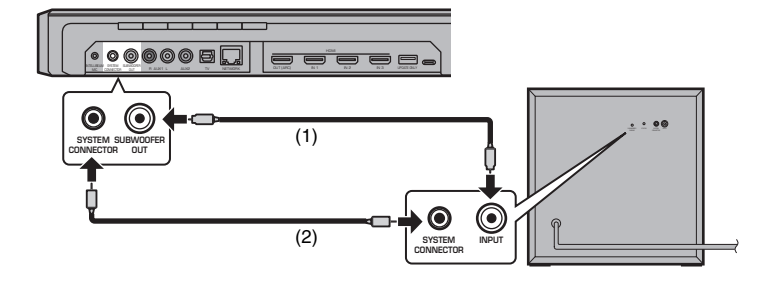

## **Zusätzliche Informationen über mitgeliefertes Zubehör**

**Deutsch**

Neben den in der Bedienungsanleitung aufgeführten Zubehörteilen gehören auch die nachstehenden Kabel zum Lieferumfang.

- (1) Subwoofer-Kabel
- (2) Systemsteuerungskabel

Verbinden Sie den Subwoofer über diese Kabel mit dem Hauptgerät, wie in der obigen Abbildung dargestellt, wenn bei einer Drahtlosverbindung Tonaussetzer auftreten oder kein Ton vom Subwoofer zu hören ist.

Einzelheiten siehe Seiten 29 und 76 in der Bedienungsanleitung.

### **Ytterligare information angående medföljande tillbehör Svenska**

Förutom de tillbehör som nämns i Bruksanvisningen medföljer även följande kablar.

- (1) Subwooferkabel
- (2) Systemstyrkabel

Använd dessa kablar för att ansluta den trådlösa subwoofern och mittenheten som i illustrationen ovan om ljudet från subwoofern är hackigt eller inte går att höra att med trådlös anslutning.

Se sidorna 29 och 76 i Bruksanvisningen för mer information.

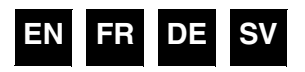

## **Configuration**

## **■ Préparation des appareils**

### **Appareil mobile (smartphone, etc.)**

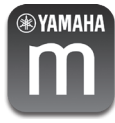

Pour utiliser les fonctions réseau de l'appareil compatible avec MusicCast, vous devez disposer de l'application MusicCast CONTROLLER dédiée. Recherchez l'application gratuite MusicCast CONTROLLER sur l'App Store (pour les appareils iOS) ou sur Google Play (pour les appareils Android), puis installez-la sur votre appareil. Pour plus de détails, consultez les instructions relatives à cette application, disponibles sur chaque boutique.

Connectez l'appareil mobile sur lequel l'application MusicCast CONTROLLER a été installée au routeur sans fil de votre domicile.

Si votre routeur prend en charge plusieurs SSID (noms de réseau), connectez l'appareil mobile au premier point d'accès (« SSID 1 », etc.).

## **■ Configuration des appareils et lecture de la musique**

Créez le réseau suivant (réseau MusicCast) à l'aide de l'application MusicCast CONTROLLER.

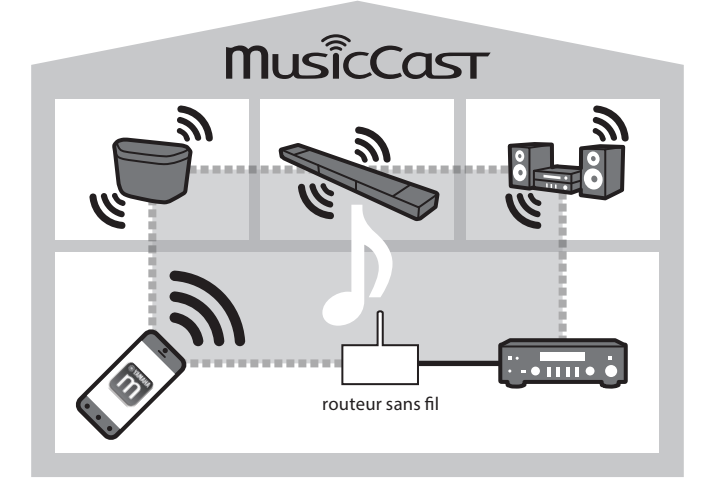

- **1 Allumez l'appareil compatible avec MusicCast.**
- **2 Sur l'appareil mobile, touchez l'icône de l'application MusicCast CONTROLLER, puis touchez « Configurer ».**

#### **Astuce**

Si vous avez déjà connecté un appareil compatible avec MusicCast au réseau, touchez « Paramètres », puis « Ajouter nouvel appareil ».

**3 Utilisez l'application MusicCast CONTROLLER en suivant les instructions qui s'affichent à l'écran, puis appuyez sur le bouton CONNECT de l'appareil (ou de la télécommande) compatible avec MusicCast et maintenez-le enfoncé pendant trois secondes.** 

Pour plus d'informations sur le bouton CONNECT, consultez le manuel d'utilisation des différents appareils compatibles avec MusicCast.

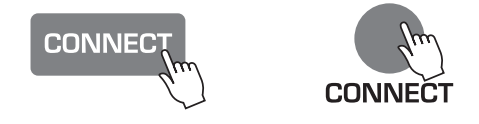

### **4 Configurez le réseau.**

Utilisez l'application MusicCast CONTROLLER en suivant les instructions qui s'affichent à l'écran pour configurer le réseau.

### **5 Utilisez l'application MusicCast CONTROLLER pour lire de la musique.**

#### **Astuce**

• Si vous souhaitez installer un appareil compatible avec MusicCast dans une pièce hors de portée du routeur sans fil, connectez un autre appareil prenant en charge MusicCast au routeur à l'aide d'un câble réseau afin d'étendre la portée du réseau (mode Avancé).

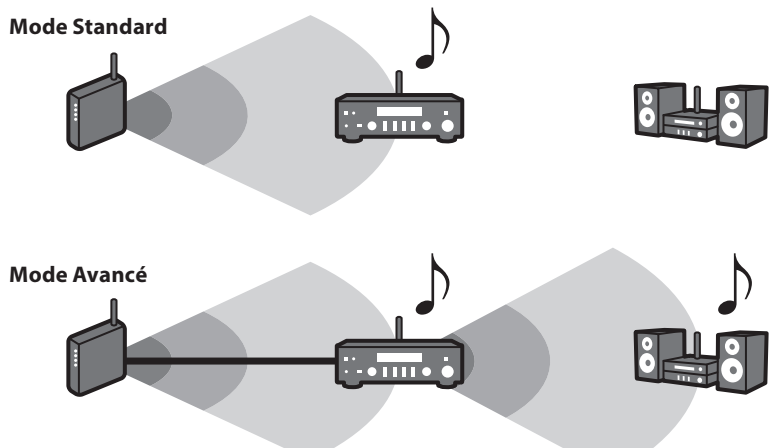

• Selon l'endroit où il est placé, il se peut que l'appareil compatible avec MusicCast ne soit pas en mesure de lire une source audio haute résolution. Dans ce cas, connectez l'appareil directement au routeur à l'aide d'un câble réseau.

## **Dépannage**

Consultez également la section dépannage du manuel d'utilisation relatif au produit compatible avec MusicCast concerné.

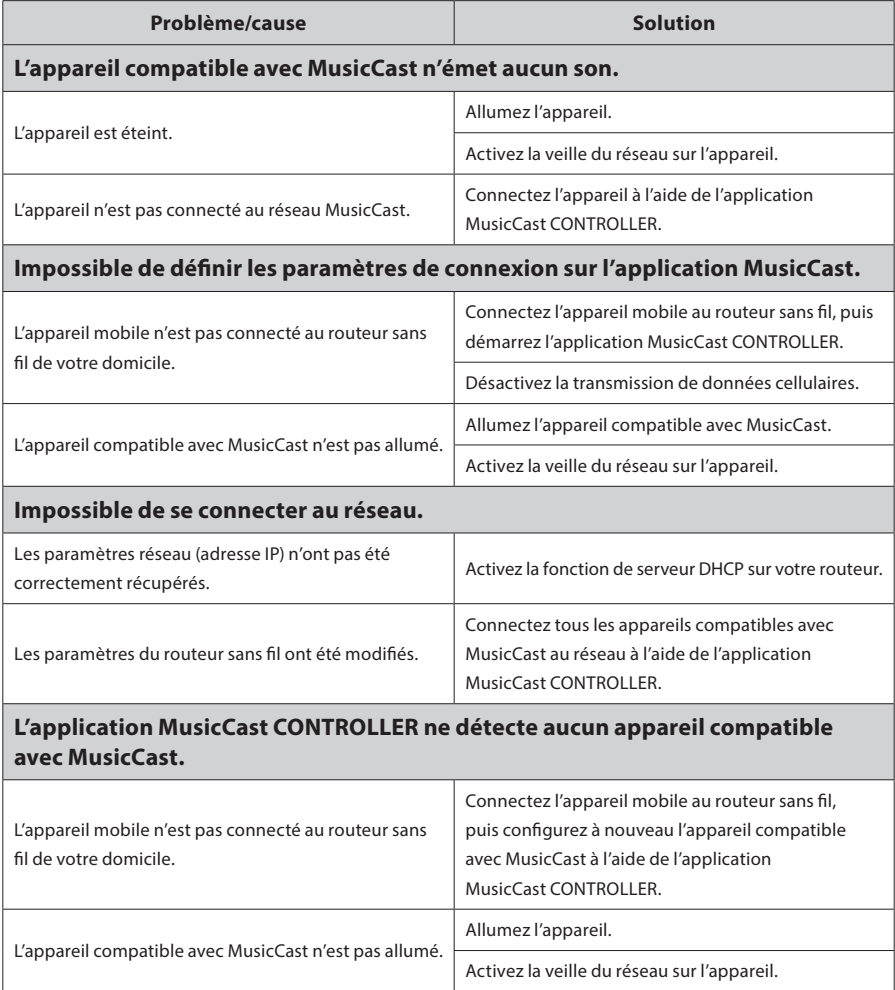

Pour plus d'informations, visitez notre site Web :

## **http://www.yamaha.com/musiccast/**

MusicCast est une marque commerciale ou une marque déposée de Yamaha Corporation.

Android et Google Play sont des marques commerciales de Google Inc.

iPhone, iPad et AirPlay sont des marques commerciales d'Apple Inc., enregistrées aux États-Unis et dans d'autres pays.

**Remarques**

- Surfez sur myjuke.com pour des informations sur les régions proposant ce service.
- Configurez les paramètres de base de l'application MusicCast CONTROLLER avant d'utiliser le service.
- Pour utiliser cette fonction, l'unité doit être raccordée à Internet. Pour en savoir plus sur les connexions et les réglages réseau, voyez le « Mode d'emploi ».

Le service de streaming musical JUKE offre l'accès à l'une des bibliothèques musicales les plus complètes du monde.

Puisez dans un fantastique catalogue contenant plus de 40 millions de tubes de tous genres proposés par plus de 80.000 labels.

Régalez-vous en écoutant vos morceaux préférés en qualité sonore optimale grâce à la technologie Dolby, et écoutez votre musique quand et où cela vous chante.

JUKE fonctionne comme une application sur votre smartphone et tablette ou via Internet sur le site myjuke.com.

JUKE propose une offre d'essai gratuite de 7 jours, libre de toute obligation, à tout nouvel utilisateur ouvrant un compte sur JUKE.

Une fois la période d'essai terminée, vous pouvez vous abonner à JUKE pour continuer à utiliser le service JUKE.

Pour plus d'informations, surfez sur **myjuke.com**

• Si vous n'avez pas encore de compte JUKE, créez-en un à l'avance sur le site Internet de JUKE.

## **Connexion à votre compte JUKE**

Pour utiliser le service JUKE sur cette unité, connectez-vous à votre compte à l'aide de l'application MusicCast CONTROLLER installée sur votre dispositif mobile. Suivez les instructions affichées sur l'écran de l'application.

## **Lecture de contenus JUKE**

Sélectionnez le service JUKE à l'aide de l'application MusicCast CONTROLLER installée sur votre dispositif mobile.

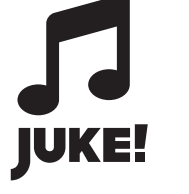

JUKE et le logo JUKE sont des marques déposées de Media-Saturn-Holding GmbH

#### **Interdiction**

• Il est strictement interdit de modifier, copier, désosser ou utiliser cet appareil et/ou son logiciel à toute fin autre que les applications audiovisuelles pour lesquelles il est conçu.

#### **Remarques**

- Configurez les paramètres de base de l'application MusicCast CONTROLLER avant d'utiliser le service.
- Pour utiliser cette fonction, l'unité doit être raccordée à Internet. Pour plus de détails sur les connexions et les réglages réseau, reportez-vous au « Mode d'emploi ».
- Les fonctions disponibles peuvent varier en fonction de votre localité. Les régions desservies des Services de musique en réseau sont limitées. Les régions desservies peuvent changer sans avis préalable.

Proposant un méga-catalogue étoffé quotidiennement de nouveaux titres, le service de diffusion en continu et à la demande Napster constitue le service musical idéal pour votre appareil audio Yamaha. Ce service fantastique met des millions de titres à votre portée, et propose nouveautés, hits-parades et musique de tous genres.

Découvrez de nouveaux titres et redécouvrez des « classiques » grâce aux listes de lecture, stations radio et d'autres services. Écoutez vos contenus Napster où cela vous chante : sur votre appareil audio Yamaha, votre ordinateur ou d'autres dispositifs compatibles avec Napster. Profitez de l'offre spéciale d'essai de Napster proposée par Yamaha et offrez-vous un accès musical illimité !

Pour plus de renseignements, surfez sur le site internet de Napster : **www.napster.com**

## **Création d'un compte Napster®**

Pour utiliser le service Napster sur cette unité, connectez-vous à votre compte à l'aide de l'application MusicCast CONTROLLER installée sur votre dispositif mobile. Suivez les instructions affichées sur l'écran de l'application.

## **Lecture de contenus Napster®**

Sélectionnez le service Napster à l'aide de l'application MusicCast CONTROLLER installée sur votre dispositif mobile.

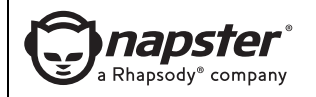

Napster et le logo Napster sont des marques commerciales et des marques déposées de Rhapsody International, Inc.

## **Supplément pour Spotify Français**

Consultez le site spotify.com pour obtenir des informations sur la zone de service.

## **Connectez votre appareil à votre réseau Wi-Fi domestique**

Connectez l'unité et votre appareil mobile ou votre tablette à votre réseau Wi-Fi domestique, comme illustré ci-dessous. Tous les appareils doivent être connectés au même réseau.

Connexion réseau (exemple)

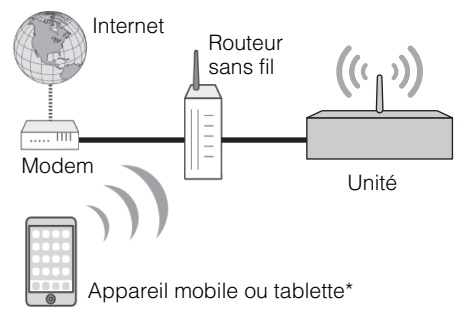

\* Les applications iOS/Android™ sont disponibles en décembre 2013.

Pour plus de détails, consultez le site spotify.com

• Pour utiliser cette fonction, cette unité et votre appareil mobile ou votre tablette doivent être connectés à Internet. Pour obtenir plus de détails sur les connexions et les paramètres réseau, consultez le mode d'emploi.

## **Téléchargez l'application Spotify et faites l'essai gratuit Premium**

Téléchargez l'application Spotify pour votre appareil mobile ou votre tablette à partir d'App Store et faites l'essai gratuit Premium.

L'application Spotify et le compte Premium sont obligatoires. Pour plus de détails, consultez le site spotify.com.

## www.spotify.com/connect

## **Lisez des contenus Spotify**

Lancez l'application Spotify sur votre appareil mobile ou votre tablette, connectez-vous à Spotify et commencez à lire une piste.

- 1 Appuyez sur la barre de lecture en cours pour révéler des commandes supplémentaires et appuyez sur l'icône d'enceinte.
- 2 Sélectionnez l'unité (nom de réseau de l'unité) utilisée comme appareil de sortie audio.

Application Spotify (exemple)

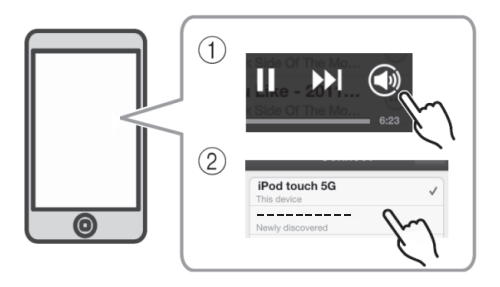

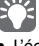

• L'écran de lecture est affiché sur le téléviseur connecté à l'unité.

Le logiciel Spotify est soumis à des licences de tiers décrites ici:

https://developer.spotify.com/esdk-third-party-licenses/

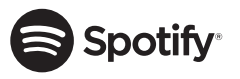

Spotify et le logo Spotify sont des marques déposées de Spotify Group.